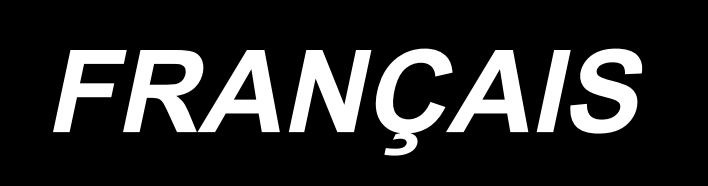

# **MANUEL D'UTILISATION AMS-210EN IP/-420**

**\* "CompactFlash(TM)" est une marque déposée de SanDisk Corporation, Etats-Unis.**

## **SOMMAIRE**

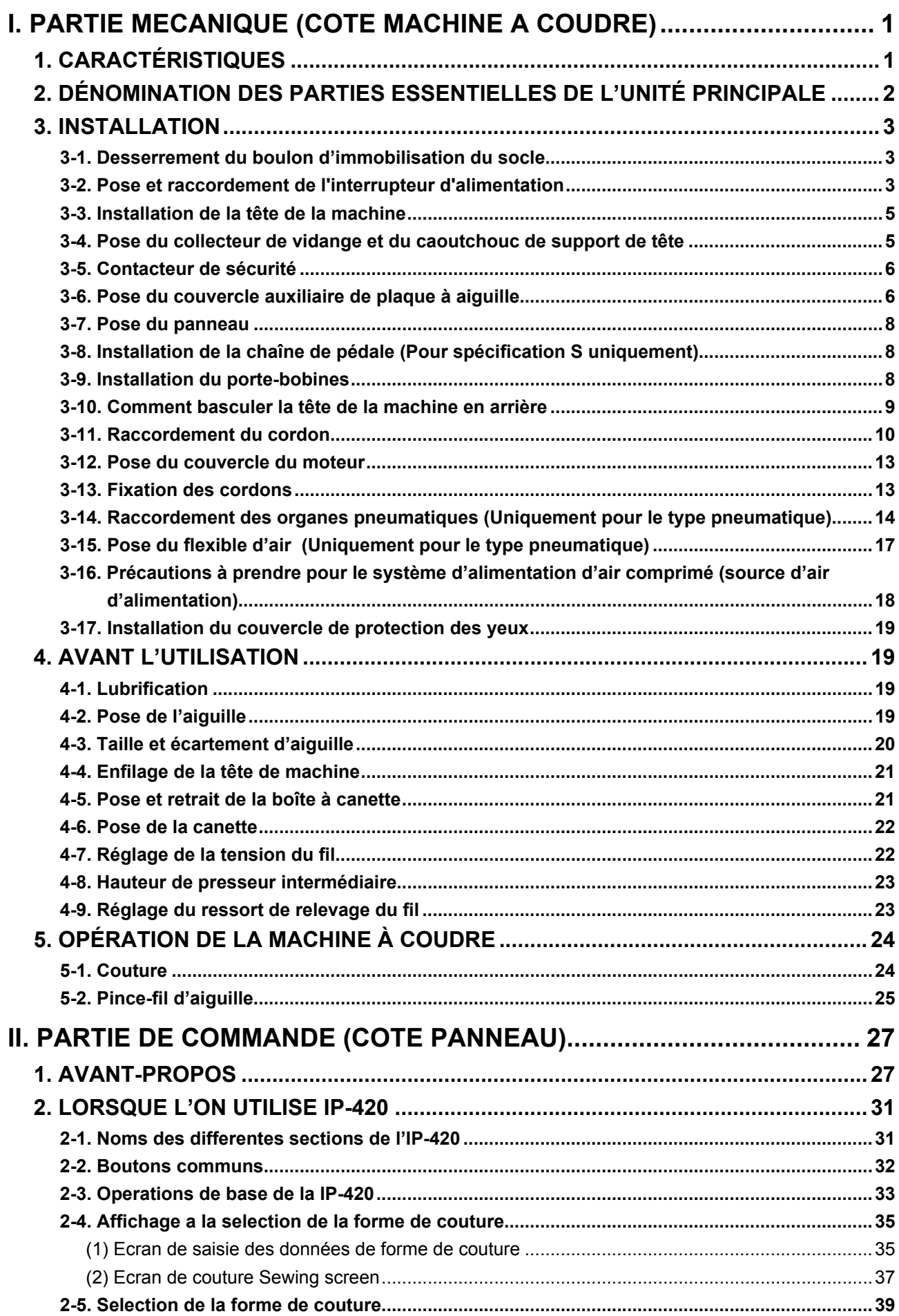

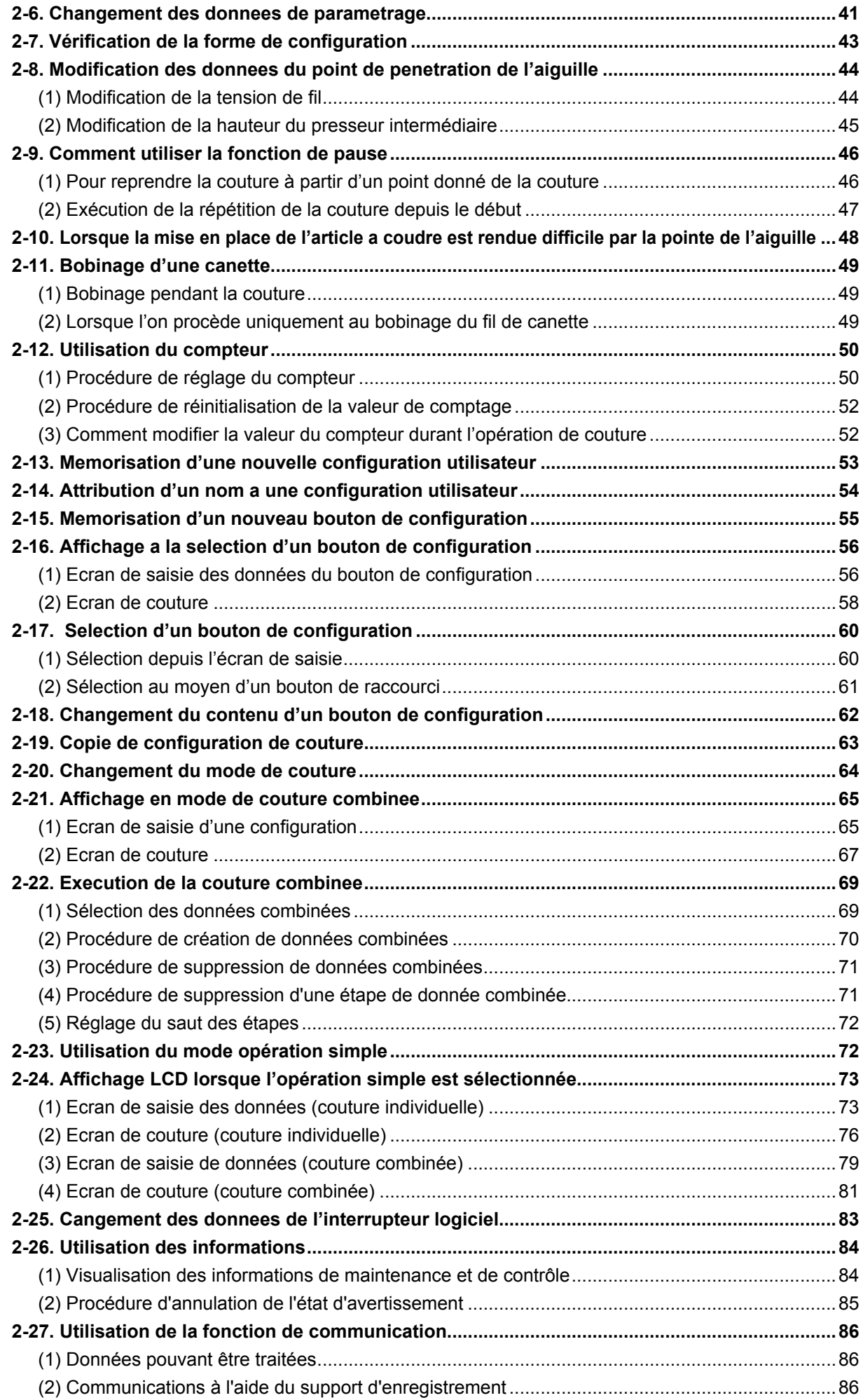

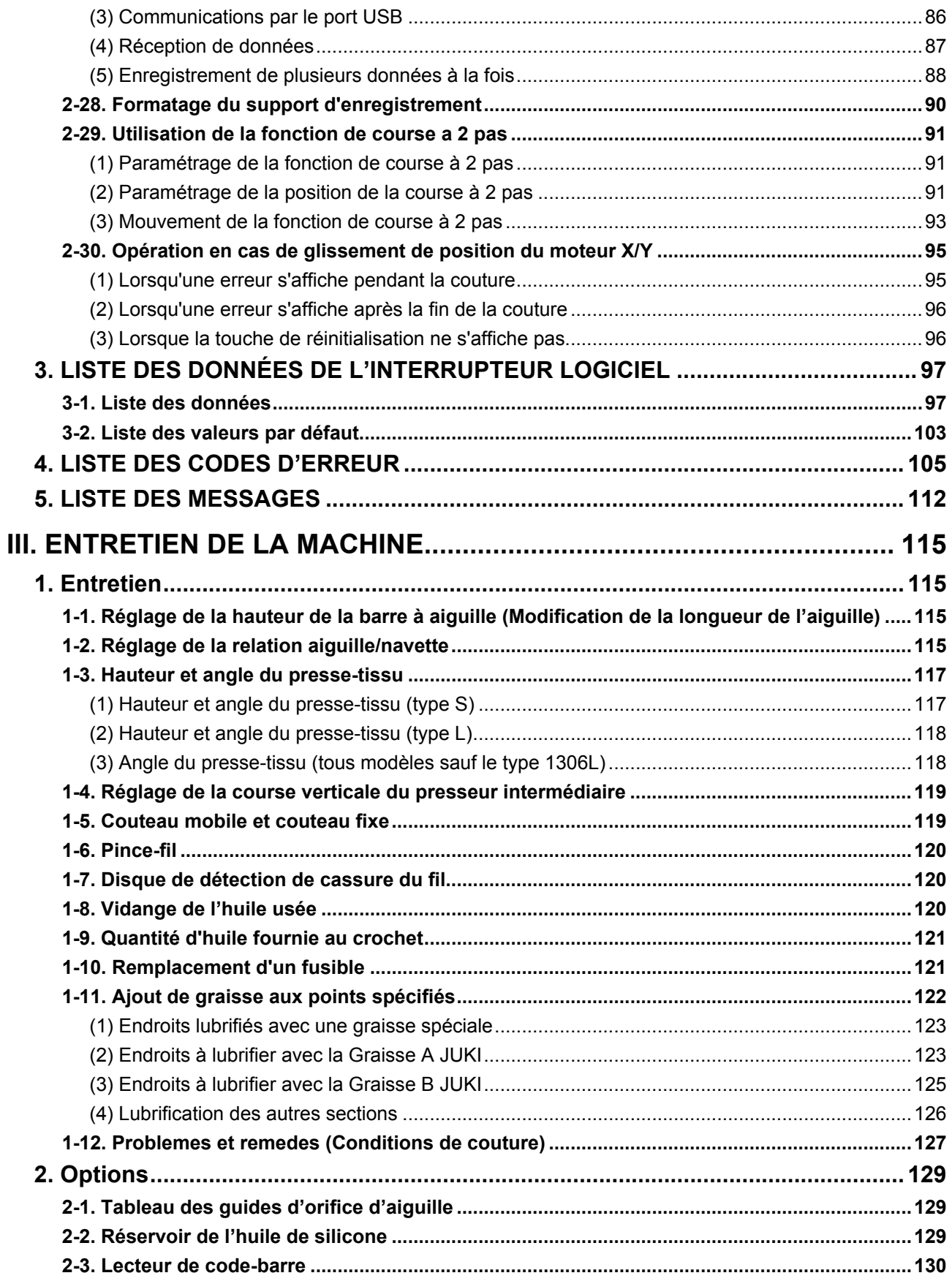

## <span id="page-4-0"></span>**I. PARTIE MECANIQUE (COTE MACHINE A COUDRE)**

## **1. CARACTÉRISTIQUES**

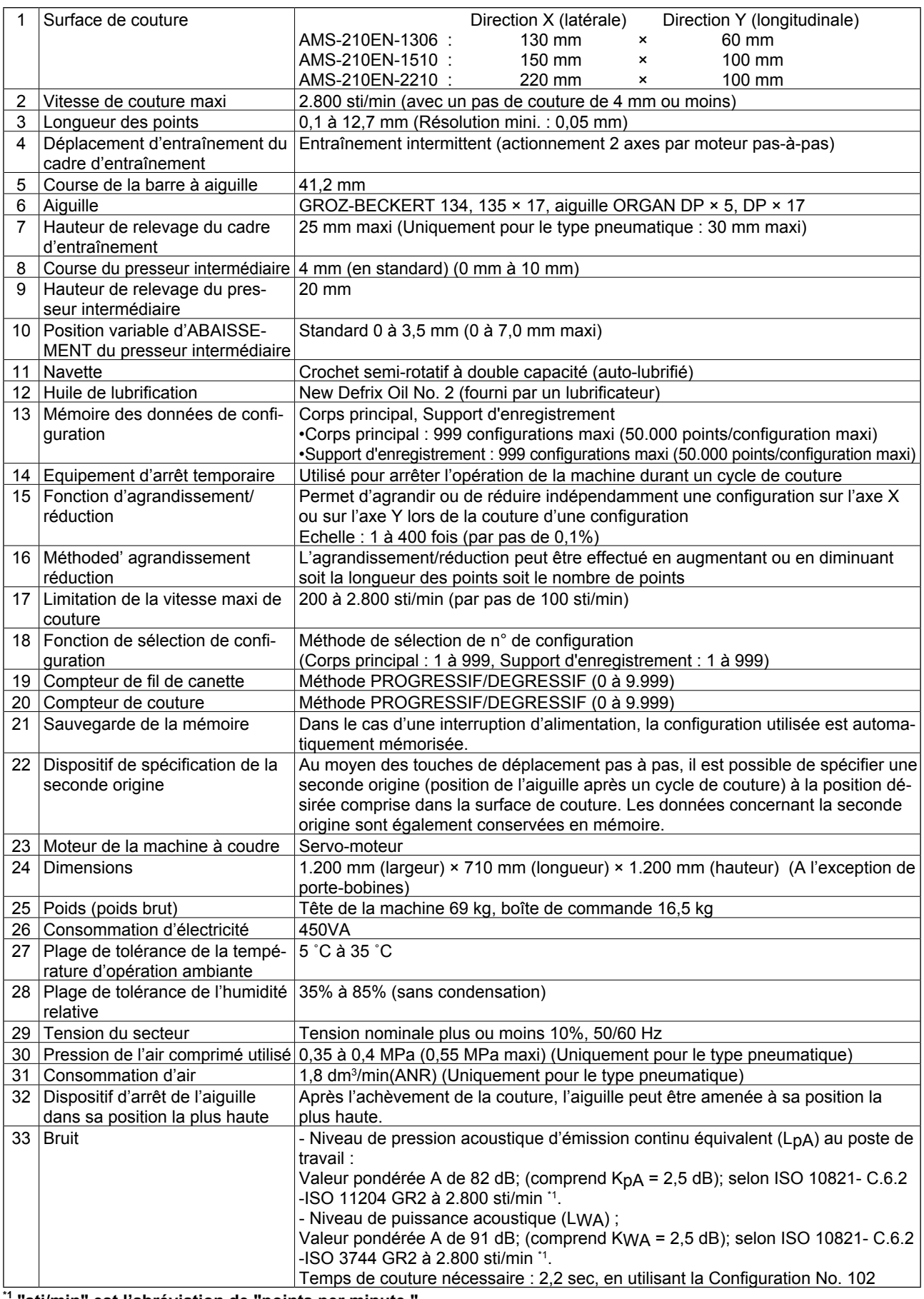

**\*1 "sti/min" est l'abréviation de "points per minute."**

### <span id="page-5-0"></span>**2. DÉNOMINATION DES PARTIES ESSENTIELLES DE L'UNITÉ PRINCIPALE**

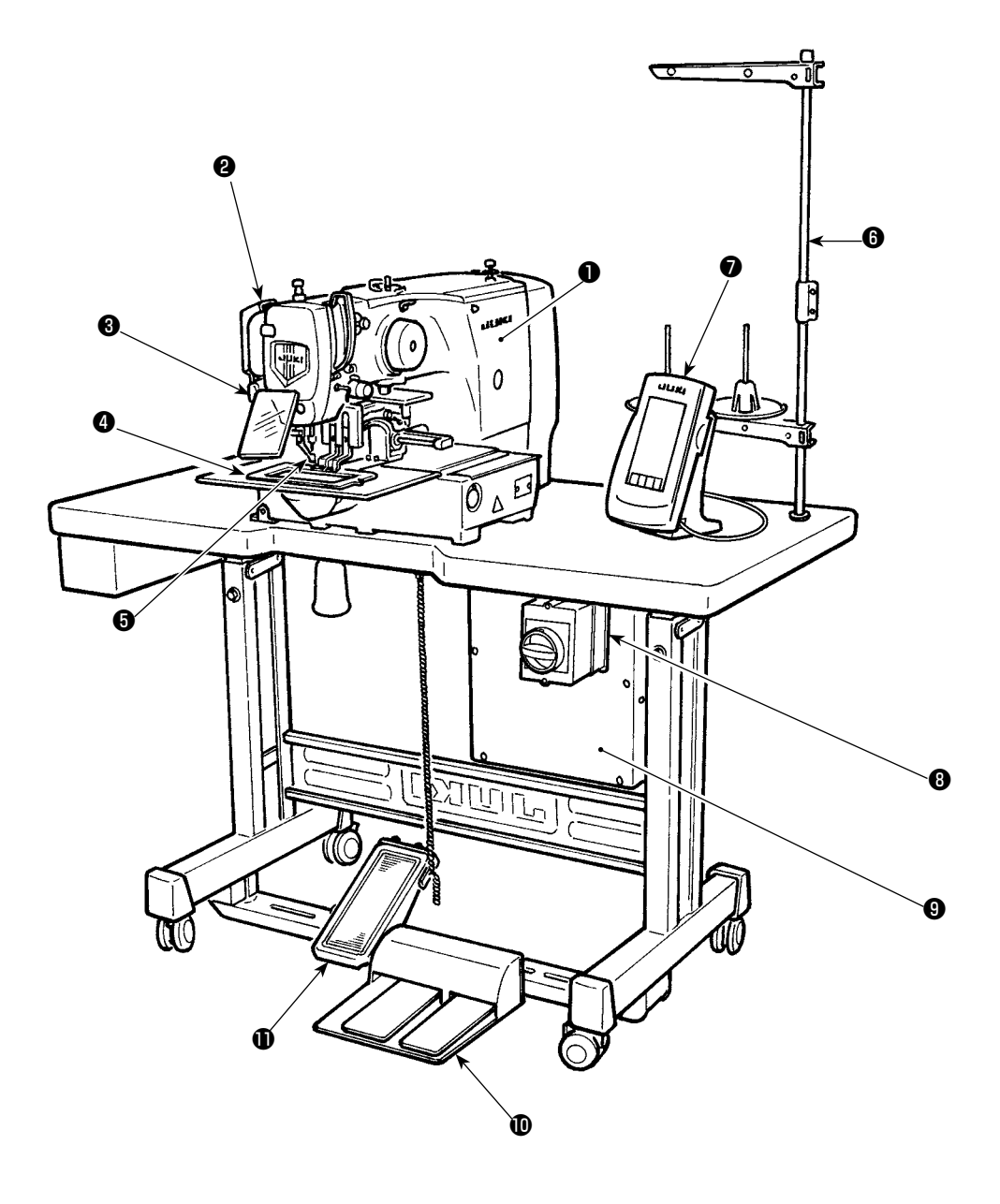

- ❶ Tête de machine
- ❷ Interrupteur du tire-fil
- ❸ Interrupteur d'arrêt temporaire
- **<sup>4</sup>** Presseur intermédiaire
- ❺ Cadre d'entraînement
- **a** Porte-bobines
- ❼ Panneau de commande (IP-420)
- ❽ Interrupteur d'alimentation (également utilisé comme commutateur d'arrêt d'urgence)
- ❾ Boîte de commande
- *ID* Pédale
- **<sup>0</sup>** Pédale manuelle (A l'exclusion du type pneumatique)

Régulateur d'air (pour type pneumatique uniquement)

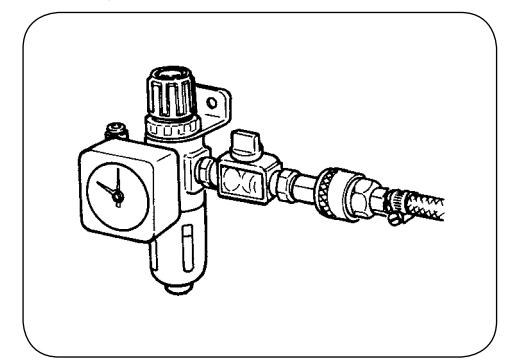

### **3. INSTALLATION**

#### **3-1. Desserrement du boulon d'immobilisation du socle**

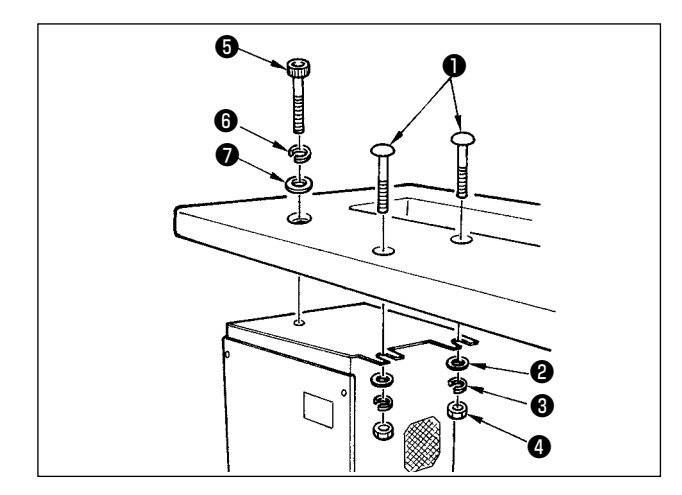

Poser la boîte électrique sur la face inférieure de la table sur la position indiquée sur la figure à l'aide du boulon à tête ronde  $\bullet$ , de la rondelle plate  $\bullet$ , de la rondelle grower ❸ et de l'écrou ❹ fournis avec la machine ainsi que du boulon hexacave ❺, de la rondelle grower **↔** et de la rondelle plate ● fournis avec la machine.

#### **3-2. Pose et raccordement de l'interrupteur d'alimentation**

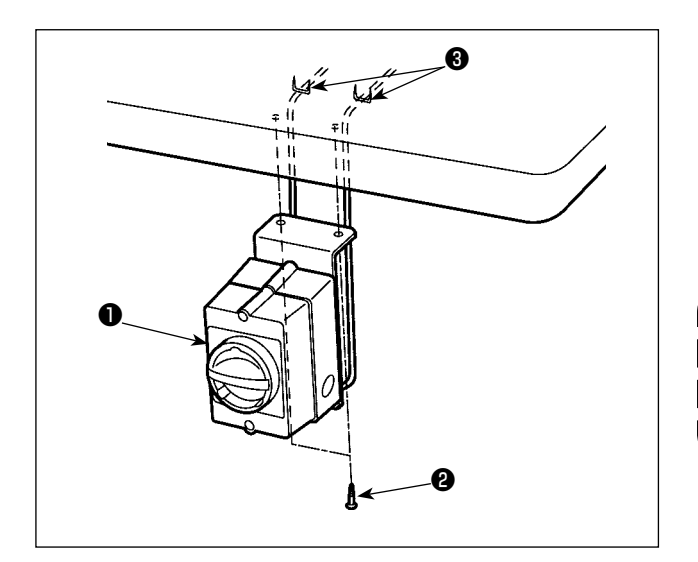

1) Pose de l'interrupteur d'alimentation Fixer l'interrupteur d'alimentation ❶ sous la table de la machine avec les vis à bois ❷ . Fixer le câble avec les agrafes ❸ fournies comme accessoires avec la machine conformément aux formes d'utilisation.

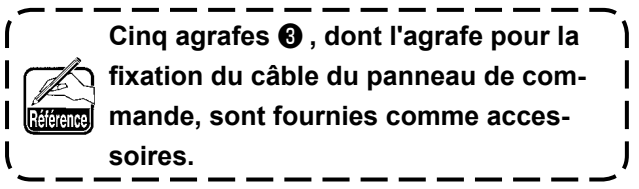

2) Connexion du cordon d'alimentation

Le type de tension par défaut réglé en usine est indiqué sur la plaque d'indication de tension. Raccorder le cordon conformément aux spécifications.

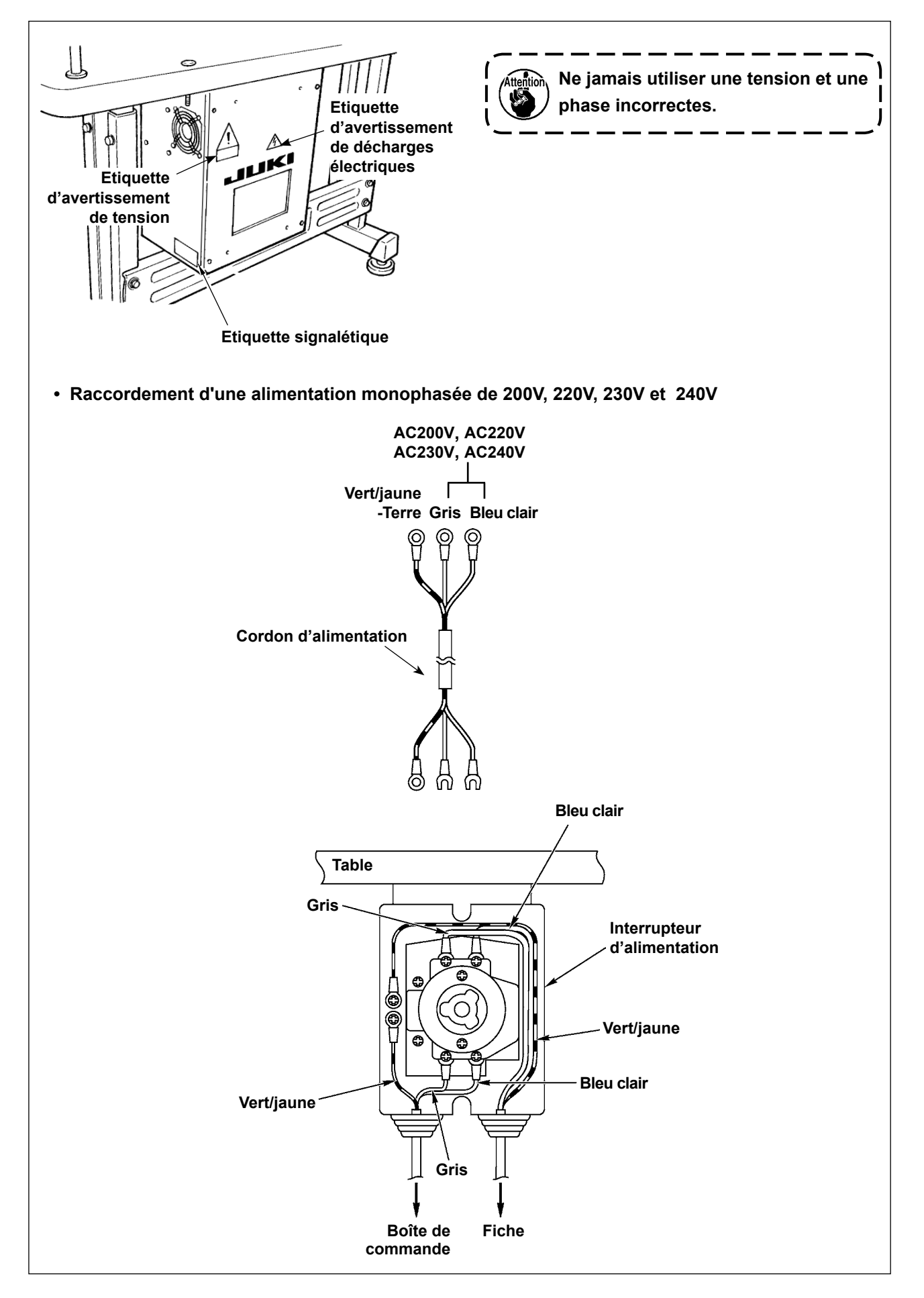

### **3-3. Installation de la tête de la machine**

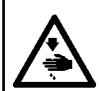

#### **AVERTISSEMENT :**

**En vue de prévenir des accidents éventuels provoqués par la chute de la machine à coudre, l'opération de déplacement de la machine doit être effectuée au moins par deux personnes.**

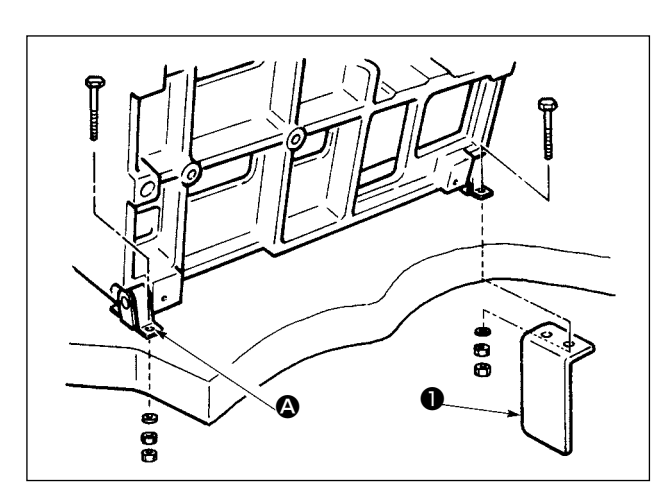

1) Placer les orifices des charnières  $\bullet$  en regard des orifices de la table et fixer les charnières comme sur la figure.

**Dans le cas du type pneumatique, fixer également la plaque d'installation de l'électrovanne** ❶ **.** J

#### **3-4. Pose du collecteur de vidange et du caoutchouc de support de tête**

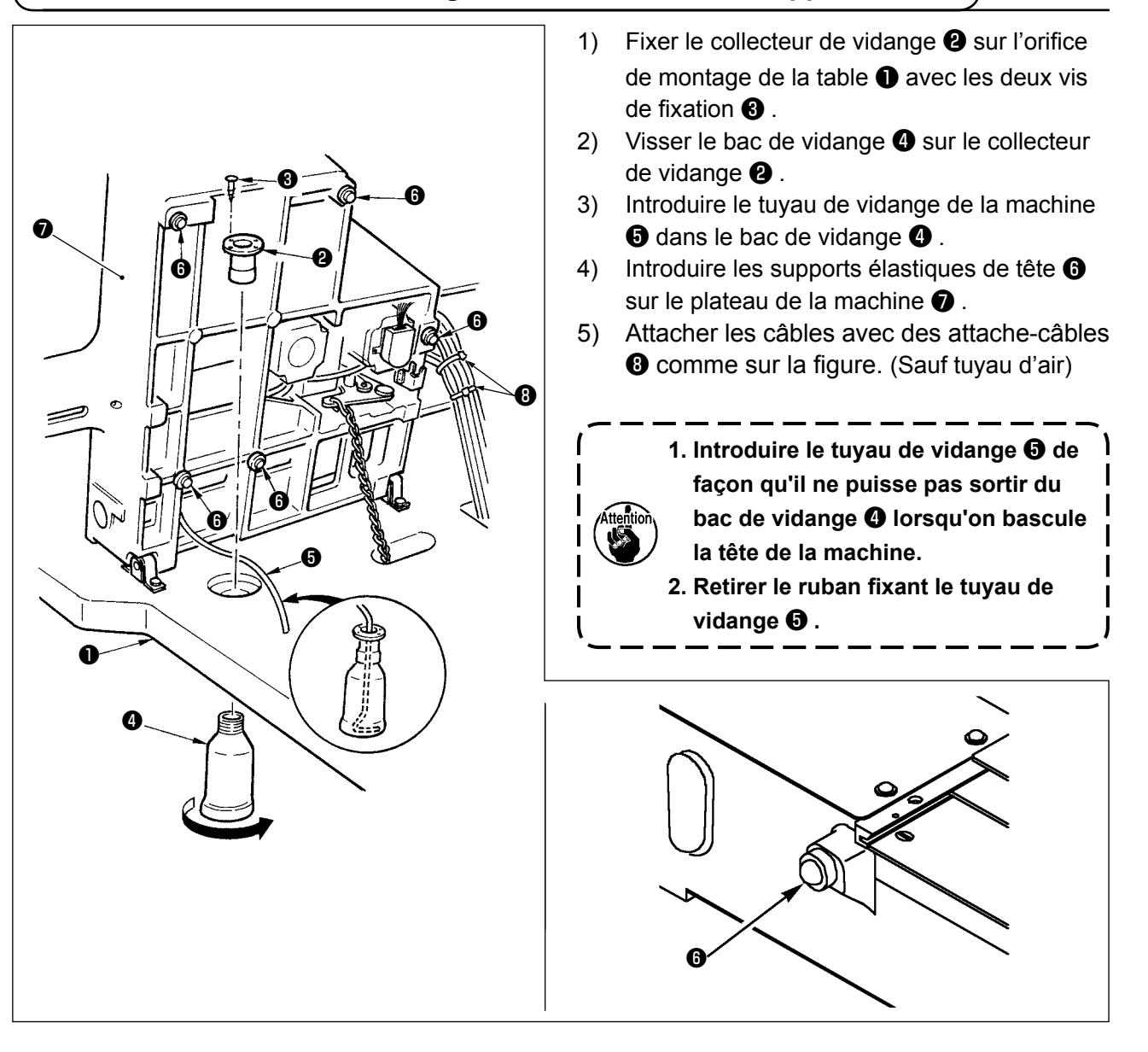

#### **3-5. Contacteur de sécurité**

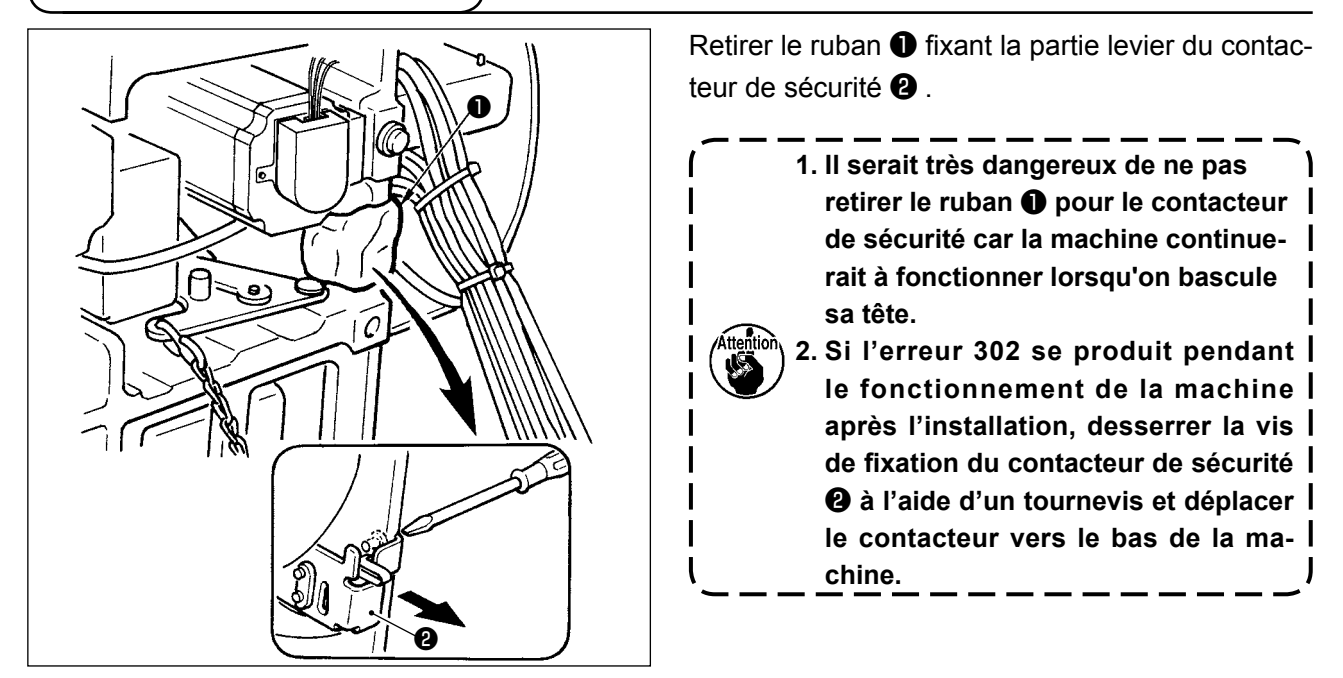

<span id="page-9-0"></span>**3-6. Pose du couvercle auxiliaire de plaque à aiguille**

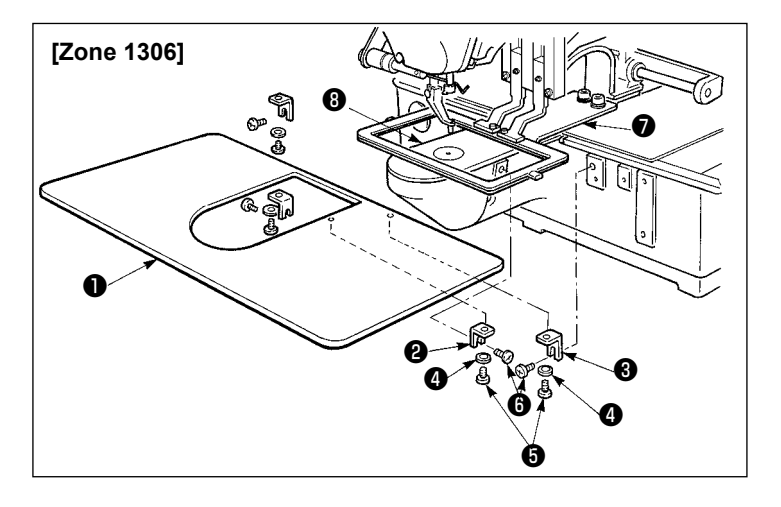

#### **[Lors de l'utilisation de la zone 1306]**

- 1) Fixer provisoirement les supports de couvercle auxiliaire de plaque à aiguille A ❷ et B ❸ sur le socle de la machine avec les vis de fixation (M5)  $\bullet$ .
- 2) Déplacer le socle d'entraînement du tissu vers l'arrière et placer le couvercle auxiliaire de plaque à aiguille **O** entre la plaque inférieure **Ø** et la plaque à aiguille <sup>1</sup> . Veiller alors à ne pas tordre la plaque inférieure **♦** .
- 3) Fixer le couvercle auxiliaire de plaque à aiguille ❶ avec les vis de fixation de couvercle auxiliaire de plaque à aiguille ❺ et les rondelles ❹ .

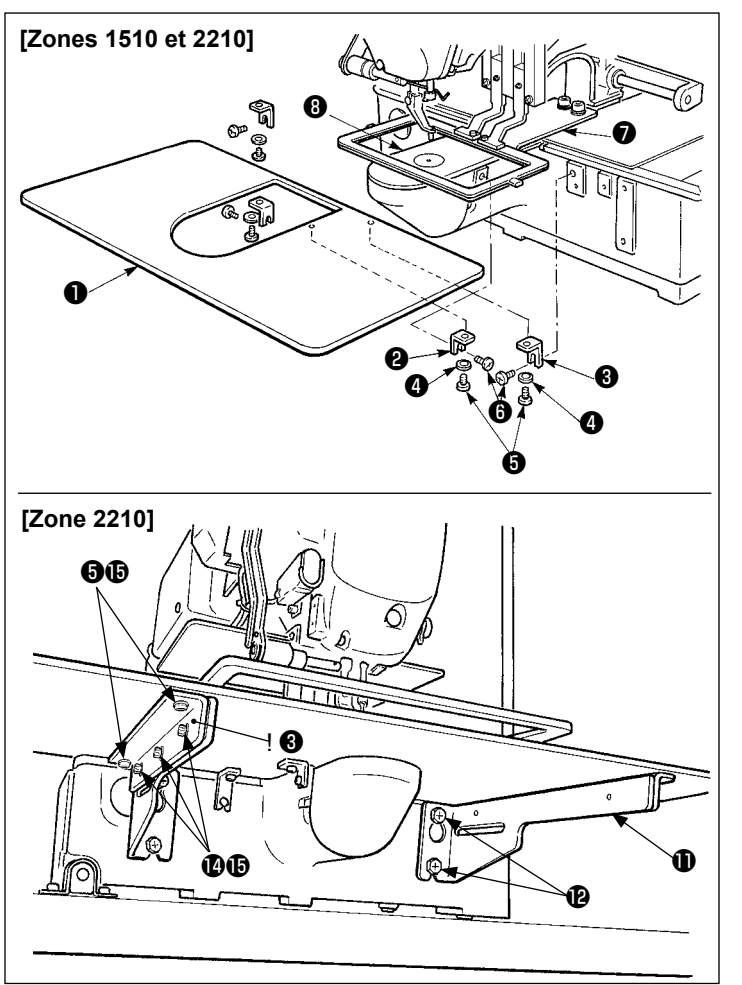

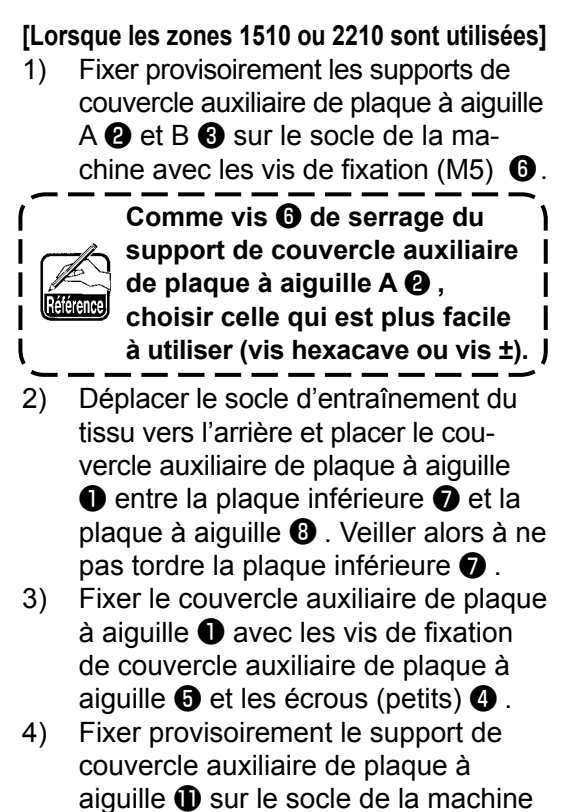

- avec les vis de fixation (M6)  $\mathbf{\Phi}$ . 5) Fixer provisoirement l'embase de couvercle auxiliaire de plaque à aiguille <sup>®</sup> au support de couvercle auxiliaire de plaque à aiguille  $\oplus$  avec les vis de fixation  $\mathbf \Phi$  et les écrous (grands)  $\mathbf \Phi$ .
- 6) Fixer le couvercle auxiliaire de plaque à aiguille ❶ avec les vis de fixation de couvercle auxiliaire de plaque à aiguille  $\boldsymbol{\Theta}$  et les écrous (grands)  $\boldsymbol{\Theta}$ .

**Les formes du côté droit et du côté gauche de support de couvercle auxiliaire de plaque à aiguille sont différentes. Faire attention.**

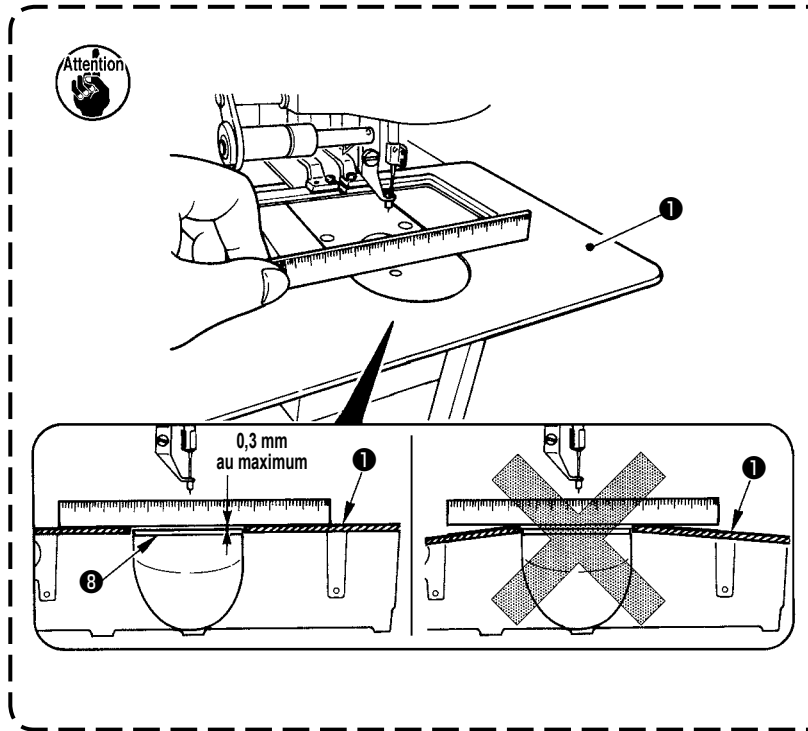

- **1. Veiller à ne pas poser le support de couvercle auxiliaire de plaque à aiguille dans le mauvais sens.**
- **2. Fixer le couvercle auxiliaire de plaque à aiguille** ❶ **de façon qu'il soit plus haut que la plaque à aiguille** ❽ **(0,3 mm au maximum). Lorsque le niveau est inférieur à la plaque à aiguille** ❽ **, une cassure de l'aiguille ou d'autres dérangements risquent de se produire à cause d'une mauvaise alimentation.**
- **3. A l'aide d'une règle ou d'un instrument similaire, s'assurer que le couvercle auxiliaire de plaque à aiguille** ❶ **est installé horizontalement. S'il ne l'est pas, le couvercle auxiliaire de plaque à aiguille** ❶ **et la plaque inférieure**  ❼ **s'useront anormalement.**

### <span id="page-11-0"></span>**3-7. Pose du panneau**

1) Pose du IP-420

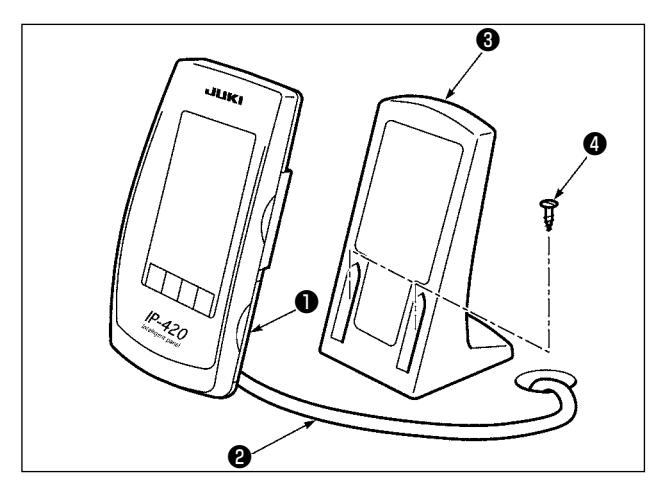

- 1) Ouvrir le couvercle ❶ et retirer le câble ❷ . Rebrancher ensuite le câble au panneau sur le dessus de la table après l'avoir fait passer par l'orifice dans la table.
- 2) Fixer la plaque d'installation du panneau de commande ❸ à un endroit optionnel sur la table avec deux vis à bois <sup>4</sup>

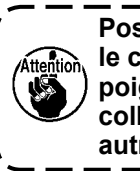

**Poser le panneau sur une position où le couvercle de déplacement X ou la poignée de tête ne viennent pas en collision car le panneau risquerait autrement d'être endommagé.**

#### **3-8. Installation de la chaîne de pédale (Pour spécification S uniquement)**

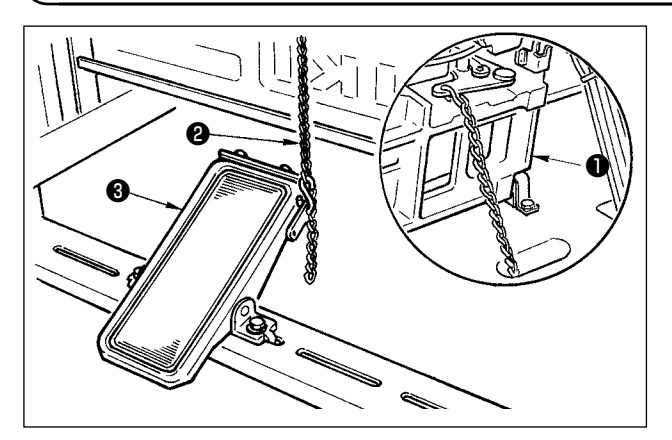

Raccorder la machine ❶ et la pédale manuelle ❷ avec la chaîne ❸ .

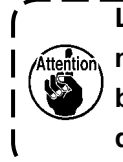

**Lorsque vous faites pencher la machine à coudre, veiller à la faire basculer après avoir retiré la chaîne** ❷ **de la pédale manuelle** ❸ **.**

**3-9. Installation du porte-bobines**

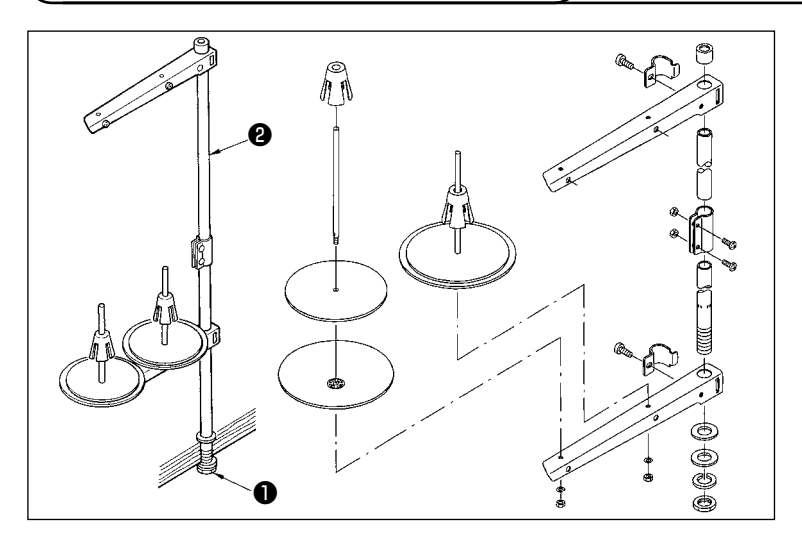

- 1) Assembler le porte-bobines et l'introduire dans l'ouverture prévue dans le coin supérieur gauche de la table de la machine.
- 2) Serrer le contre-écrou **O** pour fixer en place le porte-bobines.
- 3) Lorsque l'installation des fils électriques est possible au plafond, passer le câble d'alimentation par la tige de support du porte-bobines ❷.

<span id="page-12-0"></span>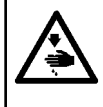

❻

#### **AVERTISSEMENT :**

**Lorsque vous inclinez ou soulevez la machine à coudre, veiller à ne pas vous coincer les doigts entre la machine à coudre et la table. Veiller également à mettre la machine à coudre hors tension avant de l'incliner ou de la soulever de manière à éviter tout accident provoqué par un démarrage inattendu.** 

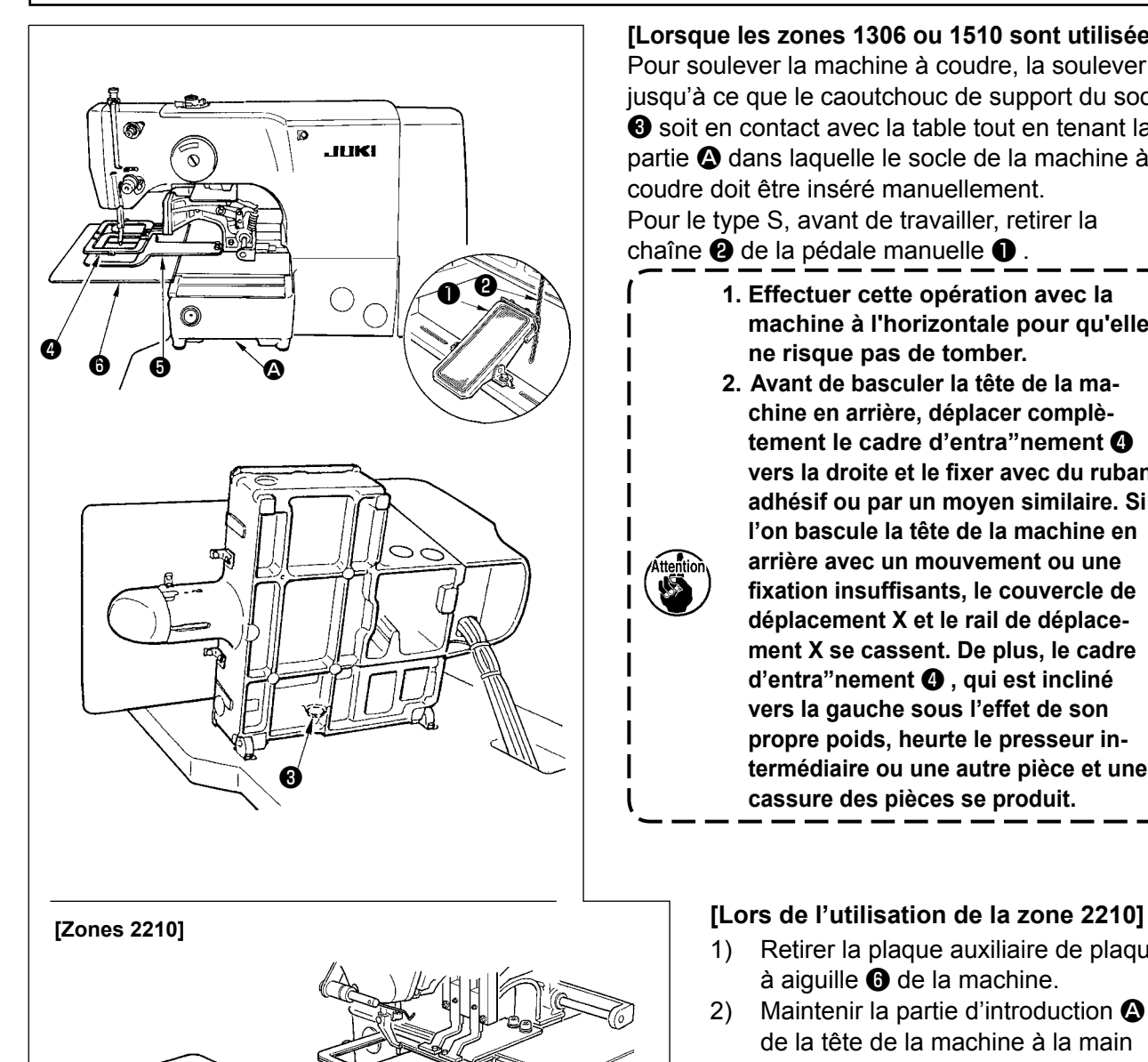

**[Lorsque les zones 1306 ou 1510 sont utilisées]** Pour soulever la machine à coudre, la soulever jusqu'à ce que le caoutchouc de support du socle ❸ soit en contact avec la table tout en tenant la partie  $\Omega$  dans laquelle le socle de la machine à coudre doit être inséré manuellement. Pour le type S, avant de travailler, retirer la chaîne ❷ de la pédale manuelle ❶ .

- **1. Effectuer cette opération avec la machine à l'horizontale pour qu'elle ne risque pas de tomber.**
- **2. Avant de basculer la tête de la machine en arrière, déplacer complètement le cadre d'entra"nement** ❹ **vers la droite et le fixer avec du ruban adhésif ou par un moyen similaire. Si l'on bascule la tête de la machine en arrière avec un mouvement ou une fixation insuffisants, le couvercle de déplacement X et le rail de déplacement X se cassent. De plus, le cadre d'entra"nement** ❹ **, qui est incliné vers la gauche sous l'effet de son propre poids, heurte le presseur intermédiaire ou une autre pièce et une cassure des pièces se produit.**

- Retirer la plaque auxiliaire de plaque à aiguille **O** de la machine.
- 2) Maintenir la partie d'introduction <sup>2</sup> de la tête de la machine à la main et la soulever doucement jusqu'à ce que le support élastique du plateau ❸ vienne en contact avec la table.
- 3) Après avoir ramené la machine sur sa position initiale, poser le couvercle auxiliaire de plaque à aiguille comme il est indiqué sous **["I-3-6. Pose du couvercle auxi](#page-9-0)[liaire de plaque à aiguille" p.6](#page-9-0)**.
- **1. Effectuer cette opération avec la machine à l'horizontale pour qu'elle ne risque pas de tomber. 2. Si l'on bascule la tête de la machine en arrière sans retirer le couvercle auxiliaire de plaque à aiguille** ❻ **, celui-ci heurtera la table et se tordra ou se cassera et la machine penchera, etc. 3. Avant de basculer la tête de la machine en arrière, déplacer complètement le cadre d'entra" nement** ❹ **vers la droite et le fixer avec du ruban adhésif ou par un moyen similaire. Si l'on bascule la tête de la machine en arrière avec un mouvement ou une fixation insuffisants, le couvercle de déplacement X et le rail de déplacement X se cassent. De plus, le cadre d'entra" nement** ❹ **, qui est incliné vers la gauche sous l'effet de son propre poids, heurte le presseur intermédiaire ou une autre pièce et une cassure des pièces se produit.**

<span id="page-13-0"></span>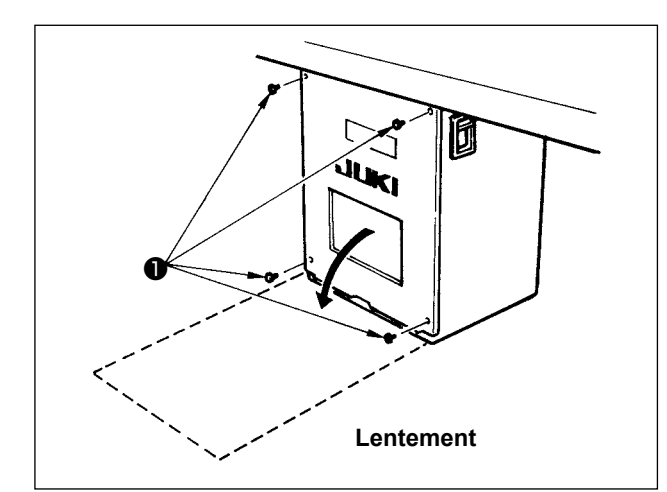

#### **[Comment ouvrir la boîte de commande]**

Retirer les quatre vis ❶ fixant le couvercle arrière de la boîte électrique. Ouvrir lentement le couvercle arrière de 90° environ jusqu'à ce qu'il vienne en butée en le poussant des deux mains comme sur la figure.

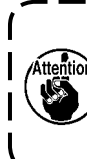

**Retenir le couvercle arrière avec la main pour l'empêcher de tomber. Ne pas exercer de force sur le couvercle arrière ouvert.**

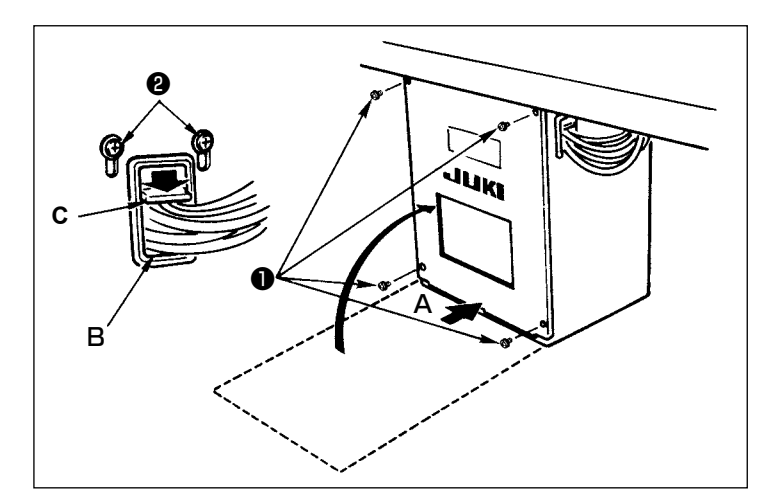

#### **[Comment fermer la boîte de commande]**

- 1) S'assurer qu'il n'y a pas de cordon coincé entre le couvercle arrière et la boîte électrique, refermer le couvercle arrière en appuyant sur la partie **A** au bas du couvercle arrière, puis serrer les quatre vis ❶ .
- 2) Abaisser le cordon situé sur le côté de la boîte de commande et la plaque de bridage de cordon **C** à travers dans l'orifice de poussée **B**, brider le cordon et serrer les vis ❷ .

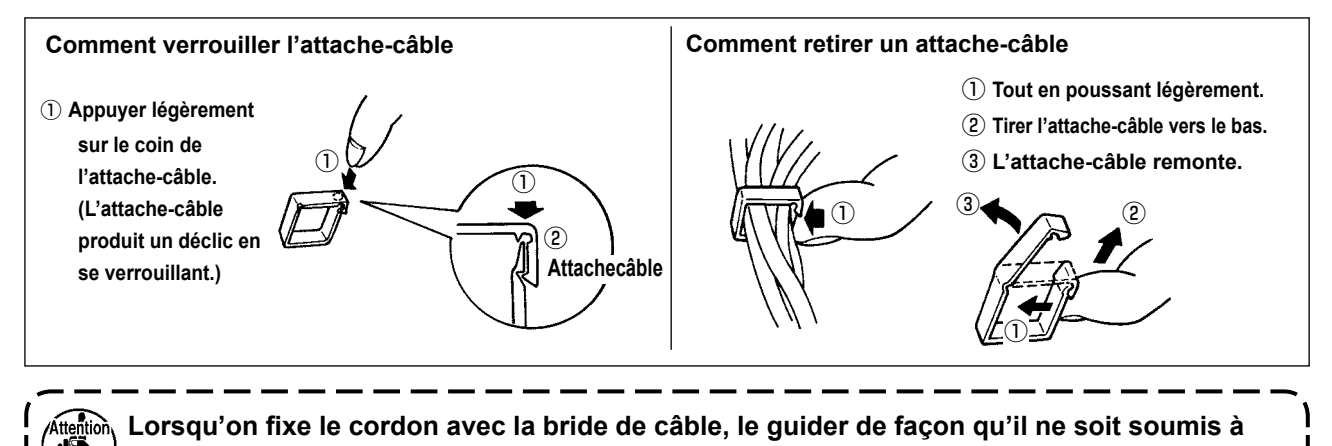

**aucun effort.**

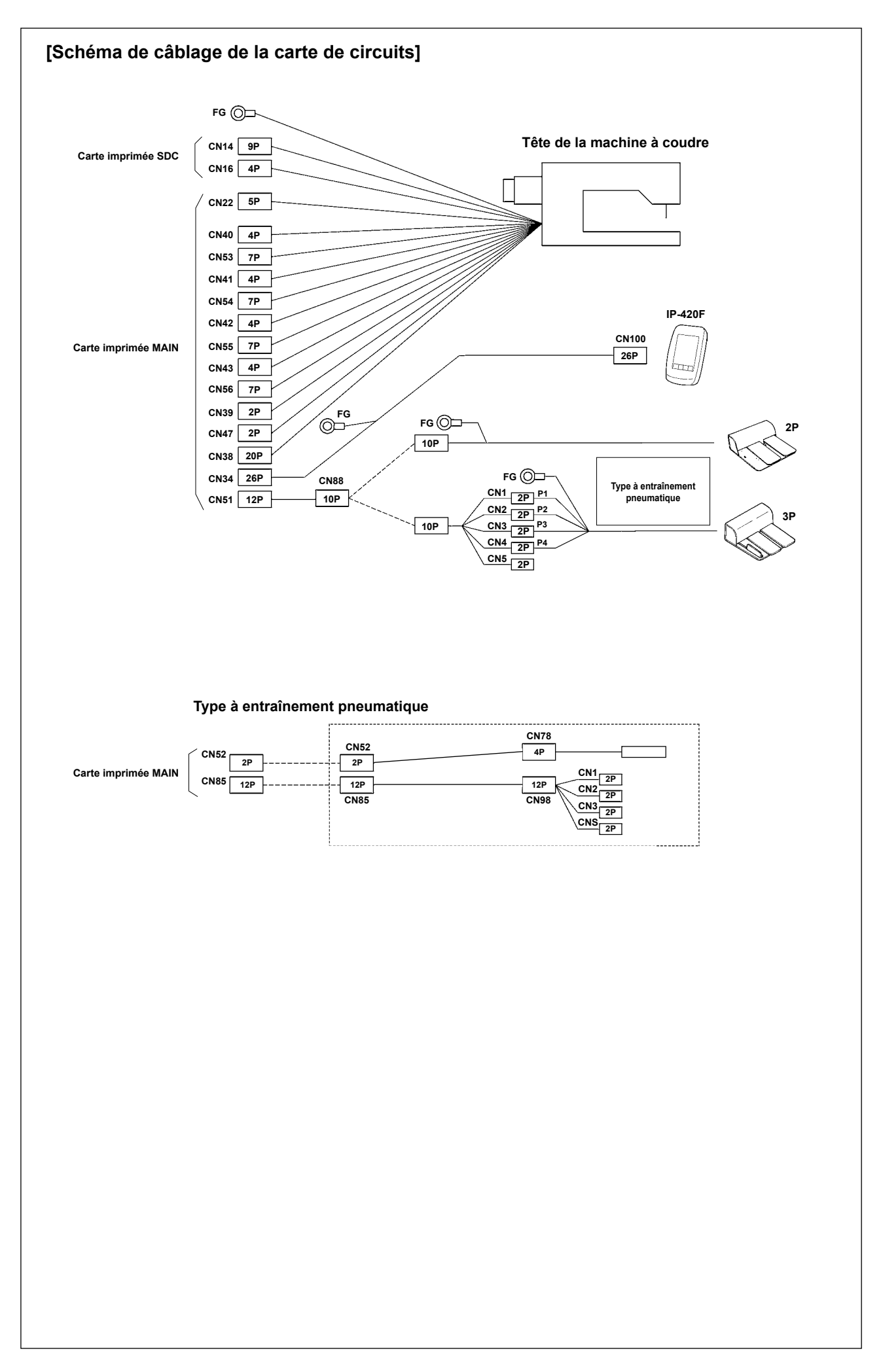

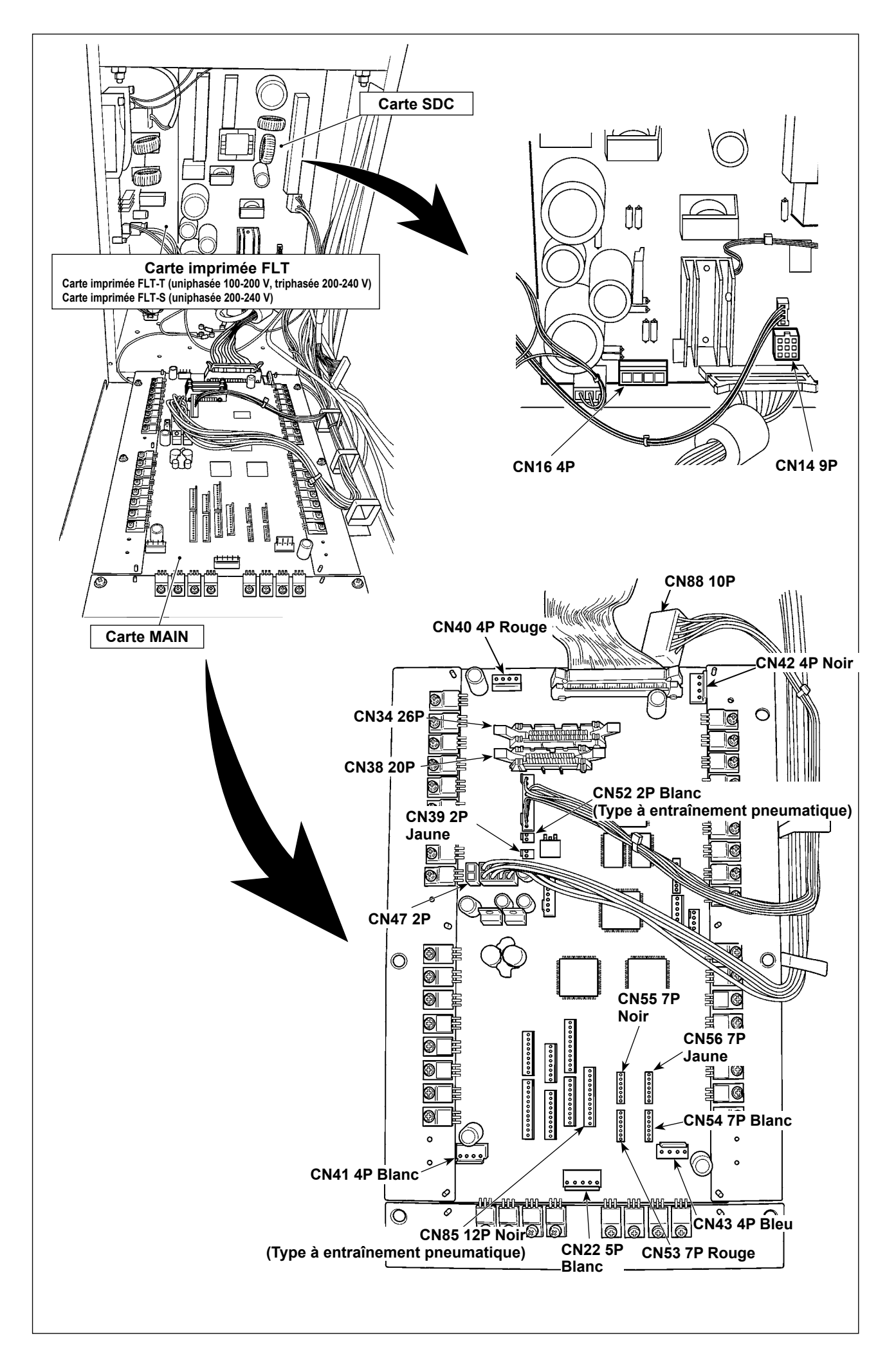

<span id="page-16-0"></span>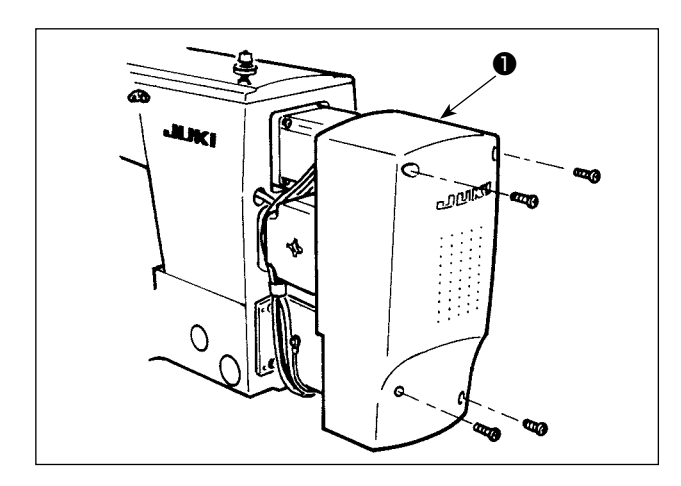

Poser le couvercle du moteur ❶ sur la machine avec les vis fournies comme accessoires avec la machine.

### **3-13. Fixation des cordons**

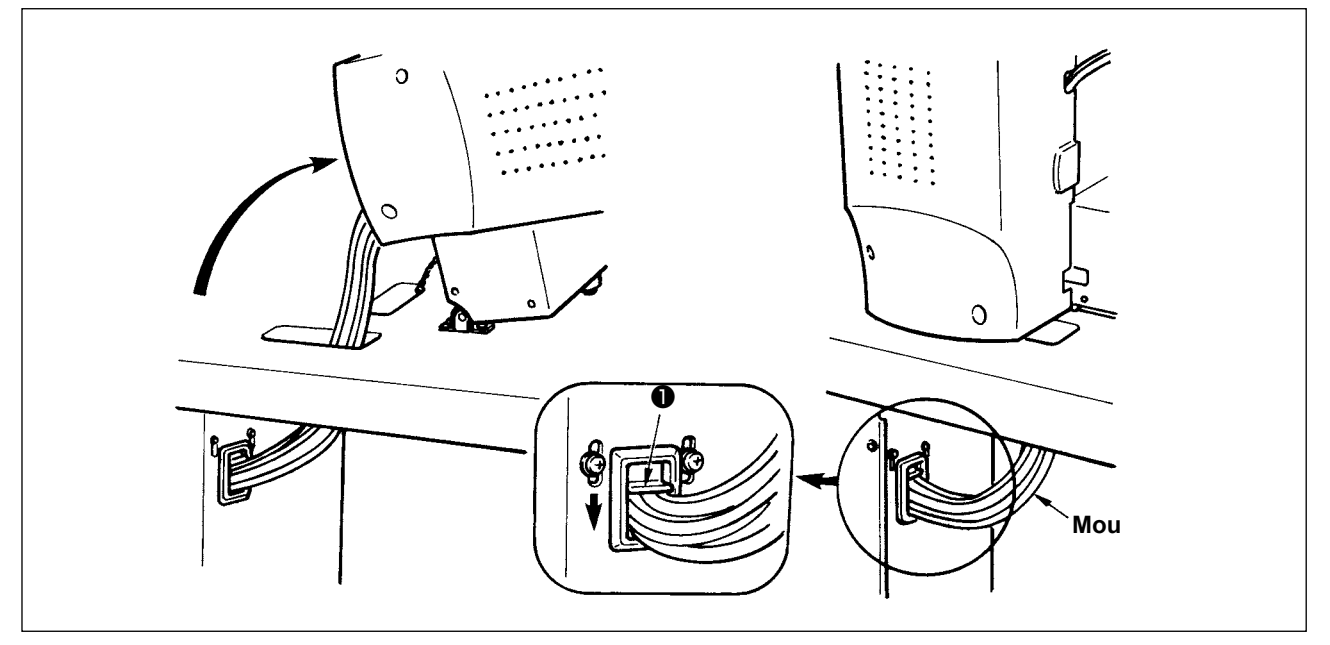

1) Fixer les cordons avec la plaque de fixation des cordons ❶ de telle sorte que les cordons soient relâchés d'une longueur telle qu'aucune tension ne soit appliquée aux cordons même lorsque la tête de la machine est basculée comme indiqué sur la figure.

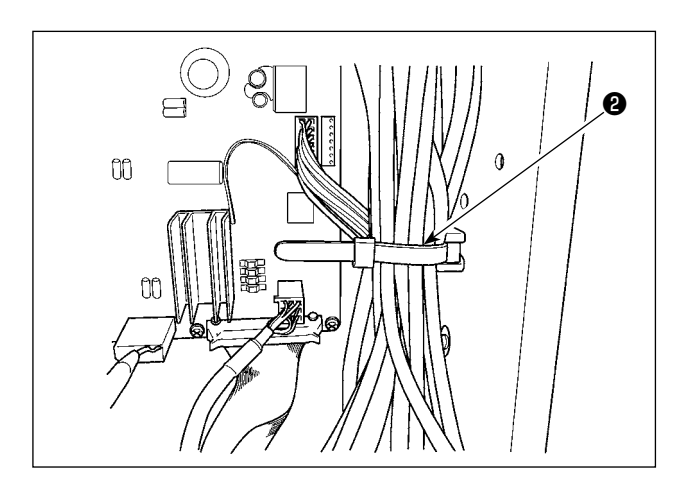

2) Immobiliser le câble à insérer dans le BOI-TIER D'ALIMENTATION avec une attache de câble interne ❷ .

#### <span id="page-17-0"></span>**3-14. Raccordement des organes pneumatiques (Uniquement pour le type pneumatique)**

#### **[Connexion commune à toutes les zones]**

Lorsque le modèle à entraînement pneumatique est utilisé, connecter les composants pneumatiques comme indiqué ci-dessous.

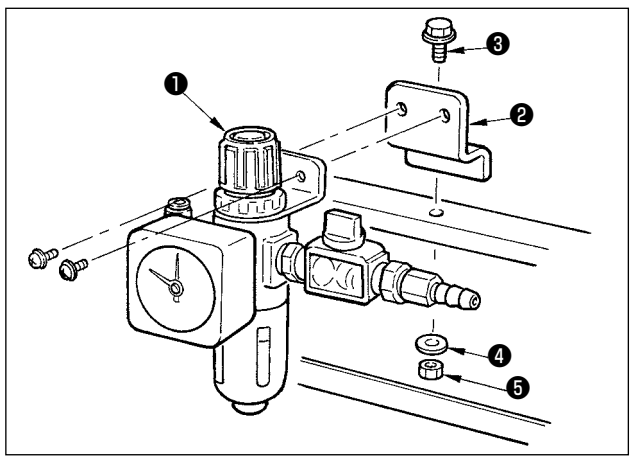

- 1) Poser le régulateur ❶ sur la plaque d'installation ❷ , puis installer l'ensemble sur le socle avec la vis ❸ , la rondelle ❹ et l'écrou ❺ .
- 2) Raccorder le cordon provenant du régulateur à CN78 (câble de relais pneumatique). Voir le **"I-3-11. Raccordement du cordon [Schéma de câblage de la carte de circuits]" p.11**.

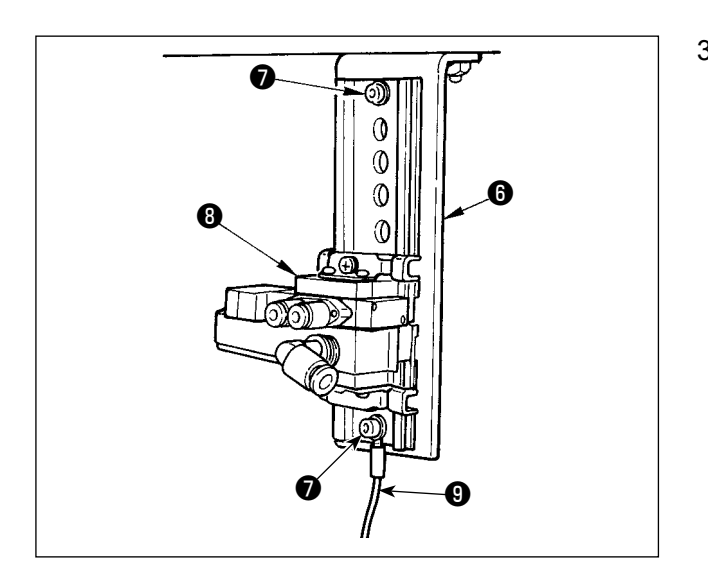

3) Installer l'électrovalve préassemblée <sup>o</sup> sur sa plaque de montage ❻ dans le sens indiqué sur la figure, au moyen de la vis **☉** fournie avec les accessoires.

De plus, fixer une extrémité du cordon de mise à la terre de l'accessoire (longueur : 20 cm) ❾ avec la vis de fixation ❼ à la plaque d'installation d'électrovanne <sup>o</sup>.

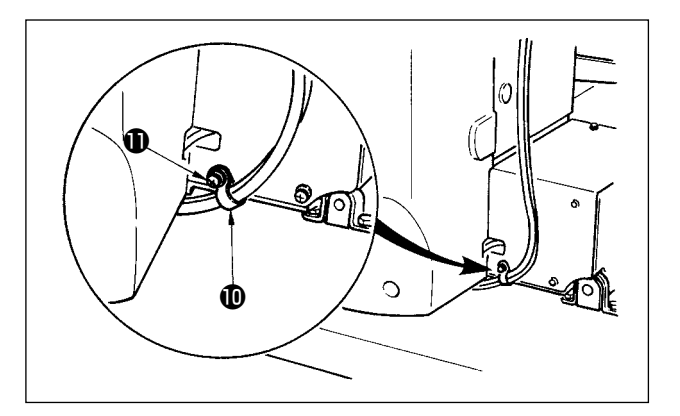

4) Fixer le tuyau d'air en utilisant le serre-câble  $\Phi$  fourni avec la machine en tant qu'accessoire.

(Pour les vis de fixation, utiliser les vis de fixation  $\mathbf 0$  fixant le couvercle du moteur.)

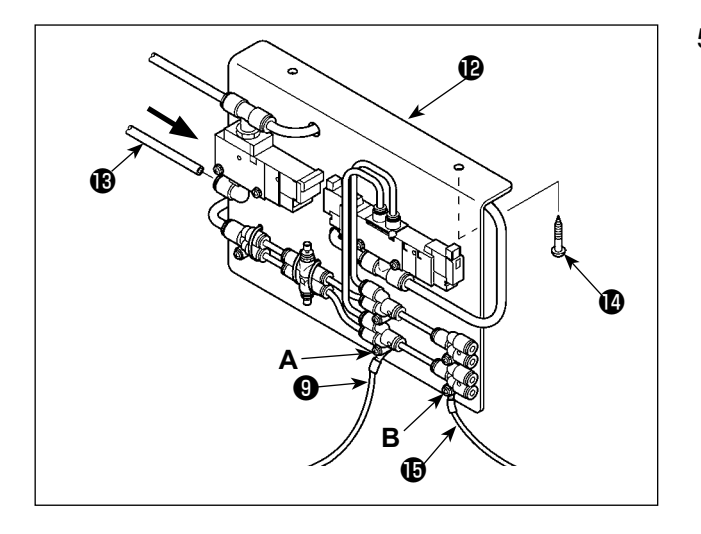

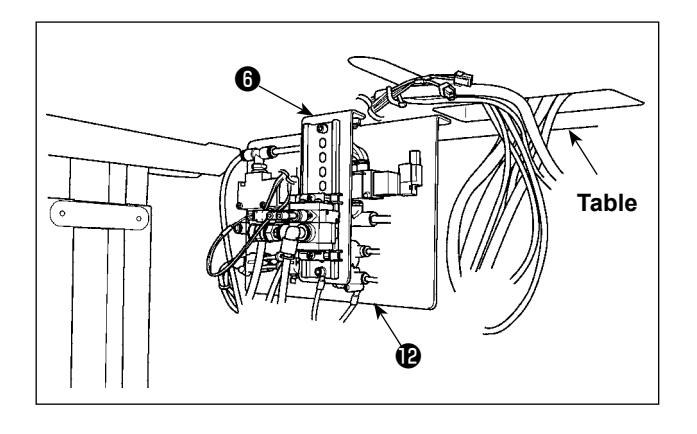

5) Installer la plaque de montage A de l'électrovalve préassemblée <sup>1</sup> sur la table avec les deux vis de serrage  $\Phi$ . Connecter la plaque de montage A de l'électrovalve préassemblée <sup>(p</sup>au régulateur <sup>0</sup> avec le tuyau d'air long <sup>1</sup> fourni avec les accessoires de l'appareil. De plus, fixer l'autre extrémité du cordon de

mise à la terre ❾ (longueur : 20 cm) attaché à l'étape 3) ci-dessus, avec la vis **A** laquelle est maintenue en place avec le joint, au joint. Puis, fixer une extrémité du cordon de mise à la terre de l'accessoire  $\bigcirc$  (longueur : 80 cm) avec la vis **B** qui fixe le joint, au joint.

Se reporter aux illustrations pour fixer les composants concernés.

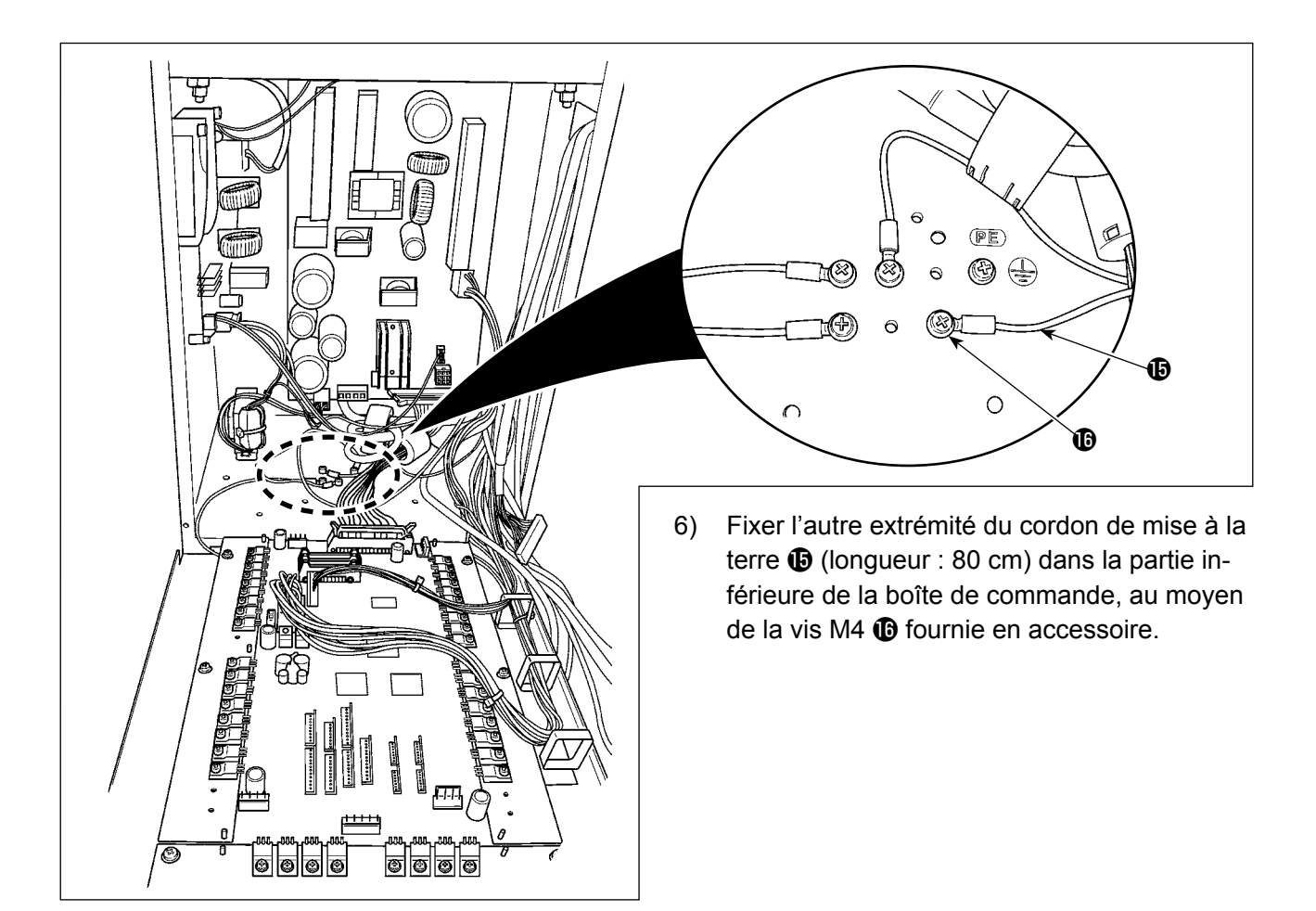

#### **[Lors de l'utilisation de la zone 1306]**

Lorsque la zone 1306 est utilisée, connecter les composants pneumatiques après avoir exécuté la **[Connexion commune à toutes les zones]**.

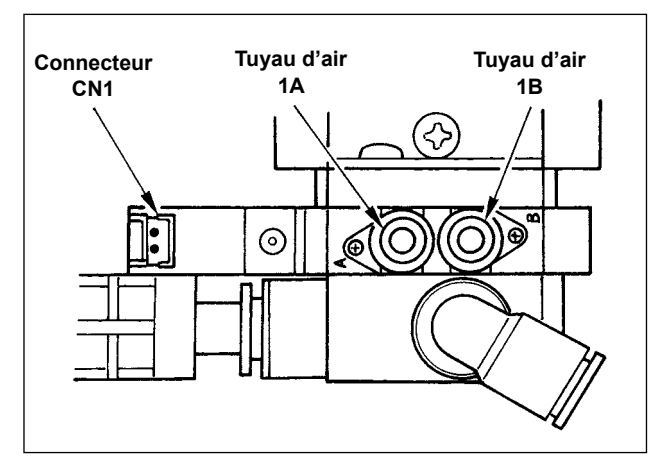

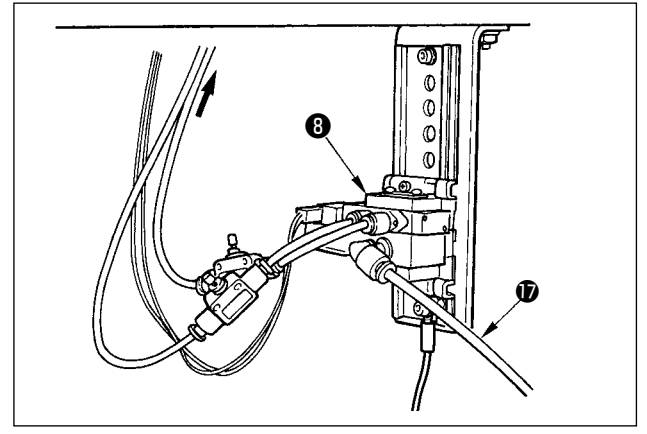

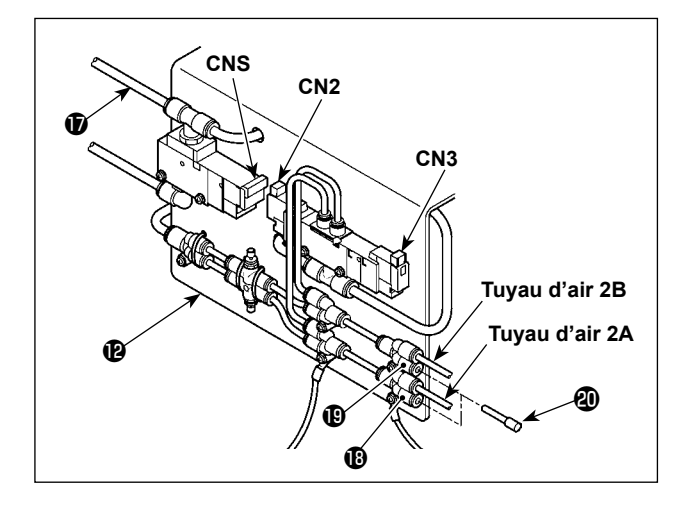

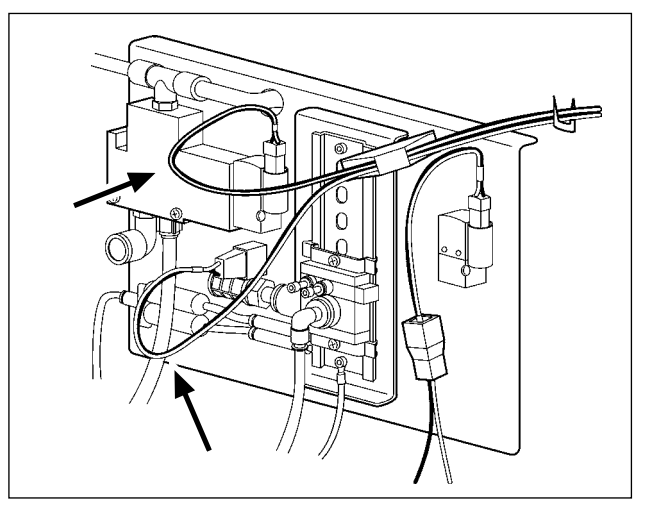

- 6) Poser les tuyaux d'air provenant de la tête de la machine et les cordons provenant de la boîte de commande sur les positions indiquées sur la figure. Prêter alors attention aux numéros et lettres des tuyaux d'air et cordons. (Faire correspondre les lettres des tuyaux d'air aux lettres de l'électrovanne. Faire également correspondre les chiffres à ceux de l'étiquette du connecteur.)
- 7) Connecter le tuyau d'air  $\Phi$  de la plaque de montage A de l'électrovalve préassemblée  $\bullet$ à l'électrovalve préassemblée ❽ .

8) Installer les tuyaux d'air sortant de la tête de la machine au joint de la plaque de montage A de l'électrovalve préassemblée <sup>(p</sup> comme indiqué sur la figure. Installer les deux bouchons d'arrêt @ fournis

avec les accessoires sur  $\mathbf \Phi$  et  $\mathbf \Phi$ . Installer les cordons (CN2, CN3, CNS) sortant du boîtier de commande à l'électrovalve.

**Si un câble est détendu, le fixer sur la table au moyen de l'agrafeuse fournie avec l'unité.**

**Veiller alors à ce que le câble ait suffisamment de jeu (espace) pour éviter que le connecteur concerné ne soit soumis à une charge excessive.**

#### <span id="page-20-0"></span>**[Lors de l'utilisation de la zones 1510, 2206 et 2210]**

Lorsque les zones 1510 ou 2210 sont utilisées, connecter les composants pneumatiques après avoir exécuté la **[Connexion commune à toutes les zones]**.

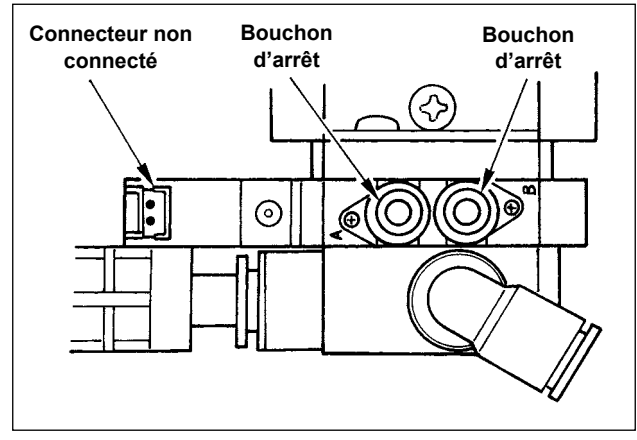

6) Installer les bouchons de retenue fournis avec les accessoires de la machine sur l'électrovalve préassemblée ❽ .

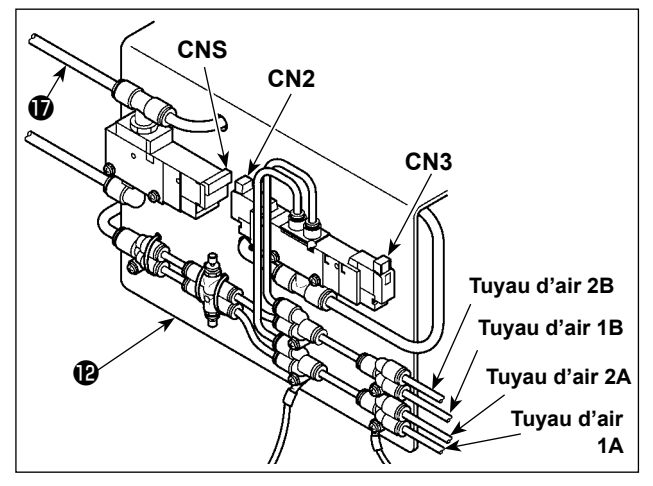

8) Installer les tuyaux d'air sortant de la tête de la machine au joint de la plaque de montage A de l'électrovalve préassemblée <sup>(p</sup> comme indiqué sur la figure. Installer les cordons (CN2, CN3, CNS) sortant du boîtier de commande à l'électrovalve.

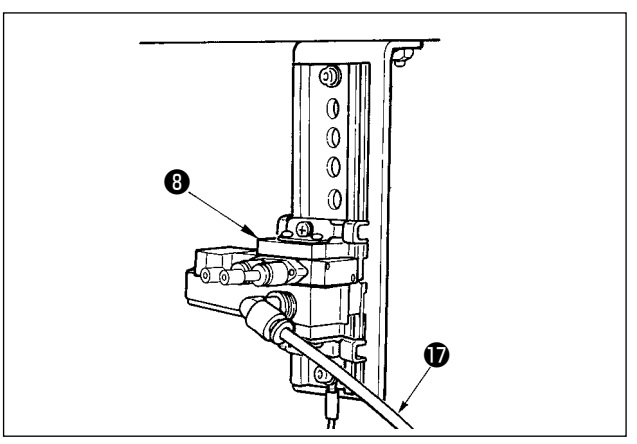

7) Connecter le tuyau d'air  $\bigcirc$  de la plaque de montage A de l'électrovalve préassemblée  $\bullet$ à l'électrovalve préassemblée ❽ .

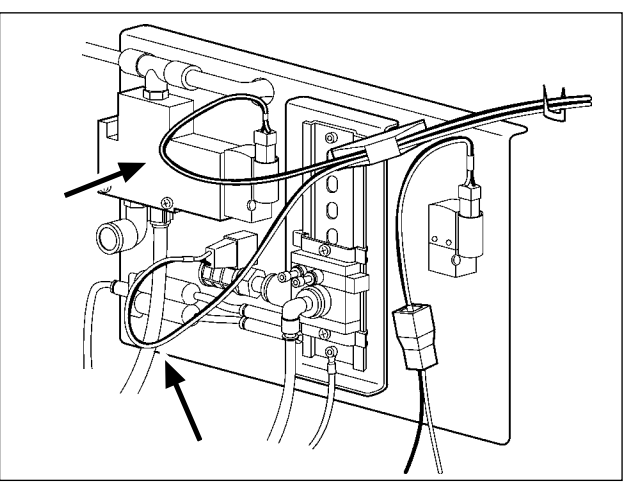

**Si un câble est détendu, le fixer sur la table au moyen de l'agrafeuse fournie avec l'unité.**

**Veiller alors à ce que le câble ait suffisamment de jeu (espace) pour éviter que le connecteur concerné ne soit soumis à une charge excessive.**

**Lorsque la zone 1510 ou 2210 du presseur indivisé est utilisée pour les presseurs divisés droit/gauche, procéder à la connexion de [Cas où la zone 1306 est utilisée]. Le cadre d'entraînement de type divisé est fabriqué sur commande spéciale.**

#### **3-15. Pose du flexible d'air (Uniquement pour le type pneumatique)**

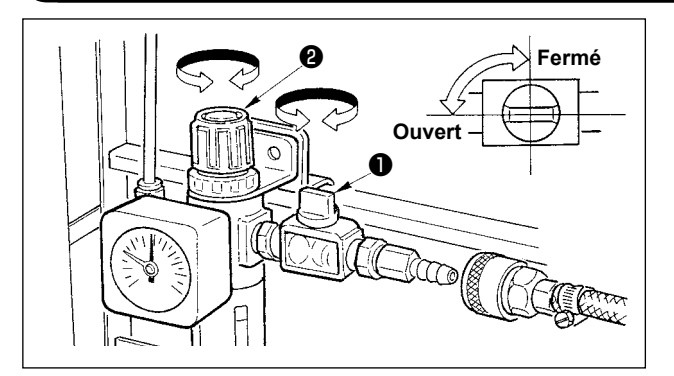

- 1) Raccordement du flexible d'air Brancher le flexible d'air au régulateur.
- 2) Réglage de la pression d'air Ouvrir le robinet d'air ❶ , tirer le bouton de réglage d'air ❷ vers le haut et le tourner de façon que le manomètre indique une pression de 0,35 à 0,4 MPa (0,55 MPa maxi). Pousser ensuite le bouton vers le bas pour verrouiller le réglage.
	- Refermer le robinet d'air ❶ pour chasser l'air.

#### <span id="page-21-0"></span>**3-16. Précautions à prendre pour le système d'alimentation d'air comprimé (source d'air d'alimentation)**

Quelque 90% des pannes d'équipement pneumatique (cylindres pneumatiques, électrovannes pneumatiques) sont provoquées par de l'"air contaminé"

L'air comprimé contient beaucoup d'impuretés telles qu'humidité, poussière, huile dégradée et particules de carbone. Si cet "air contaminé" est utilisé sans prendre aucune mesure, il risque de provoquer beaucoup de problèmes, qui entraîneront une baisse de productivité et une moindre disponibilité.. Veiller à installer le système d'alimentation d'air standard indiqué ci-dessous lorsqu'une machine équipée de matériel pneumatique est utilisée.

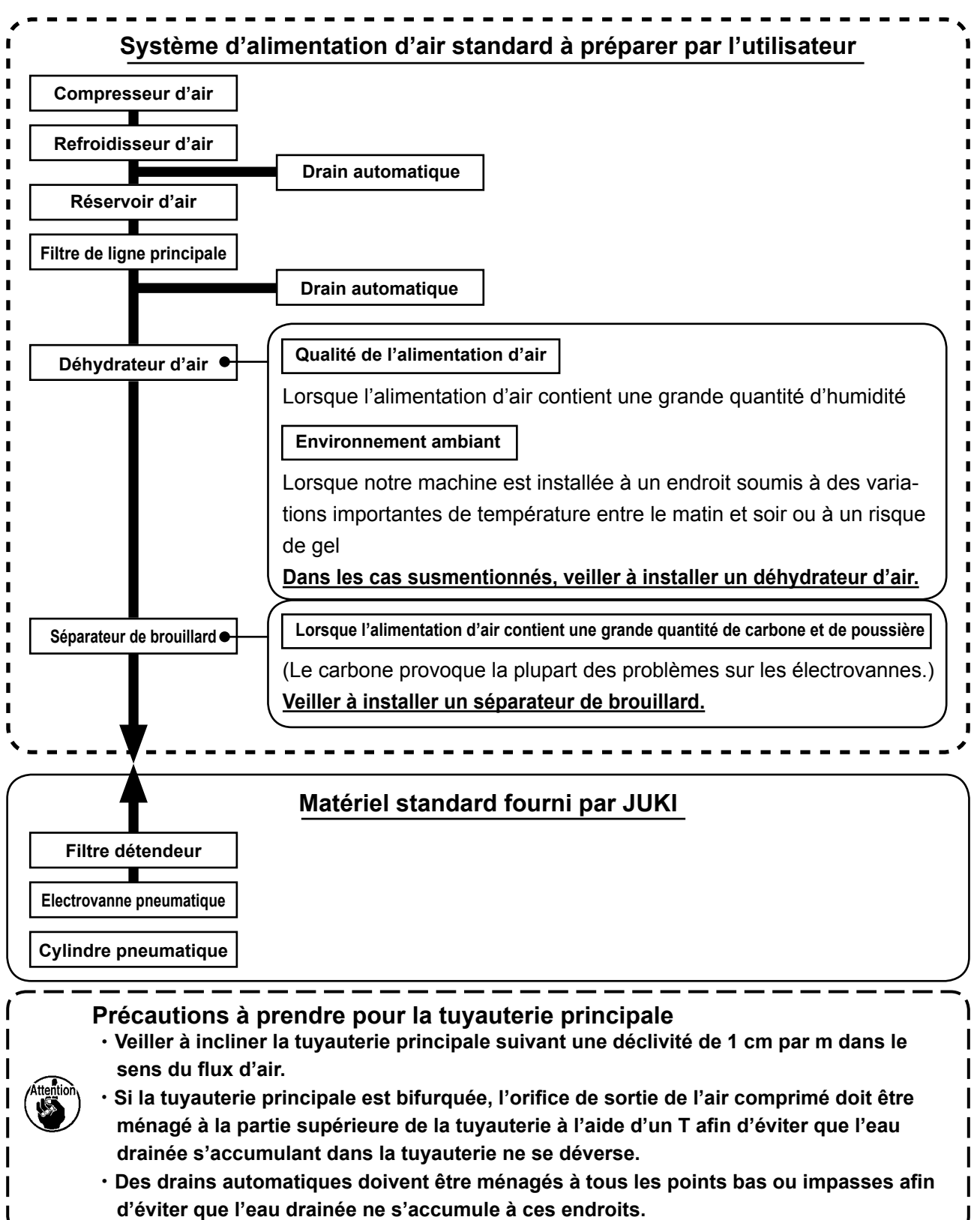

#### <span id="page-22-0"></span>**3-17. Installation du couvercle de protection des yeux**

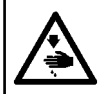

#### **AVERTISSEMENT :**

**Veiller à installer sans faute ce couvercle afin de protéger les yeux des débris d'aiguille si l'aiguille venait à se briser.**

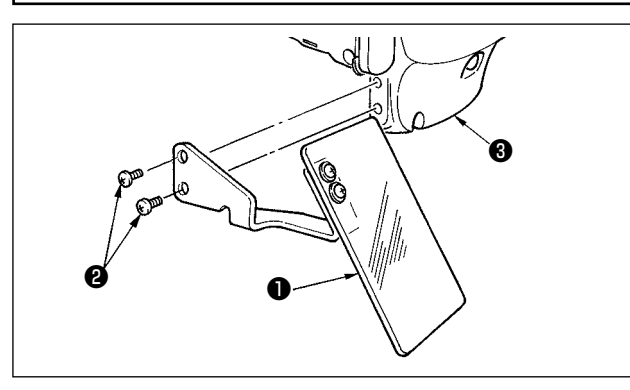

Utiliser le couvercle de protection des yeux  $\bullet$ après l'avoir fermement fixé sur le couvercle de la plaque avant  $\mathbf \Theta$  avec les vis  $\mathbf \Theta$ .

### **4. AVANT L'UTILISATION**

#### **4-1. Lubrification**

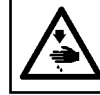

#### **AVERTISSEMENT :**

**Mettre la machine à coudre hors tension avant de commencer le travail afin d'éviter tout accident causé par son démarrage soudain.**

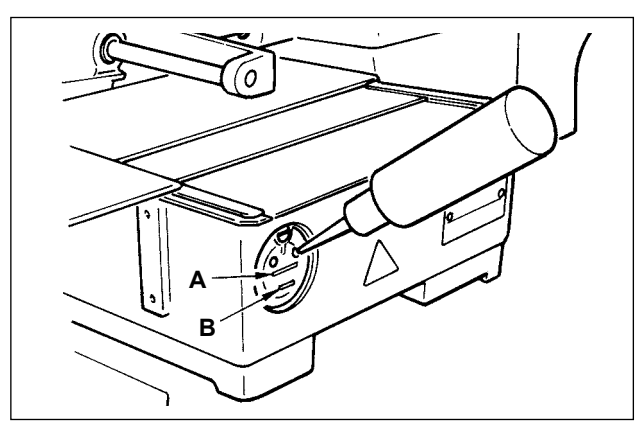

S'assurer que la partie entre le trait inférieur **B** et le trait supérieur **A** est remplie d'huile. En cas de manque d'huile, remettre de l'huile ici à l'aide de l'huileur fourni comme accessoire avec la machine.

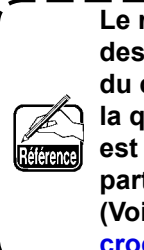

**Le réservoir d'huile rempli d'huile n'est destiné qu'à la lubrification de la partie du crochet. Il est possible de réduire la quantité d'huile si la vitesse utilisée est faible et la quantité d'huile dans la partie du crochet est excessive. (Voir ["III-1-9. Quantité d'huile fournie au](#page-124-1)  [crochet" p.121.](#page-124-1))**

**1. Ne pas mettre d'huile en d'autres points que le réservoir d'huile et le crochet comme il est indiqué sous Attention 2 ci-dessous. Il en résulterait autrement un dysfonctionnement des pièces. 2. Avant d'utiliser la machine pour la première fois ou après une longue interruption de service, mettre une petite quantité d'huile sur la partie du crochet. (Voir "III-1-2. Réglage de la relation aiguille/navette" p.114.)**

**4-2. Pose de l'aiguille**

**AVERTISSEMENT : Mettre la machine à coudre hors tension avant de commencer le travail afin d'éviter tout accident causé par son démarrage soudain.**

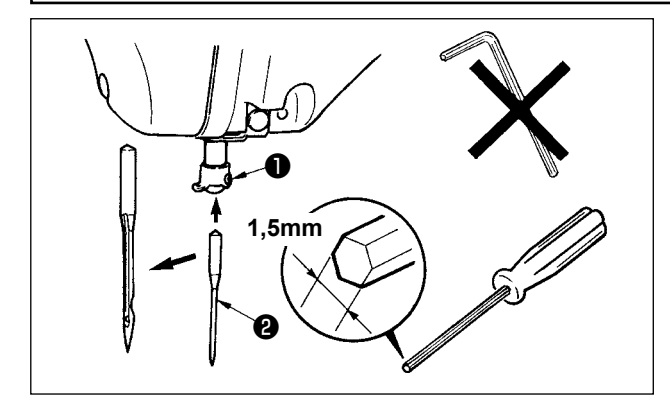

Dévisser la vis de fixation  $\bullet$  et tenir l'aiguille  $\bullet$ avec sa gorge longue tournée vers vous. Introduire l'aiguille bien à fond dans le trou de la barre à aiquille et revisser la vis de fixation  $\mathbf 0$ .

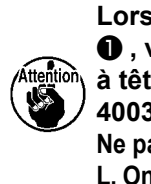

**Lorsque l'on resserre les vis de fixation**  ❶ **, veiller à bien utiliser le tournevis à tête haxagonale (N° de la pièce : 40032763) fourni comme accessoire. Ne pas utiliser la clé hexagonale en forme de L. On risquerait de casser la vis de fixation** ❶**.**

#### <span id="page-23-0"></span>**4-3. Taille et écartement d'aiguille**

Lorsque la taille d'aiguille est modifiée, il est nécessaire de régler le crochet et de modifier l'écartement.

#### **(1) Réglage**

A la livraison standard, le crochet a été réglé en usine sur l'aiguille DP × 5 #14 pour le type S et l'aiguille DP × 17 #18 pour le type H.

Lorsque la grosseur de l'aiguille est modifiée, procéder au réglage de **["III-1-2. Réglage de la rela](#page-118-1)[tion aiguille/navette" p.115](#page-118-1)**.

Lorsque la longueur de l'aiguille est modifiée, procéder au réglage de **["III-1-1. Réglage de la hau](#page-118-2)[teur de la barre à aiguille \(Modification de la longueur de l'aiguille\)" p.115](#page-118-2)**.

**Lorsque le réglage du crochet et de l'entraîneur ne correspondent pas à la grosseur de l'aiguille, des problèmes de type points passés ou autre, ou abrasion de la pointe de la lame du crochet se produisent.**

#### **(2) Ecartement**

Lorsque la taille de l'aiguille est modifiée, modifier l'écartement par celui en option indiqué dans le tableau de correspondance.

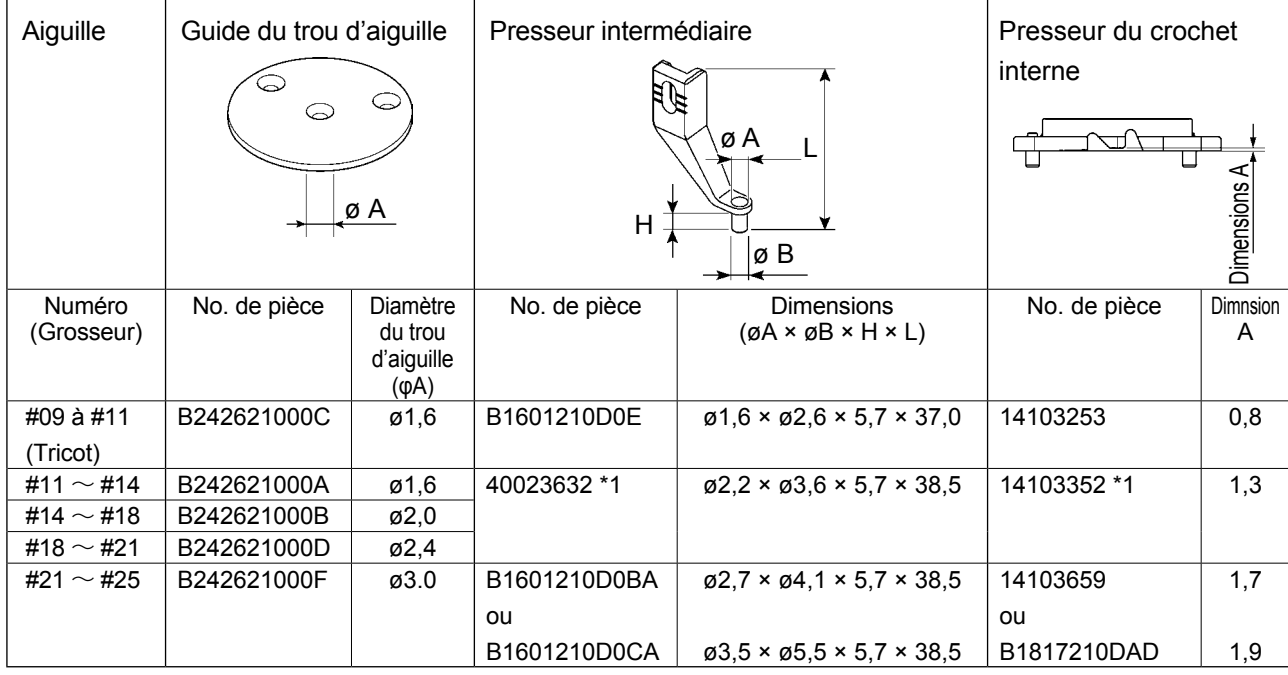

**\*1 Il est possible d'améliorer la qualité du piquage en modifiant l'écartement en fonction des conditions de piquage. Exemple 1 : Lorsque des points passés se produisent avec l'aiguille #14, modifier le paramétrage 14103352 du presseur intermédiaire sur 14103253.**

**Exemple 2 : Lorsque les points ne sont pas suffisamment serrés avec l'aiguille #19, modifier le paramétrage 40023632 du presseur intermédiaire sur B1601210D0BA.**

**1. Le tableau ci-dessus indique les écartements typiques optionnels.**

**Concernant les autres écartements spéciaux, consulter nos concessionnaires.**

**2. Lorsque le réglage du crochet et de l'entraînement ne correspondent pas à la grosseur de l'aiguille, des problèmes de type rupture d'aiguille, abrasion de pièces telles que le crochet interne ou autre, des problèmes de piquage tels que points passés ou autre se produisent.**

**Exemple : Lors du piquage de chaussures de sport au moyen d'un guide d'aiguille de ou d'un presseur de crochet interne de grande taille, la boucle du fil d'aiguille devient instable et des points passés ou une rupture de fil se produisent.**

### <span id="page-24-0"></span>**4-4. Enfilage de la tête de machine**

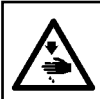

#### **AVERTISSEMENT :**

**Mettre la machine à coudre hors tension avant de commencer le travail afin d'éviter tout accident causé par son démarrage soudain.**

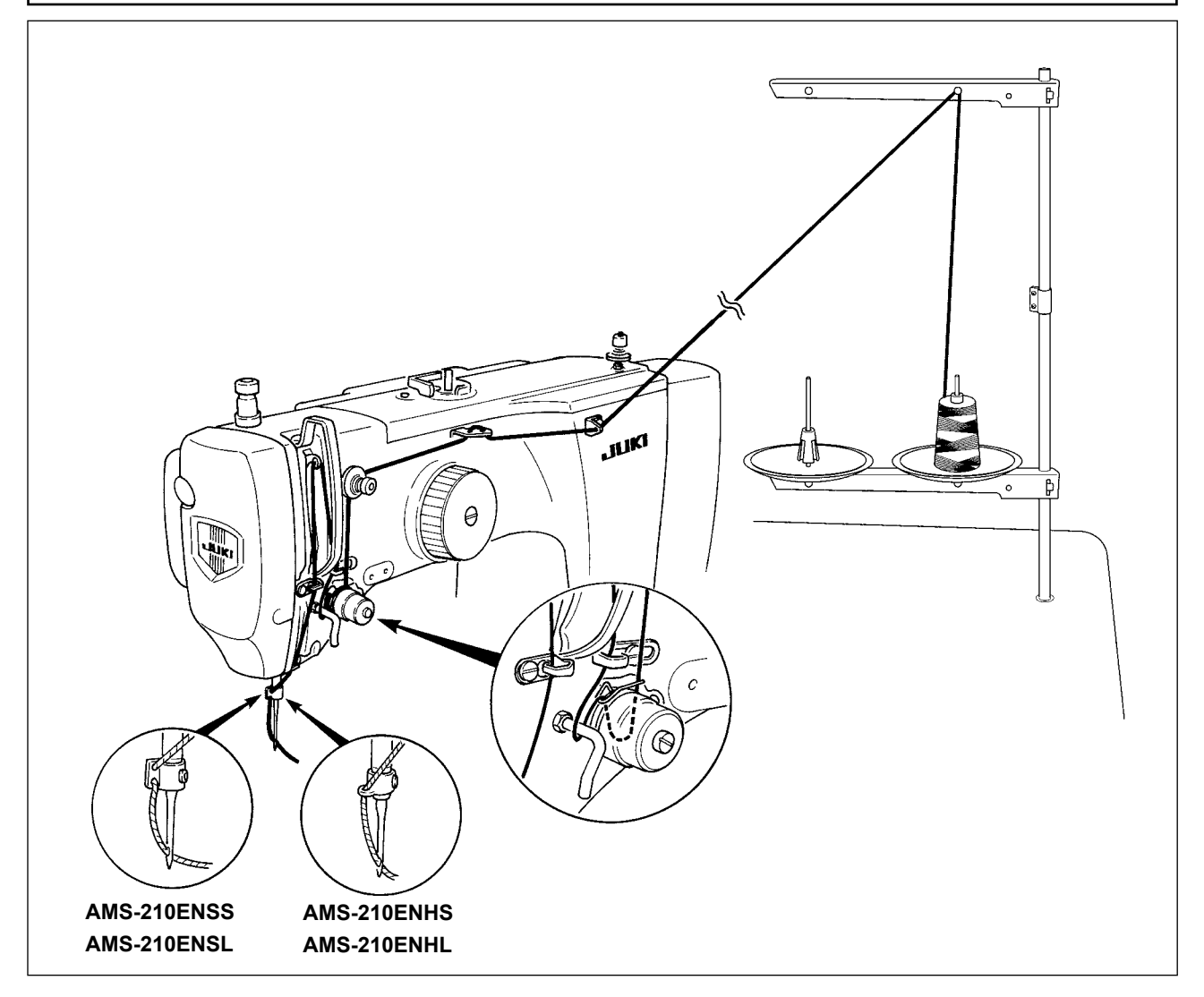

#### **4-5. Pose et retrait de la boîte à canette**

#### **AVERTISSEMENT :**

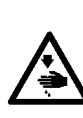

**Mettre la machine à coudre hors tension avant de commencer le travail afin d'éviter tout accident causé par son démarrage soudain.**

**Veiller également à fermer le couvercle du crochet lorsque la machine à coudre est redémarrée afin d'éviter toute blessure corporelle ou la mort.**

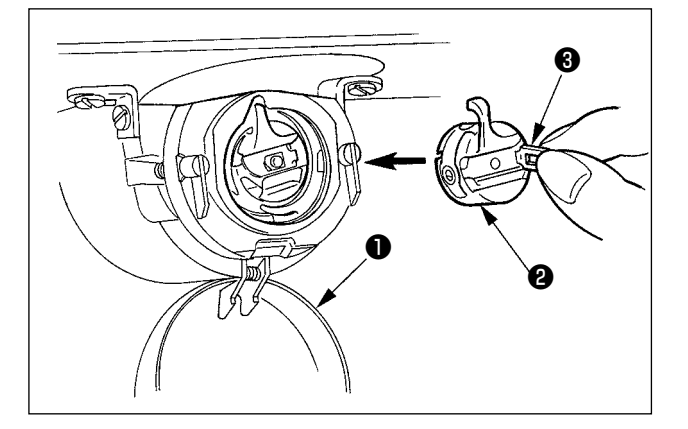

- 1) Ouvrir le couvercle de crochet  $\bullet$ .
- 2) Soulever le verrou @ de la boîte à canette <sup>3</sup> et retirer celle-ci.
- 3) Lors de la mise en place de la boîte à canette, l'insérer avec le verrou incliné jusqu'au déclic.

**Si la boîte à canette** ❷ **n'est pas bien introduite, elle risque de glisser et de sortir pendant la couture.**

ľ  $\mathbf l$ 

<span id="page-25-0"></span>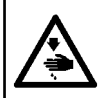

#### **AVERTISSEMENT :**

**Mettre la machine à coudre hors tension avant de commencer le travail afin d'éviter tout accident causé par son démarrage soudain.**

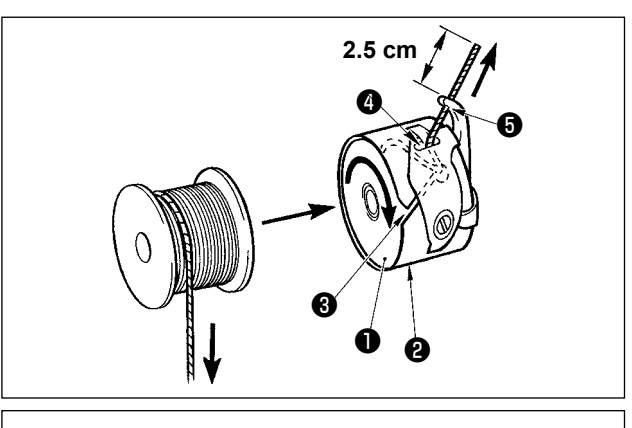

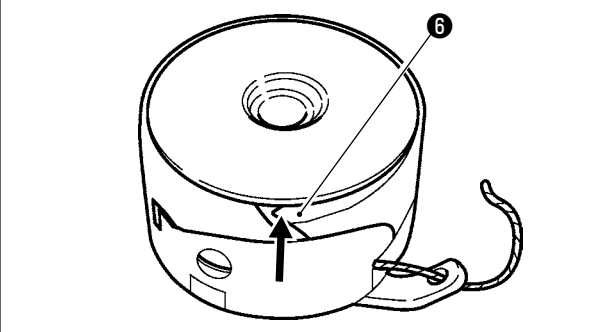

### **4-7. Réglage de la tension du fil**

- 1) Placer la canette **O** dans la boîte à canette **@** avec le fil dans la direction indiquée sur la figure.
- 2) Faire passer le fil par la fente ❷ de la boîte à canette ❸ et le tirer. Il passera sous le ressort de tension et pourra être tiré par l'ouverture ❹.
- 3) Faire ensuite passer le fil par l'orifice ❺ du doigt et le tirer de 2,5 cm.

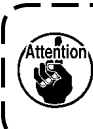

**Si l'on installe la canette à l'envers dans la boîte à canette, le fil ne sera pas tiré régulièrement.**

Si la tension du fil de canette n'est pas régulière dû à une surcharge de fil dans le crochet provoquée par le ralenti de la canette ou autre problème, plier la griffe <sup>o</sup> du logement de la canette légèrement vers l'intérieur. Cela peut empêcher la canette de fonctionner au ralenti.

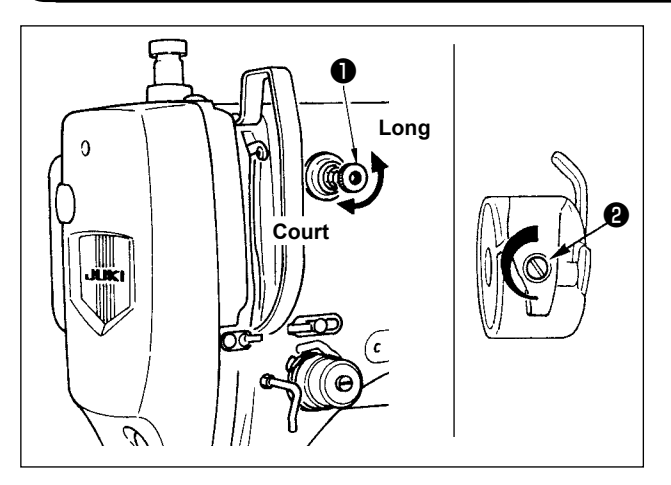

Pour raccourcir la longueur de fil restant sur l'aiguille après la coupe du fil, tourner le bloc-tension n° 1 ❶ dans le sens des aiguilles d'une montre. Pour la rallonger, tourner le bloc-tension dans le sens inverse des aiguilles d'une montre. Raccourcir la longueur autant que possible sans toutefois que le fil ne glisse hors du chas de l'aiguille.

Régler la tension du fil d'aiguille sur le panneau de commande et la tension du fil de canette avec ❷ .

#### **Réglage de la tension du fil d'aiguille**

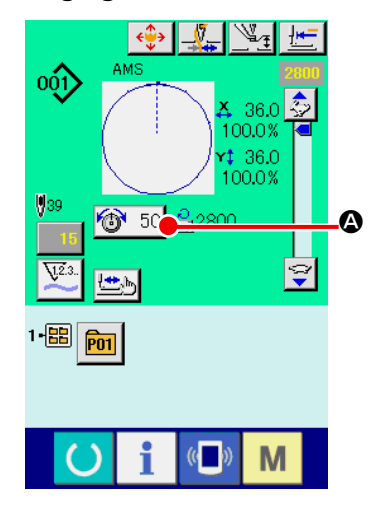

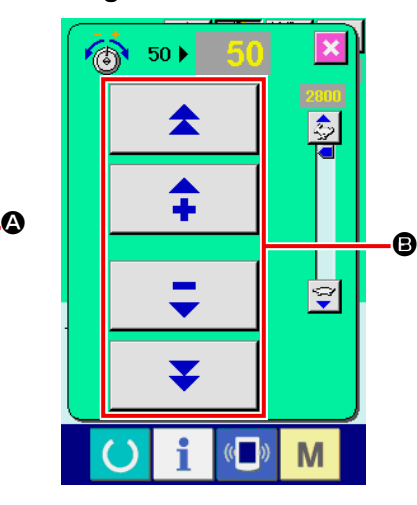

### <span id="page-26-0"></span>**4-8. Hauteur de presseur intermédiaire**

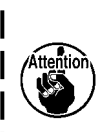

**1. Lorsque l'on relève la hauteur du presseur intermédiaire, faire tourner manuellement la poulie afin d'abaisser la barre à aiguille et vérifier que la barre à aiguille n'interfère pas avec le presseur intermédiaire. (Lorsque l'on utilise une aiguille DP × 5, utiliser la machine à coudre avec une hauteur de 3,5 mm au maximum ou moins.)**

**2. Veiller à ne pas se coincer les doigts ou les mains dans le cadre d'entraînement ou le presseur intermédiaire.** 

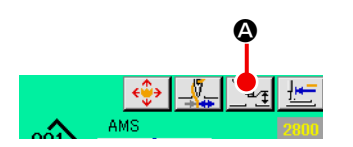

Appuyer sur le bouton PARAMETRAGE DU PRESSEUR IN-TERMEDIAIRE <sup>(2</sup>), puis à l'aide du pavé numérique <sup>(3)</sup>, régler le jeu entre la face inférieure du presseur intermédiaire et le tissu à 0,5 mm (grosseur du fil utilisé).

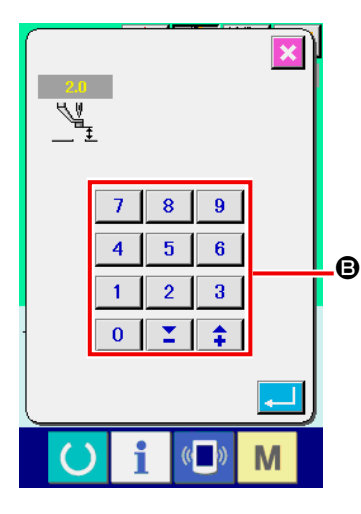

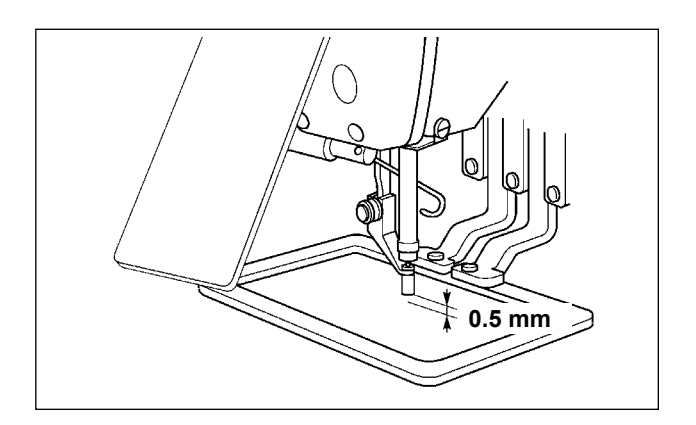

**1. La plage de réglage du presseur intermédiaire va jusqu'à la valeur standard de 3,5 mm. Toutefois lorsque l'on utilise une aiguille DP × 17 pour le type H ou similaire, la plage de paramétrage peut être modifiée jusqu'à 7 mm maxi avec le bouton de mémoire U112. 2. Lorsqu'on augmente la hauteur du presseur intermédiaire ou la grosseur de l'aiguille, vérifier le jeu entre le tire-fil et les pièces. Le tire-fil ne peut pas être utilisé si le jeu n'est pas correct. Dans un tel cas, placer l'interrupteur de tire-fil sur arrêt ou changer la valeur du paramètre U105 de l'interrupteur logiciel.**

#### **4-9. Réglage du ressort de relevage du fil**

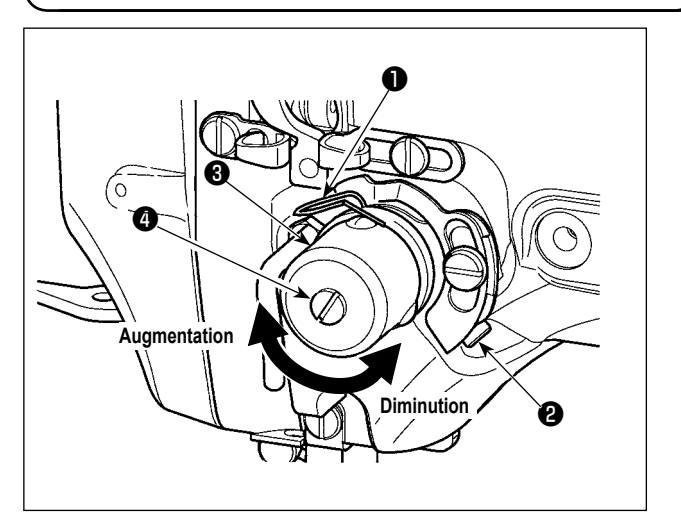

- 1) Réglage de la course Desserrer la vis de fixation ❷ et tourner le bloc-tension ❸ . Lorsqu'on le tourne dans le sens des aiguilles d'une montre, la distance de mouvement augmente et la longueur de tirage du fil devient plus grande.
- 2) Réglage de la pression Pour changer la pression du ressort de relevage du fil  $\bullet$ , introduire un tournevis fin dans la fente de la tige de tension du fil ❹ alors que la vis ❷ est serrée et le tourner. Lorsqu'on tourne la vis à droite, la pression du ressort de relevage du fil augmente. Lorsqu'on la tourne à gauche, la pression diminue.

### <span id="page-27-0"></span>**5. OPÉRATION DE LA MACHINE À COUDRE**

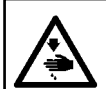

#### **AVERTISSEMENT :**

**Veiller avec la plus grande précaution à ne pas appuyer par erreur sur la commande PEDALE afin d'éviter tout accident provoqué par le démarrage inopiné de la machine à coudre.** 

#### **5-1. Couture**

**Veiller à ne pas se coincer les doigts ou les mains dans le cadre d'entraînement ou le presseur intermédiaire en fonctionnement.**

**Veiller également à ce que vos mains ou doigts ne heurtent pas le presse-tissu, sachant qu'il se déplace rapidement.** 

#### ■ **Pour l'unité à 2 pédales: type S (toutes zones)**

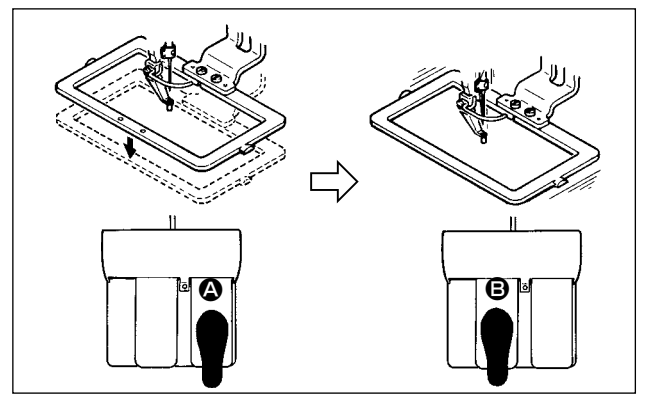

#### ■ **Pour l'unité à 3 pédales: type L (1306)**

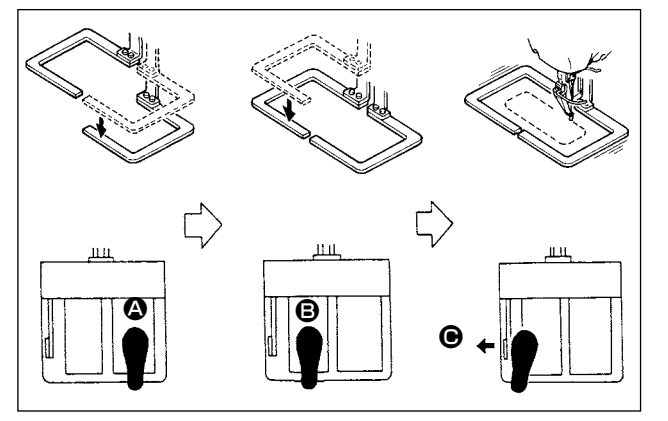

- 1) Placer une pièce sur la machine.
- 2) Appuyer sur la pédale de commutation  $\bigcirc$  et le cadre d'entraînement s'abaissera. Si vous appuyez une nouvelle fois sur la pédale de commutation, le cadre d'entraînement se relèvera.
- 3) Appuyer sur la pédale de commutation **B** après que le cadre d'entraînement soit descendu et alors la machine commencera l'opération de couture.
- 4) Après que la machine a achevé l'opération de couture, le point de l'aiguille retournera au point de départ et le cadre d'entraînement se relèvera.
- 1) Placer une pièce sur la machine.
- 2) Lorsqu'on appuie sur le contacteur de pédale  $\bigcirc$ , le presseur droit s'abaisse. Lorsqu'on appuie à nouveau sur le contacteur, le presseur remonte. Lorsqu'on appuie sur le contacteur de pédale  $\mathbf{\Theta}$ , le presseur gauche s'abaisse. Lorsqu'on appuie à nouveau sur le contacteur, le presseur remonte.
- 3) Appuyer sur la pédale de commutation  $\bigcirc$  après que le cadre d'entraînement soit descendu et alors la machine commencera l'opération de couture.
- 4) Après que la machine a achevé l'opération de couture, le point de l'aiguille retournera au point de départ et le cadre d'entraînement se relèvera.

#### <span id="page-28-0"></span>■ **Pour l'unité à 3 pédales: type L (1510 et 2210)**

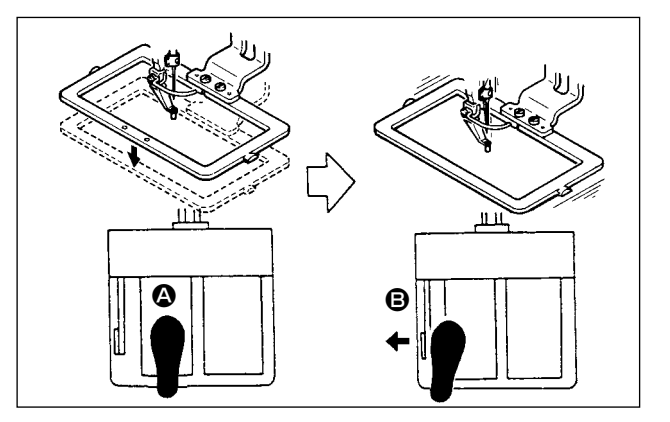

- 1) Placer une pièce sur la machine.
- 2) Appuyer sur la pédale de commutation  $\Omega$  et le cadre d'entraînement s'abaissera. Si vous appuyez une nouvelle fois sur la pédale de commutation, le cadre d'entraînement se relèvera.
- 3) Appuyer sur la pédale de commutation  $\bigcirc$  après que le cadre d'entraînement soit descendu et alors la machine commencera l'opération de couture.
- 4) Après que la machine a achevé l'opération de couture, le point de l'aiguille retournera au point de départ et le cadre d'entraînement se relèvera

١

**1. Lors de l'utilisation de la zone 1510 avec la méthode standard, la pédale 3P s'utilise comme la pédale 2P. Se reporter à [Dans le cas de la pédale 2P]. Lors de l'utilisation de la pédale comme une pédale 3P par le remodelage du presseur, etc., il est nécessaire de changer la procédure de connexion de la pédale et les paramètres U81 et U82 de l'interrupteur logiciel. 2. Lorsque la fonction de course à 2 temps est utilisée, il est possible d'arrêter le cadre d'entraînement à une position intermédiaire aléatoire. Pour utiliser la fonction de course à 2 temps, il est nécessaire de modifier le paramétrage de la commande MEMOIRE concernée. Voir ["II-2-29. Utilisation de la fonction de course a 2](#page-94-0)  [pas" p.91](#page-94-0).**

### **5-2. Pince-fil d'aiguille**

Le pince-fil d'aiguille permet d'éviter les problèmes au début d'une couture à grande vitesse (glissement du fil d'aiguille hors du chas de l'aiguille, saut de points ou taches sur le fil d'aiguille) et de réduire l'emmêlement (boules de fil) du fil d'aiguille à l'envers du tissu tout en maintenant une couture stable. Lorsque la diode-témoin de pince-fil est allumée, le pince-fil d'aiguille est activé. Lorsqu'elle est éteinte le pince-fil d'aiguille est désactivé. Utiliser le bouton  $\mathbb{Z}$  pour commuter entre MARCHE/ARRET. Lorsque le pince-fil d'aiguille est désactivé, la machine fonctionne automatiquement à petite vitesse.

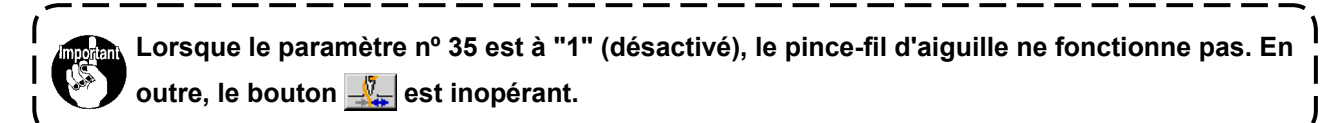

#### **\* Points demandant une attention particulière lors de l'utilisation du pince-fil d'aiguille**

Pour l'unité pince-fil, il existe un type S et un type H en fonction des types de couture. Se référer aux types respectifs et le contenu des boutons de mise en mémoire peut être paramétré pour la liste d'éléments indiqués ci-dessous.

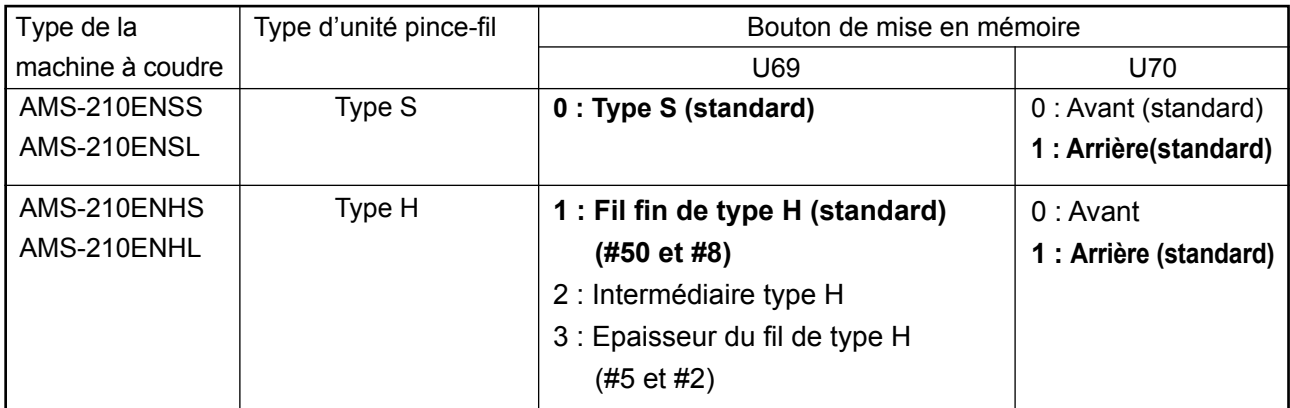

#### [Paramétrages des interrupteurs logiciels]

Modifier la valeur de paramétrage du bouton de mémoire U69 en fonction de l'épaisseur du fil d'aiguille. L'interrupteur logiciel U69 est réglé en usine sur le type S type (O: type S (standard) ou le type H (1: type H) (fil fin). La valeur de commande est la valeur de paramétrage : 1 pour le comptage de fil #50 et #8, et ceci est la valeur de paramétrage ; 3 pour le comptage de fil #5 et #2. (La valeur se modifiera en fonction du type de fil et de l'épaisseur du fil utilisé ainsi que des matériaux à coudre. Spécifier la valeur en réglant le statut du fil de l'aiguille sur le mauvais côté des matériaux.)

En outre, il est possible de sélectionner la position du pince-fil au moyen du bouton de mise en mémoire U70. Dans le cas de glissement du fil du chas de l'aiguille au début de la couture ou de saut de point à partir du premier point, paramétrer la valeur sur 0 : Avant pour utiliser la machine.

(1) Lorsque le pince-fil (mouvement) est utilisé, faire fonctionner la machine après avoir réglé la longueur du fil d'aiguille au début de la couture entre 40 et 50 mm. Si la longueur du fil d'aiguille est excessive, l'extrémité du fil d'aiguille maintenue avec le pince-fil d'aiguille risque d'être inséré les coutures.

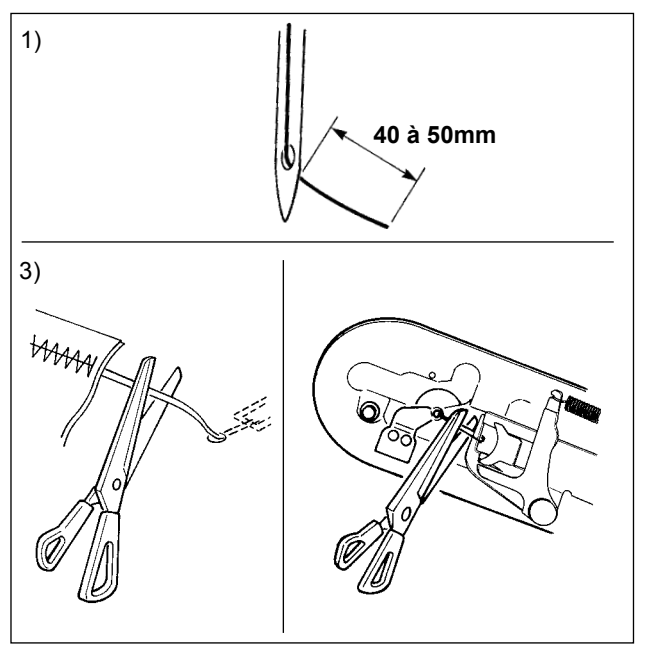

- 1) Lorsque le pince-fil d'aiguille est activé, la longueur standard du fil d'aiguille est de 40 à 50 mm.
	- \* Pour éviter que le fil ne glisse du chas d'aiguille au début de la couture ou éviter le saut de point à partir du premier point → Augmenter la longueur de fil d'aiguille dans les limites de la plage.
	- Pour éviter le saut de point entre les deuxième et dixièmes point à partir du début de la couture

→ Diminuer la longueur de fil d'aiguille dans les limites de la plage.

- 2) Lorsque le fil d'aiguille est trop long ou est manipulé manuellement après un changement de fil ou similaire, désactiver le bouton PINCE-FIL D'AIGUILLE  $\frac{N}{N}\}$ .
- 3) Lorsque le fil d'aiguille maintenu par le pince-fil d'aiguille est inséré dans les coutures, qu'une erreur se produit ou que le fil d'aiguille s'emmêle dans le pince-fil d'aiguille, ne tirez pas le tissus avec force, mais coupez le fil d'aiguille avec des ciseaux ou un instrument similaire. Les coutures ne peuvent pas être interrompues par la faute du fil d'aiguille au début de la couture.
- (2) Lorsque le pince-fil d'aiguille est utilisé et que le fil de canette au début de la couture apparaît à l'endroit du tissu, réduire la tension du fil au début de la couture (2 à 3 points) pour que le fil de canette soit moins apparent.

[Exemple de paramétrage] La tension de 1 ou 2 points au début de la couture est de "20" lorsque la tension de couture spécifiée est de "35".

Pour le réglage de la tension au début de la couture, voir **["II-2-8.\(1\) Modification de la tension de fil" p.44](#page-47-1)**.

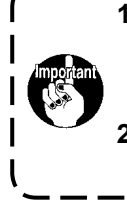

**1. Il se peut que le fil soit inséré au début de la couture avec certaines configurations. Si le**  -1 **fil est inséré dans les coutures après que l'on a effectué le réglage de (1) ou (2), utiliser la machine avec le pince-fil désactivé.**

**2. Un dérangement du pince-fil peut survenir lorsque les débris s'accumulent dans le dispositif de serrage du fil. Retirer les débris de fil en se référant à ["III-1-6. Pince-fil" p.120](#page-123-1).**

# <span id="page-30-0"></span>**II. PARTIE DE COMMANDE (COTE PANNEAU)**

### **1. AVANT-PROPOS**

Le support d'enregistrement fourni comme accessoire contient 6 types de configurations de maintenance.

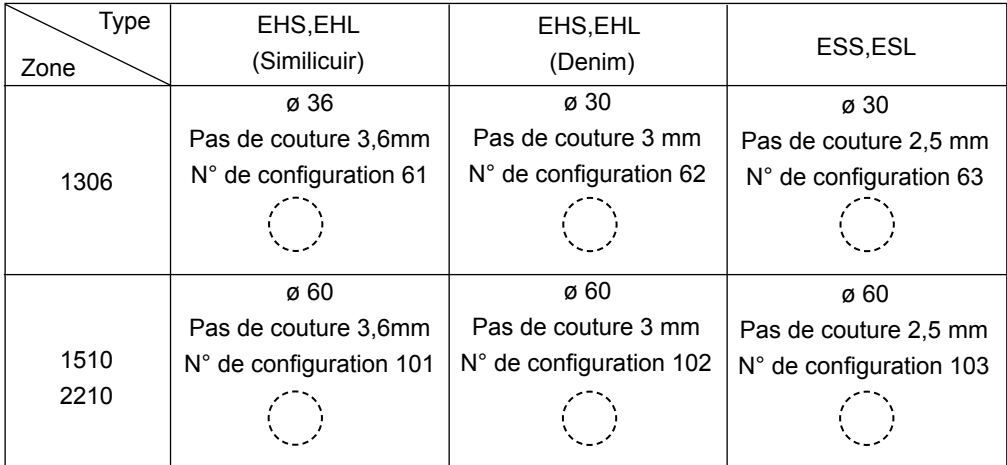

#### **1) Type de données de couture traitées par l'IP-420**

Les données de couture traitées par chaque panneau sont indiquées ci-dessous.

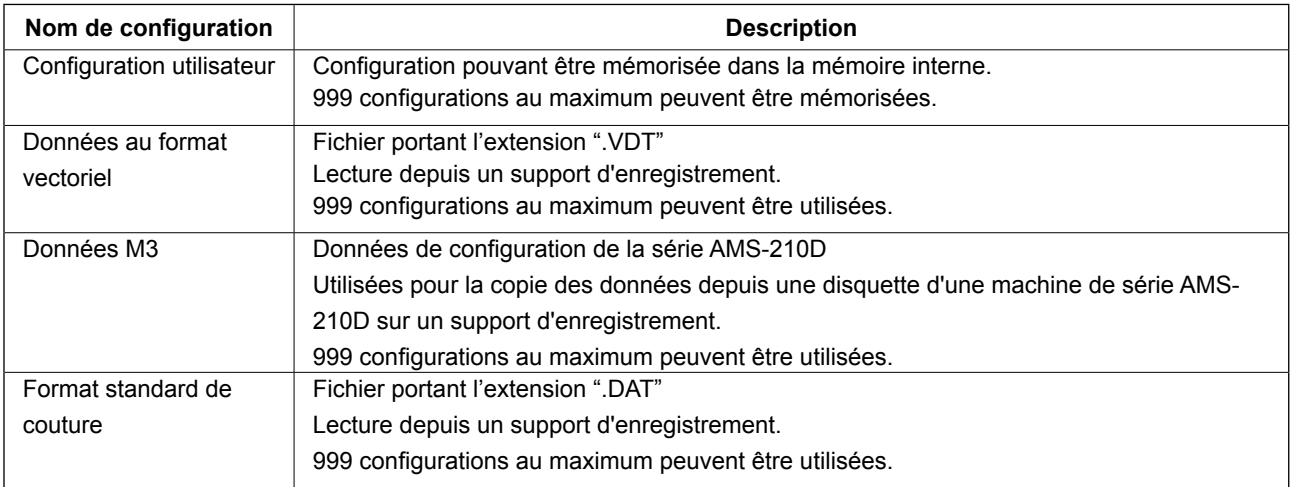

**2) Utilisation des données (données M3) de machines de la série AMS-210D avec l'AMS-210EN** Il existe deux manières d'utiliser des données M3 avec l'AMS-210EN.

#### ① **Lecture à l'aide de l'IP-420**

Utiliser un ordinateur (PC) et copier le fichier (¥AMS¥AMS00xxx.M3) de données M3 depuis la disquette de l'AMS-D vers le dossier ¥AMS du support d'enregistrement. Insérez le support d'enregistrement dans l'IP-420 et sélectionner la configuration nº xxx dans les données M3.

#### ② **Conversion en données au format vectoriel à l'aide de PM-1**

Effectuez la conversion en données au format vectoriel avec PM-1. (Pour plus d'informations, consulter l'aide de PM-1.) Copier les données converties au format vectoriel dans le dossier ¥VDA-TA du support d'enregistrement.

Insérer le support d'enregistrement dans l'IP-420 et sélectionner le numéro de configuration.

#### **3) Structure des dossiers du support d'enregistrement.**

Enregistrer chaque fichier dans les répertoires ci-dessous du support d'enregistrement.

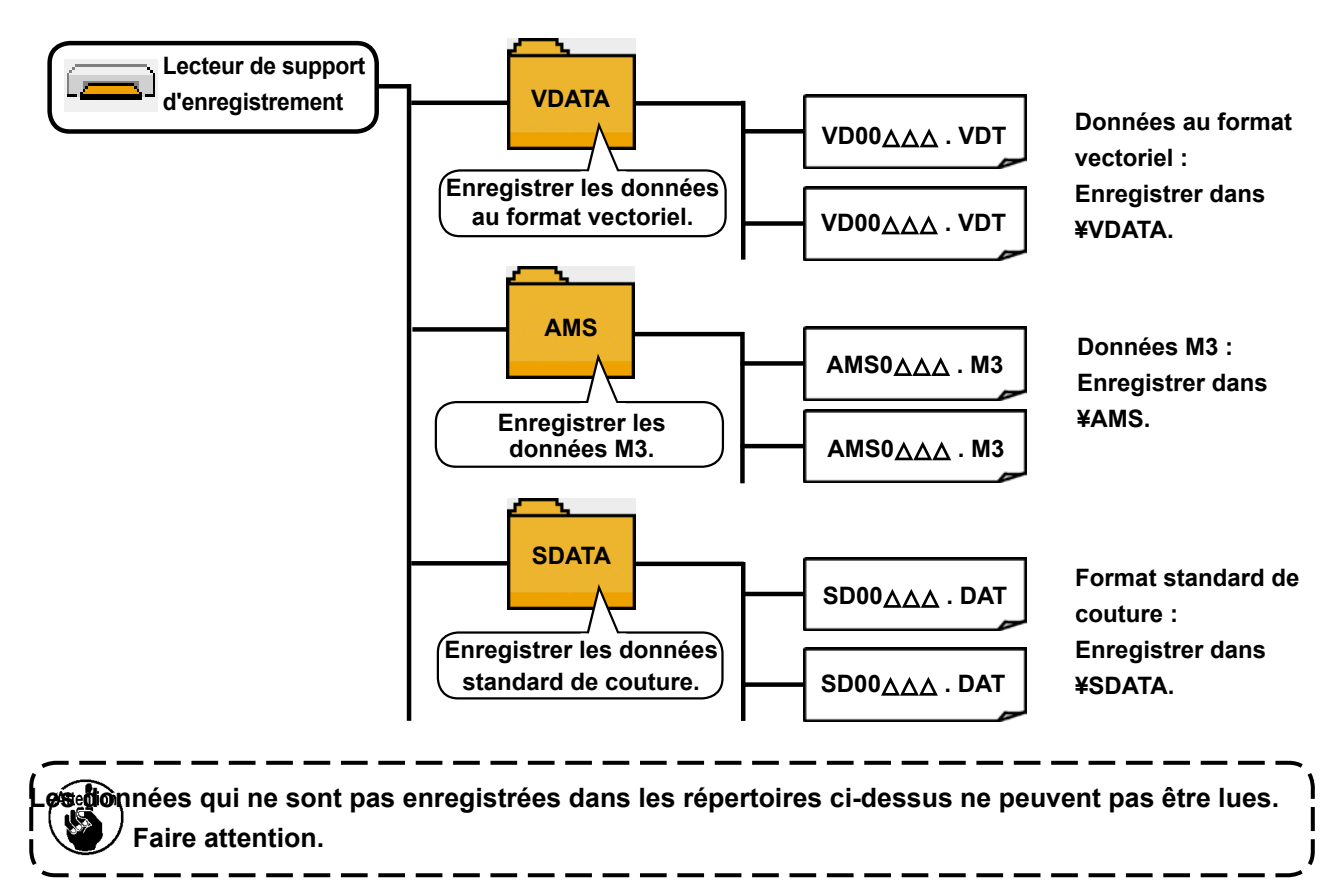

#### **4) CompactFlash (TM)**

#### ■ Insertion de la carte CompactFlash (TM)

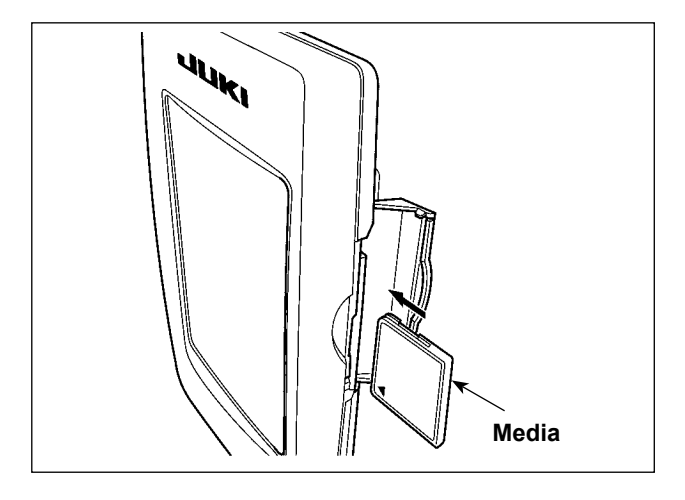

- 1) Tourner la face avec l'étiquette de la carte CompactFlash(TM) du côté opérateur (encoche du bord vers l'arrière) et insérer la partie avec le petit orifice dans le panneau.
- 2) Après avoir inséré le support d'enregistrement, refermer le couvercle. Lorsque le couvercle est fermé, l'accès au support d'enregistrement est possible. Si le couvercle ne se ferme pas car il touche le support d'enregistrement, vérifier les points suivants :
	- S'assurer que le support d'enregistrement est enfoncé à fond.
	- S'assurer que le support d'enregistrement a été inséré dans la bonne direction.
- **1. Ne pas insérer le support d'enregistrement dans la mauvaise direction car il risquerait d'être endommagé ou d'endommager le panneau.**
	- **2. Ne rien insérer d'autre qu'une carte CompactFlash(TM).**
	- **3. Le lecteur de support d'enregistrement de l'IP-420 accepte une carte CompactFlash (TM) de 2 Go maximum.**
- **4. Le lecteur de support d'enregistrement de l'IP-420 est compatible avec FAT16 qui est le format de la carte CompactFlash (TM). Le format FAT32 n'est pas compatible.**
- **5. Utiliser impérativement une carte CompactFlash(TM) ayant été formatée sur l'IP-420. Pour la procédure de formatage de la carte CompactFlash(TM), voir ["II-2-28. Formatage du support d'enregistrement" p.90.](#page-93-0)**

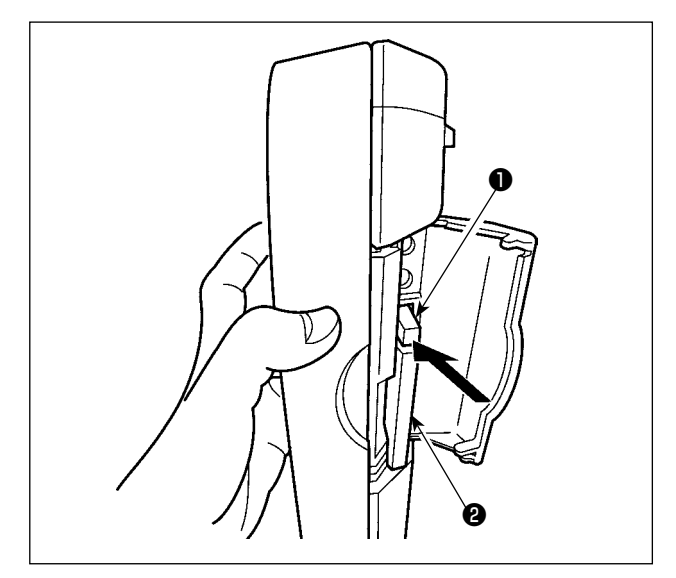

#### **5) Port USB**

#### ■ Insertion d'un dispositif dans le port USB

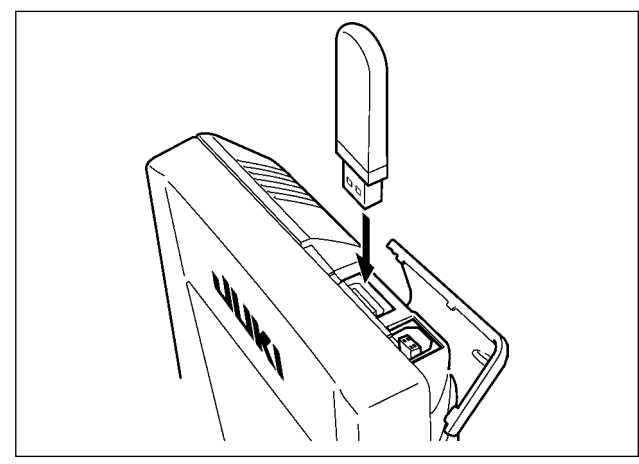

■ Déconnexion d'un dispositif du port USB

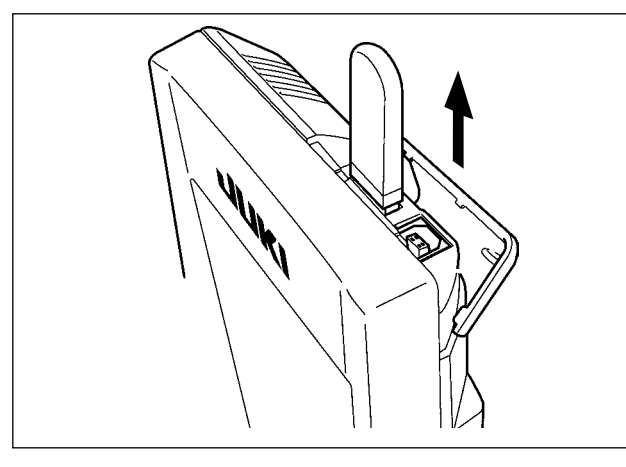

1) Tenir le panneau avec la main, ouvrir le couvercle et enfoncer le levier ❶ d'éjection du support d'enregistrement ❷ . Le support d'enregistrement est éjecté.

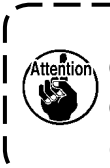

**Ne pas pousser trop fortement le levier**  ❶ **car le support d'enregistrement**  ❷ **pourrait être éjecté, tomber et se casser.**

2) Retirer le support d'enregistrement ❷ . Ceci termine la procédure de retrait.

Faire glisser le couvercle supérieur et insérer le dispositif USB dans le port USB. Puis copier les données à utiliser du dispositif USB dans le corps principal.

Une fois la copie des données terminées, retirer le dispositif USB.

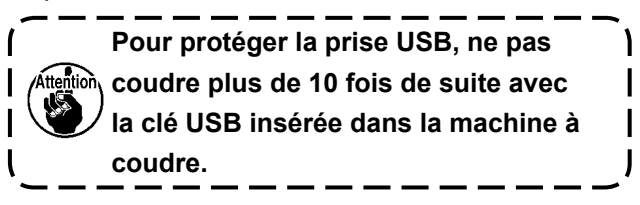

Retirer le dispositif USB. Remettre le couvercle en place.

- **Précautions lors de l'utilisation du support d'enregistrement**
- **Ne pas mouiller la carte et ne pas la toucher avec des mains mouillées. Ceci pourrait provoquer un incendie ou une électrocution.**

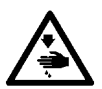

- **Ne pas plier la carte et ne pas la soumettre à des efforts ou chocs importants.**
- **Ne jamais essayer de démonter la carte ou de la remodeler.**
- **Ne pas toucher la section de contact de la carte avec un objet métallique. Ceci pourrait détruire les données.**
- **Eviter de ranger la carte ou de l'utiliser dans les endroits suivants : Endroits soumis à de hautes températures ou une forte humidité / Endroits soumis à la condensation** / **Endroits poussiéreux / Endroits où de l'électricité statique ou des bruits électriques sont susceptibles de se produire**
- 10 Précautions à prendre lors de la manutention d'un dispositif USB
- . Ne pas laisser le dispositif ou le câble USB connecté au port USB pendant que la machine est en fonctionnement. Les vibrations de la machine risquent d'endommager la partie port, entraînant la perte des données enregistrées sur le dispositif USB ou l'endommagement du dispositif USB ou de la machine à coudre.
- Ne pas insérer ou retirer un dispositif USB pendant la lecture ou l'écriture d'un programme ou de données de couture.

Cela risque de détériorer ou de faire dysfonctionner les données.

- Lorsque l'espace de stockage d'un dispositif USB est partitionné, une seule partition estaccessible.
- Cette machine à coudre peut ne pas reconnaître correctement certains types de dispositif USB.
- JUKI decline toute responsabilité en cas de perte de données enregistrées dans le dispositif USB qui serait  $\bullet$ causée suite à l'utilisation de ce dernier avec cette machine à coudre.
- Lorsque le panneau de commande affiche l'écran de communication ou la liste des données de forme de  $\bullet$ configuration, le lecteur USB n'est pas reconnu même si vous insérez un support d'enregistrement dans la fente.
- Concernant les dispositifs USB et support d'enregistrement de type cartes CF, en principe un seul dispositif ou support d'enregistrement doit être connecté à la machine à coudre ou y être inséré. Si deux dispositifs ou supports d'enregistrement sont connectés ou insérés, la machine en reconnaîtra un seul. Voir les spécifications USB.
- Insérer le connecteur USB jusqu'à fond dans la prise USB sur le panneau IP.
- Ne pas éteindre la machine pendant l'accès aux données sur le lecteur flash USB.

#### 2 Spécifications USB

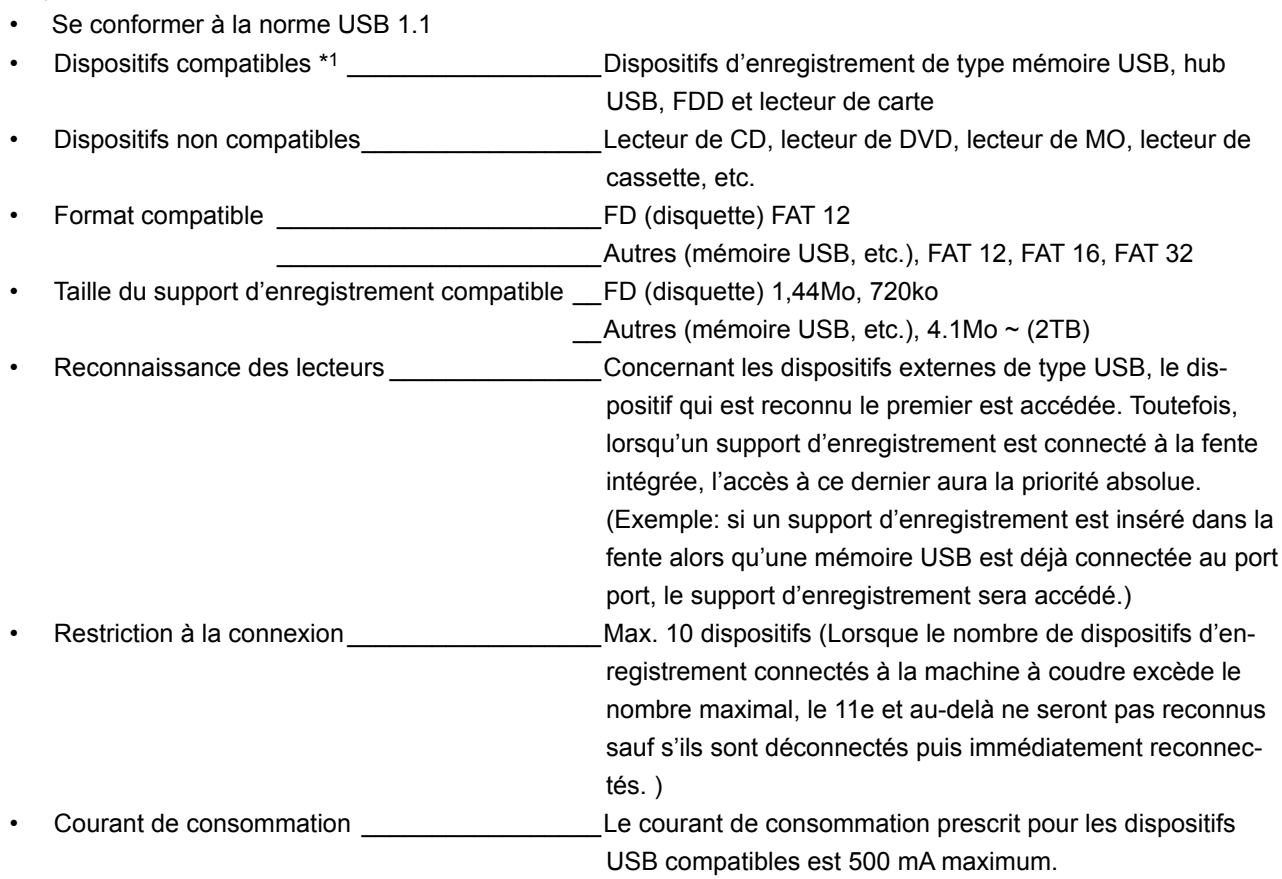

\*1: JUKI ne garantit pas le fonctionnement de tous les dispositifs compatibles. Certains peuvent ne pas fonctionner dû à un problème de compatibilité.

### <span id="page-34-0"></span>**2. LORSQUE L'ON UTILISE IP-420**

#### **2-1. Noms des differentes sections de l'IP-420**

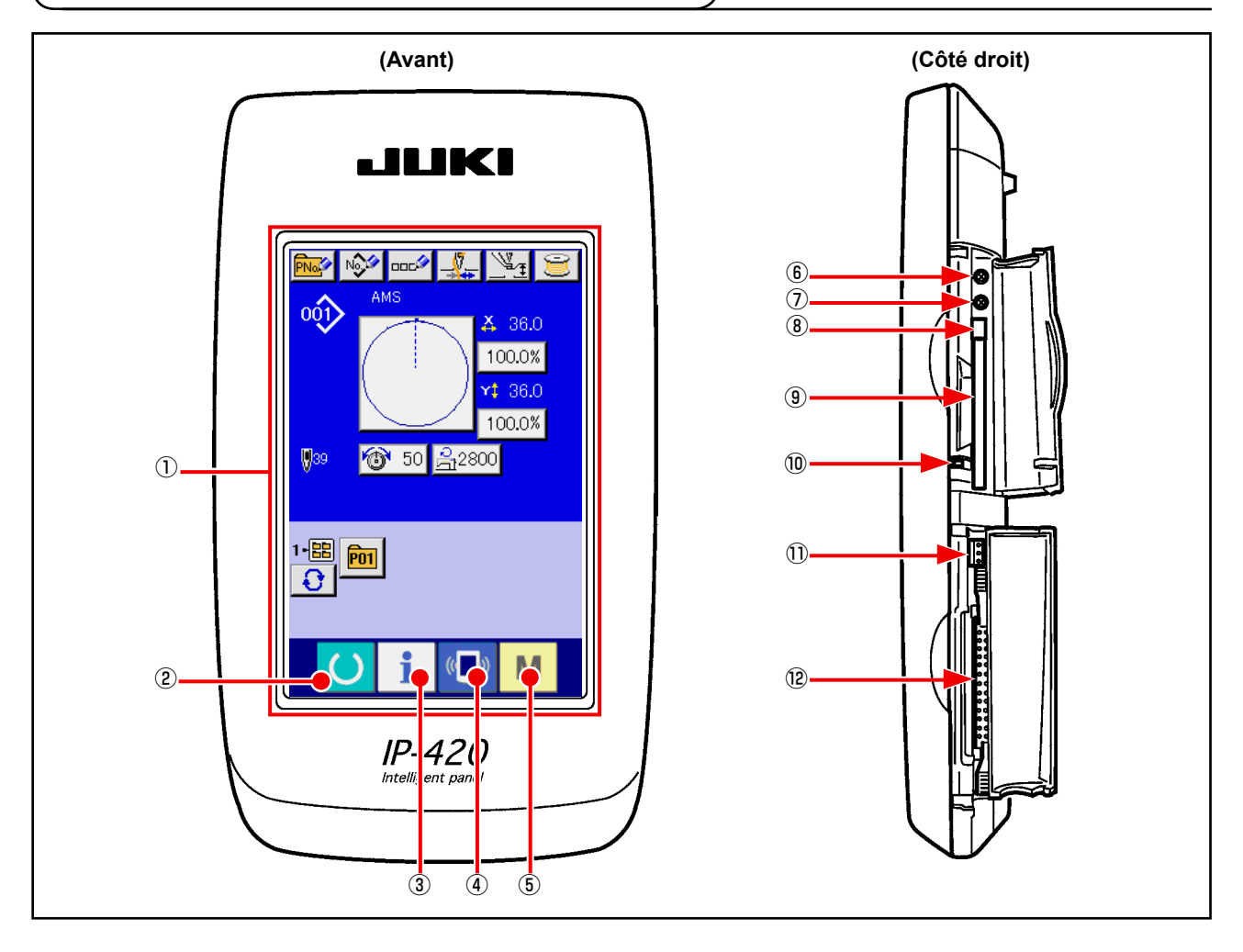

Section panneau tactile · afficheur à diodes électroluminescentes (LCD)

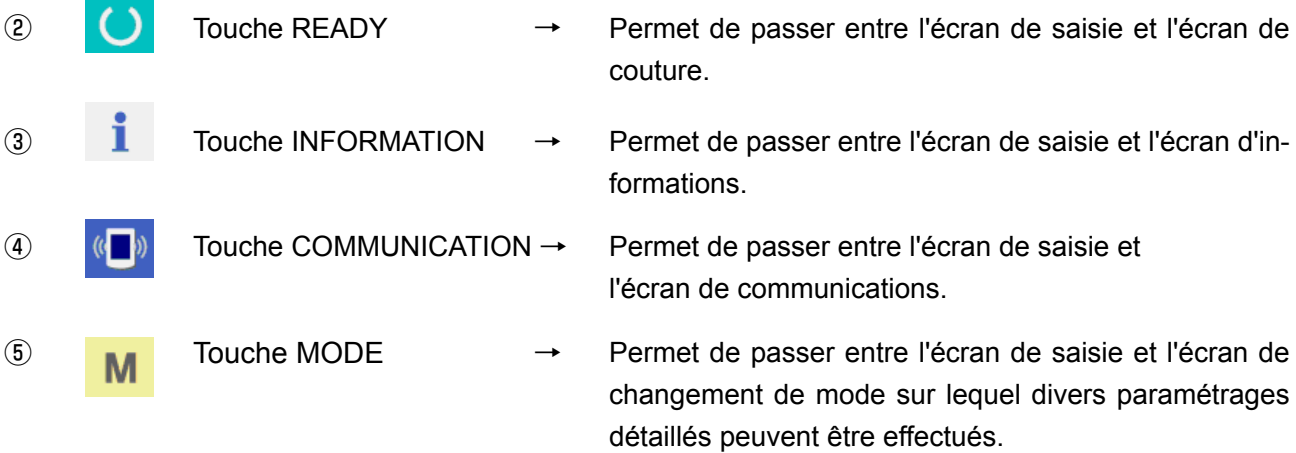

- Commande du contrast
- Commande de luminosité
- Bouton d'éjection de CompactFlash (TM)
- Fente de CompactFlash (TM)
- Contacteur de détection de couvercle
- Connecteur pour contacteur externe
- Connecteur de connexion du boîtier de commande

<span id="page-35-0"></span>Les boutons permettant d'effectuer des opérations communes sur les différents écrans de l'IP-420 sont les suivants :

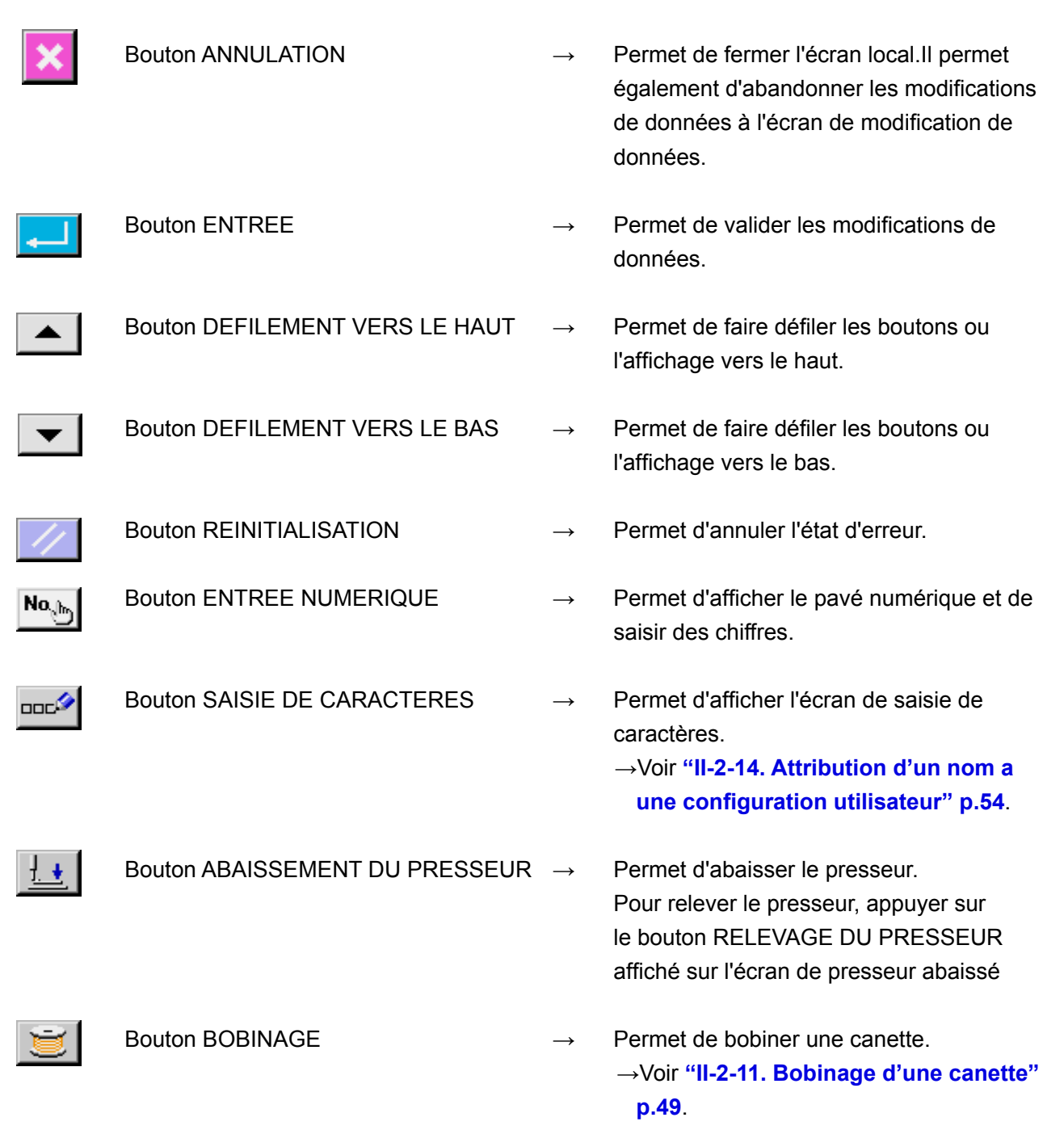
# **2-3. Operations de base de la IP-420**

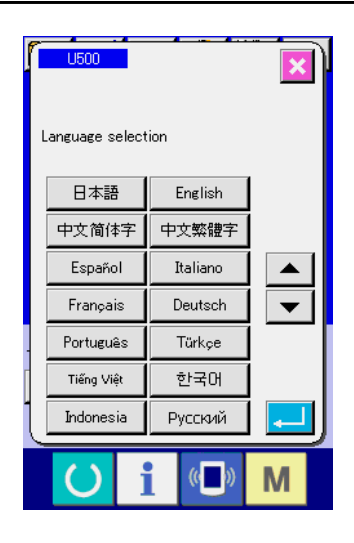

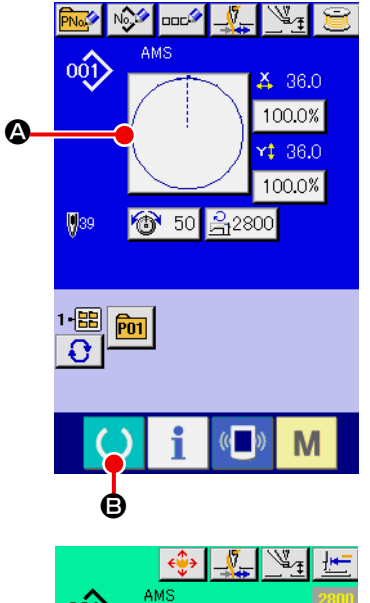

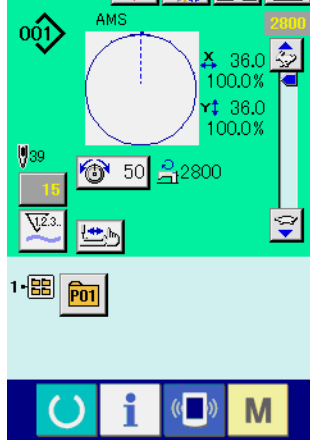

① **Placer l'interrupteur d'alimentation sur marche.** A la première mise sous tension, l'écran de sélection de langue s'affiche. Sélectionner la langue désirée. (La modification s'effectue avec le paramètre U500 de l'interrupteur logiciel.)

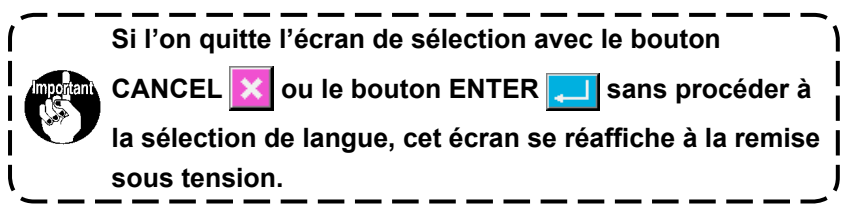

② **Sélectionner le numéro de configuration que l'on désire exécuter.**

A la mise sous tension, l'écran de saisie s'affiche. Le bouton de numéro de configuration A actuellement sélectionné s'affiche au centre de l'écran. Appuyer sur le bouton pour sélectionner la forme de couture. Pour la procédure de sélection de la forme de couture, voir

**["II-2-5. Selection de la forme de couture" p.39](#page-42-0)**. Lorsqu'on

appuie sur le bouton PRET  $\bigodot$   $\bigodot$ , le fond de l'affichage

LCD devient vert et la machine est placée en mode de couture.

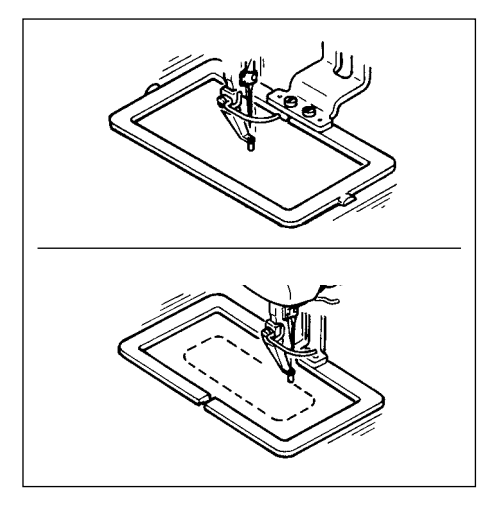

- ③ **Commencer la couture.** Commencer la couture comme il est indiqué sous **"I-5-1. Couture" p.24**.
- \* Pour l'écran, voir **["II-2-4. Affichage a la selection de la forme de cou](#page-38-0)[ture" p.35](#page-38-0)**

п

- **1. Lors de l'utilisation du presseur spécial, vérifier la forme de configuration par mesure de sécurité. Si la configuration dépasse du cadre d'entraînement, l'aiguille viendra en collision avec le cadre d'entraînement pendant la couture et risquera de se casser.**
- **2. Veiller à ne pas se prendre les doigts dans le presseur lorsqu'il remonte car il se déplace après être descendu.**

**3. Lorsqu'on met la machine hors tension sans appuyer sur la touche Machine prête** 

**, la valeur spécifiée pour "Nº de configuration", "Taux d'agrandissement/réduction X", "Taux d'agrandissement/réduction Y", "Vitesse maximale de couture", "Tension du fil" ou "Hauteur de presseur intermédiaire" n'est pas mémorisée.**

# <span id="page-38-1"></span><span id="page-38-0"></span>**(1) Ecran de saisie des données de forme de couture**

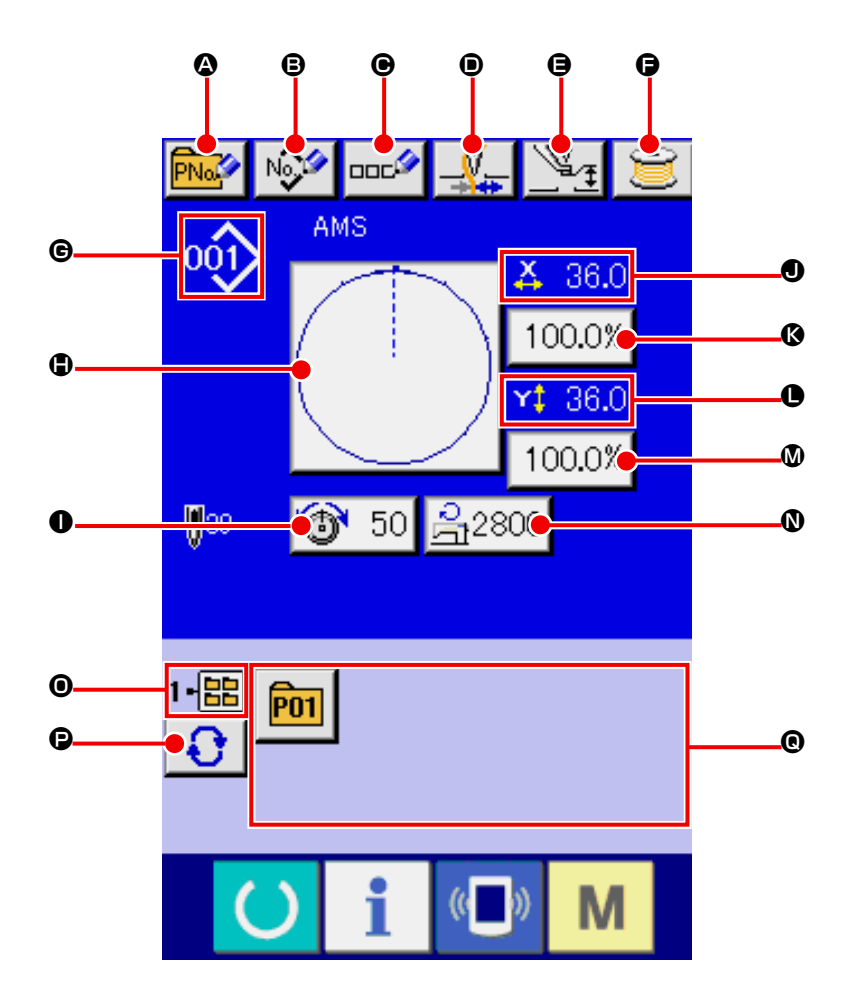

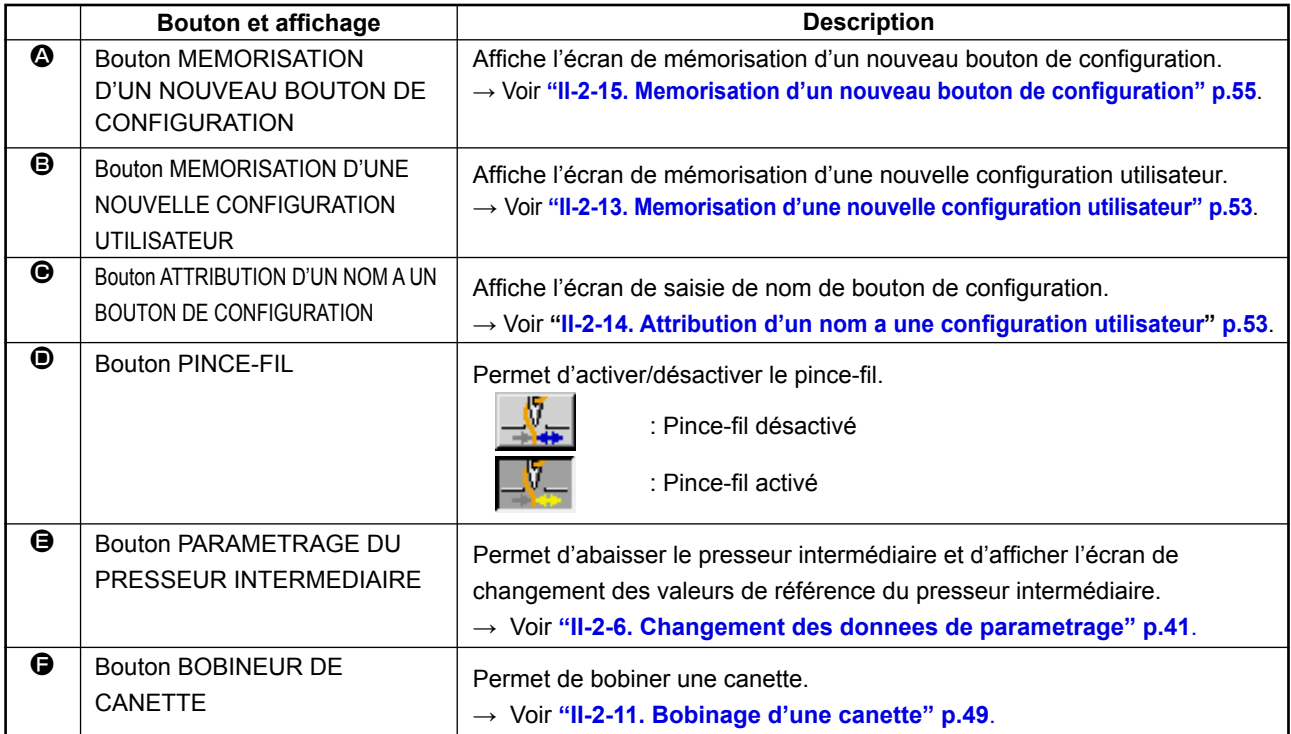

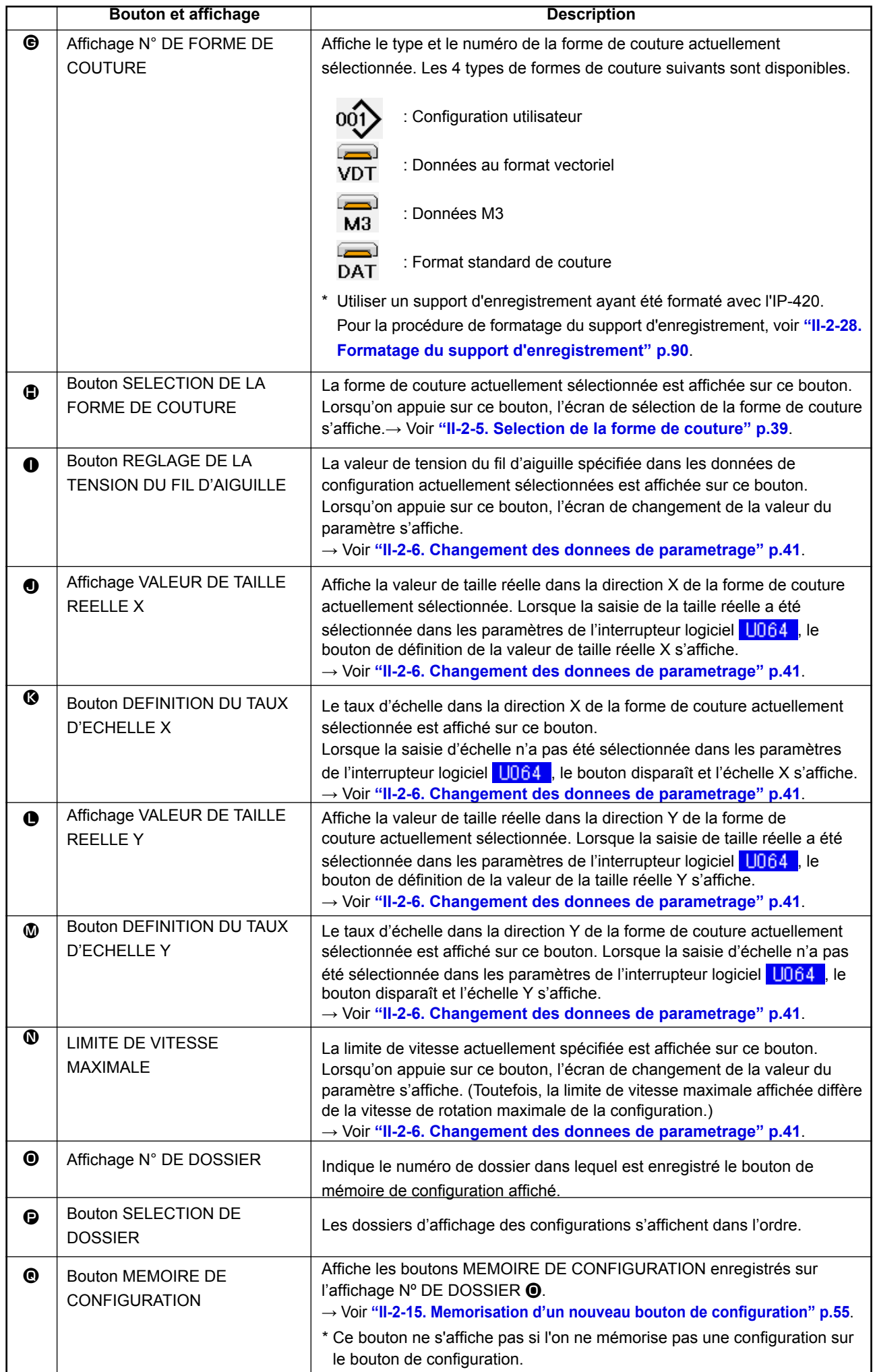

# **(2) Ecran de couture Sewing screen**

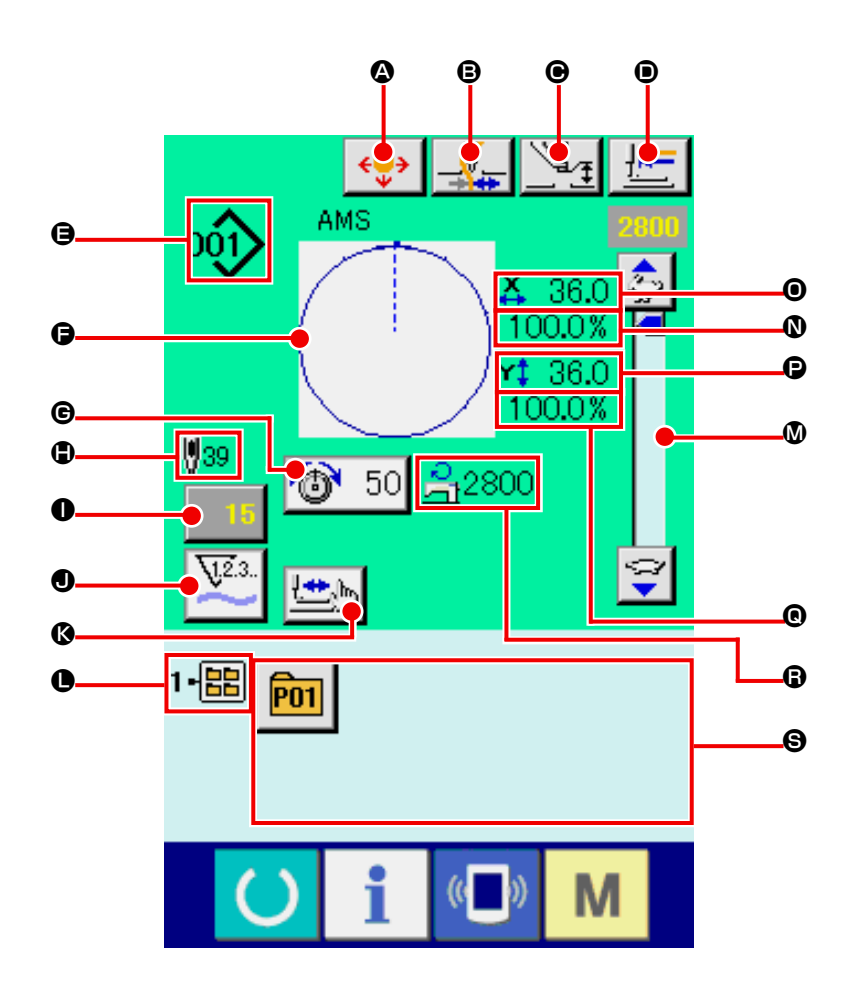

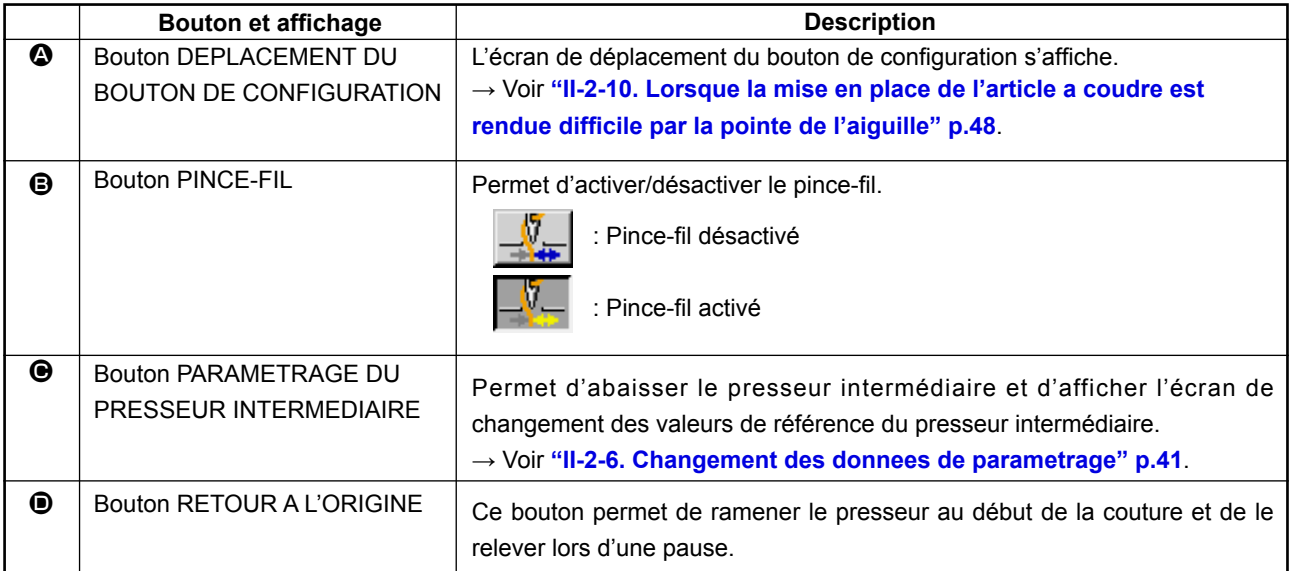

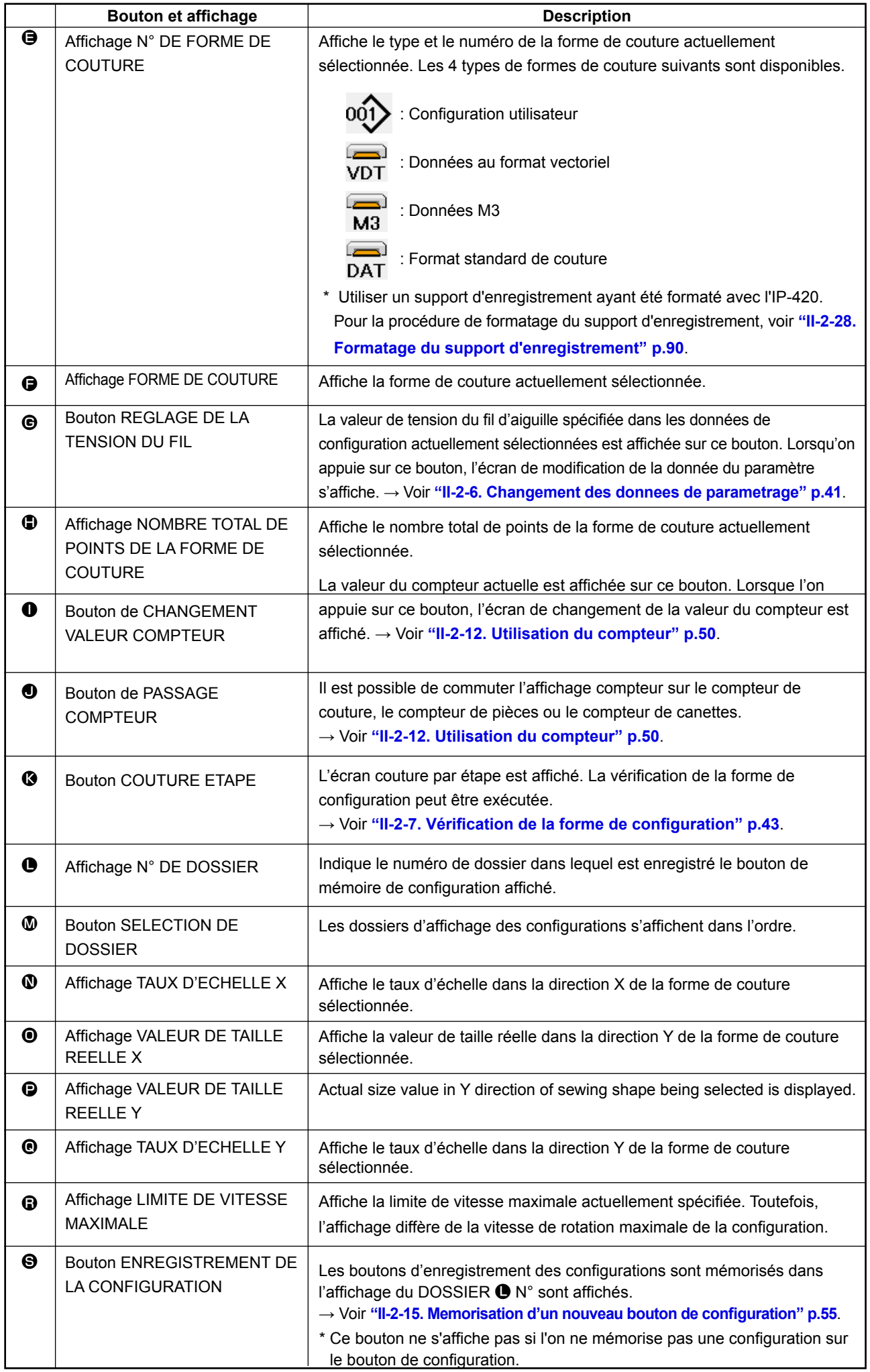

# <span id="page-42-0"></span>**2-5. Selection de la forme de couture**

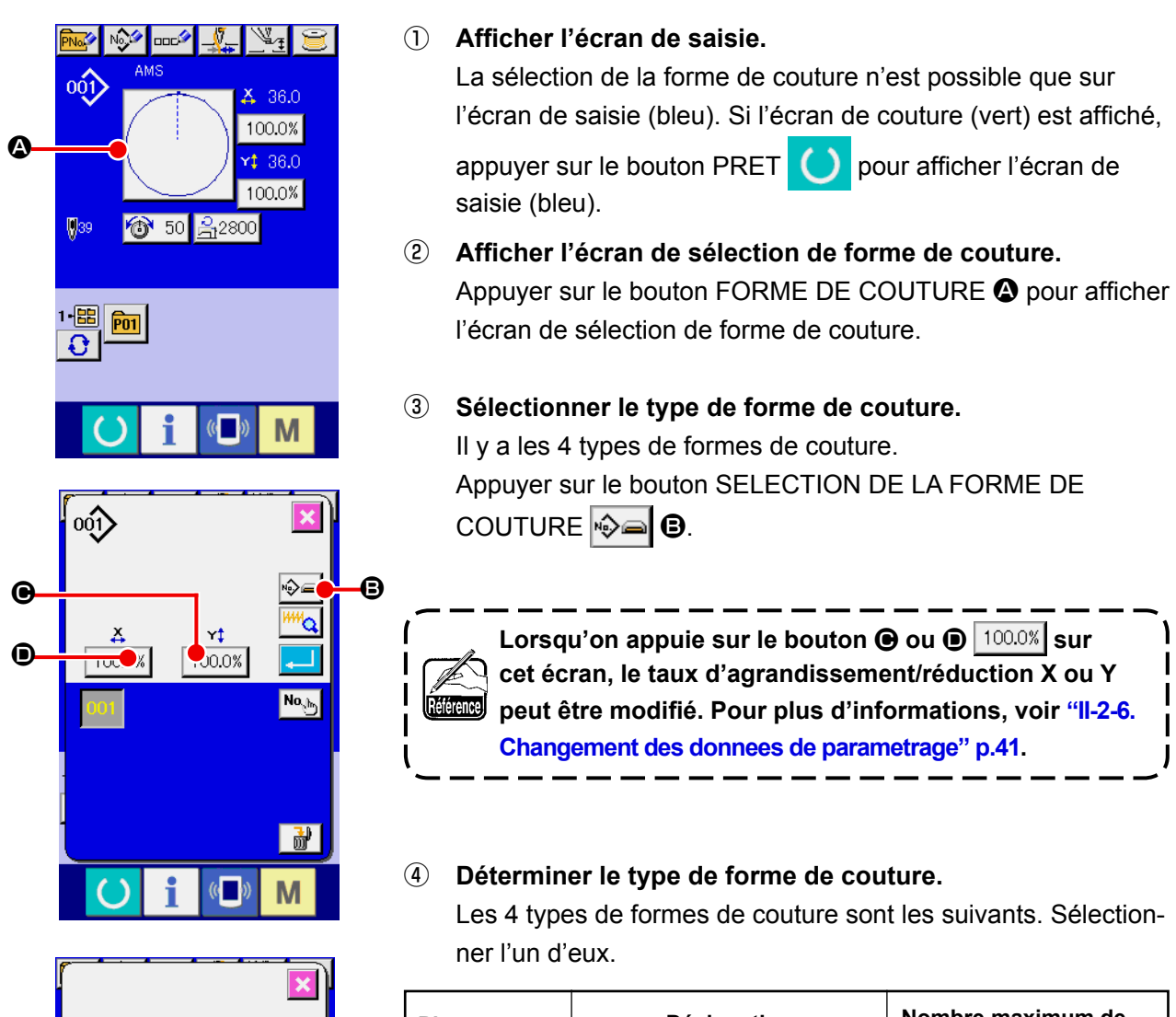

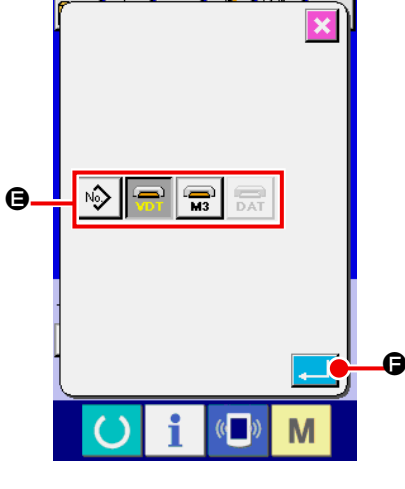

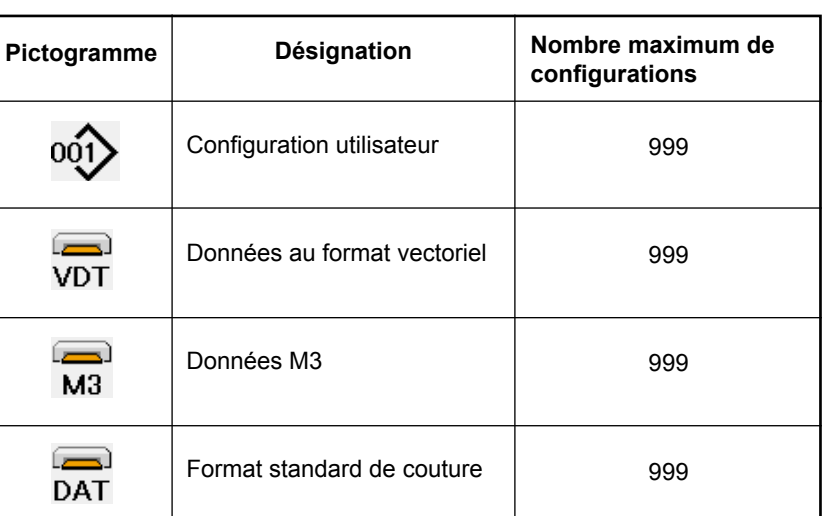

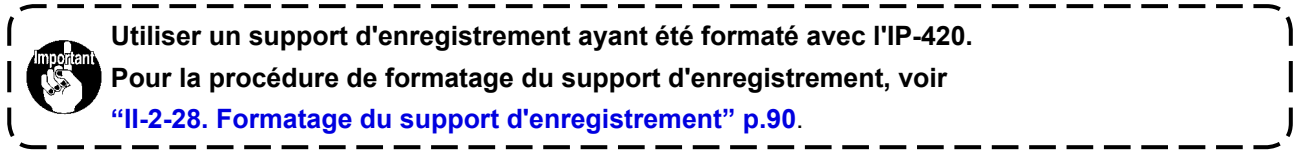

Sélectionner la forme de couture désirée parmi les boutons SELECTION DE LA FORME DE COUTURE

 $\Theta$ , puis appuyer sur la bouton ENTREE  $\Box$   $\Theta$ .

L'écran de la liste des formes de couture pour le type de forme de couture sélectionné s'affiche.

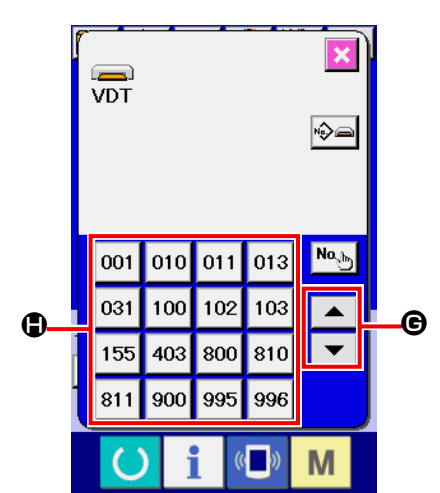

### ⑤ **Sélectionner la forme de couture.**

Lorsqu'on appuie sur le bouton HAUT ou BAS G, les boutons FORME DE COUTURE @ changent dans l'ordre.

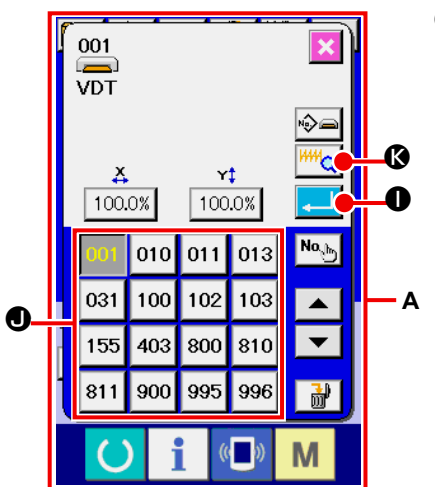

### ⑥ **Valider la forme de couture.**

Lorsqu'on appuie sur le bouton  $ENTER$ .  $\Box$   $\Box$   $\Box$  ceci valide la forme de couture et l'écran de saisie s'affiche.

Lorsque la forme de couture est une configuration utilisateur, l'écran **A** est affiché.

Le bouton SELECTION DE N° DE CONFIGURATION  $\bigcirc$  enregistré dans la configuration utilisateur s'affiche. Appuyer sur le bouton Nº DE CONFIGURATION que l'on désire sélectionner.

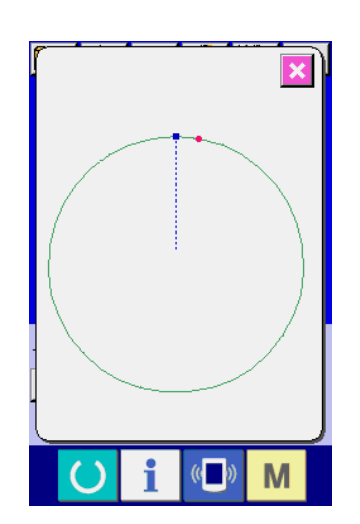

Appuyer sur le bouton VISUALISEUR <sup>HHH</sup>Q **3.** L'écran du visualiseur apparaît et la forme sélectionnée s'affiche.

### <span id="page-44-0"></span>**2-6. Changement des donnees de parametrage**

**AVERTISSEMENT :**

**Veiller à installer sans faute ce couvercle afin de protéger les yeux des débris d'aiguille si l'aiguille venait à se briser.**

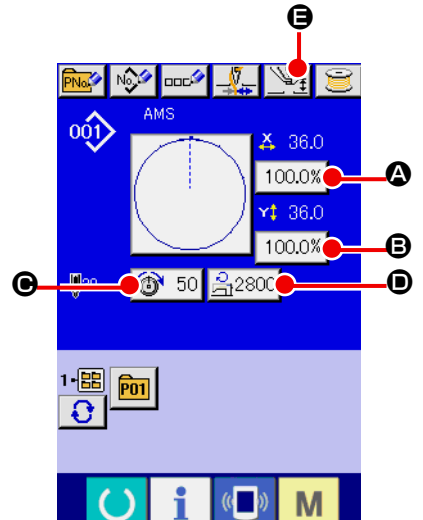

#### ① **Afficher l'écran de saisie.**

La valeur du paramètre ne peut être modifiée que sur l'écran de saisie. Si l'écran de couture (vert) est affiché, appuyer sur

le bouton PRET  $\bigcirc$  pour afficher l'écran de saisie (bleu).

- **\* La tension du fil et la hauteur de presseur intermédiaire peuvent également être modifiées sur l'écran de couture.**
- ② **Afficher l'écran de saisie de la valeur du paramètre.** Lorsqu'on appuie sur le bouton du paramètre à modifier, l'écran de saisie de la valeur du paramètre s'affiche.

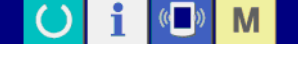

Les 5 données de paramétrage sont les suivantes.

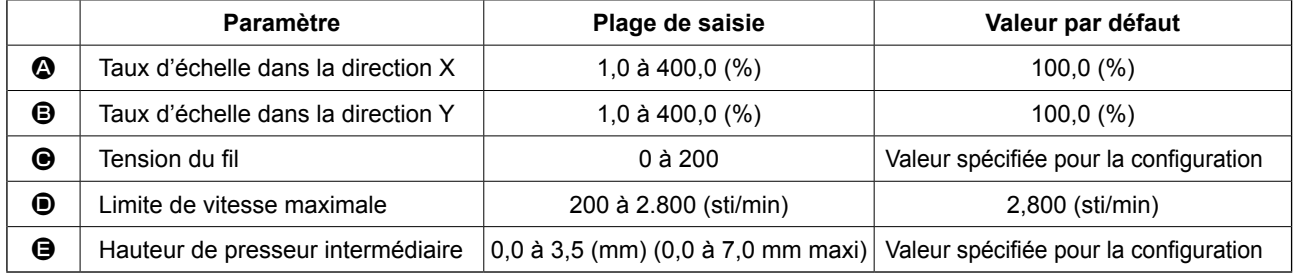

- La valeur de tension du fil et la valeur de référence du presseur intermédiaire changent avec chaque configuration à sélectionner.
- Au lieu du taux d'échelle dans la direction X  $\bullet$  et du taux d'échelle dans la direction Y  $\bullet$ , il est possible de saisir la taille réelle en effectuant un paramétrage dans l'interrupteur logiciel U064.
- Les deux procédures ci-dessous peuvent être utilisées pour exécuter l'agrandissement/réduction X/Y. • Les données déjà lues sur cet écran de saisie peuvent être agrandies ou réduites à plusieurs reprises.
	- Le taux d'échelle X/Y peut être spécifié et lu lors de la sélection de configuration.**["II-2-5. Selec](#page-42-0)[tion de la forme de couture" p.39](#page-42-0)**.
- Dans le cas d'une couture ponctuelle, même lorsque l'augmentation/diminution du nombre de points est spécifiée sous **U088** Mode de la fonction d'agrandissement/réduction, l'agrandissement et la réduction peuvent être effectués avec l'augmentation/diminution du pas de couture.
- Lorsque le taux d'échelle X/Y est spécifié individuellement dans le cas d'une couture en arc de cercle ou lorsque l'agrandissement et la réduction X/Y sont répétés, la couture passe sur une couture ponctuelle et il se peut que la forme ne soit pas conservée. L'agrandissement et la réduction peuvent être effectués par une augmentation/diminution du pas de couture. Dans un tel cas, spécifier et lire le taux d'échelle X/Y sur l'écran de la liste des configurations.
- La plage maxi. de saisie et la valeur initiale de la vitesse maxi., la limitation de la vitesse  $\bullet$  sont déterminés avec le bouton de mémoire **U001**
- Le changement de hauteur du presseur intermédiaire ne peut pas être effectué juste après la mise

sous tension. Avant d'utiliser la machine, appuyer sur la touche MACHINE PRETE **O** pour exécuter le repérage de l'origine.

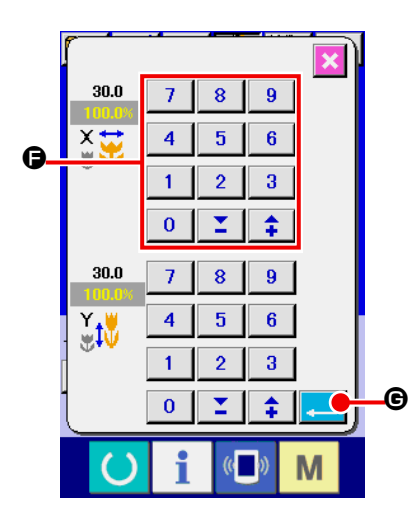

Exemple : saisie du taux d'échelle X.

Appuver sur 100.0% **@** pour afficher l'écran de saisie de la valeur du paramètre.

③ **Saisir la valeur.**

Saisir la valeur désirée à l'aide du pavé numérique ou des touches " $-$ " / " $+$ " $\bigoplus$ .

④ **Valider la valeur spécifiée.**

Lorsqu'on appuie sur le bouton ENTREE  $\Box$   $\Box$   $\Box$  a valeur spécifiée est validée.

- Pour les données concernant les autres éléments, les don**nées peuvent être modifiées en procédant à la même opération.**
- **\* Il est possible de saisir le taux d'agrandissement/réduction X/Y ou la valeur de la taille X/Y réelle sur un même écran.**
- **1. Lorsqu'on met la machine hors tension sans appuyer sur la touche Machine prête , la valeur spécifiée pour "Nº de configuration", "Taux d'agrandissement/réduction X", "Taux d'agrandissement/réduction Y", "Vitesse maximale de couture", "Tension du fil" ou "Hauteur de presseur intermédiaire" n'est pas mémorisée.**
- **2. Si l'on change la tension du fil à l'état machine prête, la valeur spécifiée n'est pas mise en mémoire lorsqu'on coupe l'alimentation sans appuyer sur la touche READY ou sans effectuer la couture.**
- **3. Lorsque le traitement de l'opération ne peut être effectué car le taux de réduction est trop faible, l'erreur E045 Erreur de données de configuration s'affiche.**

**4. Lorsque le taux d'échelle est changé par une augmentation/diminution du nombre de points (pas de couture fixe), l'instruction de commande mécanique saisie en des points autres qu'un point de forme est supprimée.**

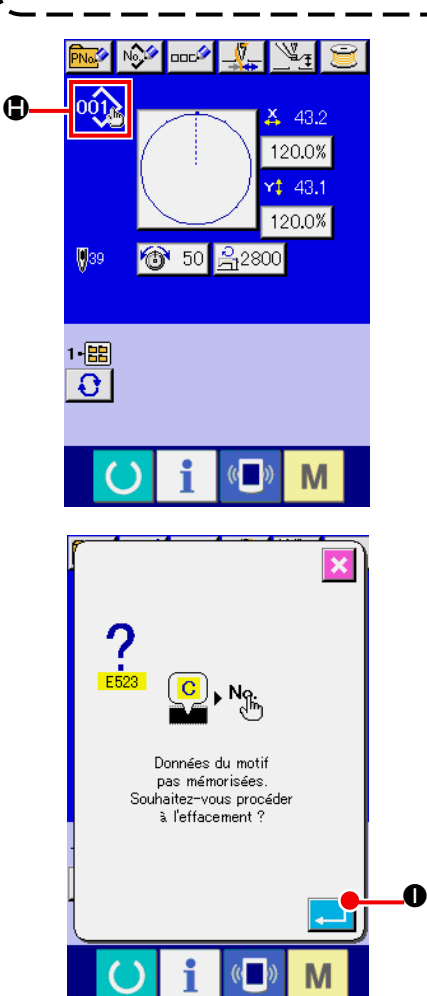

Lors de la saisie du taux d'agrandissement/réduction X/Y, de la tension du fil ou de la hauteur du presseur intermédiaire, ou de l'ajout/suppression d'une commande de tension du fil ou de l'ajout/ suppression d'une valeur d'augmentation/diminution de hauteur du presseur intermédiaire d'une configuration utilisateur ou d'une configuration de support d'enregistrement, l'affichage de changement  $\bigoplus$  apparaît dans la section de type de configuration.

Dans le cas de l'affichage de changement  $\bigoplus$ , l'écran de confirmation de changement s'affiche lors d'un changement de configuration.

Lorsqu'on appuie sur le bouton ENTREE  $\Box$   $\Box$  es informations sur la configuration actuelle sont annulées et le numéro de configuration change.

Pour mémoriser la configuration modifiée, voir

**["II-2-13. Memorisation d'une nouvelle configuration utilisa](#page-56-0)[teur" p.53](#page-56-0)**.

# <span id="page-46-0"></span>**2-7. Vérification de la forme de configuration**

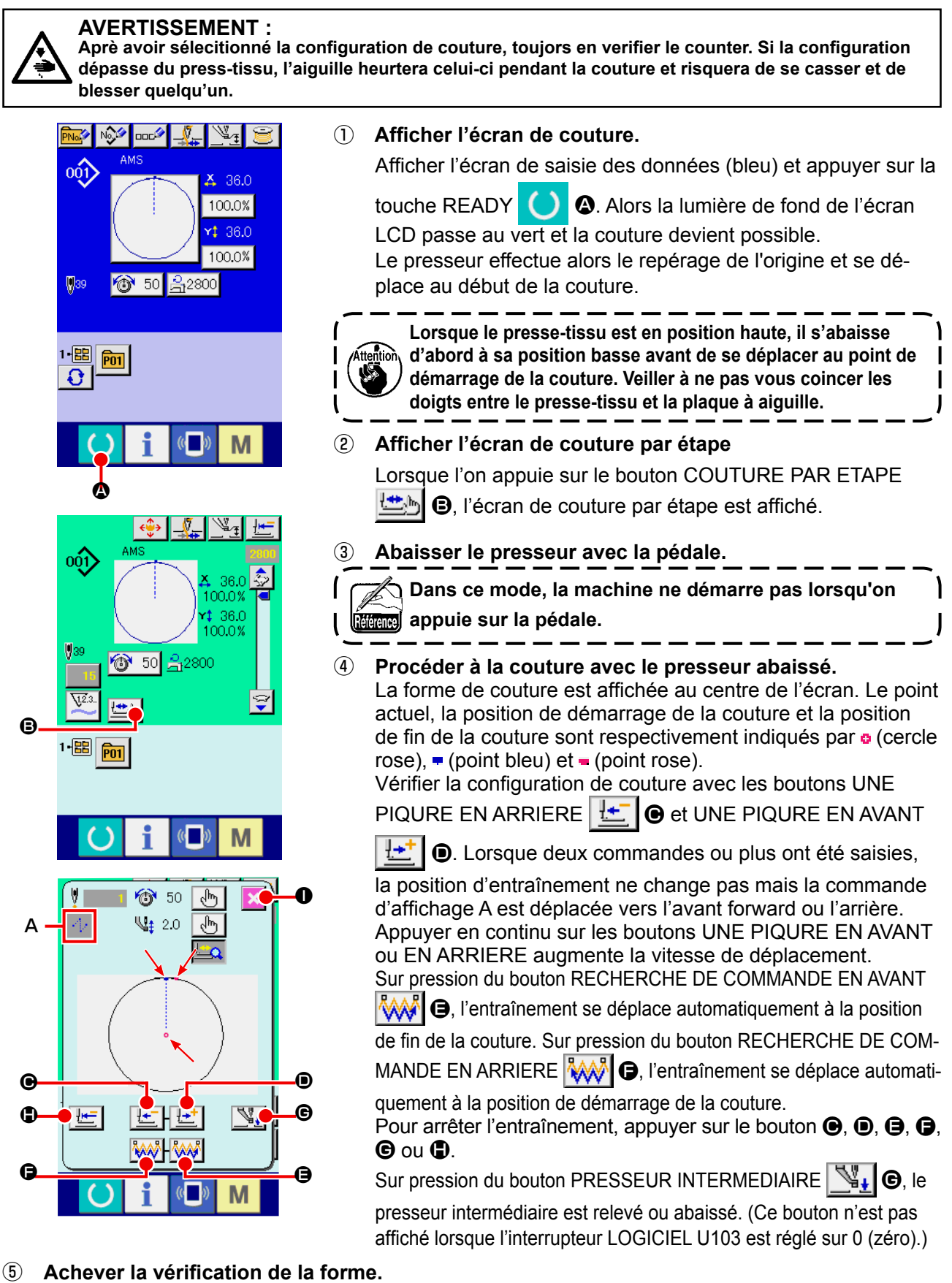

Sur pression du bouton POSITION INITIALE DU PRESSEUR  $\|\mathbf{F}\|$   $\Box$  le presse-tissu se déplace à la position de démarrage de la couture et l'écran de couture est rétabli. Sur pression du bouton ANNULATION X **O**, l'écran de couture est également rétabli. Lorsque le presse-tissu n'est pas à la position de démarrage ou de fin de la couture, il est possible de démarrer la couture en appuyant sur la pédale avant que la verification de la configuration de la couture ne soit terminée.

### **2-8. Modification des donnees du point de penetration de l'aiguille**

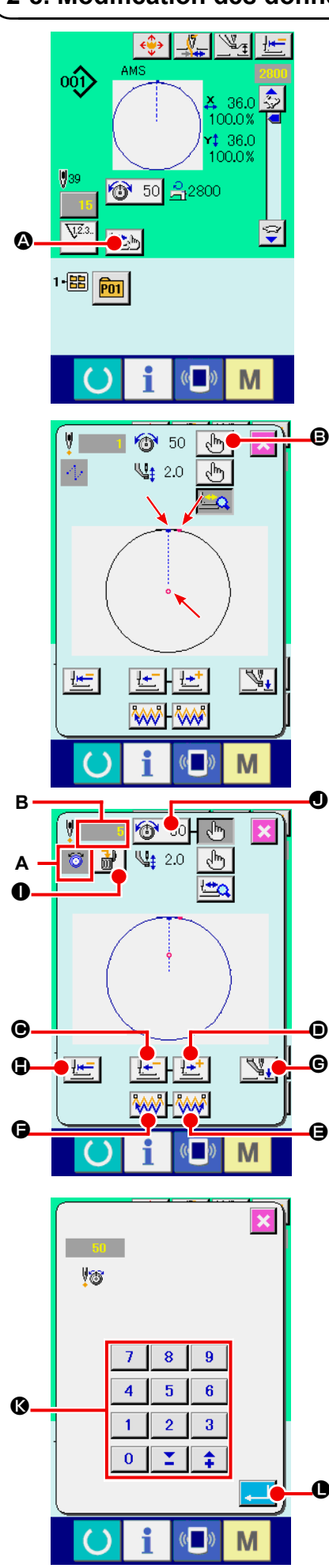

#### **(1) Modification de la tension de fil**

Appuyer sur le bouton COUTURE ETAPE  $\Box$  **4** de l'écran

de couture pour afficher l'écran correspondant.

**Lorsqu'il est nécessaire de déplacer l'entraînement** 

**vers l'avant ou l'arrière, dans le cas d'une verification d'aiguille par exemple, l'entraînement ne se déplace pas tant que le presse-tissu n'est pas abaissé. Veiller à verifier l'aiguille ou toute autre operation pertinente après avoir abaissé le presse-tissu.**

La forme de couture est affichée au centre de l'écran. Le point actuel, la position de démarrage de la couture et la position de fin de la couture sont respectivement indiqués par **e** (cercle  $rose$ ),  $\equiv$  (point bleu) et  $\equiv$  (point rose).

Appuyer sur le bouton SELECTION DE MODE  $\left\lfloor \sqrt[1]{\mathbb{I}^n} \right\rfloor$   $\Theta$  pour sélectionner le mode de tension de fil.

Sur pression des boutons UNE PIQURE EN ARRIERE

 $\odot$  ou UNE PIQURE EN AVANT  $\left| \frac{1+i}{n} \right| \odot$ , l'entraînement (point

actuel **o**) se déplace en arrière ou en avant d'une piqûre. Lorsque deux commandes ou plus ont été saisies, la position d'entraînement ne change pas mais la commande d'affichage A est déplacée vers l'avant forward ou l'arrière. Appuyer en continu sur les boutons  $\Theta$  ou  $\Theta$  augmente la vitesse de déplacement.

La valeur B indiquée est la valeur absolue (Valeur de tension de fil + valeur de commande de tension de fil).

Sur pression du bouton RECHERCHE DE COMMANDE EN AVANT **WALLER AND ARRIERE** WALLER FOUND THE SETTING OF LIGHT

déplace en avant ou en arrière à partir du point actuel pour atteindre le point de pénétration de l'aiguille où la première commande de tension de fil est identifiée.

Pour arrêter l'entraînement, appuyer sur le bouton  $\mathbf{\Theta}, \mathbf{\Theta}, \mathbf{\Theta}, \mathbf{\Theta}, \mathbf{\Theta}$  ou  $\mathbf{\Theta}$ .

Sur pression du bouton PRESSEUR INTERMEDIAIRE  $\mathbb{N}_+$   $\Theta$ , le

presseur intermédiaire est relevé ou abaissé. (Ce bouton n'est pas affiché lorsque l'interrupteur LOGICIEL U103 est réglé sur 0 (zéro).)

Sur pression du bouton POSITION INITIALE DU PRESSEUR

 $\bigoplus$ , le presse-tissu se déplace à la position de démarrage de la couture et l'écran de couture est rétabli.

Sur pression du bouton SUPPRESSION DE COMMANDE

l'écran de suppression de commande s'affiche comme indiqué dans **A**.

Sur pression de  $\bigotimes$  50  $\bigcirc$ , l'écran de saisie d'augmentation/de

diminution de la valeur de tension de fil s'affiche. Y saisir la valeur souhaitée avec le pave numérique et les touches  $+/-$  keys  $\mathbf{\odot}$ .

Sur pression du bouton ENTREE **. O**, les données sont validées.

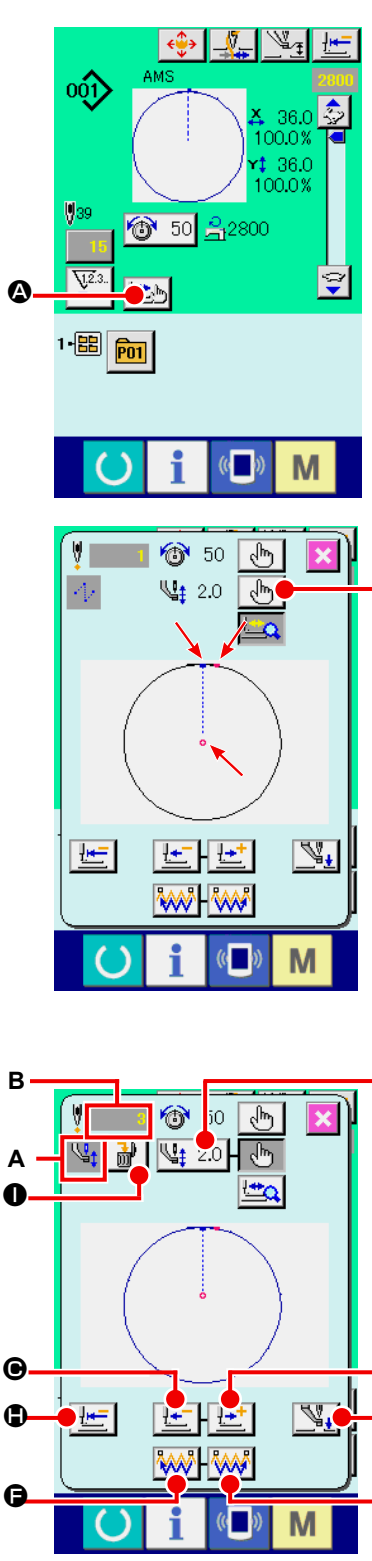

B

 $\mathbf 0$ 

o<br>O<br>O

Э

O

Đ

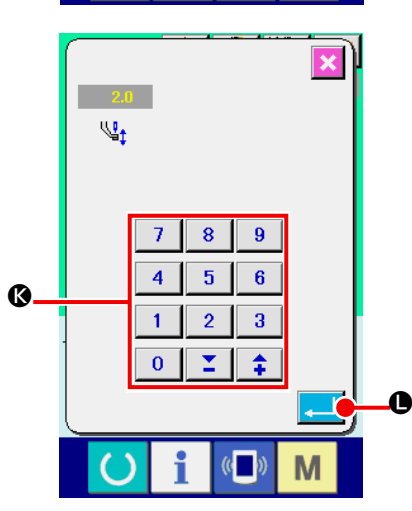

### **(2) Modification de la hauteur du presseur intermédiaire**

Appuyer sur le bouton COUTURE ETAPE **LE**b **O** sur l'écran

de couture pour afficher l'écran correspondant.

La forme de couture est affichée au centre de l'écran. Le point actuel, la position de démarrage de la couture et la position de fin de la couture sont respectivement indiqués par o (cercle  $rose$ ),  $\equiv$  (point bleu) et  $\equiv$  (point rose).

Appuyer sur le bouton SELECTION DE MODE  $\lfloor \sqrt[8]{b_0} \rfloor$ **B** pour sélectionner le mode de de presseur intermédiaire. Sur pression des boutons UNE PIQURE EN ARRIERE

 $\Theta$  ou UNE PIQURE EN AVANT  $\left|\frac{1+i}{n}\right|$   $\Theta$ , l'entraînement (point

actuel  $\bullet$ ) se déplace en arrière ou en avant d'une piqûre. Lorsque deux commandes ou plus ont été saisies, la position d'entraînement ne change pas mais la commande d'affichage A est déplacée vers l'avant forward ou l'arrière. Appuyer en continu sur les boutons  $\bigcirc$  ou  $\bigcirc$  augmente la vitesse de déplacement. La valeur **B** indiquée est la valeur absolue (Valeur de hauteur de presseur intermédiaire + valeur augmentée/diminuée de presseur intermédiaire). Sur pression du bouton RECHERCHE DE COMMANDE EN AVANT **WAT O** ou EN ARRIERE WAT O, l'entraînement se déplace en avant ou en arrière à partir du point actuel pour atteindre le point de pénétration de l'aiguille où la première commande de presseur intermédiaire est identifiée. Pour arrêter l'entraînement, appuyer sur le bouton  $\mathbf{\Theta}, \mathbf{\Theta}, \mathbf{\Theta}, \mathbf{\Theta}, \mathbf{\Theta}$  ou  $\mathbf{\Theta}$ .

Sur pression du bouton PRESSEUR INTERMEDIAIRE  $\mathbb{V}_+$  $\Theta$ , le

presseur intermédiaire est relevé ou abaissé. (Ce bouton n'est pas affiché lorsque l'interrupteur LOGICIEL U103 est réglé sur 0 (zéro).) Sur pression du bouton POSITION INITIALE DU PRESSEUR

**D**, le presse-tissu se déplace à la position de démar-

rage de la couture et l'écran de couture est rétabli. Sur pression du bouton SUPPRESSION DE COMMANDE

I, l'écran de suppression de commande s'affiche

comme indiqué dans **A** .

Sur pression de  $\left[\frac{\sqrt{12}}{2}\right]$  , l'écran de saisie d'augmentation/de diminution de la valeur de hauteur de presseur intermédiaire s'affiche. Y saisir la valeur souhaitée avec le pave numérique et les touches +/- keys **®**.

Sur pression du bouton ENTREE **Q**, les données sont validées.

- **1. Lors de la vérification de l'aiguille ou d'un entraîne ment avant ou arrière, la machine ne fonctionne pas si le presseur n'est pas abaissé. Abaisser le presseur avant d'utiliser la machine.**
	- **2. Lorsque le presseur intermédiaire se trouve en posi tion basse, le mouvement du presseur intermédiaire et de l'aiguille varient en fonction du paramétrage de l'interrupteur LOGICIEL U103.**
	- **3. Lorsqu'on augmente la hauteur du presseur intermé diaire ou la grosseur de l'aiguille, vérifier le jeu entre le tire-fil et les pièces. Le tire-fil ne peut pas être utili sé si le jeu n'est pas correct. Dans un tel cas, placer l'interrupteur de tire-fil sur arrêt ou changer la valeur du paramètre U105 de l'interrupteur logiciel.**

**Concernant les paramétrages de l'interrupteur logiciel, voir ["II-3. LISTE DES DONNÉES DE L'INTERRUPTEUR](#page-100-0)  [LOGICIEL" p.97](#page-100-0) .**

# **2-9. Comment utiliser la fonction de pause**

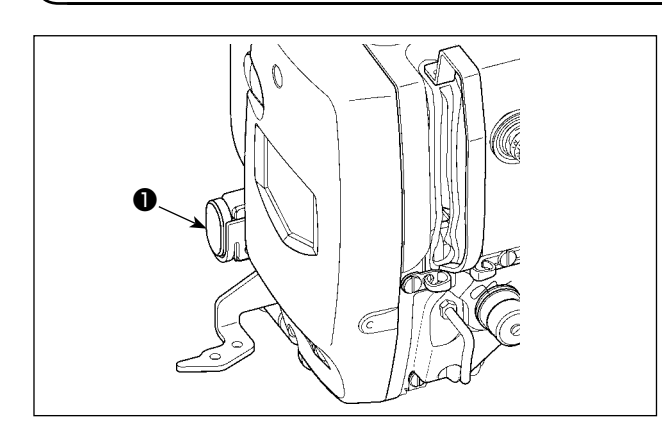

Si l'on appuie sur l'interrupteur PAUSE ❶ pendant la couture, la machine s'arrête. Un écran d'erreur s'affiche alors pour signaler que l'on a appuyé sur l'interrupteur.

### **(1) Pour reprendre la couture à partir d'un point donné de la couture**

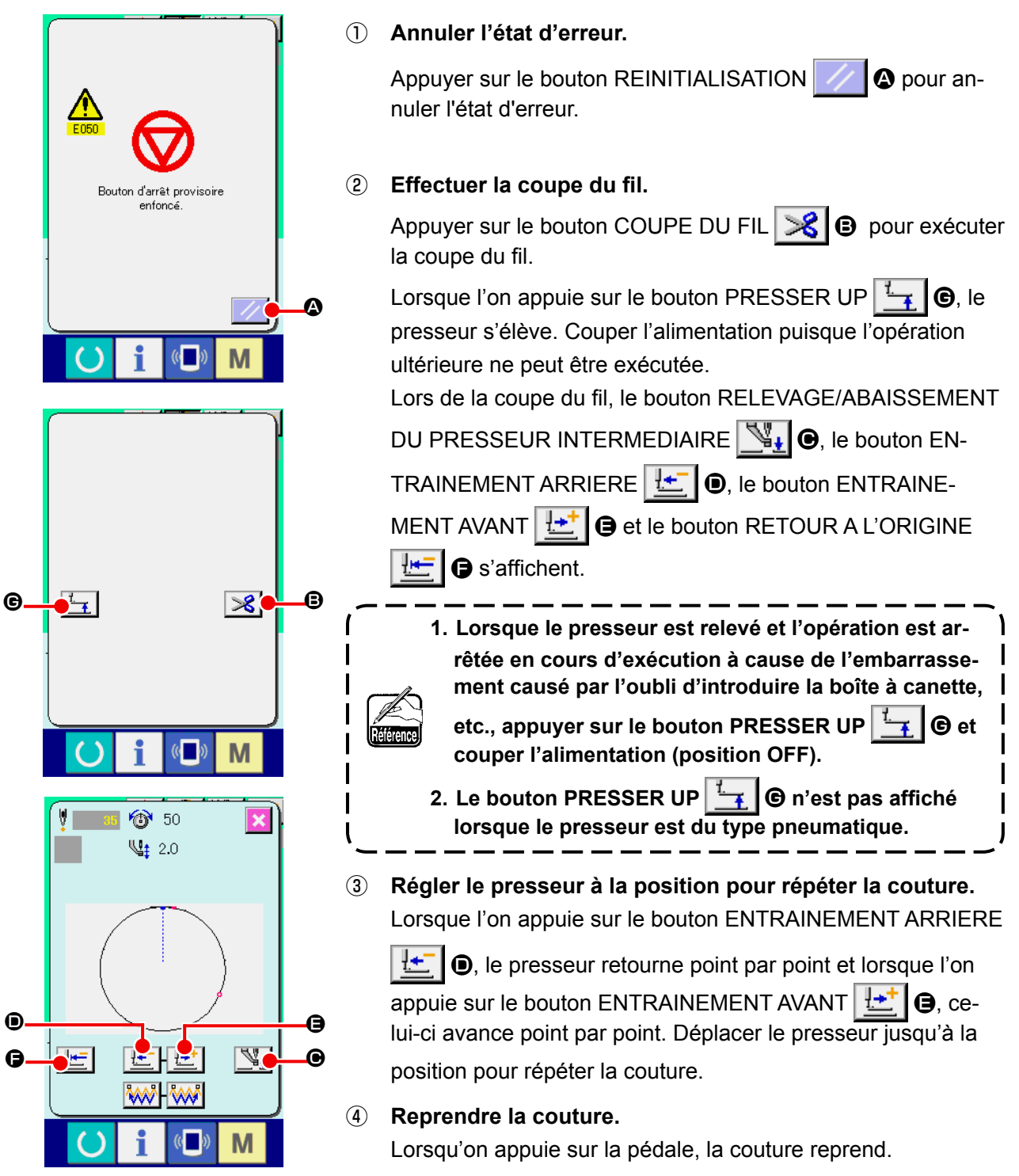

### **(2) Exécution de la répétition de la couture depuis le début**

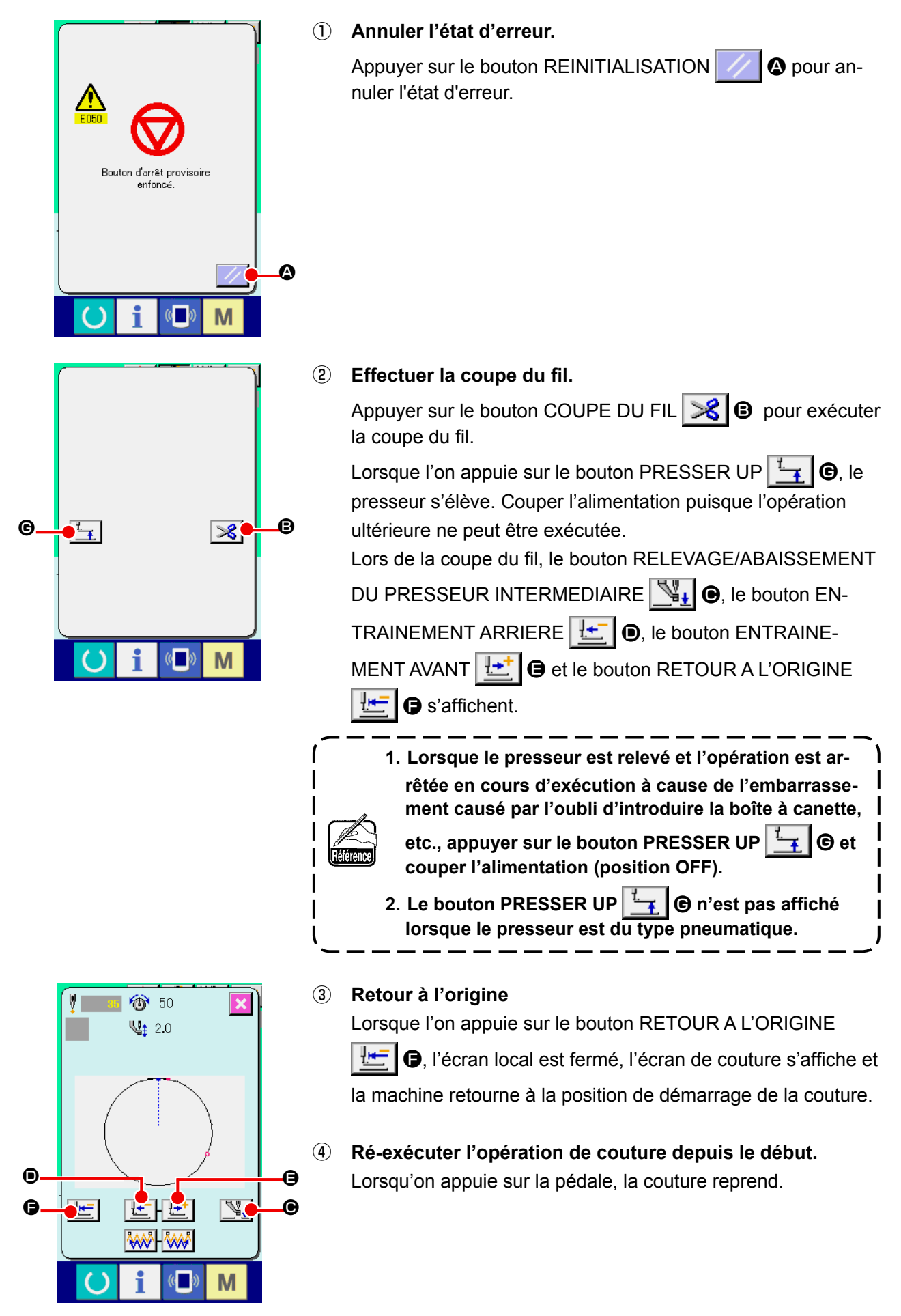

### <span id="page-51-0"></span>**2-10. Lorsque la mise en place de l'article a coudre est rendue difficile par la pointe de l'aiguille**

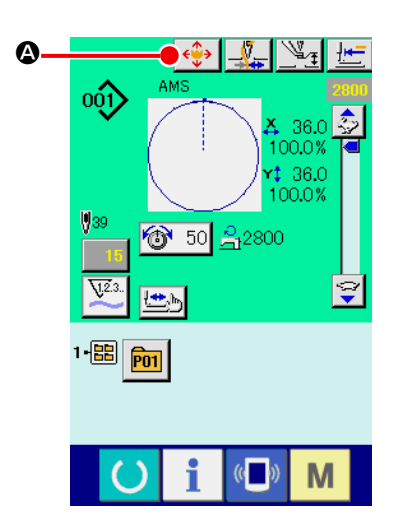

① **Afficher l'écran de déplacement du bouton de configuration.** Lorsqu'on appuie sur le bouton DEPLACEMENT DU BOUTON DE CONFIGURATION  $\left|\leftarrow\right\}$   $\left| \mathbf{\Phi}\right|$  l'écran de déplacement du bouton de configuration s'affiche.

- $\overline{\mathbf{x}}$  $\mathbf{Q}$  $\mathbf{K}$  $\overline{\textbf{v}}$  $\mathcal{S}$ M
- ② **Déplacer la configuration.**

Abaisser le presseur et saisir la direction du mouvement avec la touche DIRECTION **B**.

**La distance de déplacement spécifiée n'est effective** 

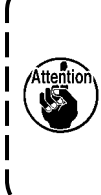

**que sur l'écran de couture. La distance de déplacement spécifiée est effacée lorsque l'écran de saisie réapparaît quand on appuie sur la touche PRET.**

### <span id="page-52-0"></span>**(1) Bobinage pendant la couture**

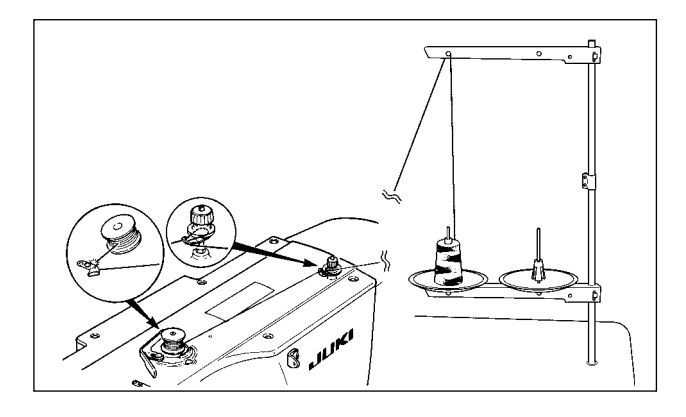

Enfiler le bobineur et enrouler le fil sur la canette dans le sens indiqué sur la figure.

### **(2) Lorsque l'on procède uniquement au bobinage du fil de canette**

B

 $\Theta$ 

M

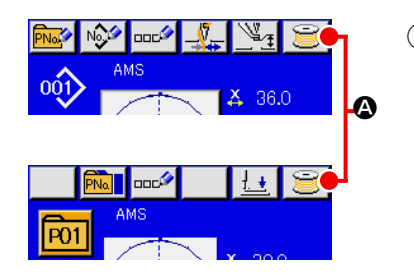

### ① **Afficher l'écran de bobinage.**

Appuyer sur le bouton BOBINEUR **a** à l'écran de saisie (bleu) pour afficher l'écran de bobinage.

### ② **Commencer le bobinage.**

Appuyer sur la pédale de départ. La machine tourne et commence à bobiner la canette.

#### ③ **Arrêter la machine.**

Appuyer sur la touche STOP **B.** La machine s'arrête et revient en mode normal. Appuyer deux fois sur la pédale de départ. La machine s'arrête sans quitter le mode de bobinage. Utiliser cette méthode pour bobiner plusieurs canettes.

**Le bobineur de canette ne fonctionne pas immédiatement après la mise sous tension. Bobiner la canette après avoir spécifié le numéro de configuration, etc., appiuyé sur la touch et fait s'allumer la diode-témoin de couture.**

# <span id="page-53-0"></span>**2-12. Utilisation du compteur**

### **(1) Procédure de réglage du compteur**

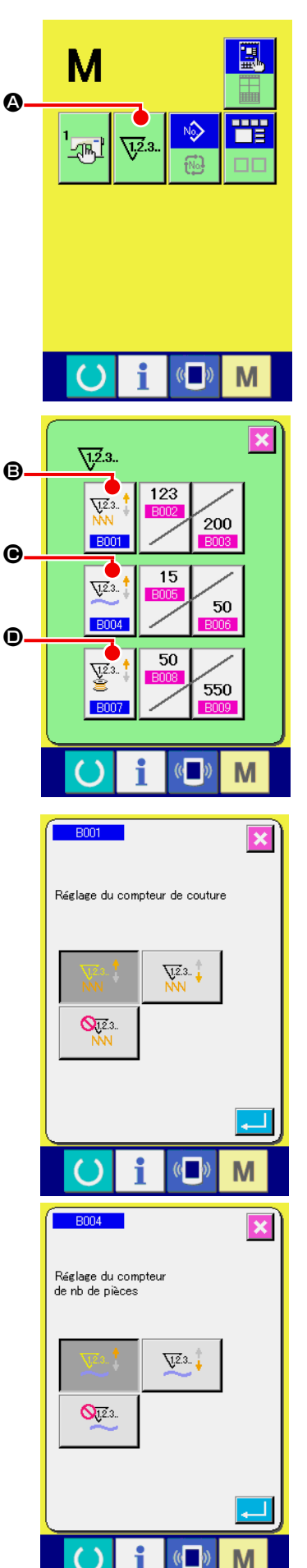

### ① **Afficher l'écran de réglage du compteur.**

Appuyer sur la touche  $\blacksquare$  pour afficher le bouton REGLAGE

DU COMPTEUR  $\sqrt{2a}$ .  $\theta$ . Lorsqu'on appuie sur ce bouton,

l'écran de réglage du compteur s'affiche.

#### ② **Sélection du type de compteur**

Cette machine à coudre est dotée de trois compteurs différents: le compteur de couture, le compteur de pièces et le compteur de canettes. Sur pression du bouton SELECTION

DE TYPE DE COMPTEUR DE COUTURE  $\left|\bigcup_{n=0}^{\infty} \mathbb{R}^n\right|$  **S**, SELEC-

TION DE TYPE DE COMPTEUR DE PIECES  $\mathbb{Z}^4$   $\Theta$  ou

SELECTION DE TYPE DE COMPTEUR DE CANNETTES

 $\underline{\mathbf{V}}$ <sup>2.3</sup>

D, l'écran correspondant s'affiche. Cet écran permet de

sélectionner individuellement le type de compteur.

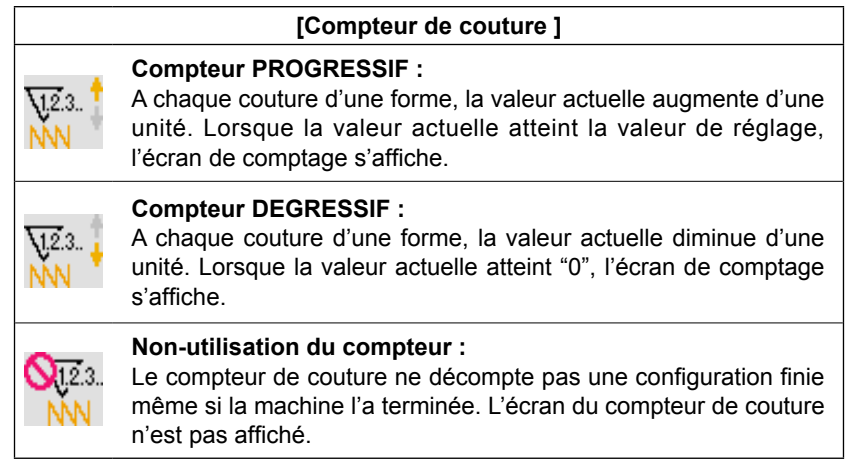

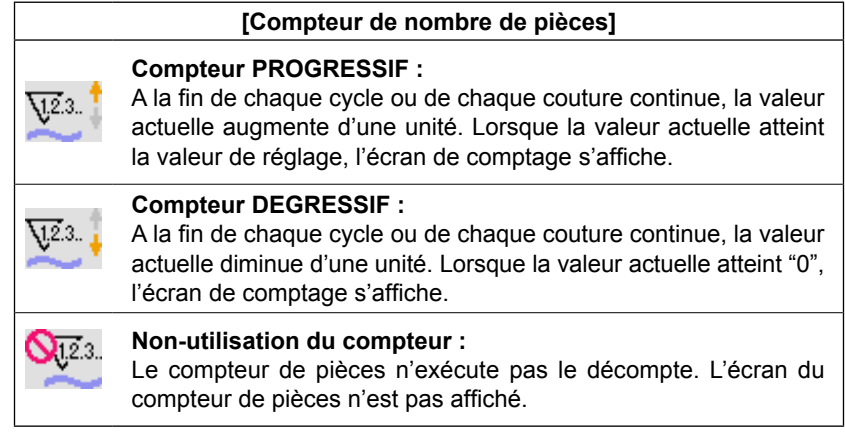

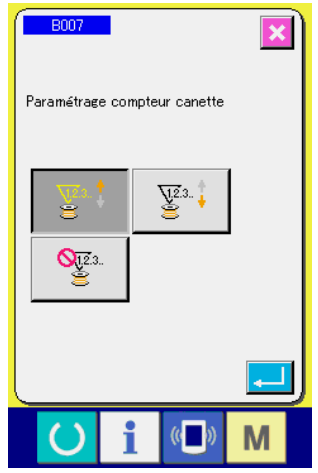

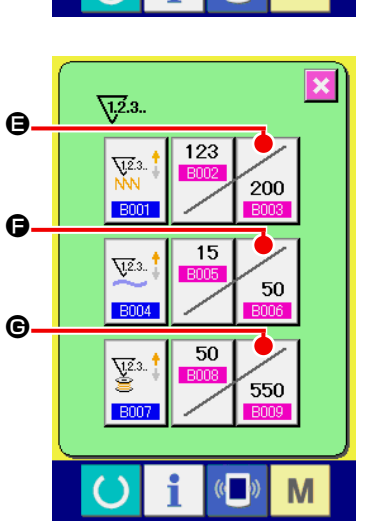

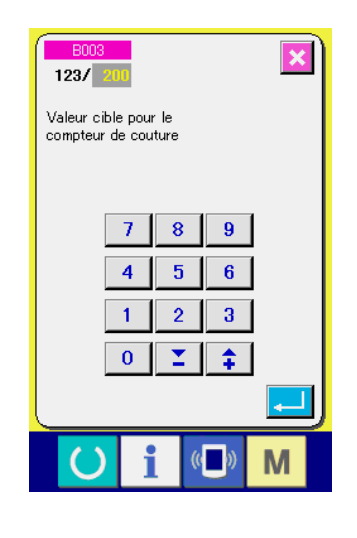

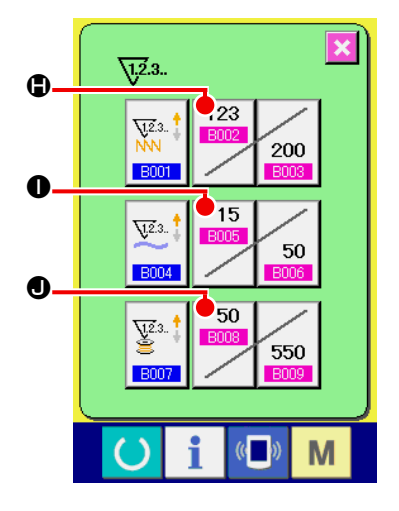

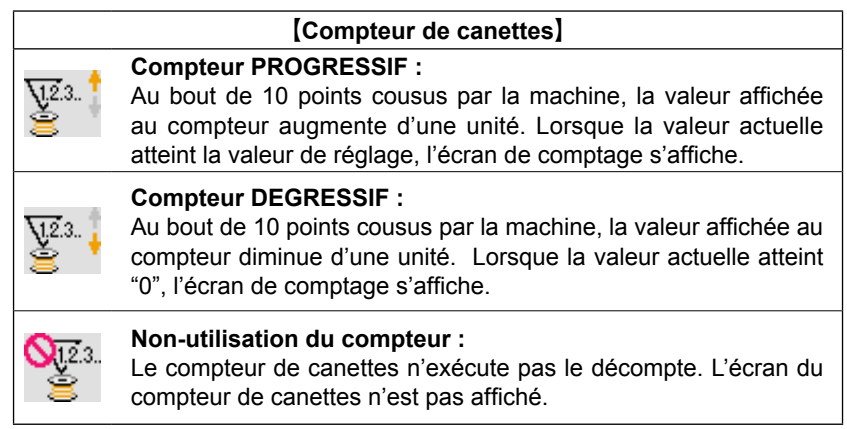

③ **Changement de la valeur de réglage du compteur**

Appuyer sur le bouton du compteur de couture  $\mathcal{L}_{200}$   $\bigcirc$ , le

bouton du compteur de pièces  $\sim$  50  $\mid$   $\bullet$  ou le bouton du comp-

teur de canettes  $\sqrt{550}$   $\bigcirc$  pour afficher l'écran de saisie de

valeur paramétrée correspondant.

Saisir ici la valeur de réglage.

Lorsque " 0 " est saisi dans la valeur spécifiée, l'affichage de l'écran de comptage ne se fait pas.

④ **Changement de la valeur actuelle du compteur**

123 Appuyer sur le bouton du compteur de couture  $\left| \begin{array}{c} \hline \text{mod} \\ \hline \end{array} \right|$  (D, le 15 bouton du compteur de pièces  $\boxed{\phantom{a}^{\text{B003}}}$   $\bullet$  ou le bouton du comp-50 teur de canettes **BUDE** o pour afficher l'écran de saisie de valeur réelle correspondant.

 $\overline{\mathbf{x}}$  $\sqrt{200}$ Valeur actuelle du compteur de couture  $|C|$  $\overline{8}$  $\overline{9}$  $\overline{7}$  $\overline{\mathbf{4}}$  $5<sub>1</sub>$  $6<sup>1</sup>$  $\overline{1}$  $\overline{2}$  $3<sup>7</sup>$  $\overline{\mathbf{0}}$  $\Sigma$  $\hat{+}$ M

Saisir ici la valeur actuelle.

### **(2) Procédure de réinitialisation de la valeur de comptage**

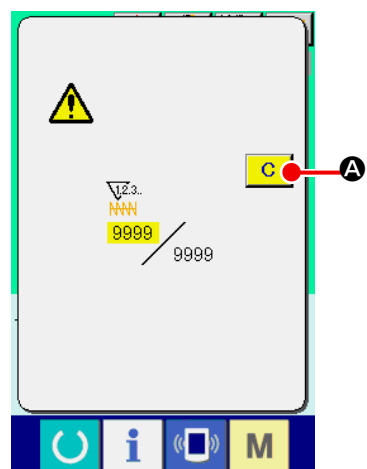

Lorsque la condition de comptage est atteinte pendant la couture, l'écran de comptage s'affiche et le vibreur sonore est actionné. Appuyer sur le bouton EFFACER  $\boxed{C}$   $\boxed{Q}$  pour réinitialiser le compteur. L'écran de couture réapparaît. Le comptage reprend alors.

### **(3) Comment modifier la valeur du compteur durant l'opération de couture**

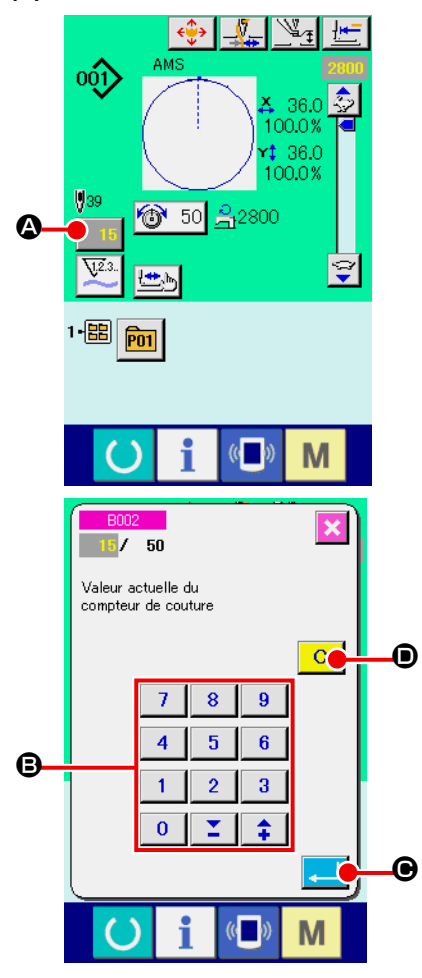

① **Afficher l'écran de modification de la valeur du compteur** Lorsque vous souhaitez corriger la valeur du compteur durant l'exécution de l'opération de couture en raison d'une erreur ou pour tout autre raison similaire, appuyer sur le bouton de CHANGEMENT DE LA VALEUR DU COMPTEUR **15 ©** sur

l'écran de couture. Alors l'écran de modification de la valeur du compteur est affiché à l'écran.

### ② **Changement de la valeur du compteur**

Entrer la valeur désirée au moyen du pavé numérique à 10 touches, ou avec les touches "–" ou "+" B.

### ③ **Spécifier la valeur du compteur**

Lorsque l'on appuie sur le bouton SAISIE  $\Box$   $\Box$   $\Box$ , la donnée est spécifiée. Lorsque vous souhaitez effacer la valeur du compteur, appuyer sur le bouton EFFACEMENT  $\begin{array}{|c|c|c|}\n\hline\n\textbf{C} & \textbf{O}\n\end{array}$ 

### <span id="page-56-0"></span>**2-13. Memorisation d'une nouvelle configuration utilisateur**

#### ① **Afficher l'écran de saisie.**

La mémorisation de la nouvelle configuration ne peut être effectuée que sur l'écran de saisie (bleu). Sil'écran de couture (vert) est affiché, appuyer sur le bouton PRET  $\bigcirc$  pour afficher l'écran de saisie (bleu).

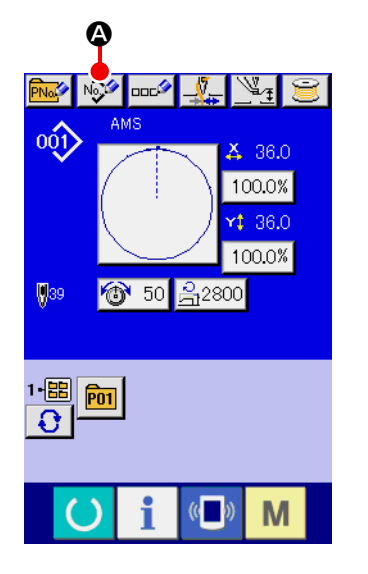

### ② **Afficher l'écran de mémorisation d'une nouvelle configuration utilisateur.**

Appuyer sur le bouton NOUVELLE MEMORISATION  $\mathbb{R}^2$ pour afficher l'écran de mémorisation de nouvelle configuration utilisateur.

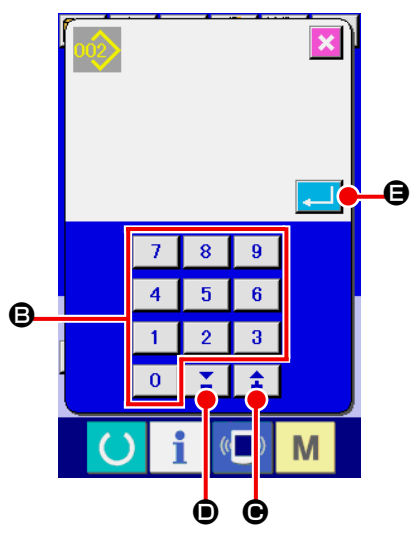

### ③ **Saisir le numéro de configuration utilisateur.** Saisir le numéro de configuration utilisateur à mémoriser à l'aide du pavé numérique **D**.

On peut rappeler un numéro de configuration utilisateur n'ayant pas été mémorisé avec la touche "+" ou "-"  $\left| \begin{array}{c} \uparrow \\ \uparrow \end{array} \right| \left| \begin{array}{c} \blacktriangleright \\ \end{array} \right|$  ( $\bigoplus$  et D).

#### ④ **Valider le numéro de configuration utilisateur.**

Appuyer sur le bouton ENTREE  $\Box$   $\Theta$  pour valider le numéro de configuration utilisateur à mémoriser. L'écran de saisie à la sélection d'une configuration utilisateur s'affiche. Lorsqu'on appuie sur le bouton ENTREE après avoir saisi un numéro de configuration utilisateur existant, l'écran de confirmation d'écrasement s'affiche.

## <span id="page-57-0"></span>**2-14. Attribution d'un nom a une configuration utilisateur**

Il est possible de saisir jusqu'à 255 caractères pour chacune des configurations utilisateur.

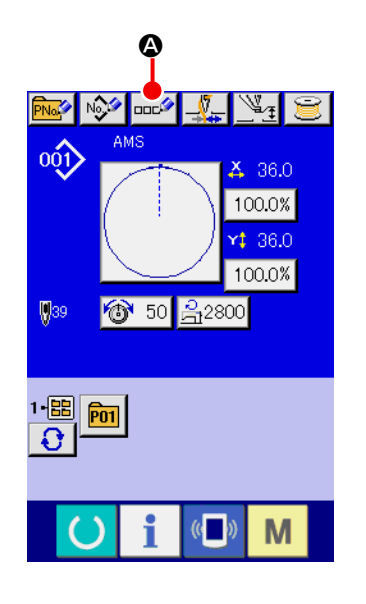

#### ① **Afficher l'écran de saisie.**

La saisie du nom de bouton de configuration n'est possible que sur l'écran de saisie (bleu) à la sélection d'un bouton de configuration.

Si l'écran de couture (vert) est affiché, appuyer sur le bouton PRET **pour afficher l'écran de saisie (bleu).** 

### ② **Afficher l'écran de saisie de caractères.**

Appuyer sur le bouton SAISIE DE CARACTERES **DELA** pour afficher l'écran de saisie de caractères.

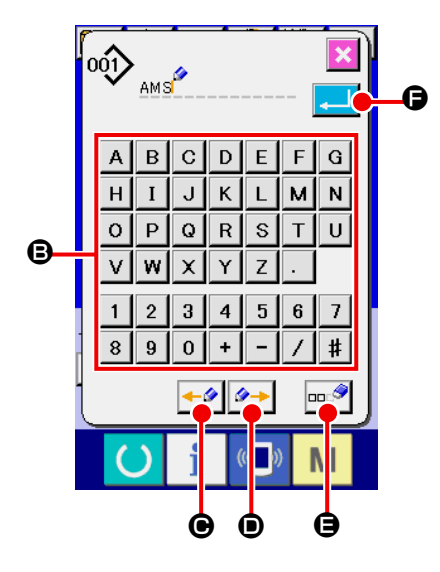

#### ③ **Saisir le caractère.**

Appuyer sur le bouton CARACTERE <sup>a</sup> désiré pour saisir le caractère. Il est possible de saisir jusqu'à 255 caractères (  $\hat{a}$  z et  $\begin{bmatrix} 0 & \hat{a} & 9 \end{bmatrix}$ ) et symboles  $(\begin{bmatrix} + \end{bmatrix}, \begin{bmatrix} - \end{bmatrix}, \begin{bmatrix} 1 \end{bmatrix}, \begin{bmatrix} \# \end{bmatrix}, \begin{bmatrix} \cdot \end{bmatrix})$ . On peut déplacer le curseur avec le bouton de DEPLACE-MENT GAUCHE DU CURSEUR  $\left| \cdot \right|$   $\bullet$  et le bouton de DE-PLACEMENT DROIT DU CURSEUR  $\rightarrow$   $\bullet$   $\rightarrow$   $\bullet$ . Pour supprimer le caractère saisi, positionner le curseur sur le caractère à supprimer et appuyer sur le bouton SUPPRIMER  $\left|\mathbf{m}\right|$   $\left|\mathbf{G}\right|$ .

#### ④ **Valider la saisie du caractère.**

Lorsqu'on appuie sur le bouton ENTREE **F, la** saisie du caractère est validée. Une fois la saisie validée, le caractère saisi est affiché sur la partie supérieure de l'écran de saisie (bleu).

### <span id="page-58-0"></span>**2-15. Memorisation d'un nouveau bouton de configuration**

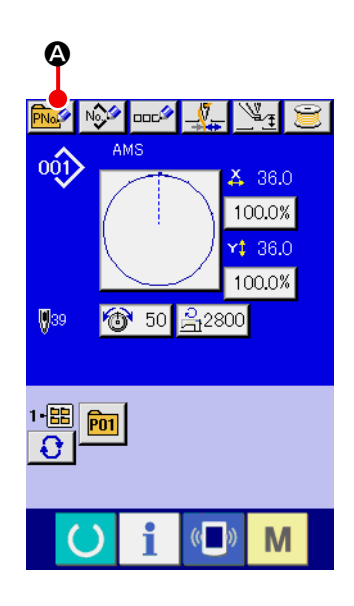

#### ① **Afficher l'écran de saisie.**

La mémorisation du nouveau bouton de configuration ne peut être effectuée que sur l'écran de saisie (bleu). Si l'écran de

couture (vert) est affiché, appuyer sur le bouton PRET pour afficher l'écran de saisie (bleu).

② **Afficher l'écran de mémorisation d'un nouveau bouton de configuration.**

Appuyer sur le bouton NOUVELLE MEMORISATION **PNOP** pour afficher l'écran de mémorisation d'un nouveau bouton de configuration.

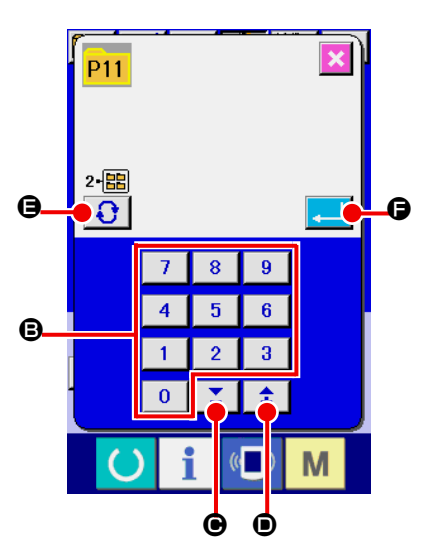

#### ③ **Saisir le numéro de bouton de configuration.**

Saisir le numéro de bouton de configuration à mémoriser à l'aide du pavé numérique **B**. Il n'est pas possible de mémoriser un numéro de bouton de configuration déjà mémorisé. On peut rappeler un numéro de bouton de configuration qui n'a pas été mémorisé à l'aide de la touche "–" ou "+"  $\begin{array}{|c|c|c|c|c|}\n\hline\n\end{array}$  ( $\bigodot$ et  $\bullet$ ).

#### ④ **Sélectionner le dossier de stockage.**

Les boutons de configuration peuvent être enregistrés dans cinq dossiers. Jusqu'à 10 boutons de configuration peuvent être stockés dans un dossier. Pour sélectionner le dossier de stockage du bouton, utiliser le bouton SELECTION DE DOS- $SIER \bigcup \{$ **e**.

#### ⑤ **Valider le numéro de configuration.**

Appuyer sur le bouton ENTREE  $\Box$   $\Box$   $\Box$  pour valider le numéro de bouton de configuration à mémoriser. L'écran de saisie à la sélection d'un bouton de configuration s'affiche.

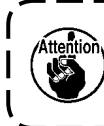

**Appuyer sur l'une des touches P1 à P50 alors que l'écran de couture est affiché. Le presseur s'abaisse.**

# **(1) Ecran de saisie des données du bouton de configuration**

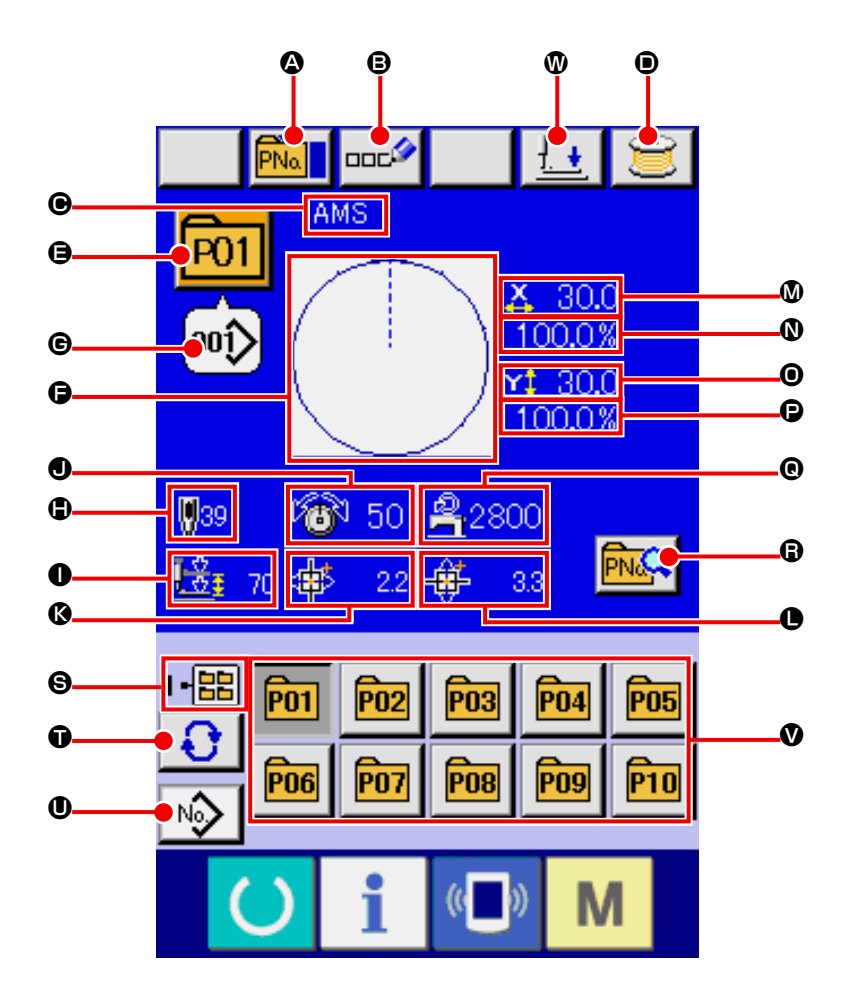

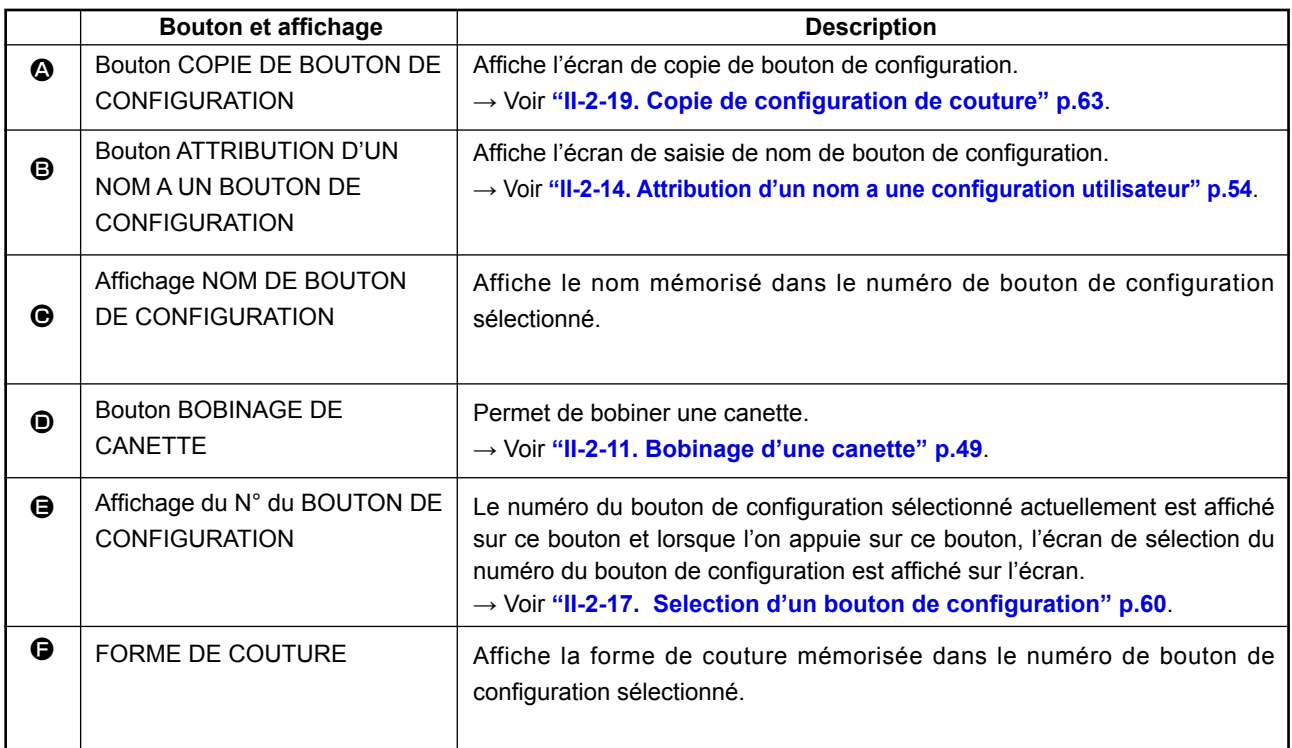

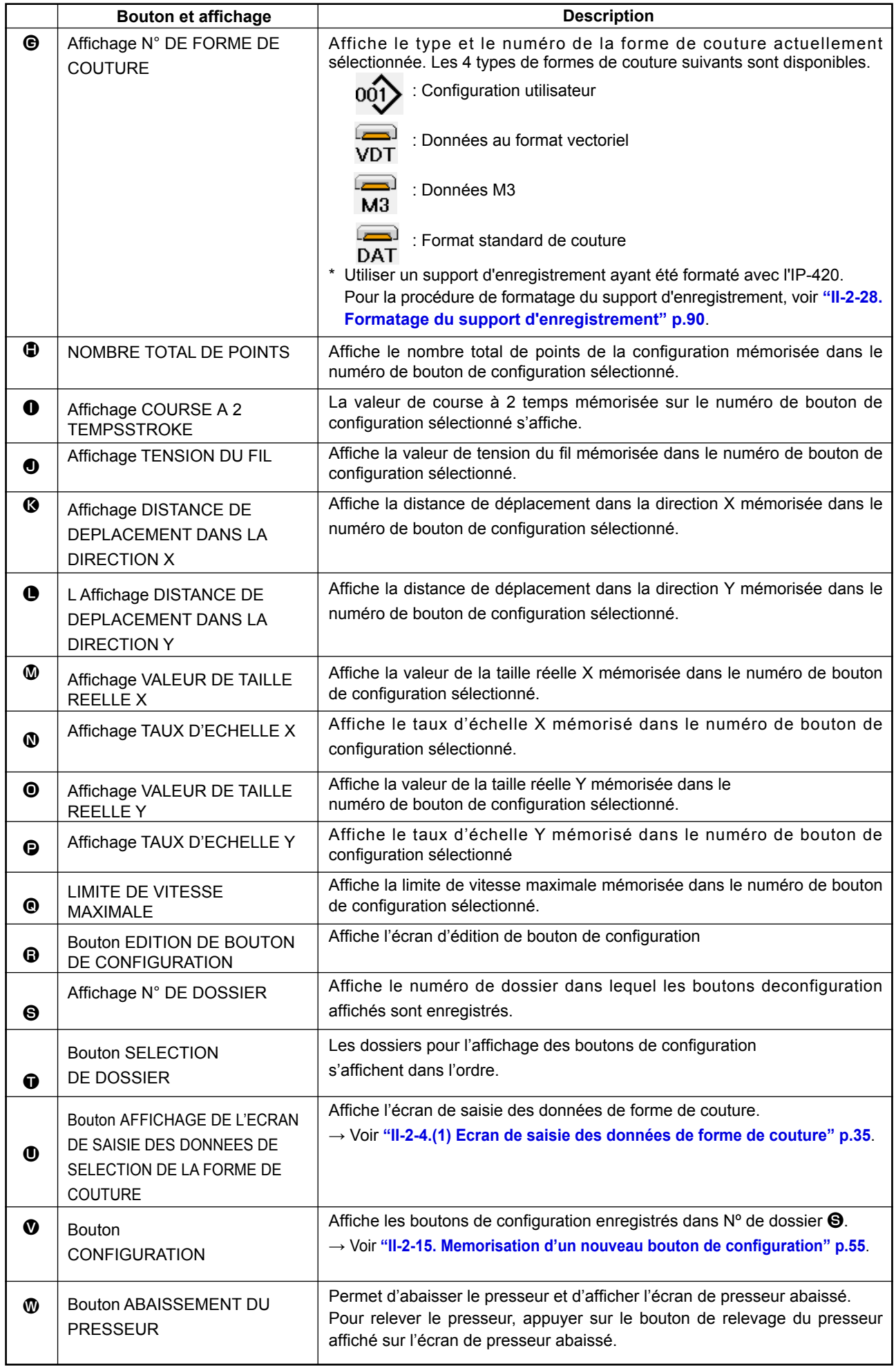

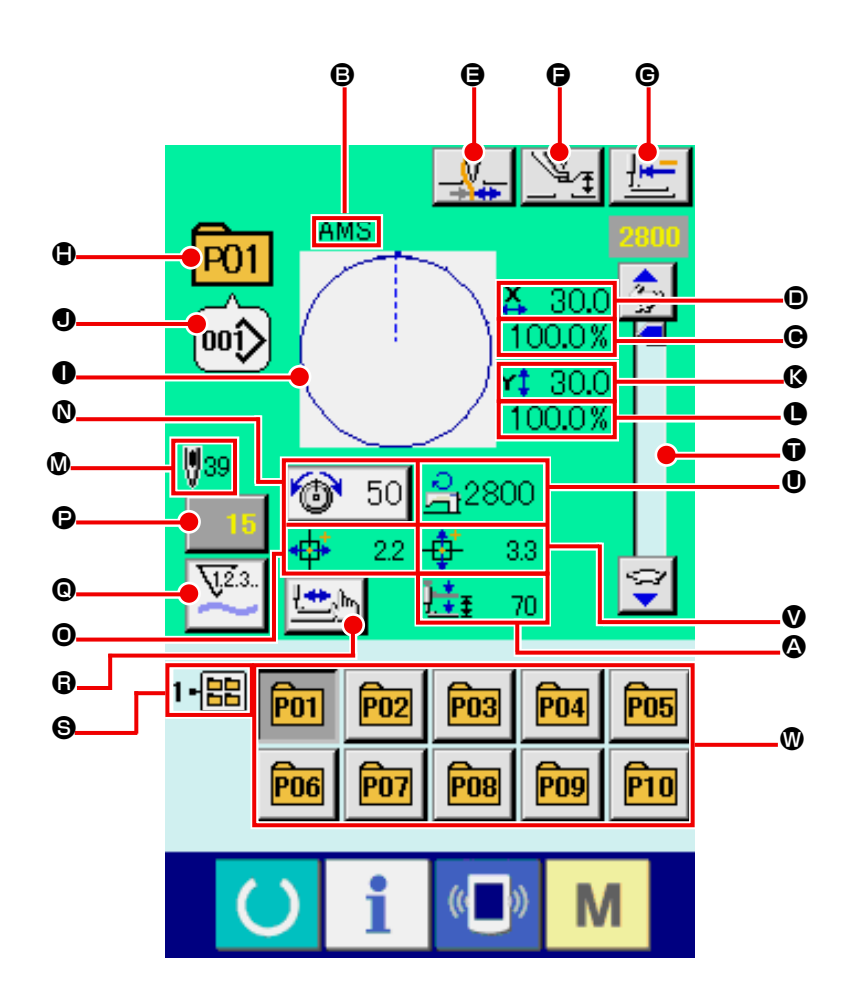

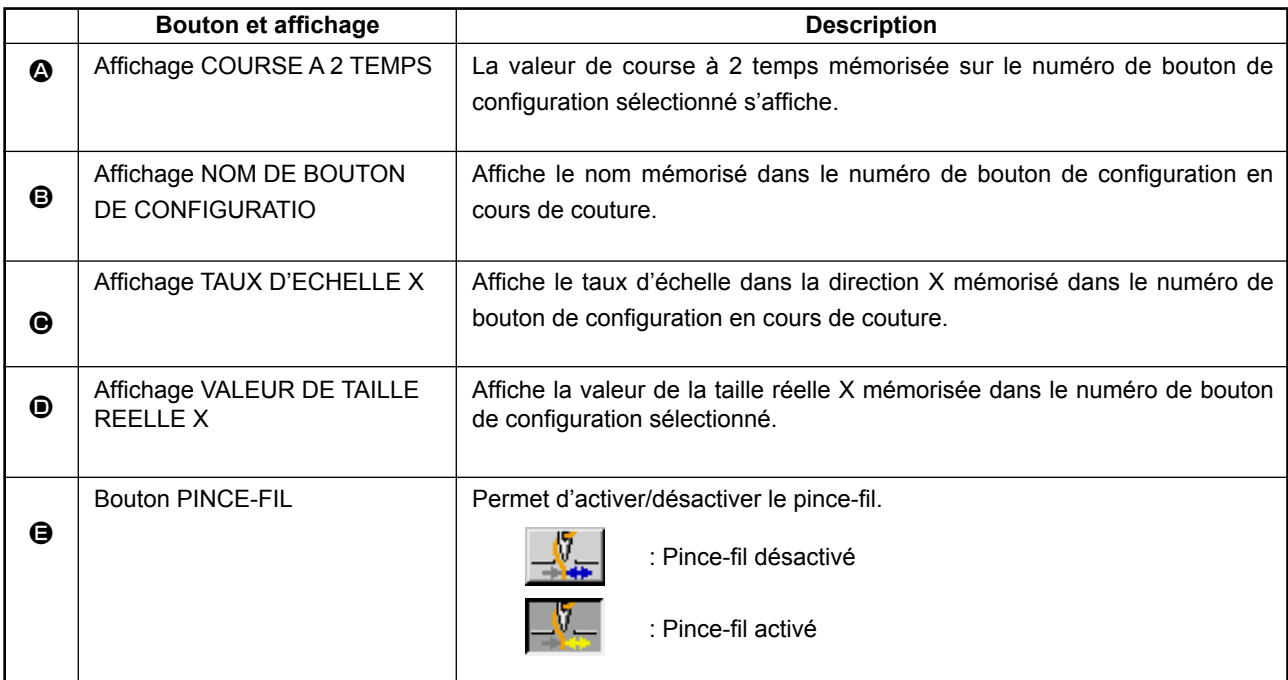

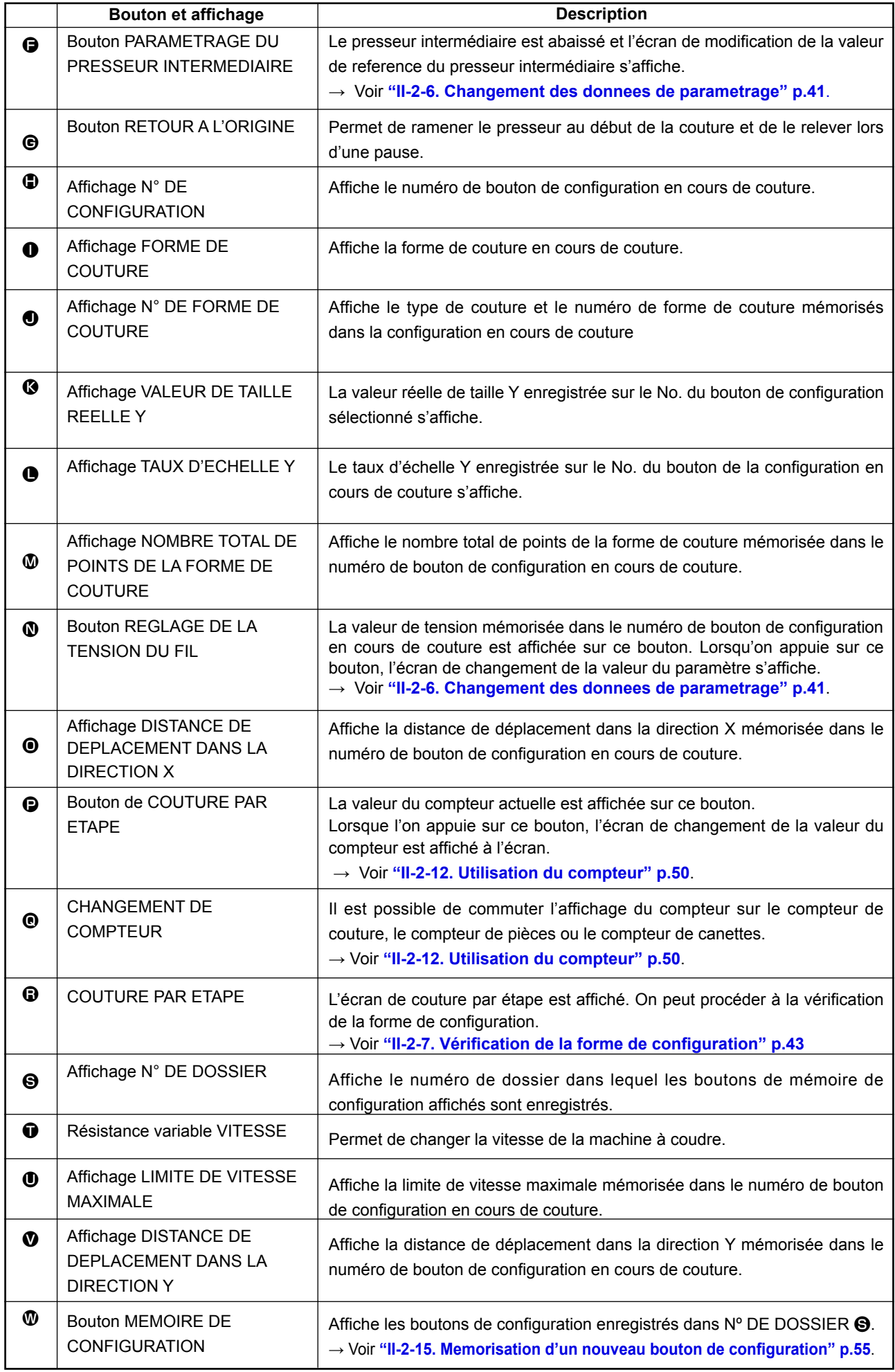

### <span id="page-63-0"></span>**(1) Sélection depuis l'écran de saisie**

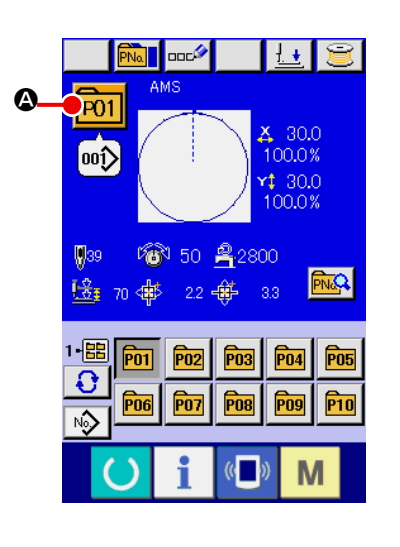

#### ① **Afficher l'écran de saisie.**

La sélection du numéro de bouton de configuration n'est possible que sur l'écran de saisie (bleu). Si l'écran de couture (vert)

est affiché, appuyer sur le bouton PRET  $\bigodot$  pour afficher l'écran de saisie.

② **Afficher l'écran de sélection de numéro de bouton de configuration.**

Lorsqu'on appuie sur le bouton SELECTIONDE N° DE BOU-

TON DE CONFIGURATION **P01 4**, l'écran de sélection de

numéro de bouton de configuration s'affiche. Le numéro de bouton de configuration actuellement sélectionné et le contenu s'affichent sur la partie supérieure de l'écran et la liste des boutons de configuration mémorisés s'affiche sur la partie inférieure de l'écran.

### ③ **Sélectionner le numéro de bouton de configuration.**

Lorsqu'on appuie sur le bouton HAUT ou BAS  $\blacktriangledown$   $\blacktriangle$   $\blacktriangle$   $\blacktriangle$ les boutons de configuration @ mémorisés changent dans

l'ordre. Le contenu des données de couture saisies dans le bouton de configuration s'affiche sur le bouton. Appuyer alors sur le bouton de configuration  $\Theta$  que l'on désire sélectionner.

### ④ **Valider le numéro de bouton de configuration.**

Lorsqu'on appuie sur le bouton ENTREE **D**, l'écran de sélection de numéro de bouton de configuration se ferme et la sélection est validée.

- Pour supprimer le bouton de configuration mémorisé, appuyer sur le bouton SUPPRIMER  $\frac{1}{100}$   $\frac{1}{20}$ . Toutefois, les boutons de configuration qui sont enregistrés pour la couture combinée ne peuvent être effacés.
- Pour que le numéro de configuration s'affiche, appuyer sur le bouton SELECTION DE DOSSIER **G.** C. Les numéros de bouton de configuration enregistrés dans le dossier spécifié s'affichent alors sur la liste. Lorsque le numéro de dossier n'est

pas affiché, tous les numéros de configuration mémorisés sont affichés.

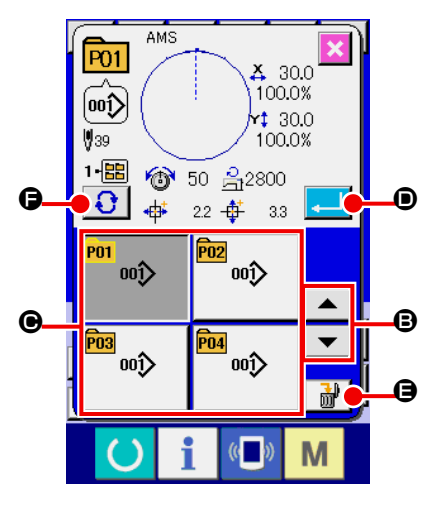

#### **(2) Sélection au moyen d'un bouton de raccourci**

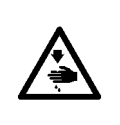

#### **AVERTISSEMENT :**

**Aprèaavor sélectionné la configuration de coiture, toujours en vérifier le counter. Si la configuration dépasse du press-tissu, l'iguille heurera celu-ci pendant la couture et risquera de secasser et de blesser quelq'un.**

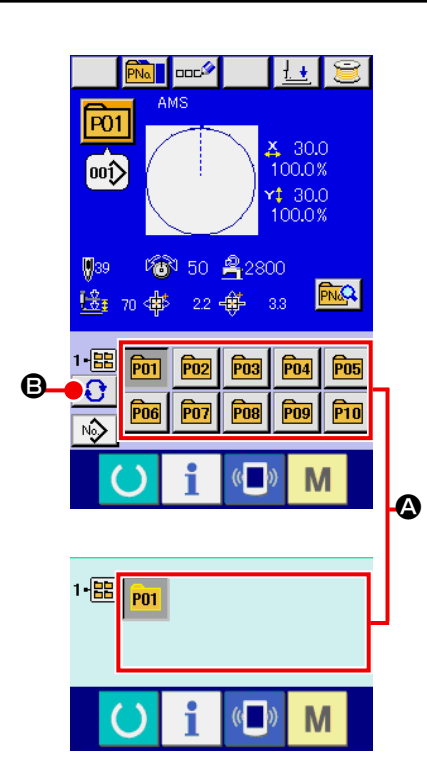

# ① **Afficher l'écran de saisie ou l'écran de couture.**

Lorsque la configuration est mémorisée dans le dossier, les boutons de configuration  $\bullet$  s'affichent sur la partie inférieure de l'écran de saisie ou de l'écran de couture.

#### ② **Sélectionner le numéro de configuration.**

Le bouton de configuration s'affiche avec chaque dossier spécifié lorsque la configuration est nouvellement créée. Lorsqu'on appuie sur le bouton SELECTION DE DOSSIER ΩI

B, le bouton de configuration à afficher change. Afficher et appuyer sur le bouton de la configuration à coudre. Lorsqu'on appuie sur ce bouton, le numéro de bouton de configuration est sélectionné.

### **2-18. Changement du contenu d'un bouton de configuration**

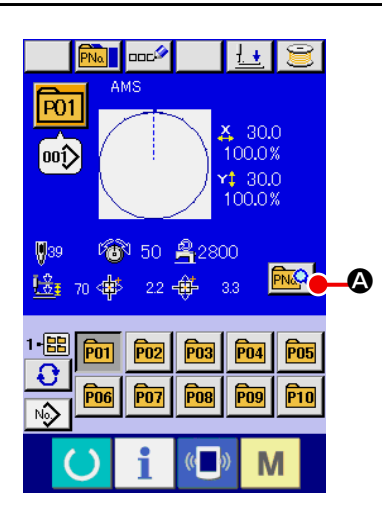

 $\bf \Phi$ 

#### ① **Afficher l'écran de saisie à la sélection d'un bouton de configuration.**

La modification du contenu de la configuration n'est possible que sur l'écran de saisie (bleu) à la sélection d'une configuration. Si l'écran de couture (vert) est affiché, appuyer sur le

bouton PRET **(b)** pour afficher l'écran de saisie à la sélection d'un bouton de configuration.

② **Afficher l'écran de changement des données du bouton de configuration.**

Lorsqu'on appuie sur le bouton CHANGEMENT DES

DONNEES D'UN BOUTON DE CONFIGURATION **MQ** 

l'écran de changement des données du bouton de configuration s'affiche.

③ **Afficher l'écran de saisie de la valeur du paramètre que l'on désire changer.**

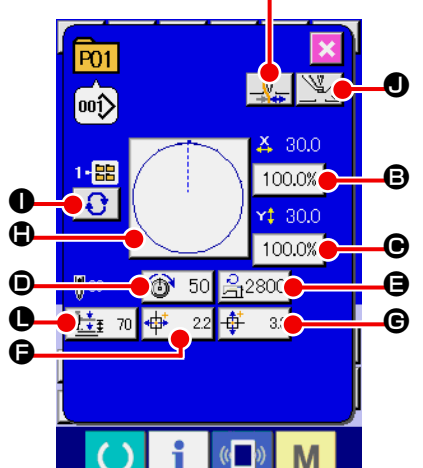

Les données pouvant être modifiées sont les 11 paramètres ci-dessous.

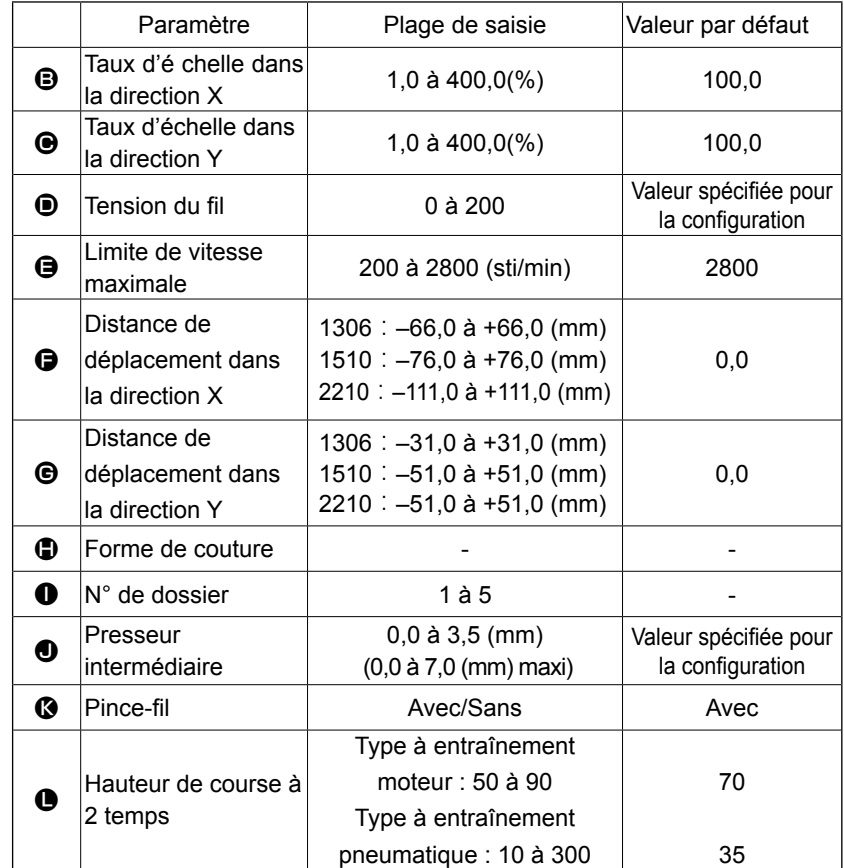

Lorsqu'on appuie sur chaque bouton de  $\Theta$  à  $\Theta$  et  $\Theta$ , l'écran de saisie de la valeur du paramètre s'affiche. Lorsqu'on appuie sur les boutons  $\bigcirc$  et  $\bigcirc$ , lesparamètres N° de dossier et Avec/sans pince-filchangent.

- Au lieu du taux d'échelle dans la direction  $X \bigoplus$  et du taux d'échelle dans la direction Y  $\bigoplus$ , il est possible de saisir la taille réelle en effectuant un paramétrage dans l'interrupteur logiciel **U064**.
- La plage maxi, de saisie et la valeur initiale de la vitesse maxi., la limitation de la vitesse  $\bullet$  sont déterminés avec le bouton de mémoire **U001**.
- La plage de saisie de la distance de déplacement dans la direction  $X \bigoplus$  et de la distance de déplacement dans la direction Y  $\bigoplus$  diffère selon la plage de couture.

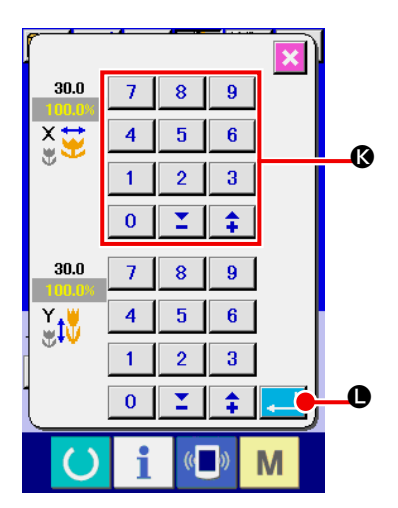

④ **Valider la valeur de paramètre modifiée.** Exemple : saisie du taux d'échelle X. Appuyer sur  $\boxed{100.0\%}$   $\bigcirc$  pour afficher l'écran desaisie de la valeur du paramètre. Saisir la valeur désirée à l'aide du pavé numérique ou de la touche "-" ou "+" <sup>(2</sup>). Lorsqu'on appuie sur le bouton ENTREE L, la valeur spécifiée est validée.

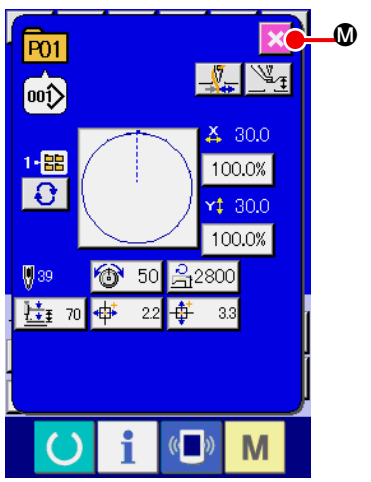

⑤ **Fermer l'écran de changement des données du bouton de configuration.**

Après avoir terminé la modification, appuyer sur le bouton

FERMER  $\blacksquare$   $\blacksquare$   $\blacksquare$  L'écran de changement des données du

bouton de configuration se ferme et l'écran de saisie réapparaît.

 \* Ceci peut être exécuté pour modifier les autres données concernant les éléments en procédant à la même pération.

# <span id="page-66-0"></span>**2-19. Copie de configuration de couture**

Il est possible de copier les données de couture d'un numéro de configuration déjà mémorisé sur un numéro de configuration non mémorisé. La copie par écrasement de la configuration est interdite. Pour écraser une configuration, l'effacer avant la copie.

### **→** Voir **["II-2-17. Selection d'un bouton de configuration" p.60](#page-63-0)**.

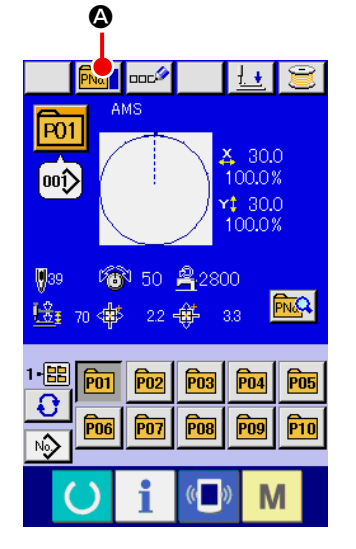

#### ① **Afficher l'écran de saisie.**

La copie n'est possible que sur l'écran de saisie (bleu). Si l'écran de couture (vert) est affiché, appuyer sur la touche

READY pour afficher l'écran de saisie (bleu).

### ② **Afficher l'écran de copie de configuration.**

Lorsqu'on appuie sur le bouton de copie de configuration

**PNa Q**, l'écran de copie de configuration (sélection de source de copie) s'affiche.

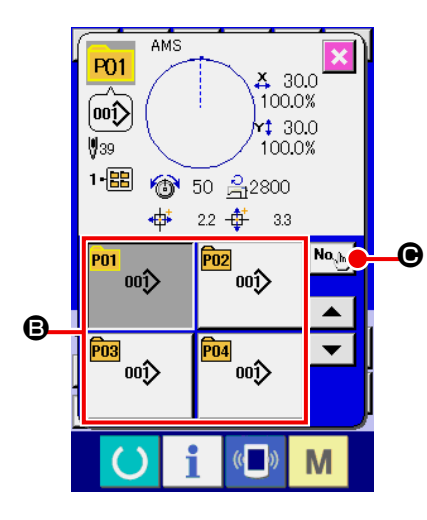

 $\mathbf 0$ 

 $\boldsymbol{\Theta}$ 

**P11** 

2-區 œ ③ **Sélectionner le numéro de configuration de la source de copie.**

Sélectionner le numéro de configuration de la source de copie sur la liste des boutons de configuration  $\mathbf \Theta$ .

Appuyer sur le bouton de saisie de destination de copie No. C pour afficher l'écran de saisie de destination de copie.

### **Saisir le numéro de configuration de la destination de copie.**

Saisir le numéro de configuration de la destination de copie avec le pavé numérique  $\bullet$ . On peut rappeler un numéro de configuration inutilisé avec les boutons "+" et "-"  $\left| \begin{array}{c} \pm \end{array} \right|$   $\left| \begin{array}{c} \blacksquare \end{array} \right|$  ( $\bigoplus$ et  $\bigoplus$ ). Et de plus le dossier à sauvegarder peut étre sélectionné avec le bouton SELECTION E DOSSIER  $\bigodot$   $\bigodot$ 

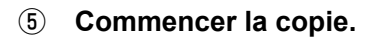

Appuyer sur le bouton ENTREE **. I c** pour démarrer la copie. Deux secondes après environ, le numéro de configuration ayant été copié à l'état sélectionné est remplacé par l'écran de copie de configuration (sélection de source de copie).

Les données combinées peuvent être copiées de la même manière.

# **2-20. Changement du mode de couture**

M

O

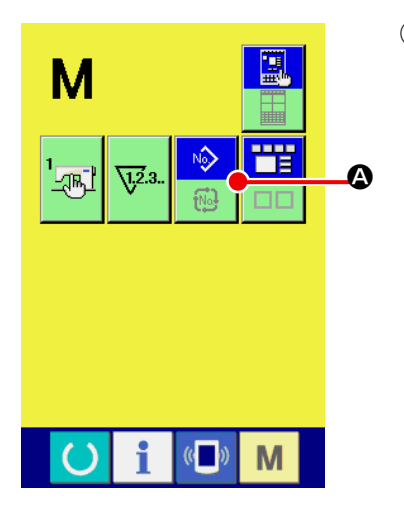

E F

 $\overline{8}$  $\overline{9}$ 

 $\overline{1}$  $\overline{\mathbf{4}}$  $\overline{\mathbf{5}}$  $\overline{\bf{6}}$ 

 $\mathbf{1}$  $\overline{2}$  $\bf{3}$ 

 $\overline{\mathbf{0}}$ 

### ① **Sélectionner le mode de couture.**

Lorsqu'on appuie sur le bouton  $\mathbf{N}$  alors qu'une configuration est mémorisée, le bouton SELECTION DE MODE DE

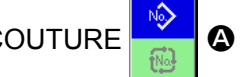

COUTURE **A** s'affiche. Lorsqu'on appuie sur ce bou-

ton, la machine passe automatiquement entre le mode de couture individuelle et le mode de couture combinée. (On ne peut pas changer de mode en appuyant sur le bouton si le bouton de mémorisation n'a pas été mémorisé.)

L'image du bouton de sélection de mode de couture change en fonction du mode de couture actuellement sélectionné.

Lorsque la couture indépendante est sélectionnée :

Lorsque la couture combinée est sélectionnée :

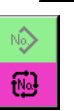

# **2-21. Affichage en mode de couture combinee**

Cette machine permet d'exécuter une séquence d'opérations de couture en combinant plusieurs données de configuration.

Jusqu'à 30 configurations peuvent être saisies. Utiliser cette fonction pour coudre plusieurs formes différentes sur un article. Il est possible de mémoriser jusqu'à 20 données de couture combinées. Utiliser cette fonction pour une nouvelle création ou une copie.

### **→** Voir **["II-2-15. Memorisation d'un nouveau bouton de configuration" p.55](#page-58-0)** et **["II-2-19. Copie de configuration de couture" p.63](#page-66-0)**.

### **(1) Ecran de saisie d'une configuration**

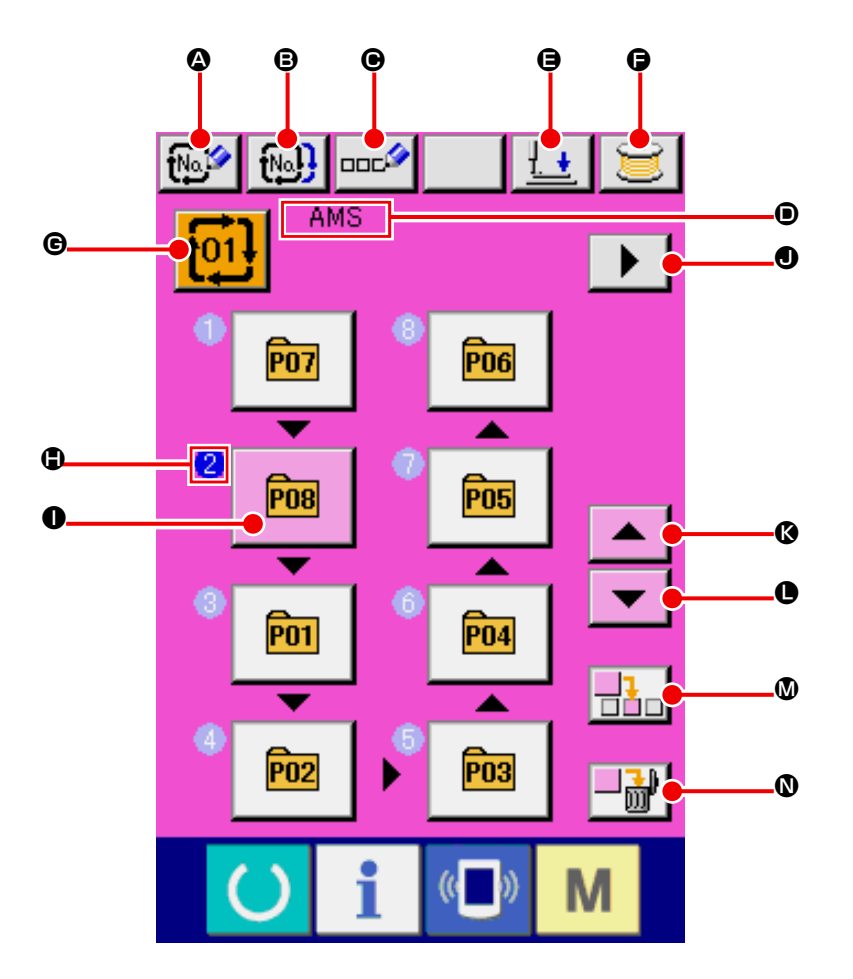

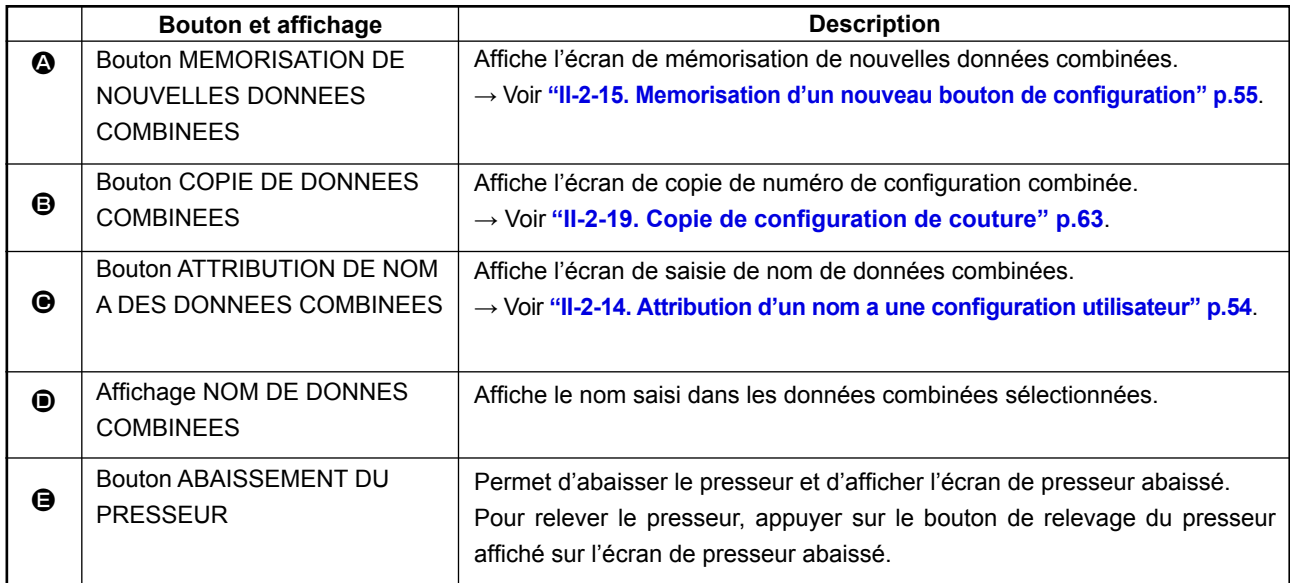

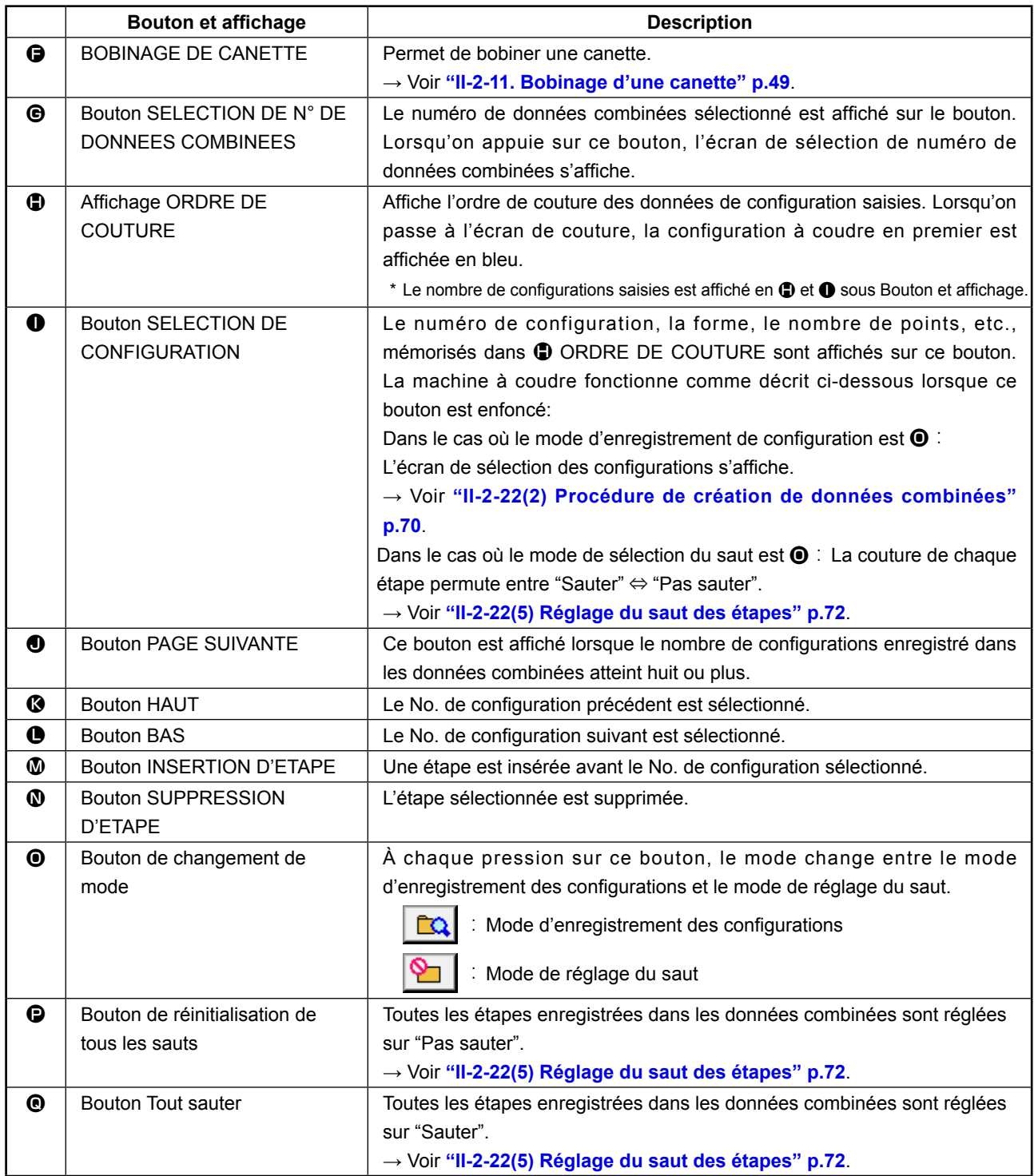

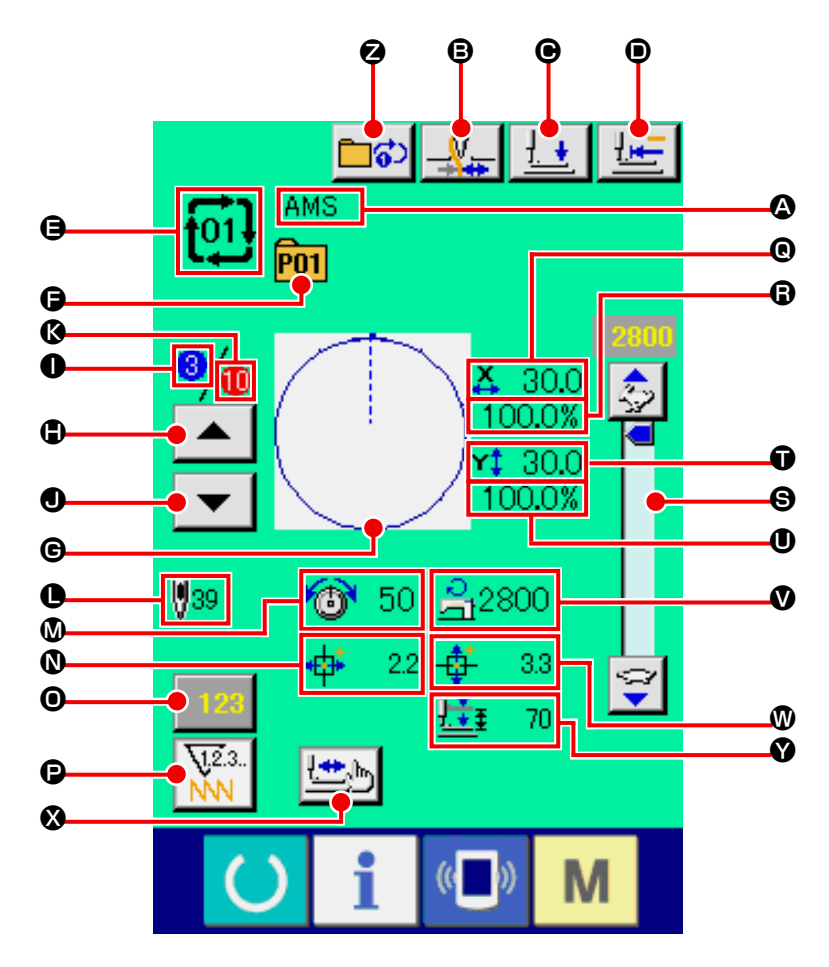

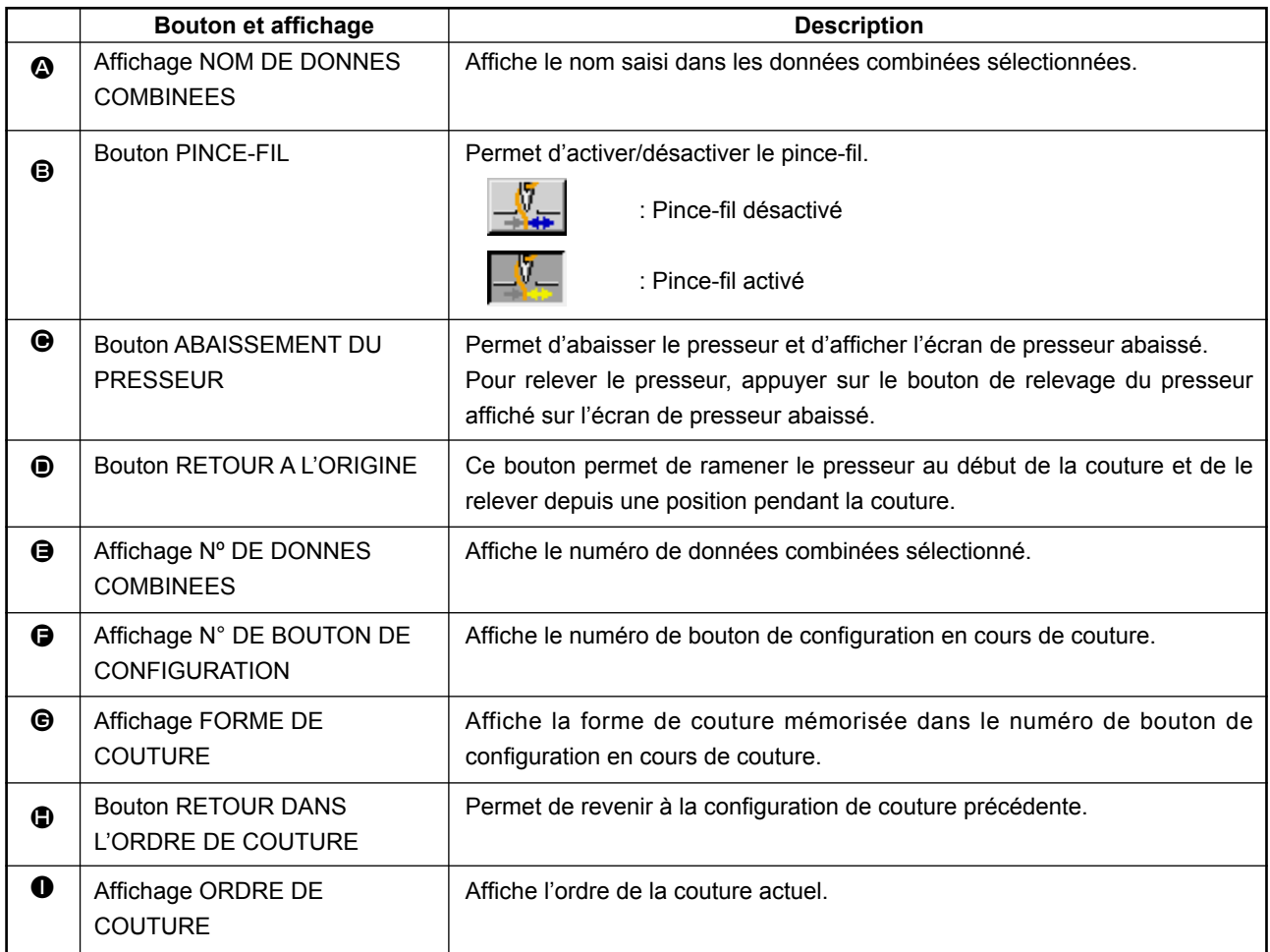

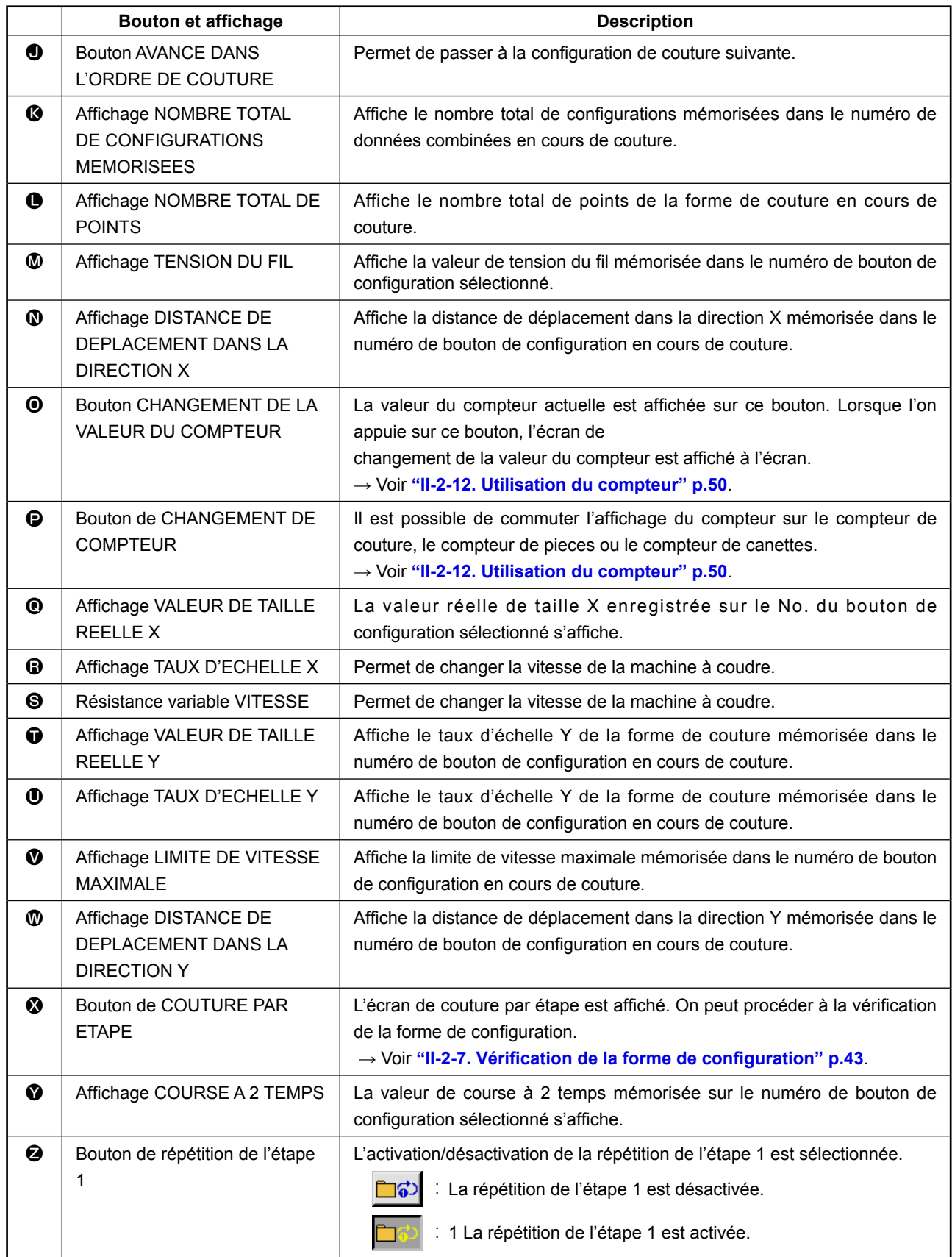
Passer en mode de couture combinée avant le paramétrage. **→** Voir **"II-2-20. Changement du mode de couture" p.63**.

### <span id="page-72-0"></span>**(1) Sélection des données combinées**

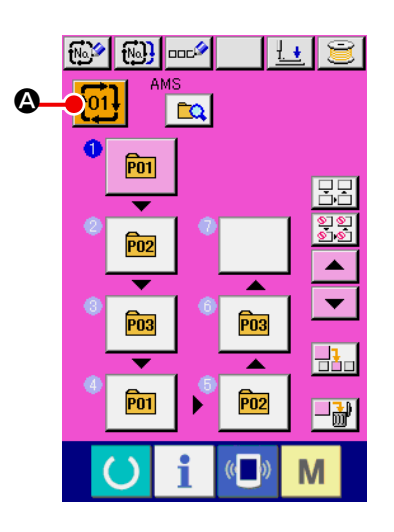

#### ① **Afficher l'écran de saisie.**

La sélection du numéro de données combinées n'est possible que sur l'écran de saisie (rose). Si l'écran de couture (vert) est affiché, appuyer sur le bouton PRET ( ) pour afficher l'écran de saisie (rose).

② **Afficher l'écran de numéro de données combinées.** Lorsqu'on appuie sur le bouton NUMERO DE DONNEES

COMBINEES **t<sup>01!</sup> 4**, l'écran de sélection de numéro de

données combinées s'affiche. Le numéro de données combinées actuellement sélectionné et le contenu s'affichent sur la partie supérieure de l'écran et les autres boutons de numéro de données combinées mémorisés s'affichent sur la partie inférieure de l'écran.

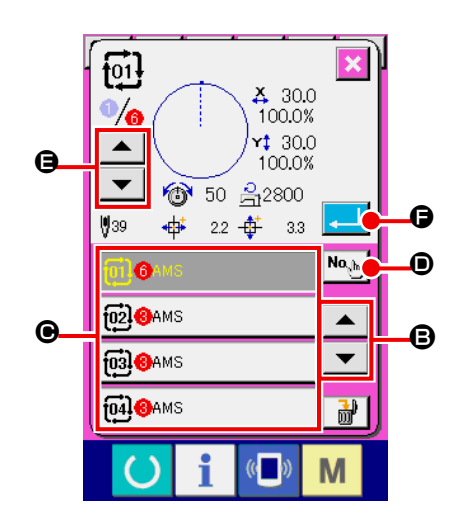

#### ③ **Sélectionner le numéro de données combinées.**

Lorsqu'on appuie sur le bouton HAUT/BAS  $\blacktriangleright$   $\blacktriangleright$   $\blacktriangleright$   $\blacktriangleright$   $\Box$ boutons de numéro de données combinées <sup>o</sup> mémorisés changent dans l'ordre. Appuyer alors sur le bouton de données combinées  $\bigcirc$  que l'on désire sélectionner.

Il est également possible d'afficher l'écran de saisie de numéro de données combinées avec le bouton SAISIE DE NUME-

 $RO \sqrt{\frac{N_{\alpha_{\text{c}} N_{\text{b}}}}{N_{\text{c}}}}$   $\odot$  pour y saisir directement un numéro.

Lorsqu'on appuie sur le bouton CONFIRMATION D'ETAPE

 $\blacktriangle$ E, les formes de couture des configurations enregistrées dans les données combinées, etc. sont changées dans l'ordre et affichées.

④ **Valider le numéro de données combinées.**

Lorsqu'on appuie sur le bouton ENTREE **. G**, l'écran de sélection de numéro de données combinées se ferme et la sélection est validée.

## **(2) Procédure de création de données combinées**

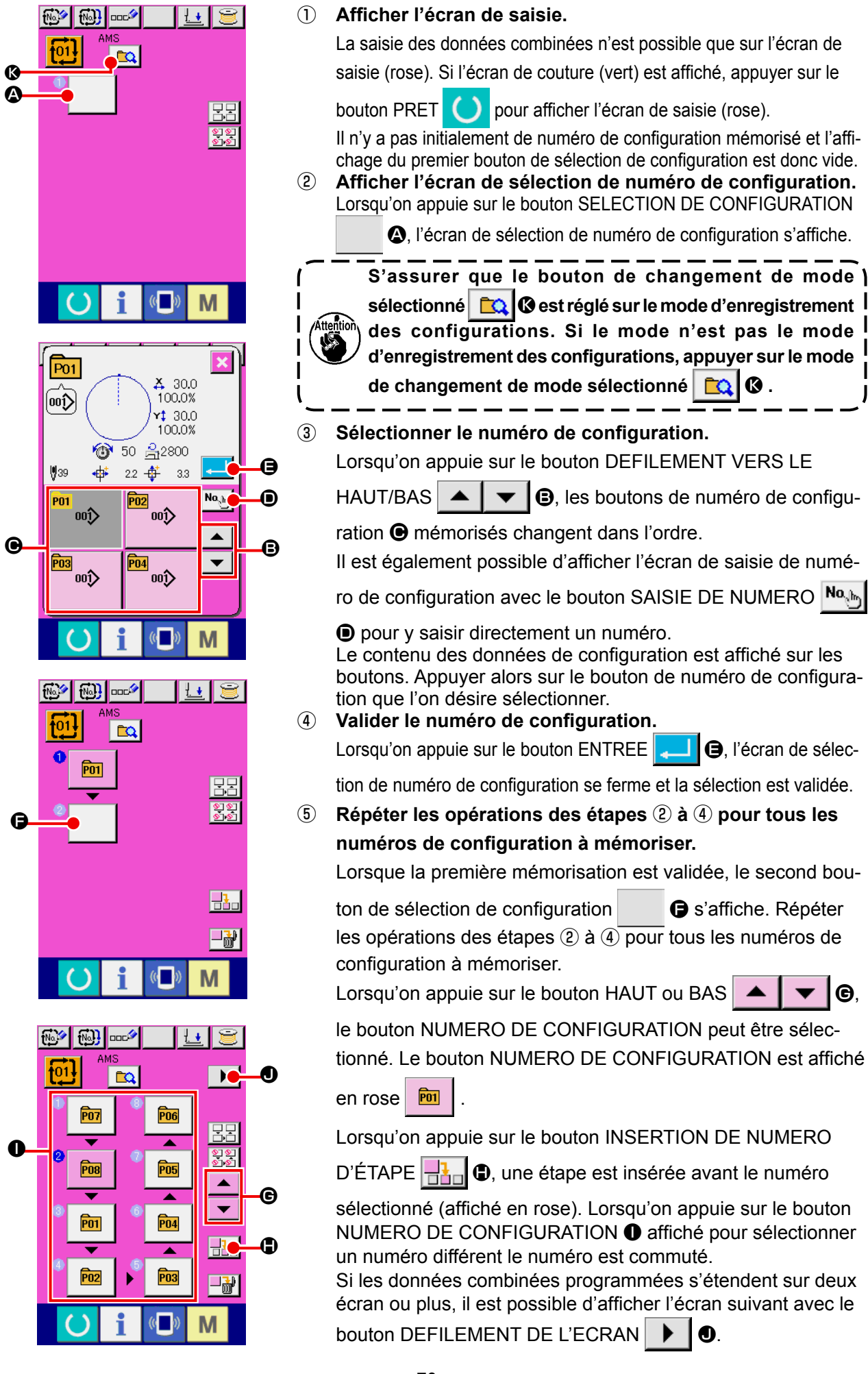

### **(3) Procédure de suppression de données combinées**

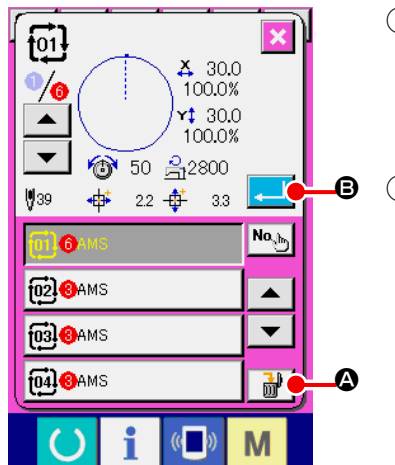

① **Sélectionner le numéro de donnée combinée.** Effectuer les opérations des étapes ① à ③ de **["II-2-22.\(1\)](#page-72-0)  [Sélection des données combinées" p.69](#page-72-0)** pour afficher la donnée combinée à supprimer. ② **Suppression de données combinées.** Lorsqu'on appuie sur le bouton SUPPRESSION DE DONNEES COMBINEES  $\begin{array}{|c|c|c|c|c|}\n\hline\n\text{and} & \text{for all } \mathbf{0}.\n\end{array}$ tion de suppression de données combinées s'affiche. Appuyer alors sur le bouton ENTREE **B.** B. La donnée combinée sélectionnée est supprimée.

#### **(4) Procédure de suppression d'une étape de donnée combinée**

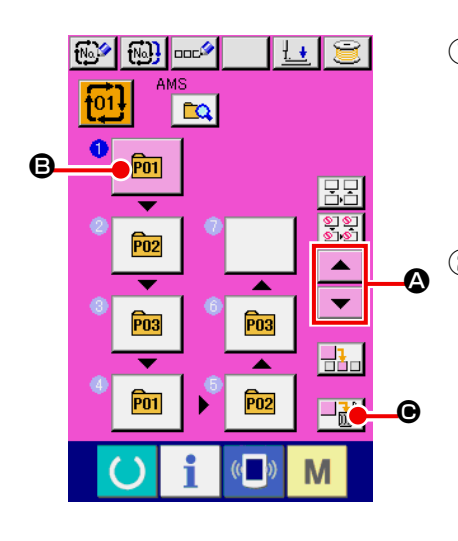

① **Sélectionner le numéro de donnée combinée.** Effectuer les opérations des étapes ① et ② de **["II-2-22.\(1\) Sé](#page-72-0)[lection des données combinées" p.69](#page-72-0)** pour sélectionner la donnée combinée comprenant l'étape à supprimer.

#### ② **Sélectionner l'étape à supprimer.**

Appuyer sur le bouton HAUT/BAS  $\blacktriangle \ \blacktriangleright \ \blacksquare$  pour amener le bouton SELECTION DE CONFIGURATION correspondant à l'étape à supprimer sous l'état sélectionné  $\boxed{6}$ . Puis, lorsqu'on appuie sur le bouton SUPPRESSION D'ETAPE  $\|\cdot\|$   $\Theta$ , la fenêtre instantanée de suppression de données d'étape s'affiche.

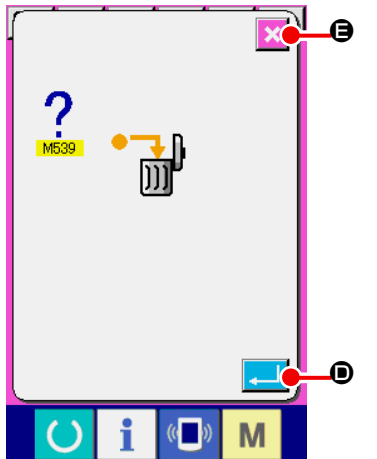

③ **Suppression d'une étape de donnée combinée.** 

Lorsqu'on appuie sur le bouton ENTREE **DUAN D**, l'étape des données combinées séelctionnée est supprimée lorsqu'on appuie sur le bouton.

Lorsqu'on appuie sur le bouton ANNULATION  $\mathbf{\times}$   $\Theta$ , aucune donnée n'est supprimée et l'écran de saisie de données est rétabli.

# **(5) Réglage du saut des étapes**

Il est possible de régler le saut de la couture d'une étape donnée.

Pour sauter la couture d'une étape donnée avec les données combinées, utiliser cette fonction.

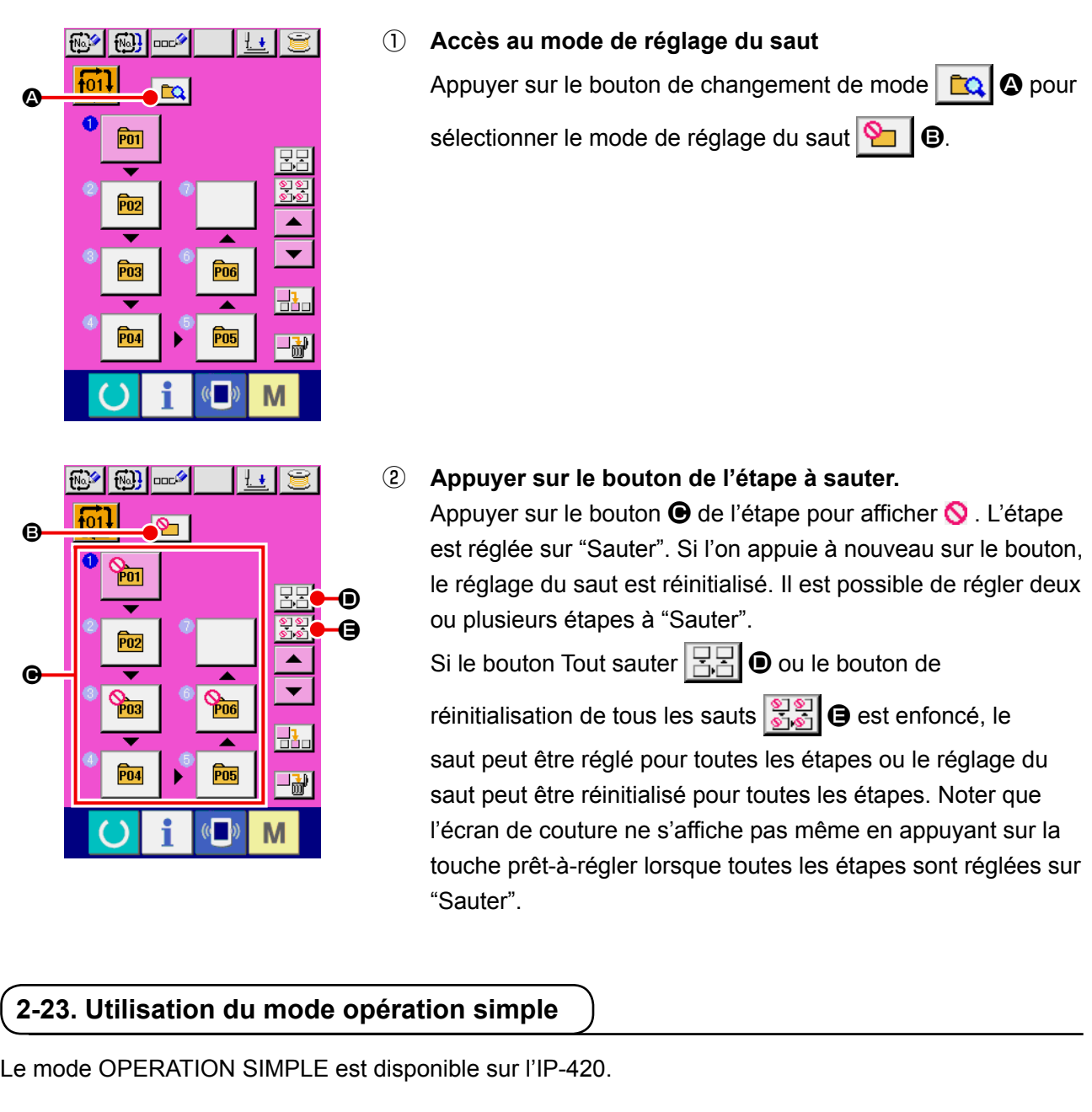

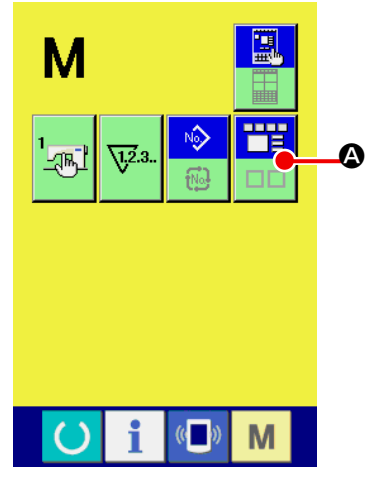

① **Sélectionner le mode de couture.**

Lorsqu'on appuie sur la touche M, le bouton SELECTION

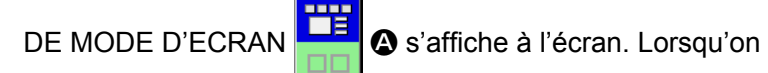

appuie sur ce bouton, le mode d'écran commute entre opération normale et operation simple.

Lorsque l'opération normale est sélectionnée :

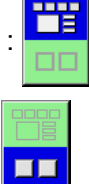

Lorsque l'opération simple est sélectionnée :

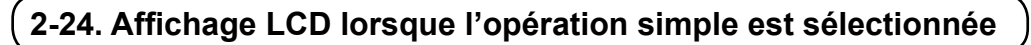

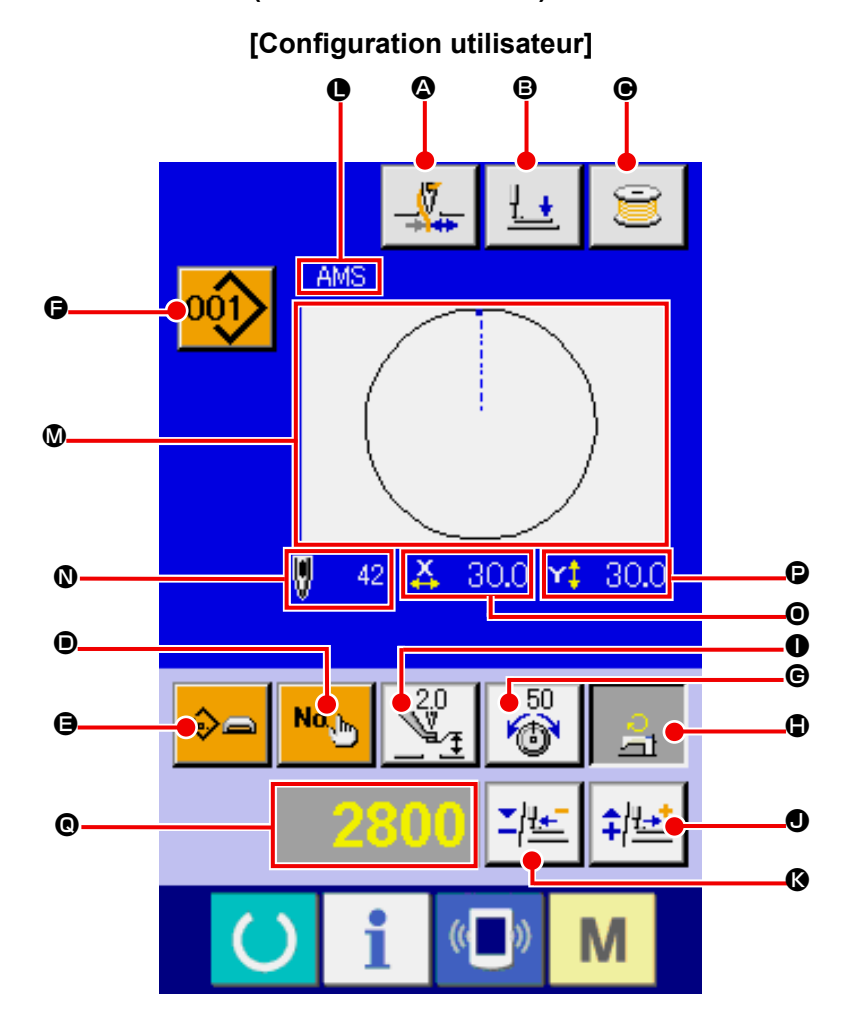

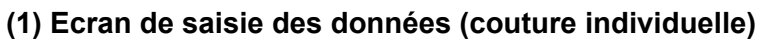

**[Configuration support d'enregistrement] [Configuration directe]**

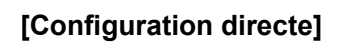

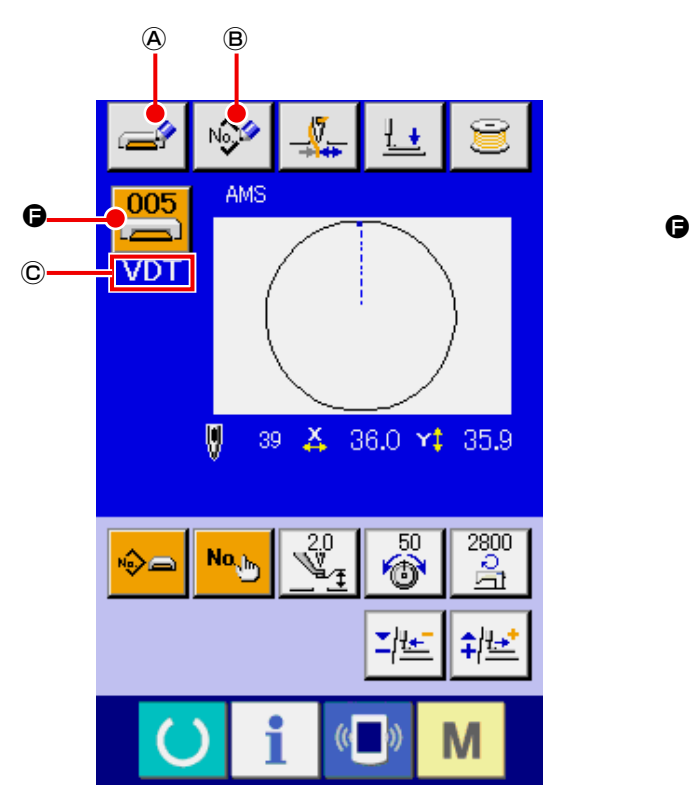

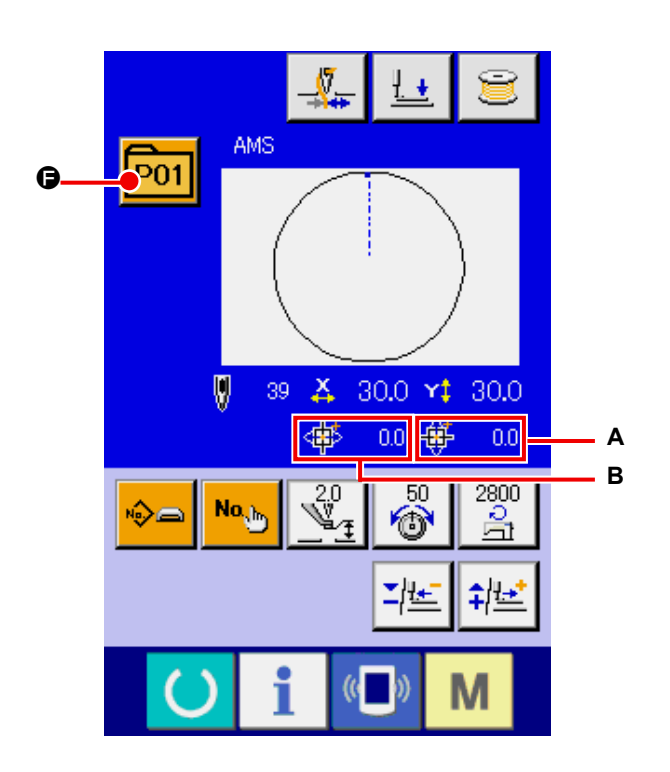

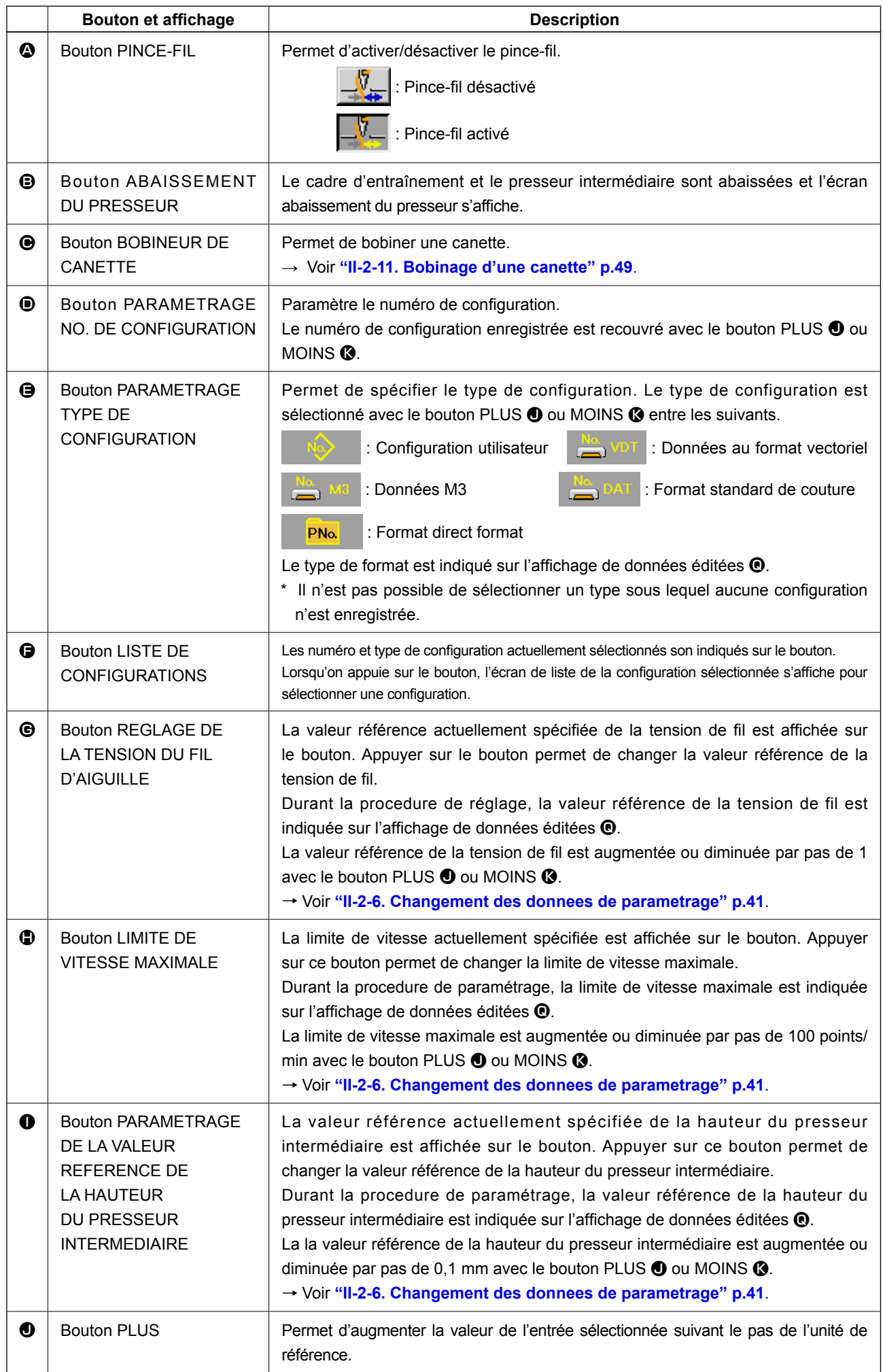

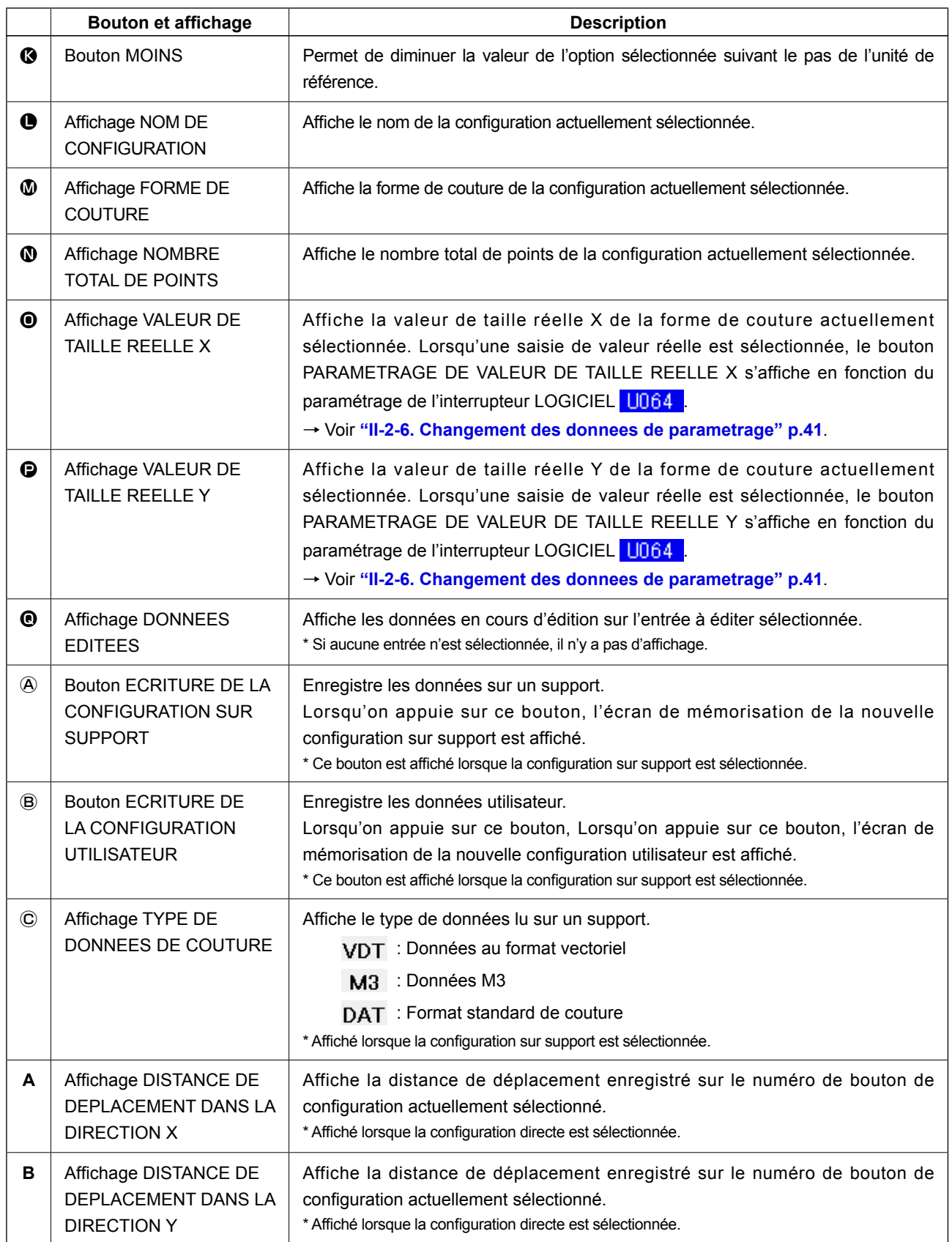

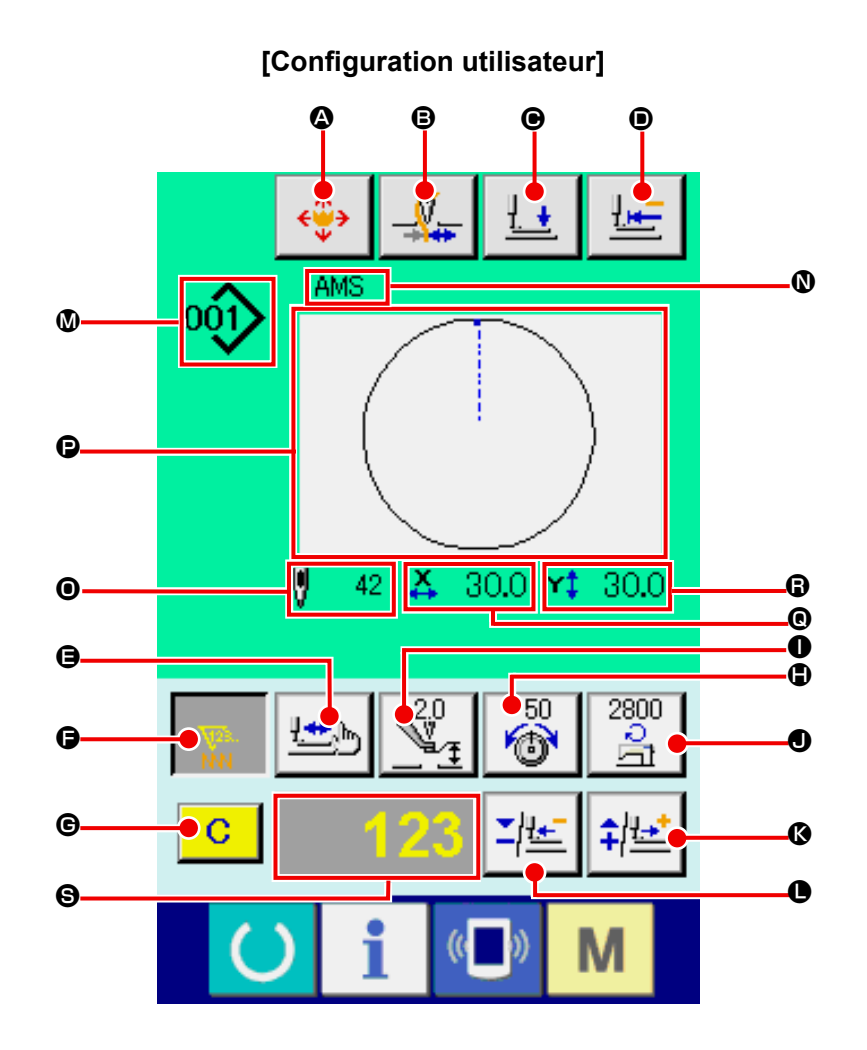

**[Configuration support d'enregistrement] [Configuration directe]**

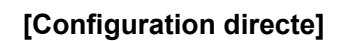

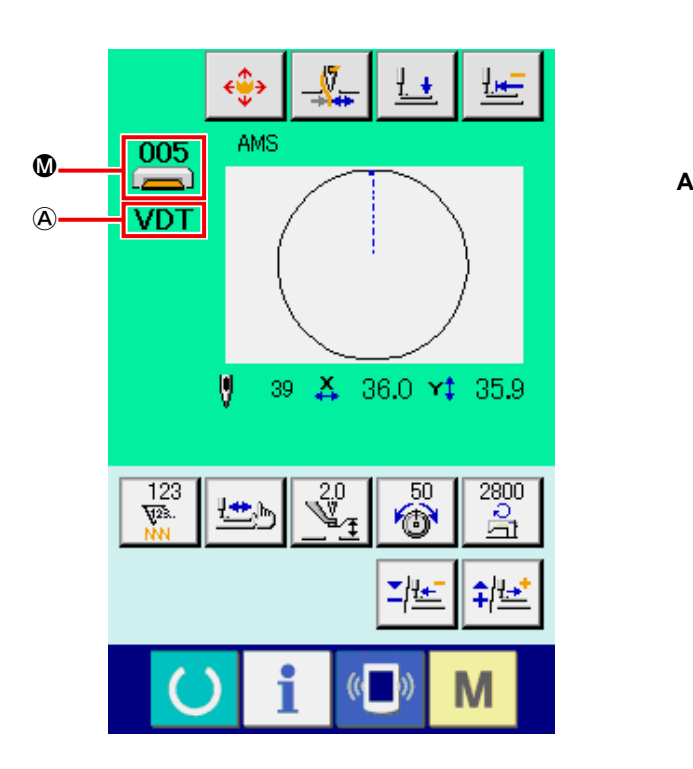

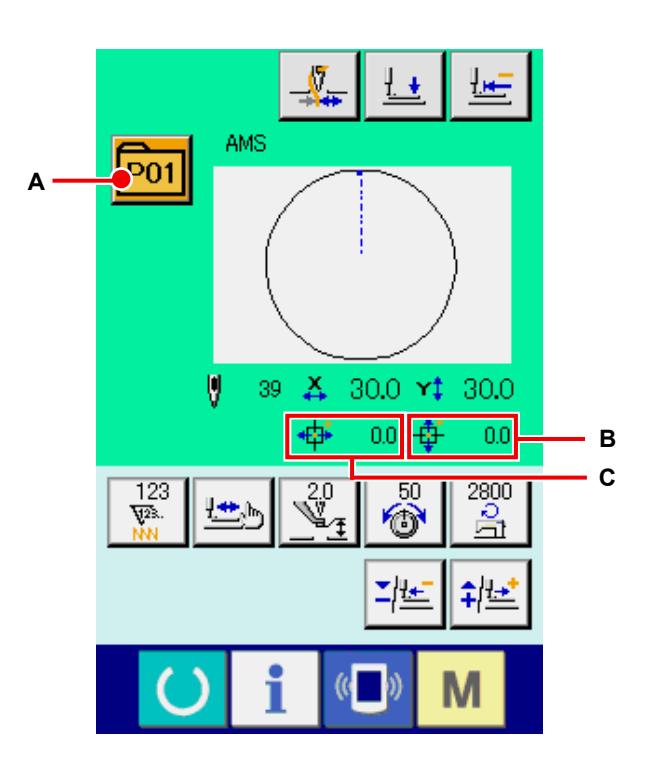

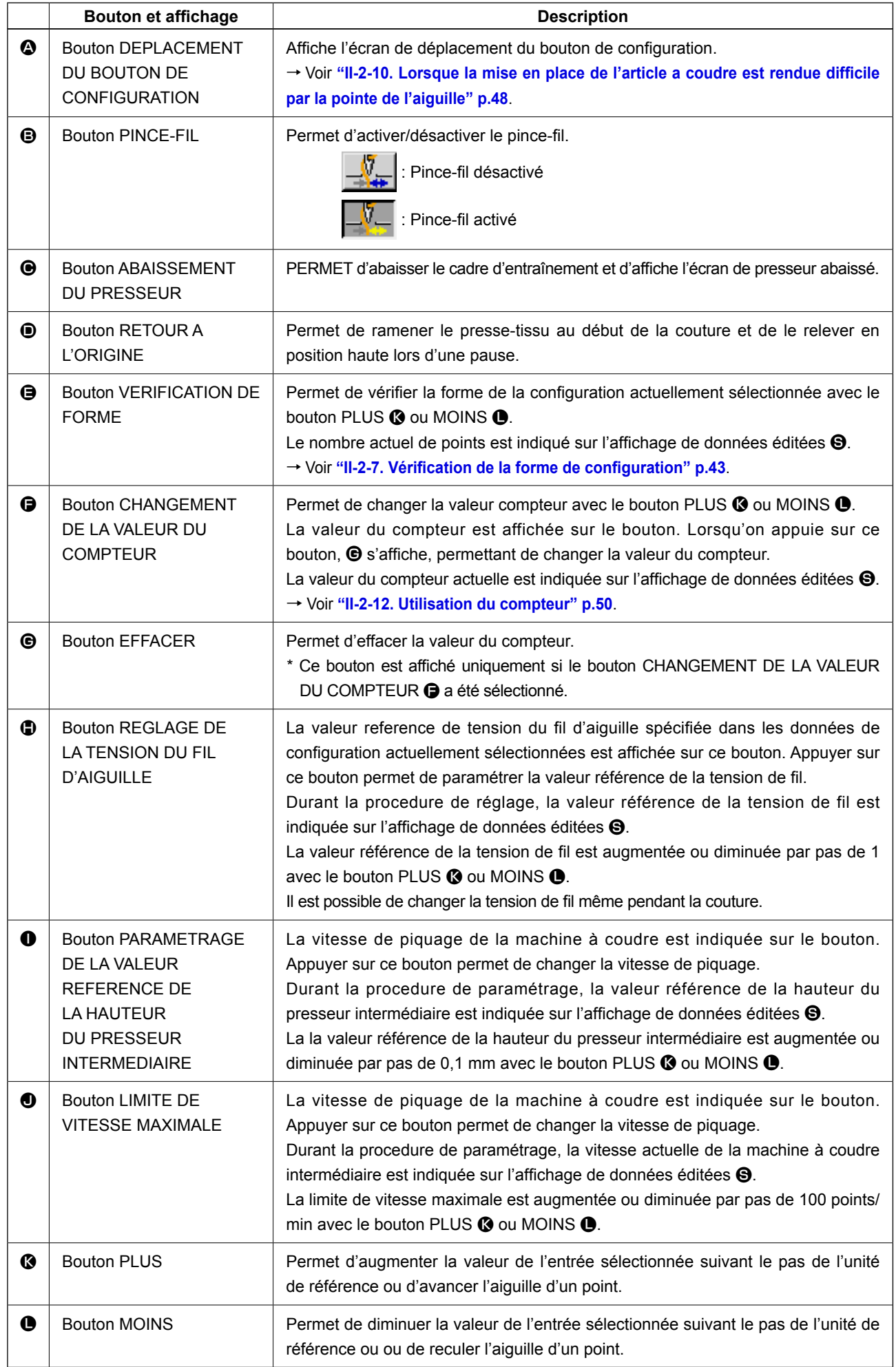

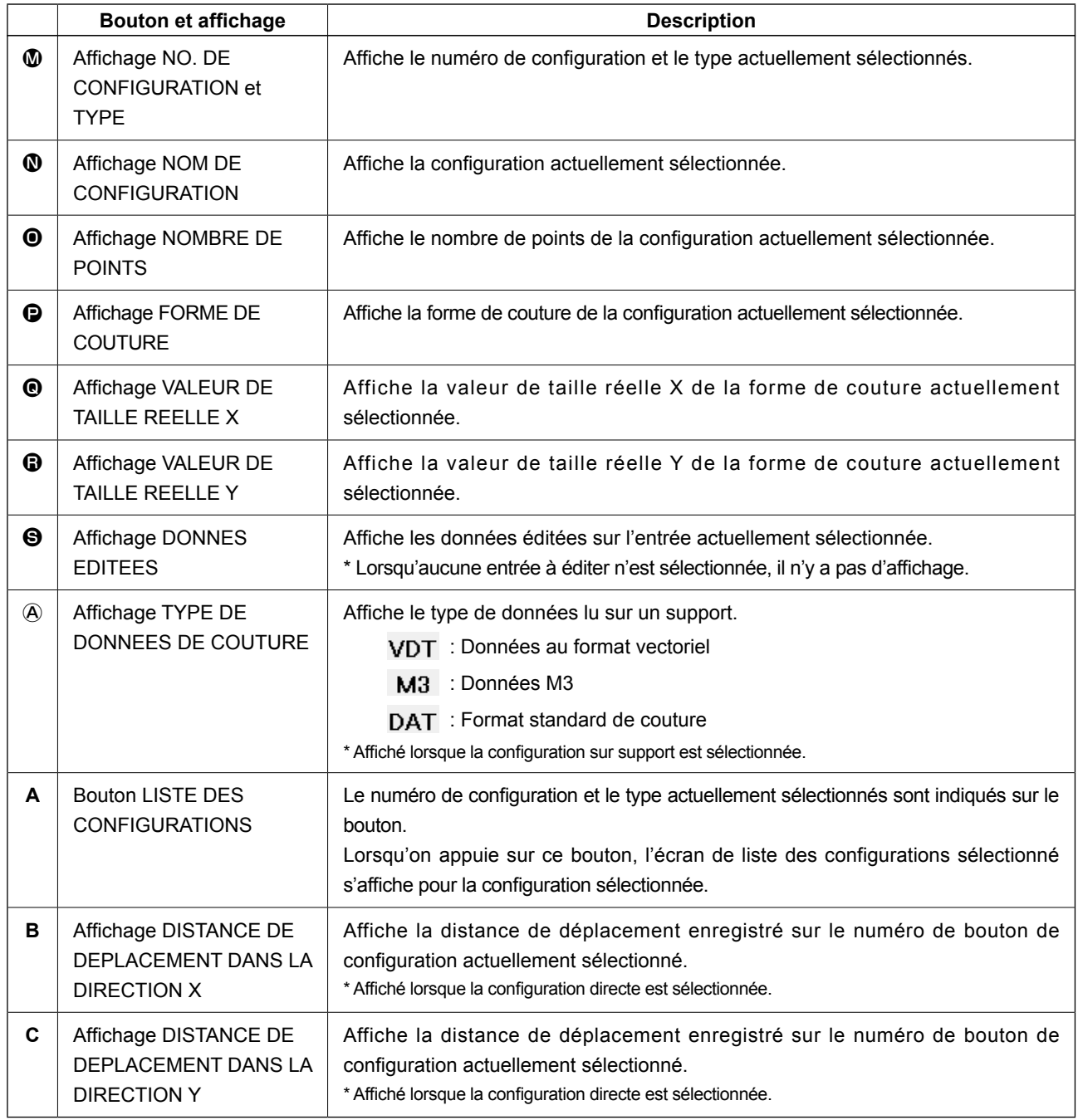

**(3) Ecran de saisie de données (couture combinée)**

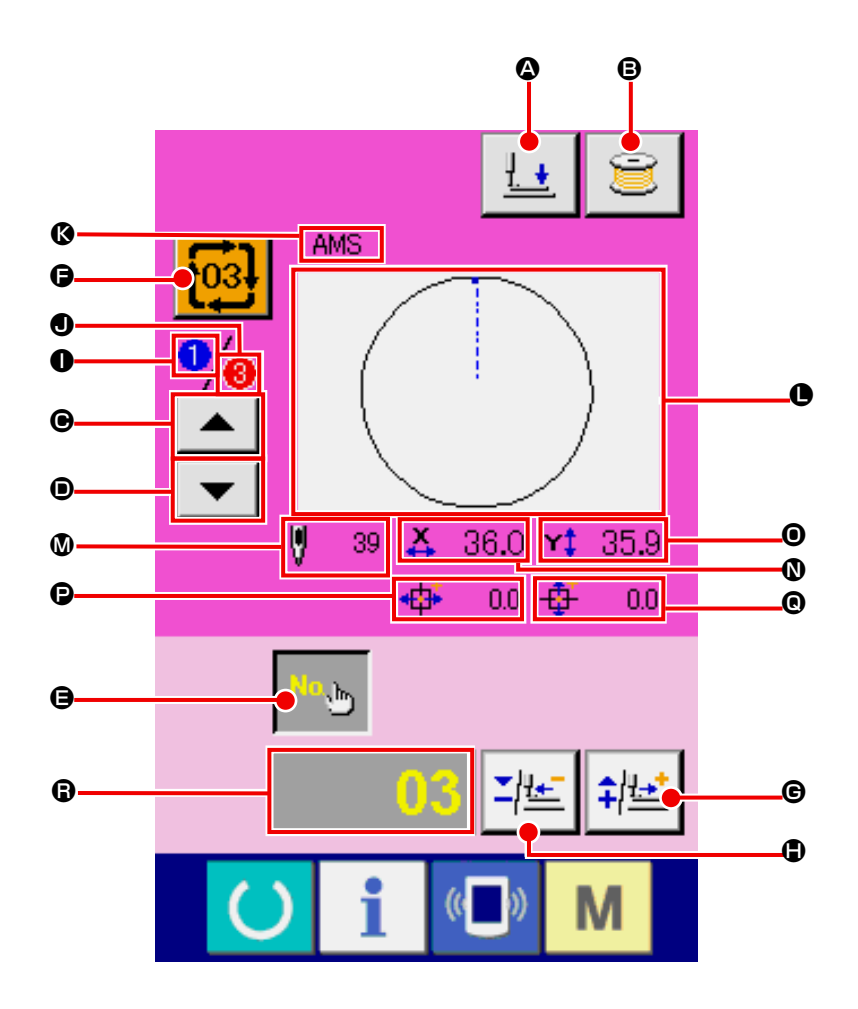

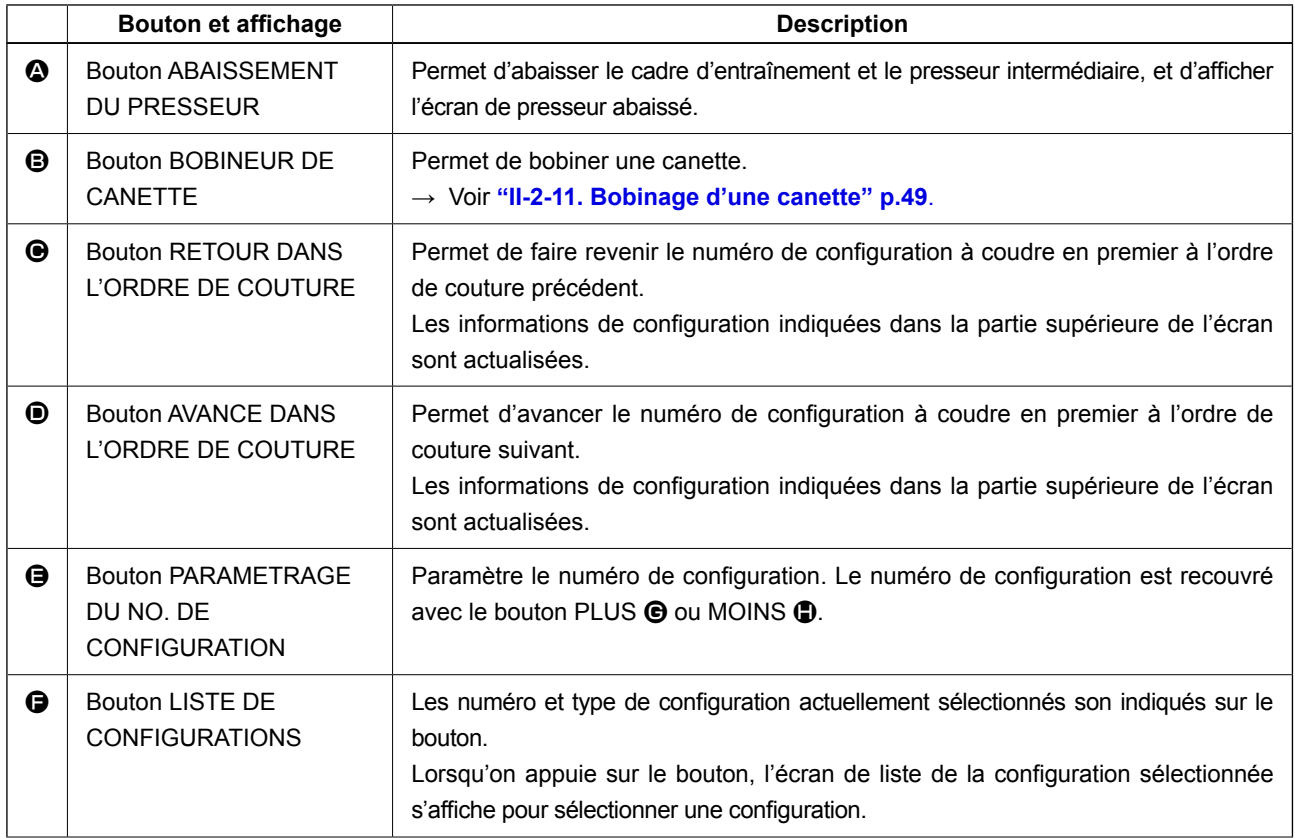

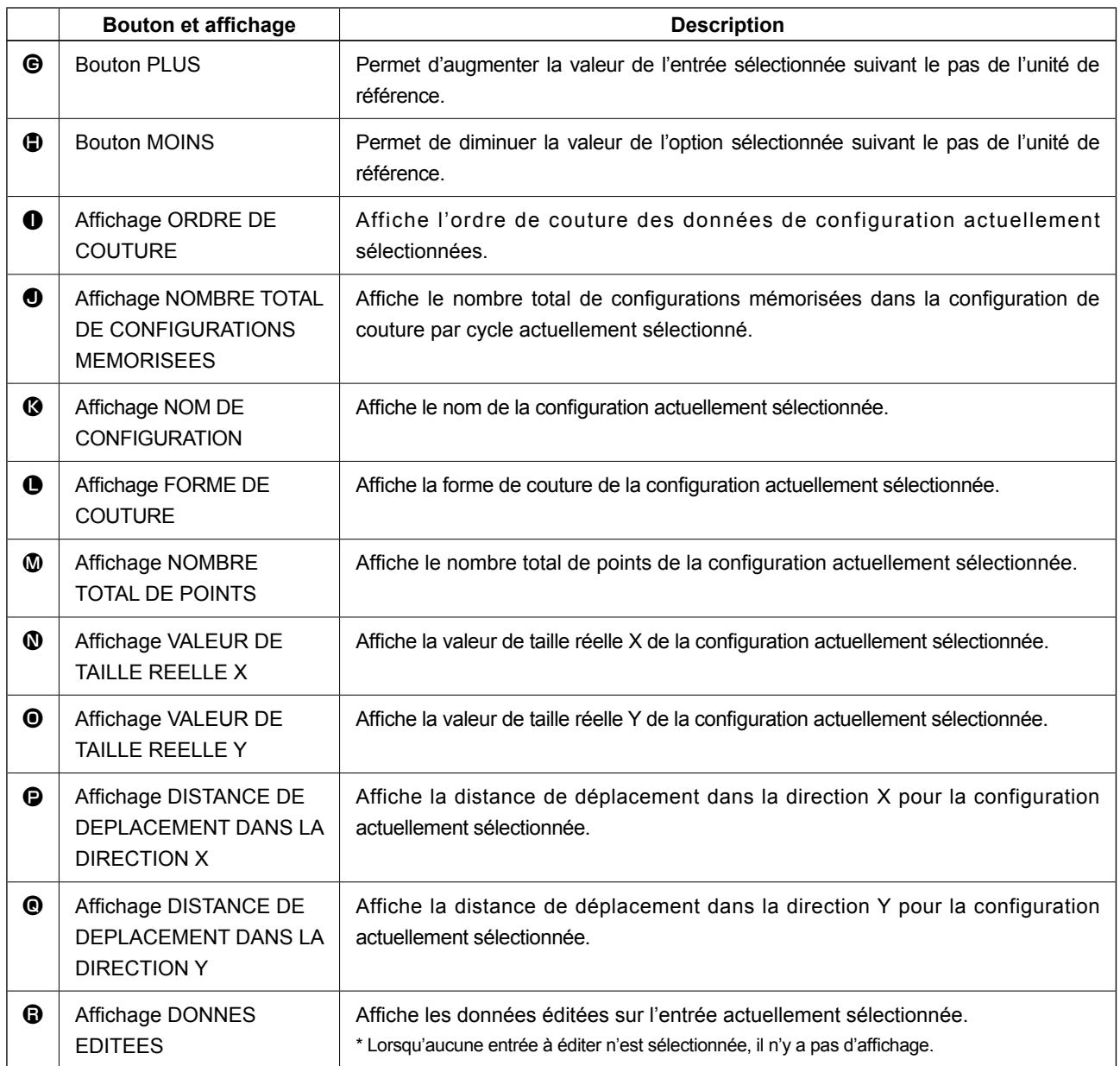

**(4) Ecran de couture (couture combinée)**

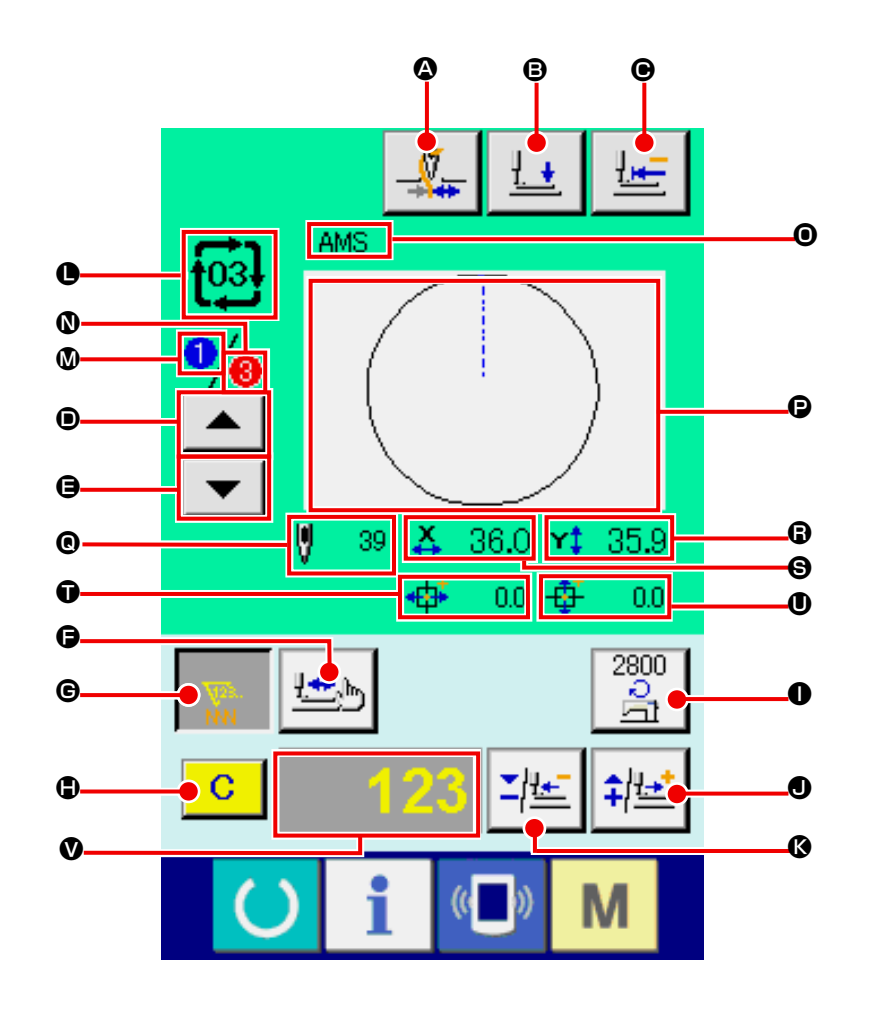

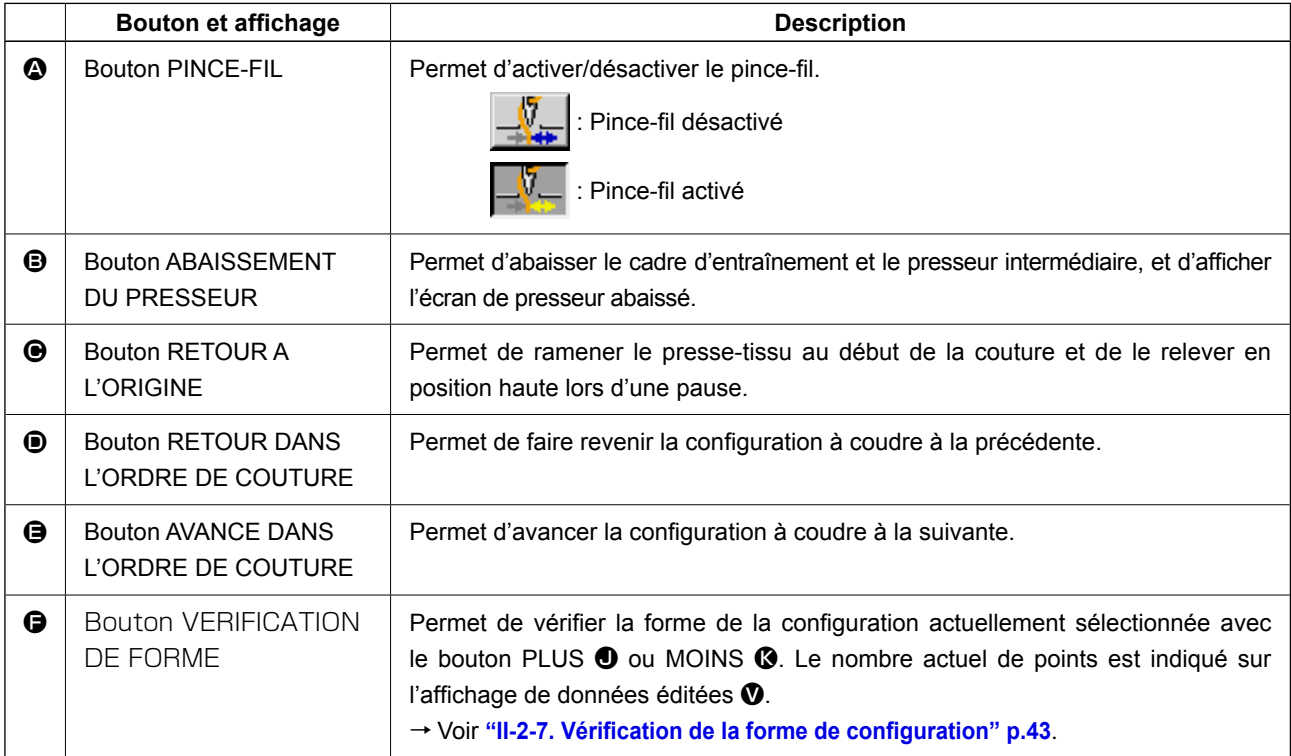

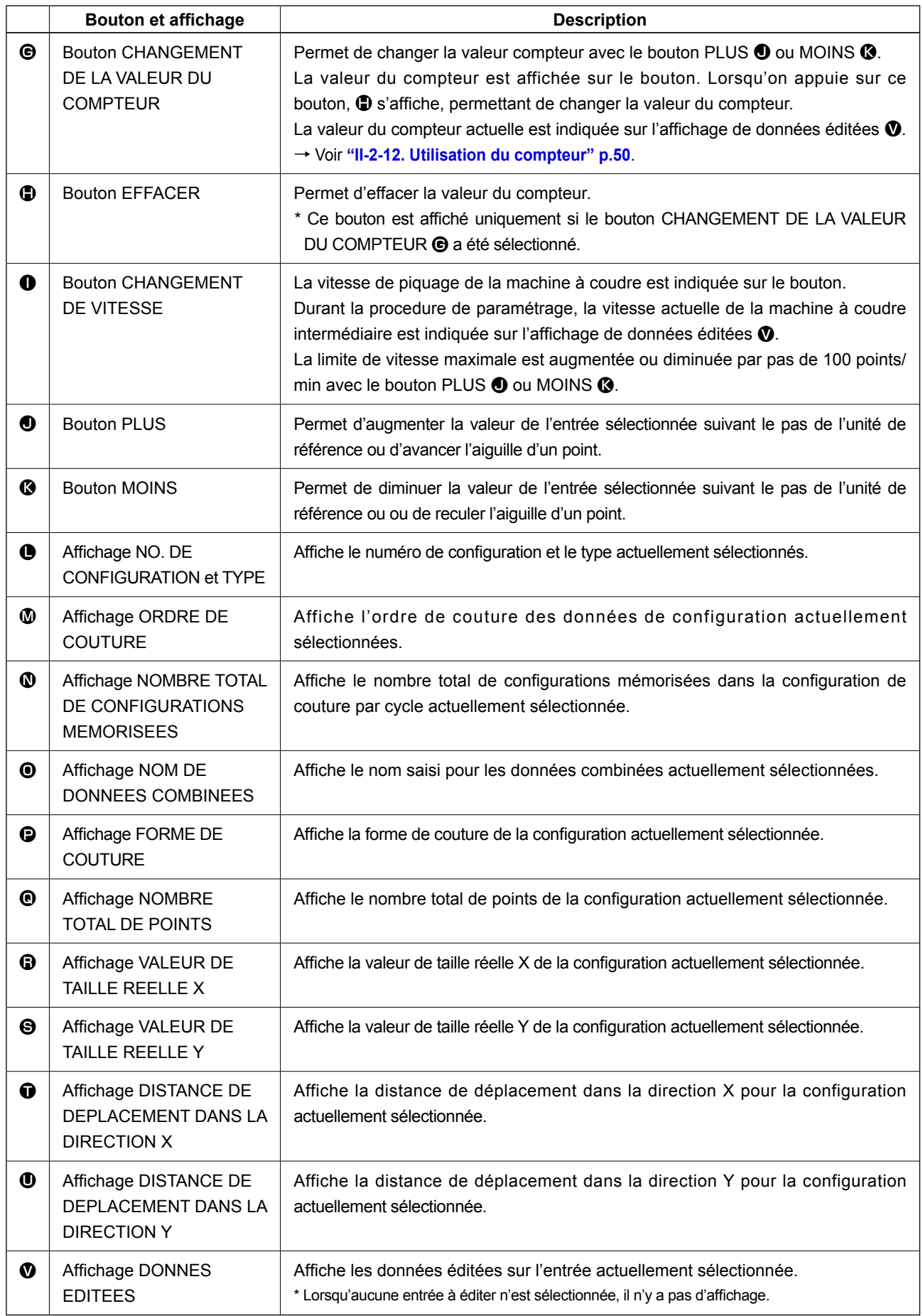

# <span id="page-86-0"></span>**2-25. Cangement des donnees de l'interrupteur logiciel**

D

M

 $\blacksquare$ 

Vitesse de point max.

 $\mathbf{1}$  $\overline{0}$ 

 $U032$ 

Activation/Désactivation la sonnerie

 $\overline{8}$ 

 $\overline{5}$  $\overline{4}$ 

> $2^{\frac{1}{2}}$  $\mathbf{a}$

 $\Sigma$   $\left| \frac{1}{4} \right|$ 

 $\mathbb{C}$ 

┖

M

M

 $\overline{\mathbf{x}}$ 

 $9<sup>1</sup>$ 

 $6<sup>1</sup>$ 

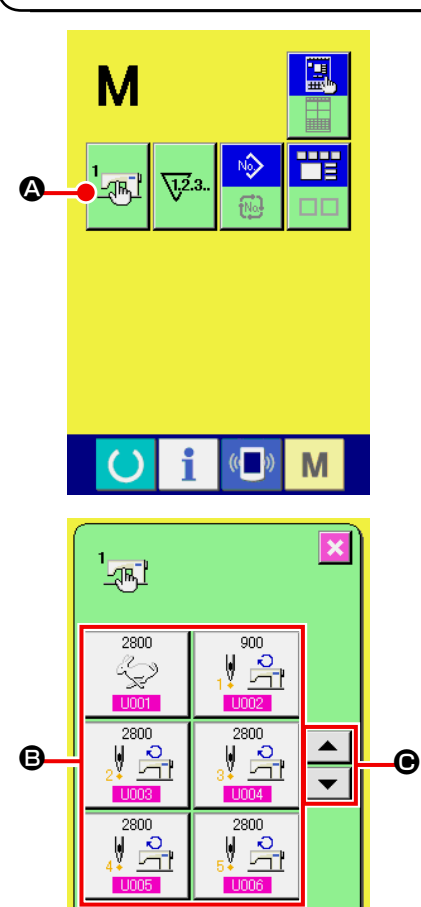

① **Afficher l'écran de la liste des paramètres de l'interrupteur logiciel.**

Lorsqu'on appuie sur la touche M, le bouton de l'interrup-

teur logiciel A <sup>1</sup> **4** s'affiche. Lorsqu'on appuie sur ce bou-

ton, l'écran de la liste des paramètres de l'interrupteur logiciel s'affiche.

② **Sélectionner le bouton de l'interrupteur logiciel à modifier.**

Appuyer sur le bouton de défilement vers le HAUT/BAS  $\blacktriangle$ 

 $\Theta$  et sélectionnez le bouton de données  $\Theta$  que vous désirez modifier.

③ **Modifier les paramètres de l'interrupteur logiciel.** Certains éléments des données peuvent être modifiés par le changement d'une valeur numérique, d'autres par la sélection d'un pictogramme dans les données de l'interrupteur logiciel. Un numéro en rose tel que U001 sur un élément des données permet de changer la valeur numérique et l'on peut mo-

difier la valeur de réglage avec les boutons "-"/"+" z 金 D affichés sur l'écran de changement.

Un numéro en bleu tel que U032 sur un élément des données permet de sélectionner un pictogramme et l'on peut changer le pictogramme affiché sur l'écran de changement.

**→** Pour plus d'informations sur les paramètres de l'interrupteur logiciel, voir **["II-3. LISTE DES DONNÉES DE L'INTERRUP-](#page-100-0)[TEUR LOGICIEL" p.97](#page-100-0)**.

# **2-26. Utilisation des informations**

Une fois les délais de renouvellement d'huile (graissage), de remplacement de l'aiguille, de nettoyage, etc., spécifiés, un avertissement est donné lorsqu'ils sont dépassés.

### **(1) Visualisation des informations de maintenance et de contrôle**

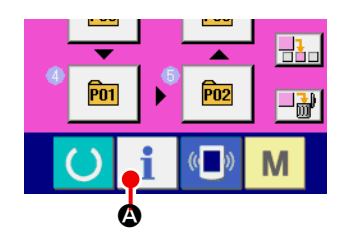

#### ① **Afficher l'écran d'informations.**

Lorsqu'on appuie sur la touche d'informations  $\Box$   $\Box$  de la section des touches sur l'écran de saisie, l'écran d'informations s'affiche.

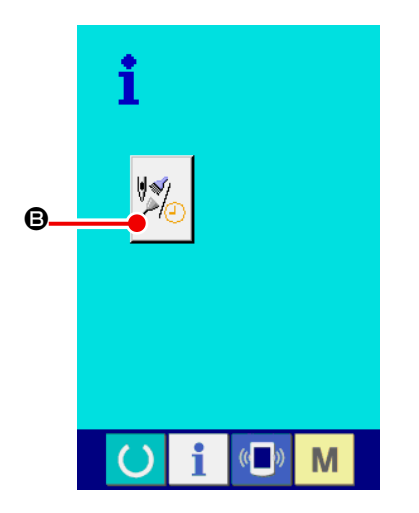

# ② **Afficher l'écran d'informations de maintenance et de contrôle.**

Appuyer sur le bouton d'affichage de l'écran d'informations

de maintenance et de contrôle **B** sur l'écran d'informa-

tions.

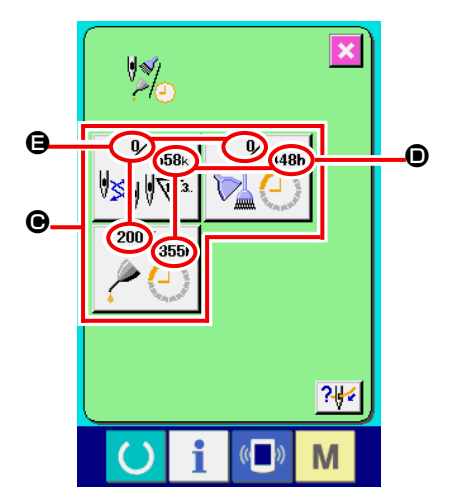

Des informations sur les trois éléments suivants s'affichent sur l'écran d'informations de maintenance et de contrôle.

- Remplacement de l'aiquille (1.000 points)
- Délai de nettoyage : (heure)
- Délai de renouvellement : de l'huile (heure)

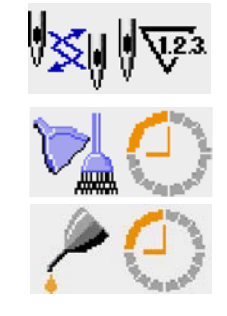

L'intervalle des informations de contrôle pour chaque élément du bouton  $\bigcirc$  est affiché en  $\bigcirc$  et le délai restant avant le remplacement est affiché en  $\bigoplus$ . Le délai restant jusqu'au remplacement peut être réinitialisé.

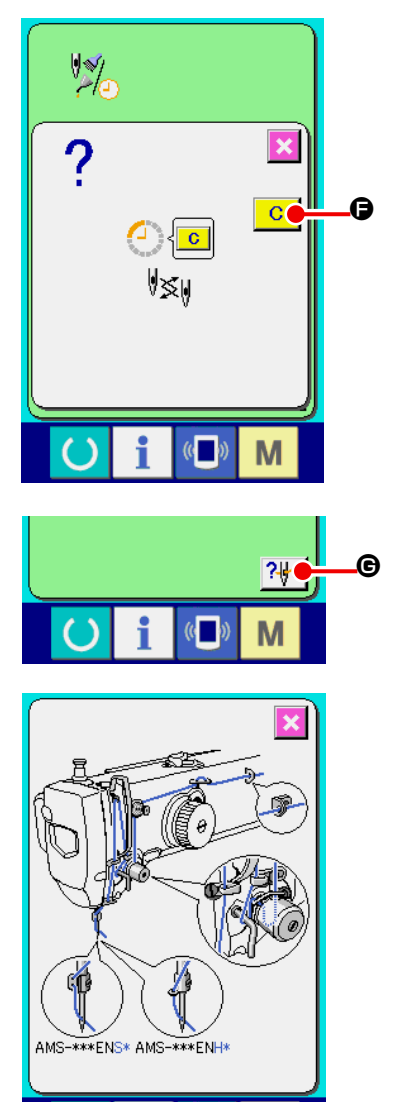

# ③ **Réinitialiser le délai restant jusqu'au remplacement.**

Lorsqu'on appuie sur le bouton  $\bigcirc$  de l'élément que l'on désire réinitialiser, l'écran de réinitialisation du délai de remplacement

s'affiche. Lorsqu'on appuie sur le bouton EFFACER  $\overline{C}$   $\overline{G}$ 

le délai restant jusqu'au remplacement est réinitialisé.

# ④ **Afficher le schéma d'enfilage.**

Lorsqu'on appuie sur le bouton d'enfilage | ? de diffiché sur l'écran de maintenance et de contrôle, le schéma d'enfilage du fil d'aiguille s'affiche. Le consulter lors de l'enfilage.

# **(2) Procédure d'annulation de l'état d'avertissement**

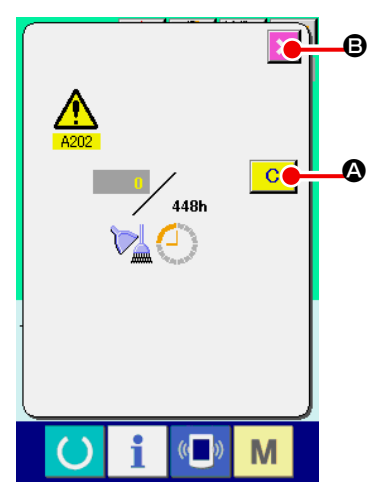

 $\mathbb{C}$ 

M

Lorsque le délai de contrôle spécifié est écoulé, l'écran d'avertissement s'affiche.

Pour réinitialiser le délai de contrôle, appuyer sur le bouton EFFA-

CER  $\overline{C}$   $\overline{O}$ . Le délai de contrôle est réinitialisé et l'écran local

se ferme. Pour ne pas réinitialiser le délai de contrôle, appuyer sur

le bouton ANNULATION  $\mathbf X$   $\Theta$  et fermer l'écran local. A chaque

fin de couture, l'écran d'avertissement s'affiche jusqu'à ce que le délai de contrôle soit réinitialisé.

Les numéros d'avertissement des différents éléments sont les suivants :

- Remplacement de l'aiguille : A201
- Délai de nettoyage : A202
- Délai de renouvellement de l'huile : A203 (Délai de graissage)

**Pour les parties de graissage, voir ["III-1-11. Ajout de graisse aux points spécifiés" p.122](#page-125-0).**

J

# **2-27. Utilisation de la fonction de communication**

La fonction de communication permet de transférer des données de couture créées par d'autres machines et des données de couture créées avec le dispositif de saisie des données PM-1 vers la machine. Elle permet également de transférer de telles données vers le support d'enregistrement ou l'ordinateur. Comme moyens de communication, un fente de support d'enregistrement et un port USB ont été préparés.

 \* Le SU-1 (utilitaire de serveur de données) est nécessaire pour le transfert des données depuis/ vers l'ordinateur.

## **(1) Données pouvant être traitées**

Les 4 types de données de couture pouvant être traités sont les suivants et les formats de données respectifs sont indiqués ci-dessous.

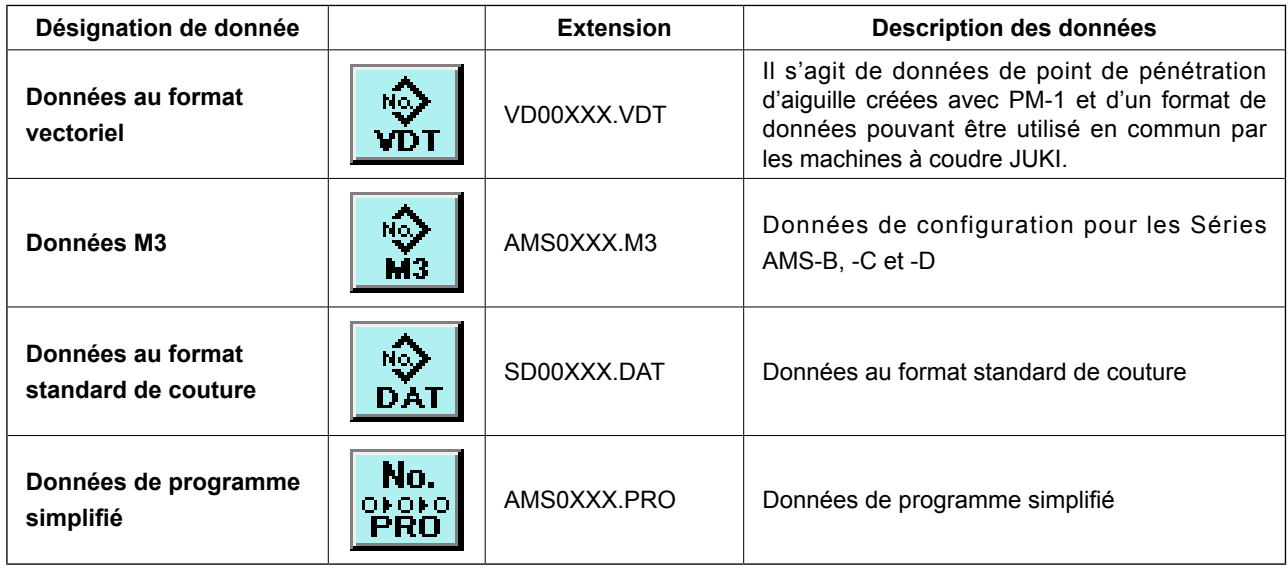

xxx : N° de fichier

\* Pour le programme simplifié, consulter le manuel du technicien.

# **(2) Communications à l'aide du support d'enregistrement**

Pour l'utilisation du support d'enregistrement, voir **["II-1. AVANT-PROPOS" p.27](#page-30-0)**.

# **(3) Communications par le port USB**

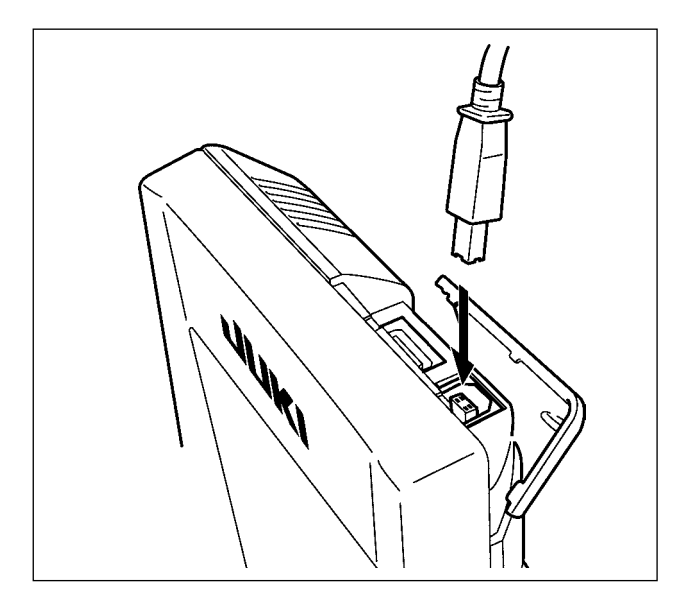

Il est possible d'envoyer des données à un microordinateur ou d'en recevoir, ou autre au moyen d'un câble USB.

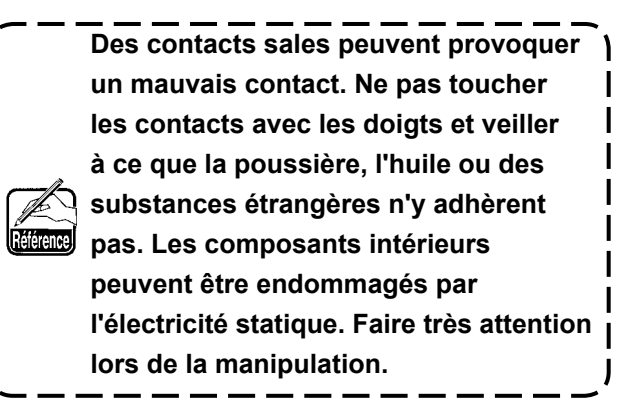

 $\mathbf I$ 

# **(4) Réception de données**

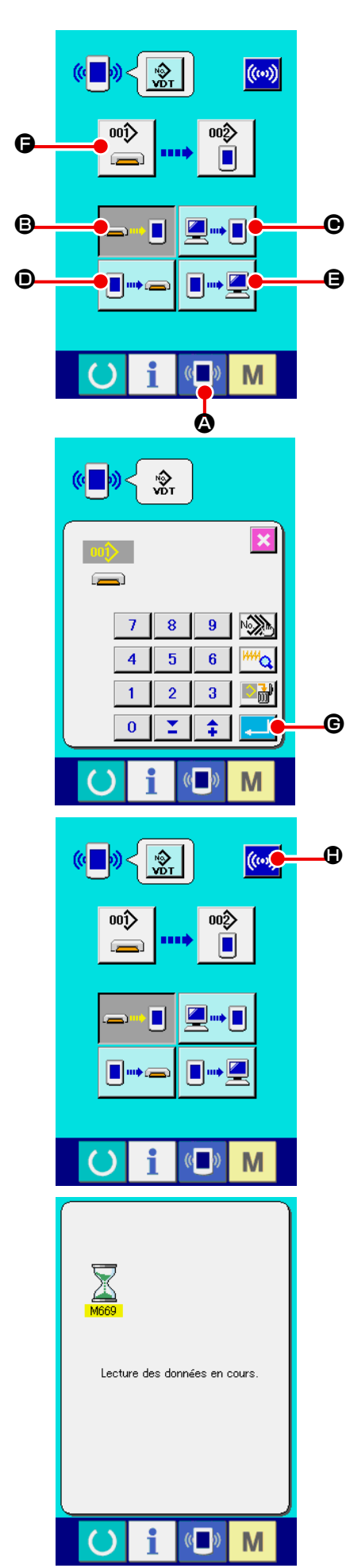

#### ① **Afficher l'écran de communication.**

Lorsqu'on appuie sur la touche de communication  $\left|\mathbf{A}\right|$ de la section des touches sur l'écran de saisie de données,

l'écran de communication s'affiche.

#### ② **Sélectionner la communication.**

Les quatre procédures de communication disponibles sont décrites ci-dessous.

- B Ecriture de données depuis le support d'enregistrement vers le panneau
- C Ecriture de données depuis un ordinateur (serveur) sur le panneau
- D Ecriture de données depuis le panneau vers le support d'enregistrement
- E Ecriture de données depuis le panneau sur un ordinateur (serveur)

Sélectionner le bouton de la procédure de communication désirée.

#### ③ **Sélectionner le type de données.**

Lorsqu'on appuie sur le bouton de sélection des données

F l'écran de sélection de données s'affiche.

Saisir le numéro de fichier des données que l'on désire écrire. Pour le numéro de fichier, saisir les chiffres de la partie xxx de VD00xxx .vdt du nom de fichier.

La désignation du numéro de configuration de la destination d'écriture s'effectue de la même manière. Lorsque la destination d'écriture est le panneau, les numéros de configuration non mémorisés s'affichent.

### ④ **Valider le type de données.**

Lorsqu'on appuie sur le bouton ENTREE  $\Box$   $\Box$   $\Box$  Fécran de sélection de type de données se ferme et la sélection de type de données est validée.

### ⑤ **Commencer la communication.**

Lorsqu'on appuie sur le bouton DEBUT DE COMMUNICA-

TION ((v) + 10) + 12 la transmission des données commence. Pendant la transmission, l'écran de communication en cours s'affiche. Après la transmission, l'écran de communication réapparaît.

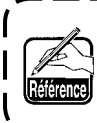

**Ne pas ouvrir le couvercle pendant la lecture des données. Ceci pourrait empêcher la lecture des données.**

## **(5) Enregistrement de plusieurs données à la fois**

Il est possible de sélectionner plusieurs numéros de fichier de données vectorielles, données M3 et données de format standard de couture et de les enregistrer ensemble. Les numéros de configuration de destination d'enregistrement sont alors les mêmes que les numéros sélectionnés.

**Il n'est pas possible de sélectionner plusieurs numéros après le nº 201 du support d'enregistrement.**

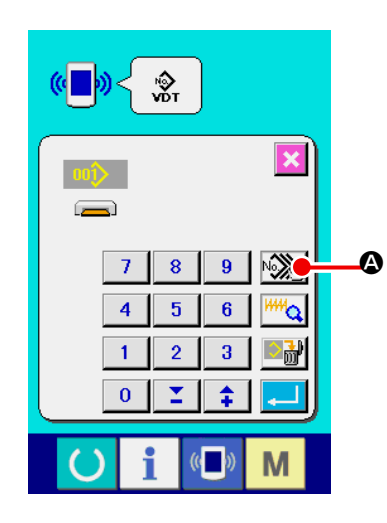

① **Afficher l'écran de sélection des fichiers à enregistrer.** Lorsqu'on appuie sur le bouton SELECTION MULTIPLE

A, l'écran de sélection des numéros de fichier de données s'affiche.

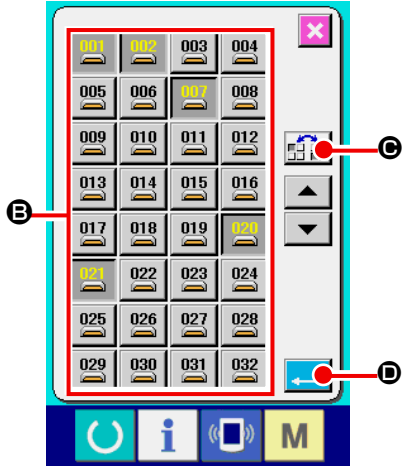

② **Sélectionner les numéros de fichier de données.** Appuyer sur les boutons  $N^{\circ}$  DE FICHIER  $\bigoplus$  que l'on désire

enregistrer sur la liste des numéros de fichier de données. Le

bouton INVERSION **C PE DE O** permet d'inverser l'état sélectionné d'un bouton.

③ **Valider les numéros de fichier de données.**

Lorsqu'on appuie sur le bouton ENTREE **D**, l'écran de sélection des numéros de fichier de données se ferme et la sélection est validée.

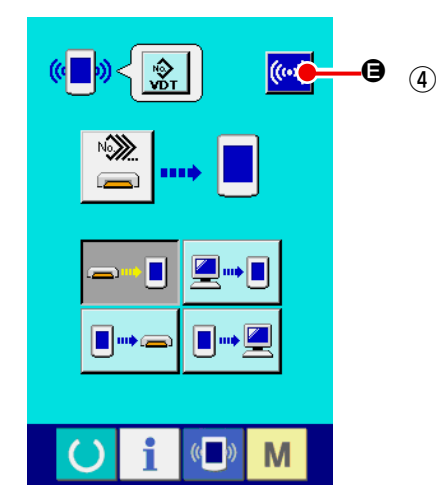

#### **Lancer la communication.**

Lorsqu'on appuie sur le bouton DEBUT DE COMMUNICA-TION  $\left[\left(\mathbf{\omega}\right)\right]$   $\boldsymbol{\Theta}$  la transmission des données commence.

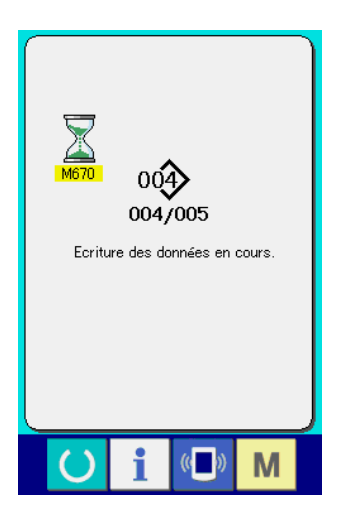

Le numéro des données en cours de transmission, le nombre total de données à enregistrer et le nombre de données déjà transmises s'affichent sur l'écran de communication.

- $\overline{\mathbf{x}}$ οó ,<br>haitez-vous procéde<br>|à l'écrasement ? 0 G
- \* Avant l'enregistrement sur un numéro de configuration existant, l'écran de confirmation d'écrasement s'affiche. Pour écraser le numéro de configuration existant, appuyer sur le bouton
	- ENTREE  $\Box$   $\theta$ .

Pour que l'écrasement de tous les numéros de configuration s'effectue sans affichage de l'écran de confirmation d'écrase-

ment, appuyer sur le bouton ECRASEMENT  $AL$   $\odot$ 

# **2-28. Formatage du support d'enregistrement**

Pour reformater un support d'enregistrement, l'IP-420 doit être utilisé. L'IP-420 n'est en mesure de lire aucun support d'enregistrement formaté sur un microordinateur.

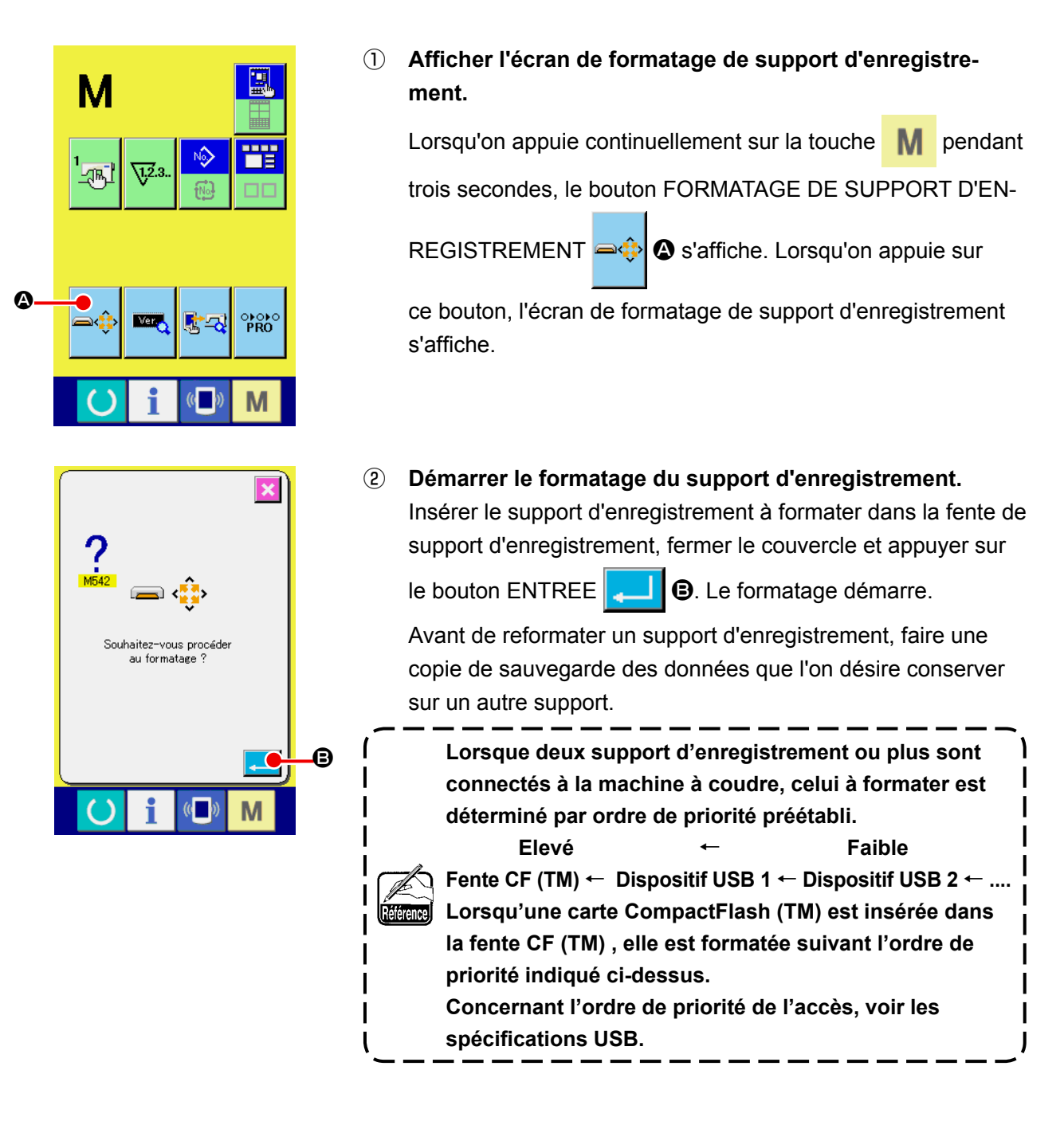

# **2-29. Utilisation de la fonction de course a 2 pas**

Lorsque la fonction de course à 2 pas est utilisée, il est possible d'arrêter le presseur à la position intermédiaire souhaitée.

- **\* Pour le type pneumatique AMS-210EN-1306, seul le presseur gauche est de type course à 2 pas.**
	- **(1) Paramétrage de la fonction de course à 2 pas**

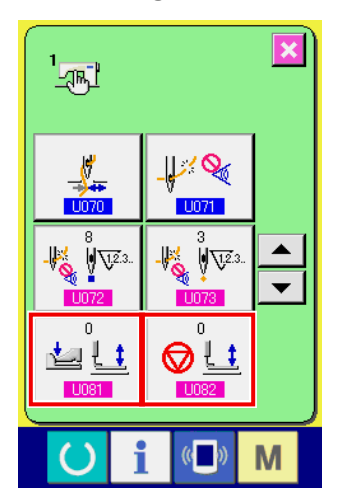

Il est possible d'utiliser la fonction de course à 2 pas en changeant le paramétrage des commutations de mémoire LID81 et LID82.

- ① **Afficher l'écran de liste des données de commutation de mémoire.** Afficher l'écran de liste des données de commutation de mémoire. Voir **["II-2-25. Cangement des donnees de l'interrupteur](#page-86-0)  [logiciel" p.83](#page-86-0)** pour la manière d'afficher l'écran de liste des données d'interrupteur logiciel.
- ② **Modifier les données de commutation de mémoire. (Pour activer la fonction de course à 2 pas.)**

Sélectionner **UDB1** sur l'écran de liste des données de commutation de mémoire et paramétrer comme ci-dessous. AMS-210ENSS/HS-1306 : 0 à 1 AMS-210ENSL/HL-1306 (Presseurs divisés droit/gauche) : 1 à 10 Autre (Presseur indivisé) : 8 à 9

Dans le cas des presseurs divisés droit/gauche, il est possible de paramétrer la commutation de mémoire pour limiter l'ordre d'abaissement des presseurs droit/gauche.

Concernant le contenu des données de commutation de mémoire, voir **["II-3. LISTE DES DONNÉES DE L'INTERRUP-](#page-100-0)[TEUR LOGICIEL" p.97](#page-100-0)**.

I

### **(2) Paramétrage de la position de la course à 2 pas**

Dans le paramétrage de la position de la course à 2 pas, régler la position intermédiaire pour arrêter le presseur. Augmenter la valeur paramétrée a pour effet d'arrêter le presseur à une position plus basse.

**Le presseur de type pneumatique s'abaisse quant à lui graduellement dans le lapse de temps après s'être arrêté à la position de course à 2 pas. Dans ce cas, répéter l'opération étant donné que le presseur monte lorsque la pédale est de nouveau relâchée.**

#### **[ Lors du paramétrage de la position de course à 2 d'un gabarit utilisateur ]**

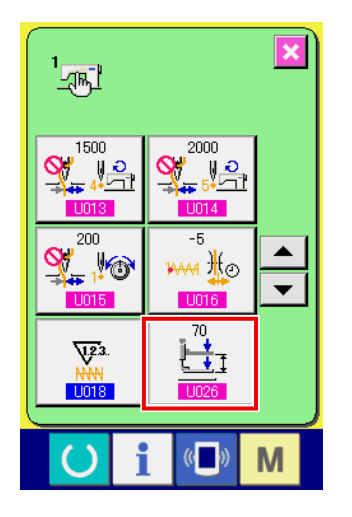

Il est possible de paramétrer la position de course à 2 pas d'un gabarit utilisateur au moyen de la commutation de mémoire **. In 26** 

① **Afficher l'écran de liste des données de commutation de mémoire.** Afficher l'écran de liste des données de commutation de mémoire. Voir **["II-2-25. Cangement des donnees de l'interrupteur](#page-86-0)  [logiciel" p.83](#page-86-0)** pour la manière d'afficher l'écran de liste des données d'interrupteur logiciel.

② **Modifier les données de commutation de mémoire.** Sélectionner **UD26** sur l'écran de liste des données de commutation de mémoire et paramétrer la position de course à 2 pas. La plage de la position de course à 2 pas pouvant être saisie dépend du type de presseur.

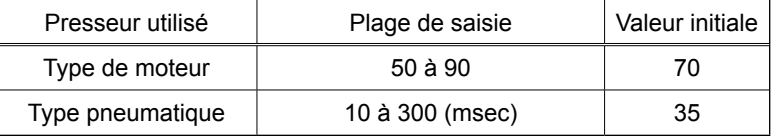

#### **[ Lors du paramétrage de la position de course à 2 pas d'un bouton de gabarit ]**

A

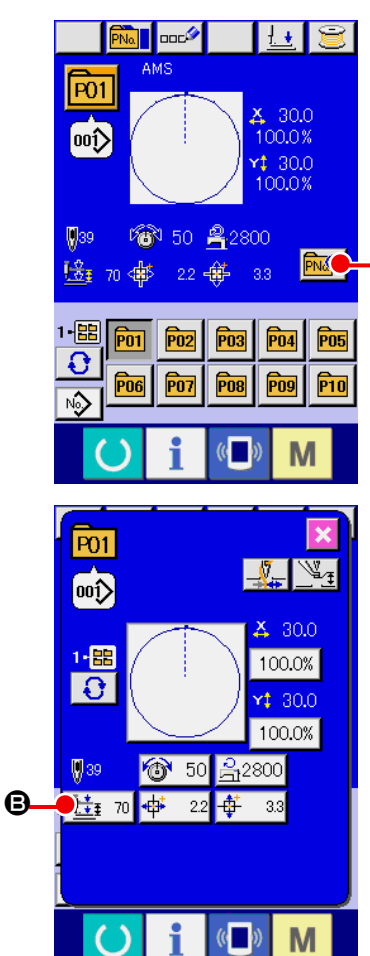

Dans le cas d'un bouton de gabarit, il est possible de paramétrer la position de course à 2 pas pour les données de chacun des boutons.

① **Afficher l'écran de saisie de données au moment de la sélection du bouton de gabarit.**

Il est possible de modifier le contenu d'un gabarit uniquement dans le cas de l'écran de saisie de données (bleu) au moment de la sélection de gabarit. Dans le cas de l'écran de piquage

(vert), appuyer sur la touche PRET  $\left( \bullet \right)$  pour afficher l'écran

de saisie de données au moment de la sélection du bouton de gabarit.

② **Afficher l'écran de modification des données de gabarit.**

Appuyer sur le bouton MODIFICATION DES DONNEES DE BOUTON DE GABARIT **PNA | @** pour afficher l'écran corres-

pondant.

③ **Afficher l'écran de paramétrage de position de course à 2 pas.**

Appuyer sur le bouton MODIFICATION DE POSITION DE COURSE A 2 PAS  $\frac{1}{2}$  <sup>1</sup> **D** pour afficher l'écran correspondant.

La plage de la position de course à 2 pas pouvant être saisie dépend du type de presseur.

## **(3) Mouvement de la fonction de course à 2 pas**

Paramétrer la commutation de mémoire **UD81** ou UD82 permet de sélectionner le mouvement de la pédale ou du presseur.

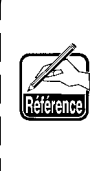

- **1. Dans le cas du presseur de type pneumatique, il est possible de modifier la hauteur de la position intermédiaire en réglant la pression d'air et la contrôleur de vitesse de la machine à coudre.**
- **2. Il est possible de commencer à coudre au moyen de la pédale gauche au bout de 0,3 secondes après que le presseur a atteint sa position basse maximale.**

#### **[ Lorsque la course à 2 pas du presseur indivisé est sélectionnée (PK-47 est utilisé.) ]**

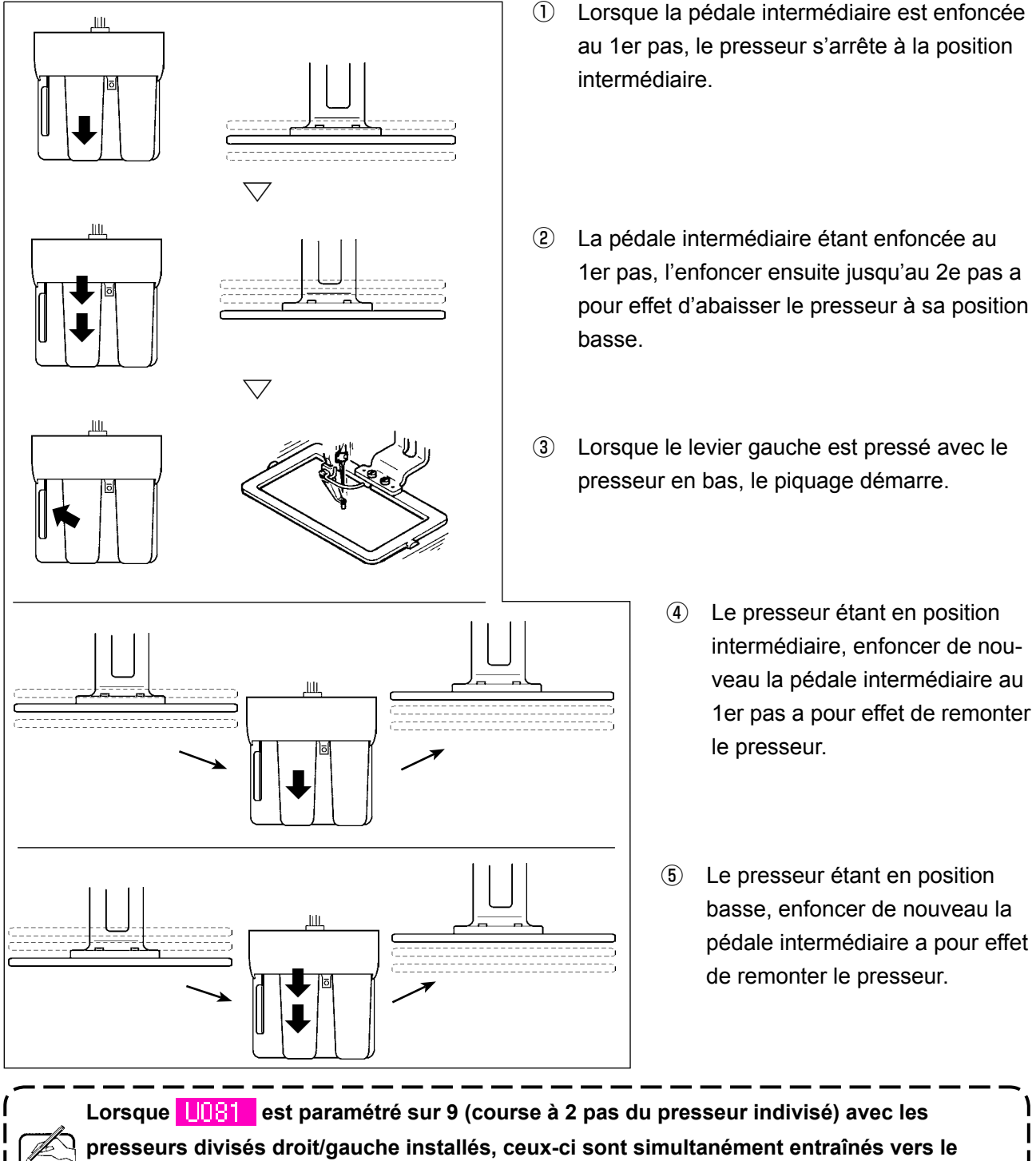

#### **[ Lorsque la course à 2 pas des presseurs divisés droit/gauche est sélectionnée (PK-47 est utilisé.) ]**

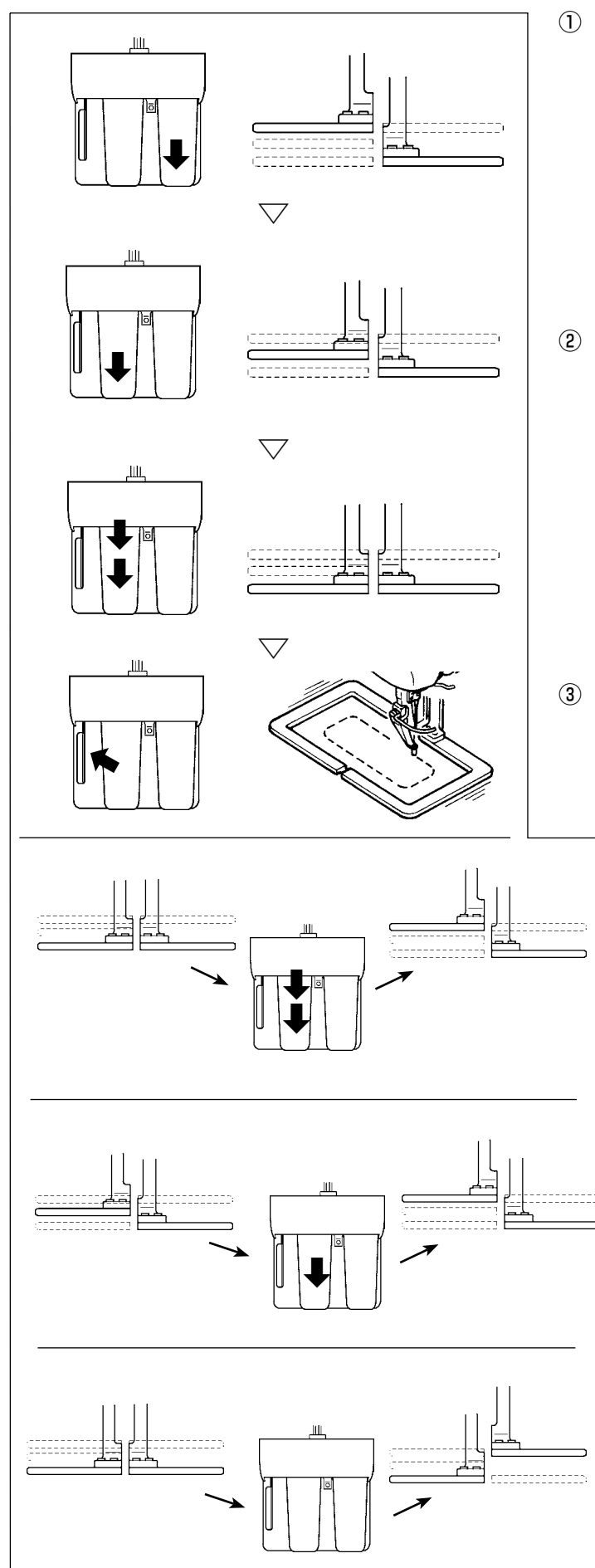

- ① Lorsque la pédale droite est enfoncée, le presseur droit descend en position basse. Lorsque "12" (course à 2 pas des presseurs divisés droit/gauche (dans l'ordre de gauche à droite) est paramétré sur la commutation de mémoire **IIIBT**, il est possible d'actionner la pédale droite uniquement si le presseur gauche est en position basse.
- ② Lorsque la pédale intermédiaire est enfoncée au 1er pas, le presseur gauche s'arrête à la position intermédiaire. Lorsque "11" (course à 2 pas des presseurs divisés droit/gauche (dans l'ordre de droite à gauche)) est paramétré sur la commutation de mémoire  $\overline{U[08]}$ , il est possible d'actionner la pédale intermédiaire uniquement si le presseur droit est en position basse.
- ③ La pédale intermédiaire étant enfoncée au 1er pas, l'enfoncer au 2e pas a pour effet d'abaisser le presseur gauche à sa position basse.
	- ④ Les presseurs droit et gauche étant tous deux en position basse, enfoncer le levier gauche a pour effet de démarrer le piquage.
	- ⑤ Le presseur gauche étant en position basse, enfoncer la pédale intermédiaire au 2e pas a pour effet de remonter le presseur gauche.
	- ⑥ Le presseur gauche étant en position intermédiaire, enfoncer la pédale intermédiaire au 1er pas a pour effet de remonter le presseur gauche.
	- ⑦ Le presseur droit étant en position basse, enfoncer de nouveau la pédale droite a pour effet de remonter le presseur droit.

# **2-30. Opération en cas de glissement de position du moteur X/Y**

Lorsque le moteur X/Y détecte un glissement de position, l'écran d'erreur s'affiche. On peut changer le moment de l'affichage d'erreur par un paramétrage de l'interrupteur logiciel. Pour plus d'informations, consulter le manuel du technicien.

# **(1) Lorsqu'une erreur s'affiche pendant la couture**

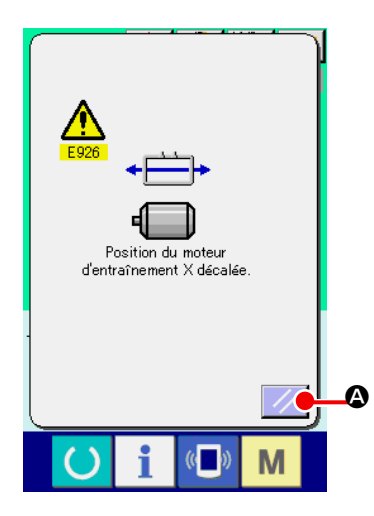

① **Annuler l'état d'erreur.**

Appuyer sur le bouton REINITIALISATION  $\mathscr{A}$   $\bullet$  pour annuler l'état d'erreur ; l'écran local de coupe du fil s'affiche.

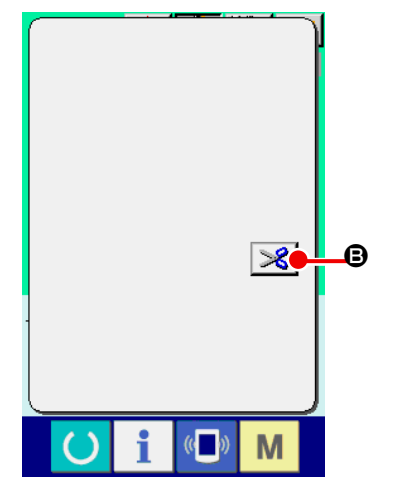

# ② **Effectuer la coupe du fil.**

Si l'on ne constate aucun problème après avoir vérifié les points de couture, appuyer sur la pédale de départ sans effectuer aucun changement et reprendre la couture. Dans le cas contraire, appuyer sur le bouton COUPE DU FIL  $\mathscr{S}$   $\Theta$  pour couper le fil.

Lors de la coupe du fil, l'écran local d'entraînement avant/arrière s'affiche.

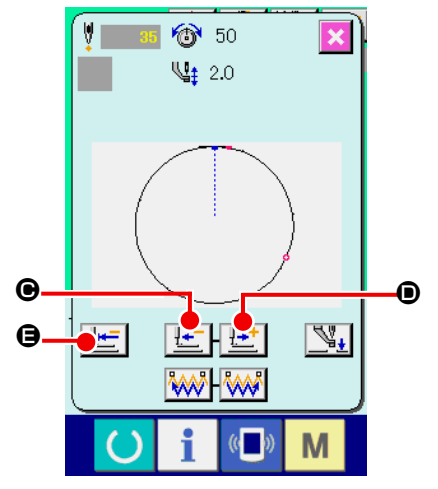

③ **Ramener le presseur sur la position de reprise de la couture.**

A chaque pression sur le bouton ENTRAINEMENT ARRIERE

 $\lfloor \frac{1}{n} \rfloor$   $\Theta$ , le presseur recule d'un point. A chaque pression

sur le bouton ENTRAINEMENT AVANT  $\left| \frac{1-t}{2} \right| \mathbf{0}$  , le presseur

avance d'un point.

Déplacer le presseur jusqu'à la position de reprise de la couture.

Lorsqu'on appuie sur le bouton RETOUR A L'ORIGINE

E , l'écran local se ferme, l'écran de couture s'affiche et le presseur revient sur la position de départ de la couture.

④ **Reprendre la couture.**

Lorsqu'on appuie sur la pédale, la couture reprend.

#### **(2) Lorsqu'une erreur s'affiche après la fin de la couture**

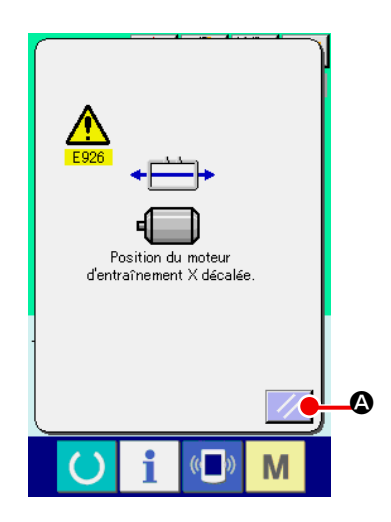

#### ① **Annuler l'état d'erreur.**

Lorsqu'on appuie sur le bouton REINITIALISATION  $\mathcal{U}$   $\bullet$ pour annuler l'état d'erreur, l'écran de couture s'affiche.

② **Ré-exécuter l'opération de couture depuis le début.** Lorsqu'on appuie sur la pédale, la couture commence.

# **(3) Lorsque la touche de réinitialisation ne s'affiche pas**

Lorsqu'un glissement important est détecté, la touche de réinitialisation ne s'affiche pas.

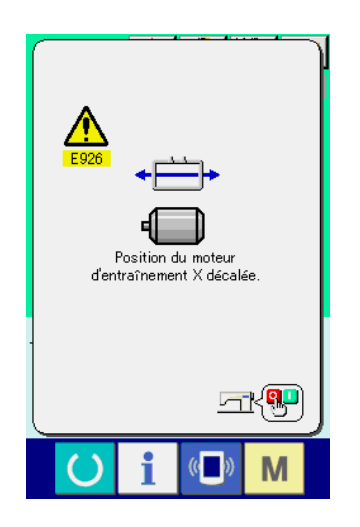

① **Couper l'alimentation.**

# <span id="page-100-0"></span>**3. LISTE DES DONNÉES DE L'INTERRUPTEUR LOGICIEL**

Les données de l'interrupteur logiciel s'appliquent globalement à tous les mouvements de la machine et aux données de toutes les configurations.

# **3-1. Liste des données**

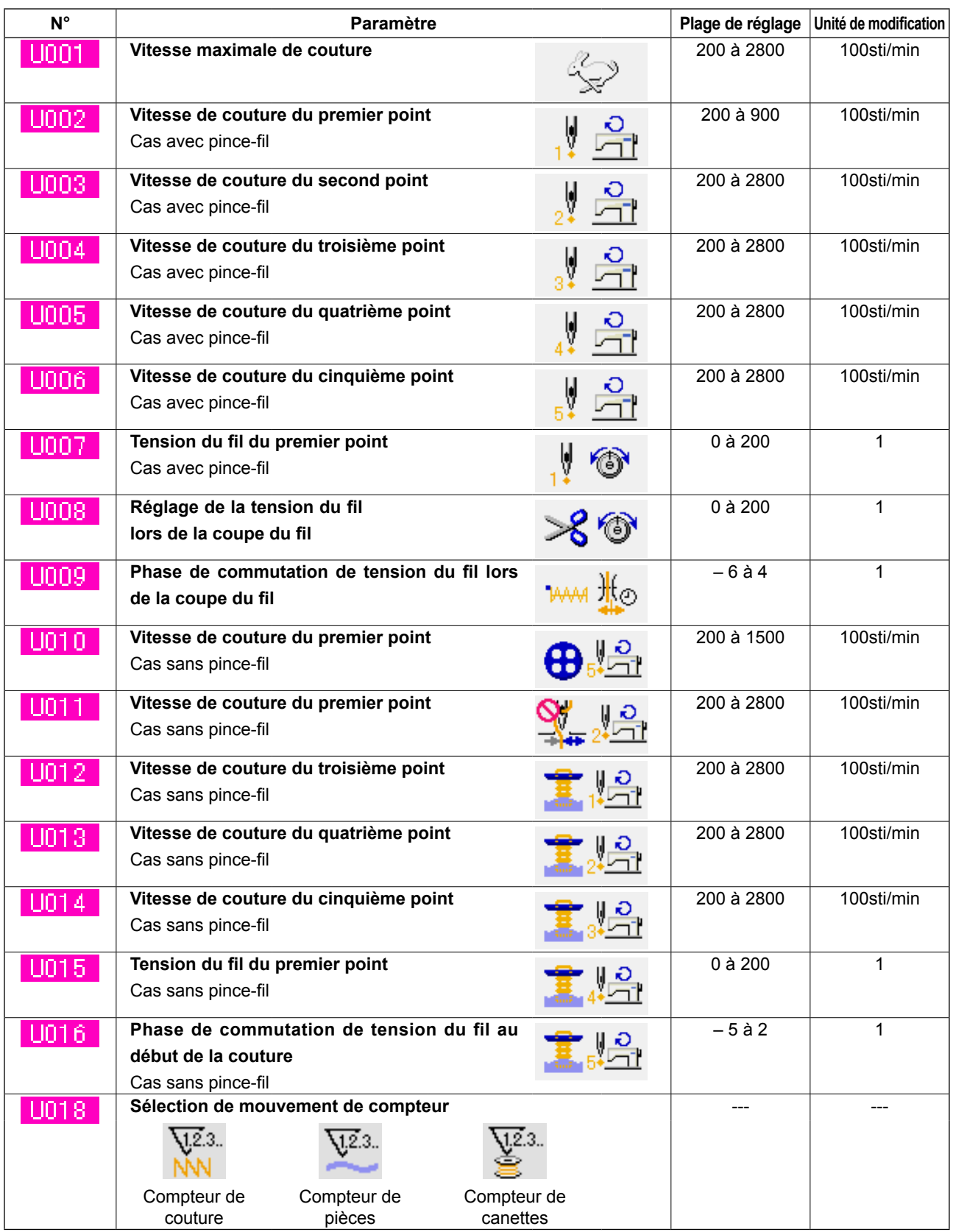

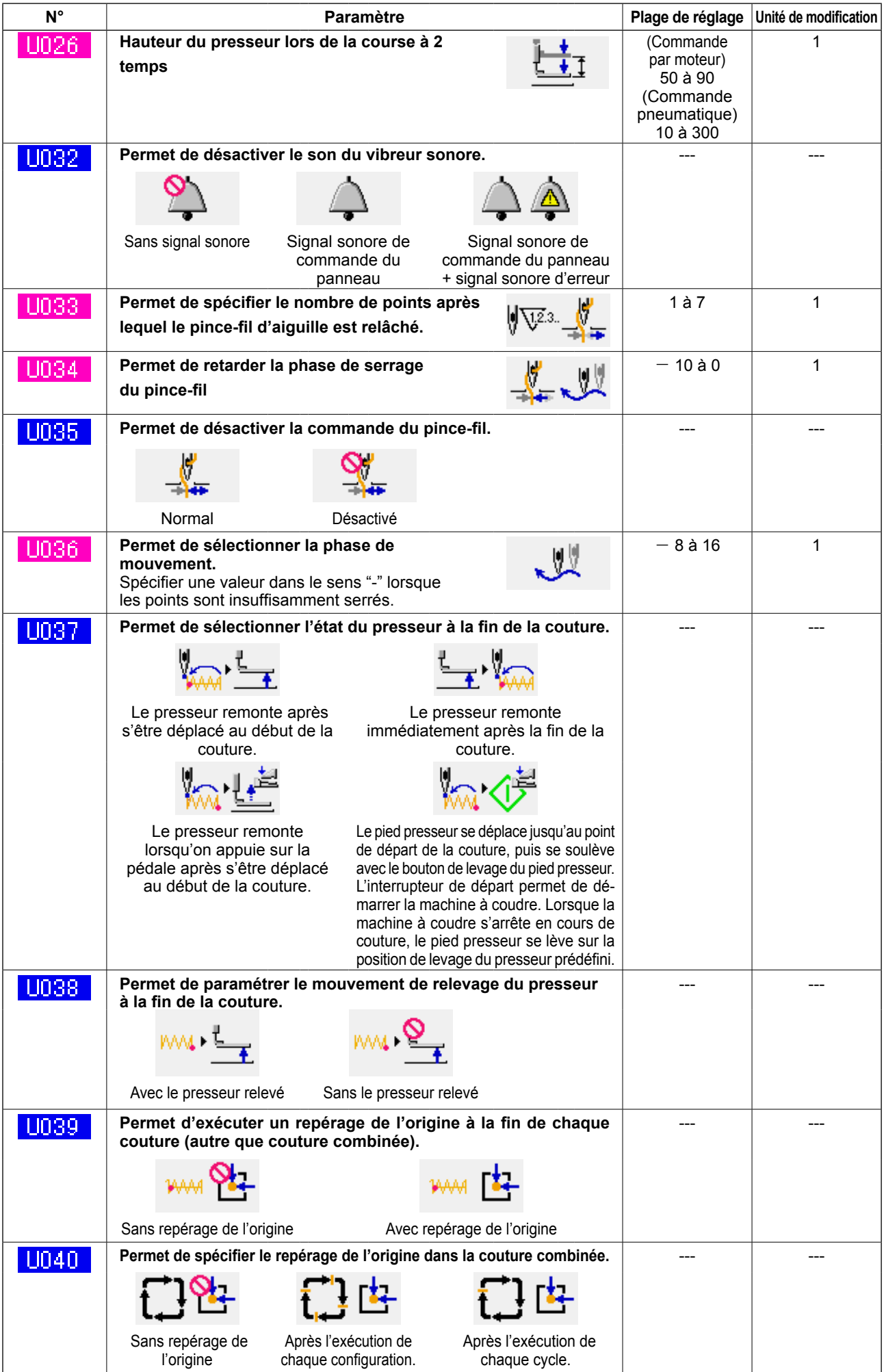

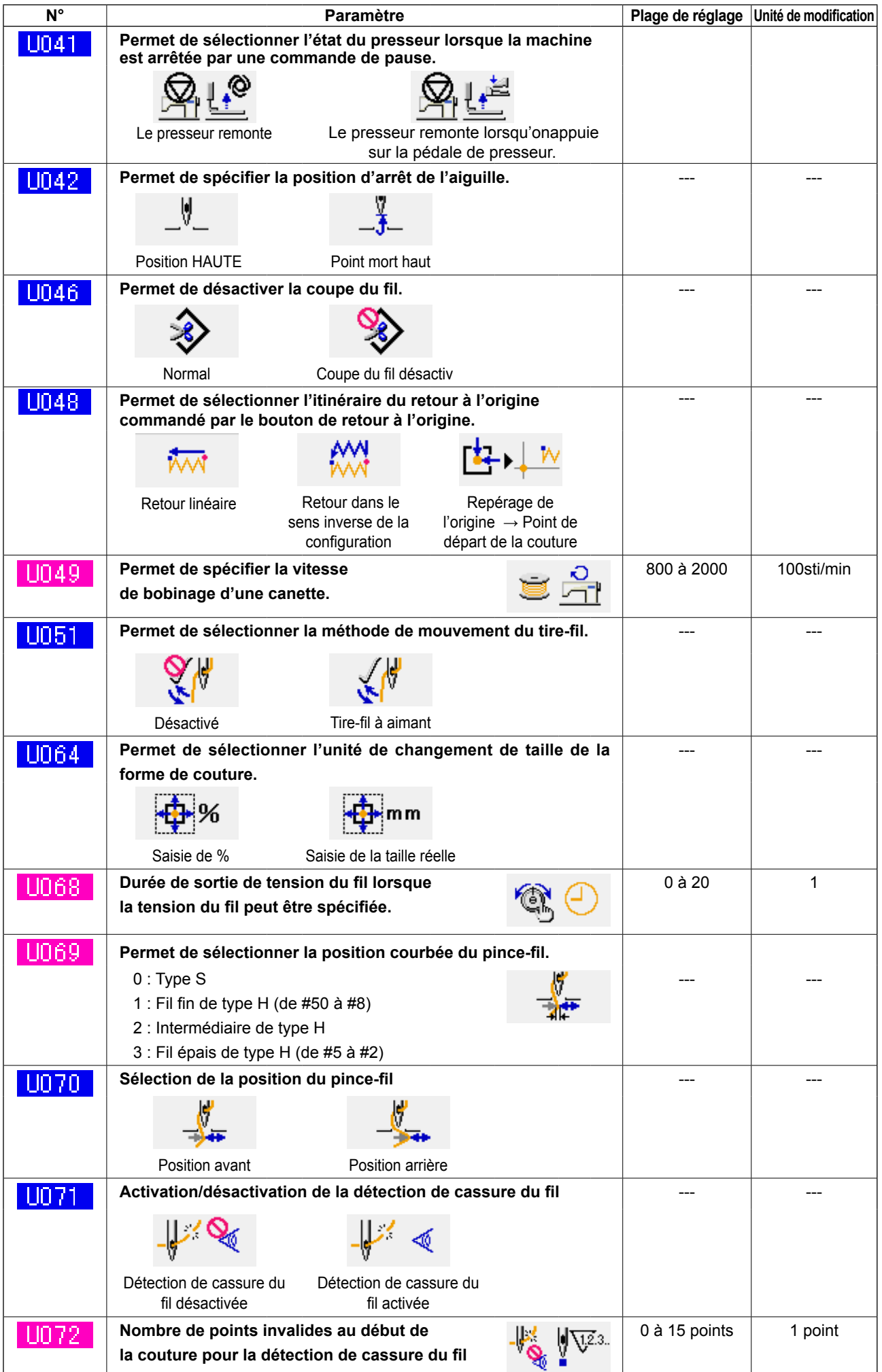

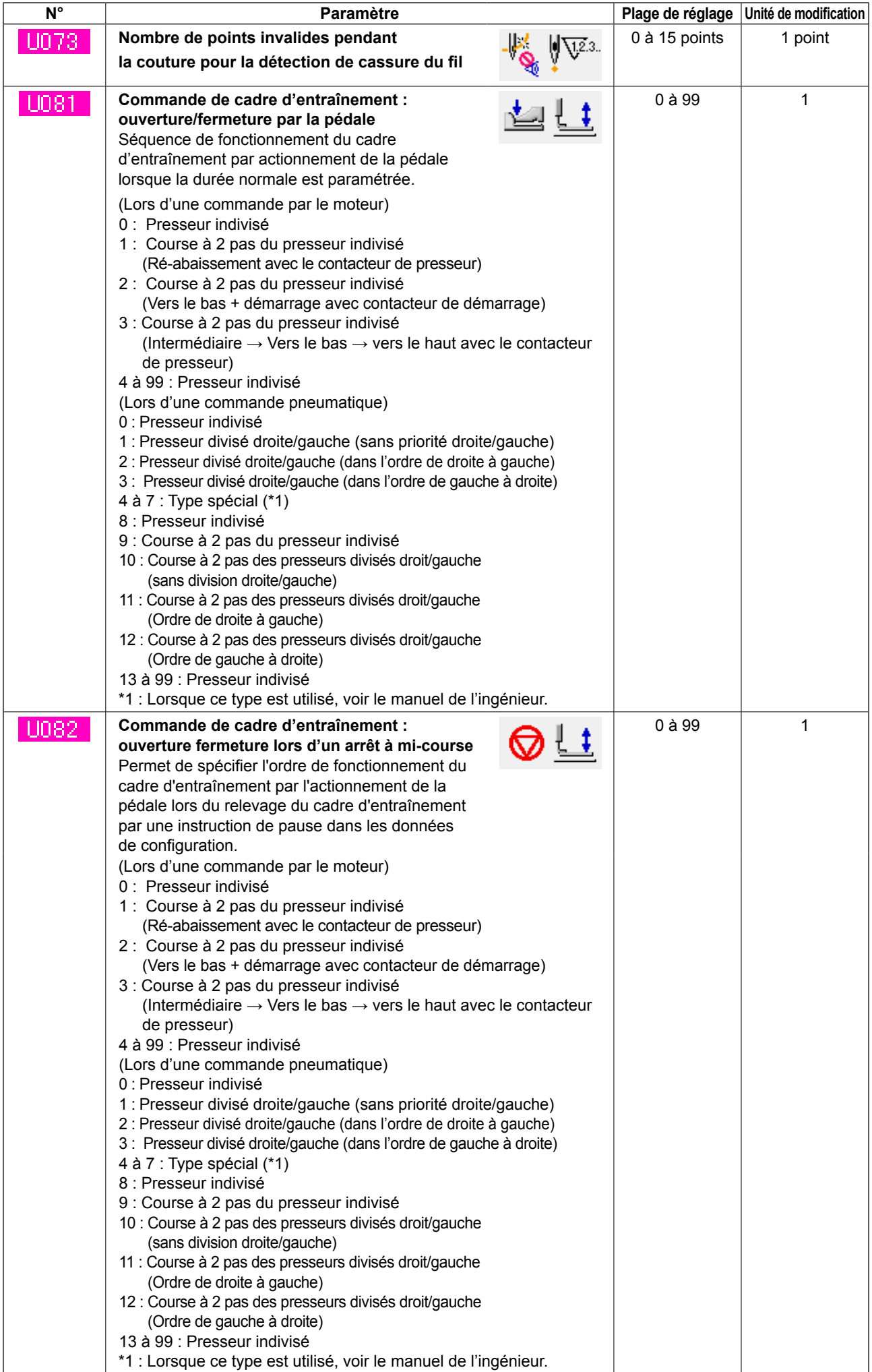

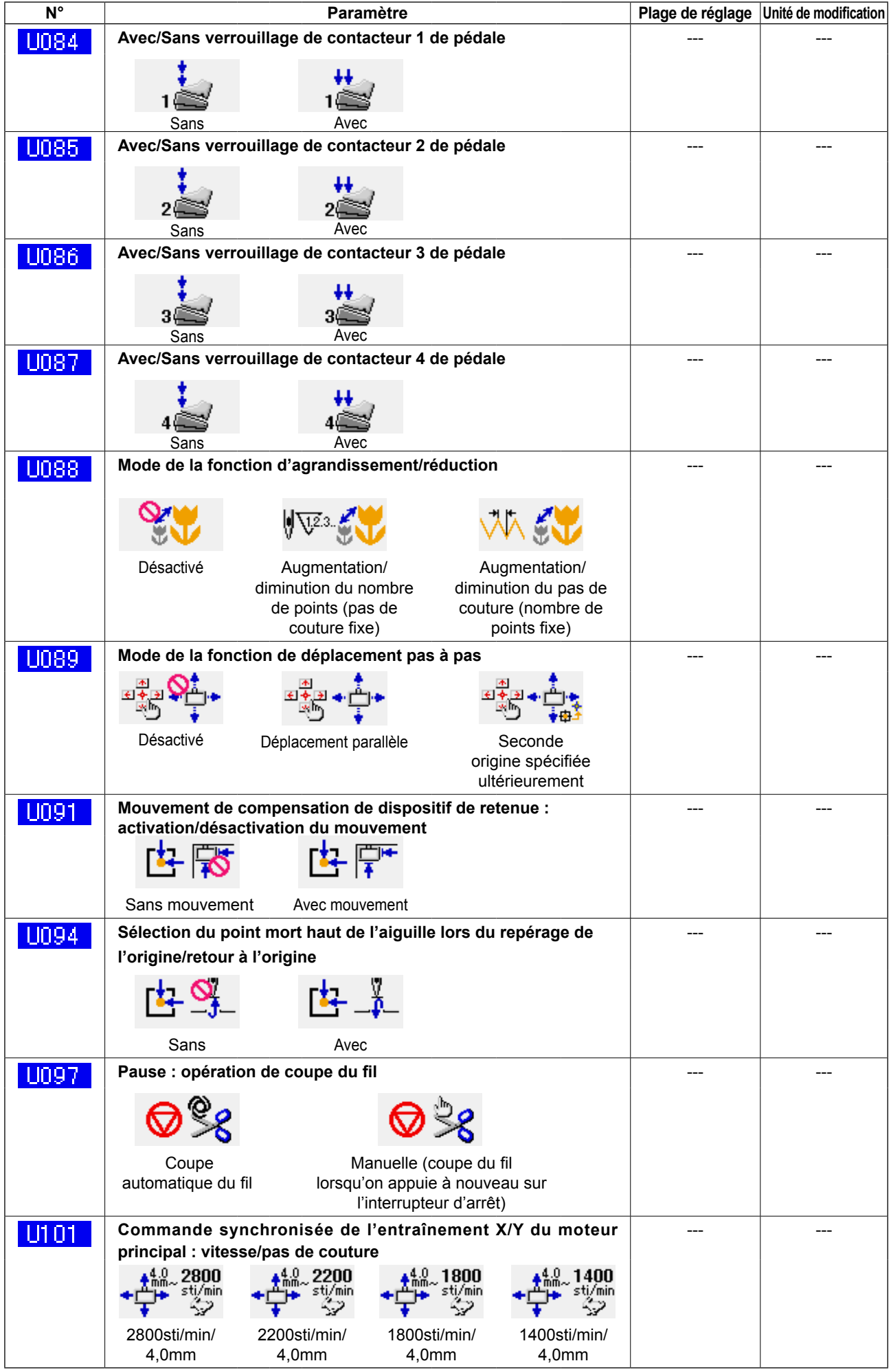

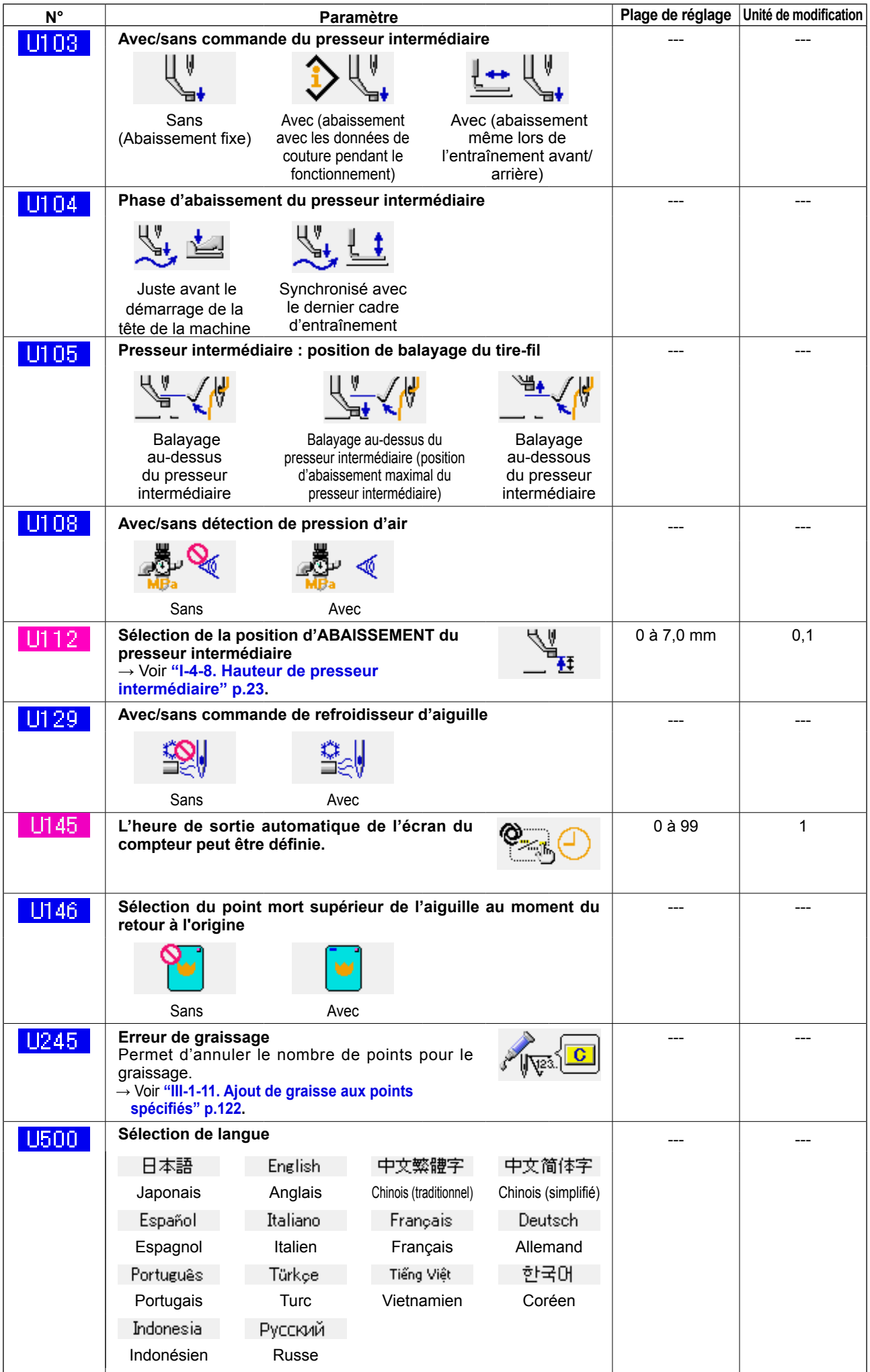

# **3-2. Liste des valeurs par défaut**

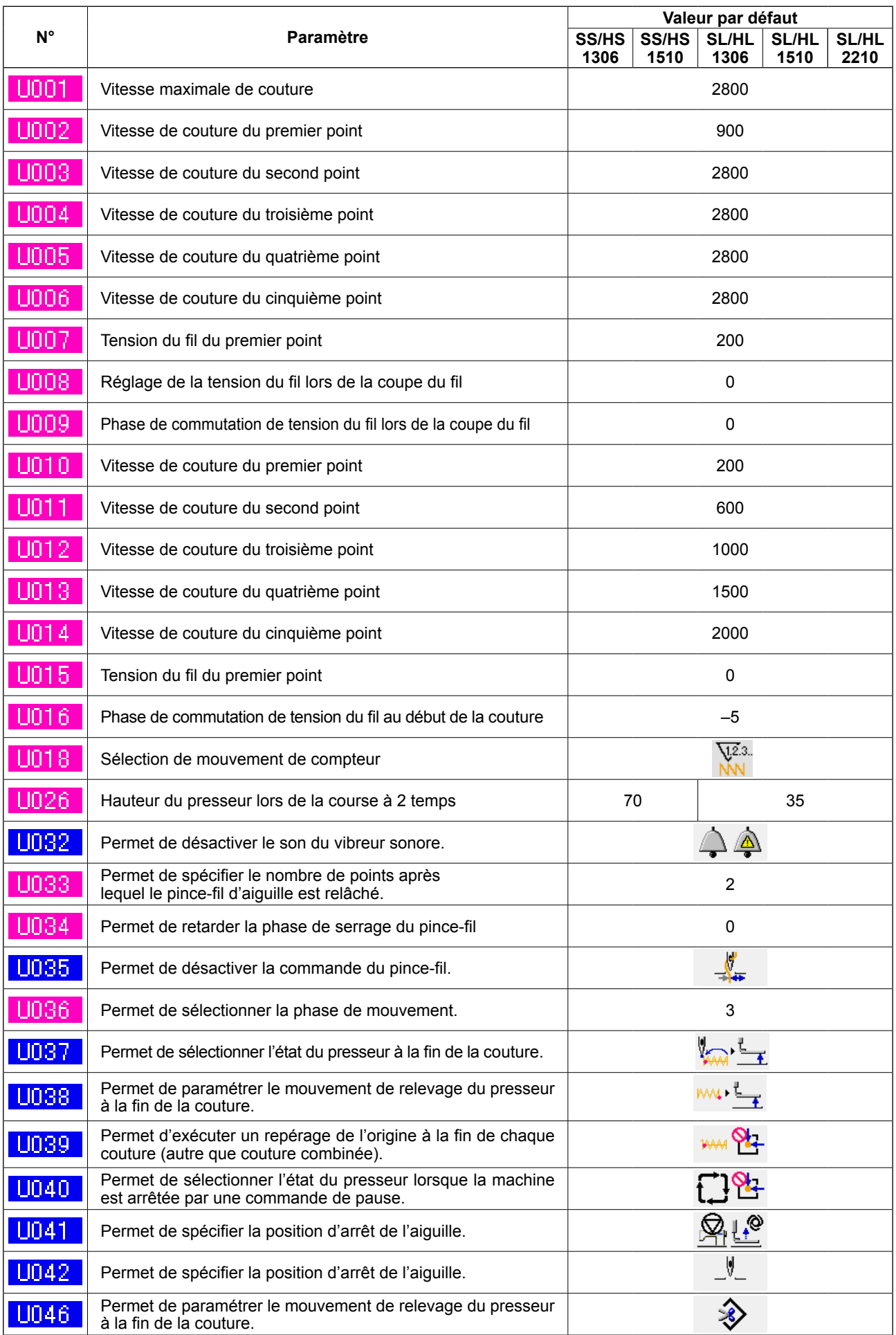

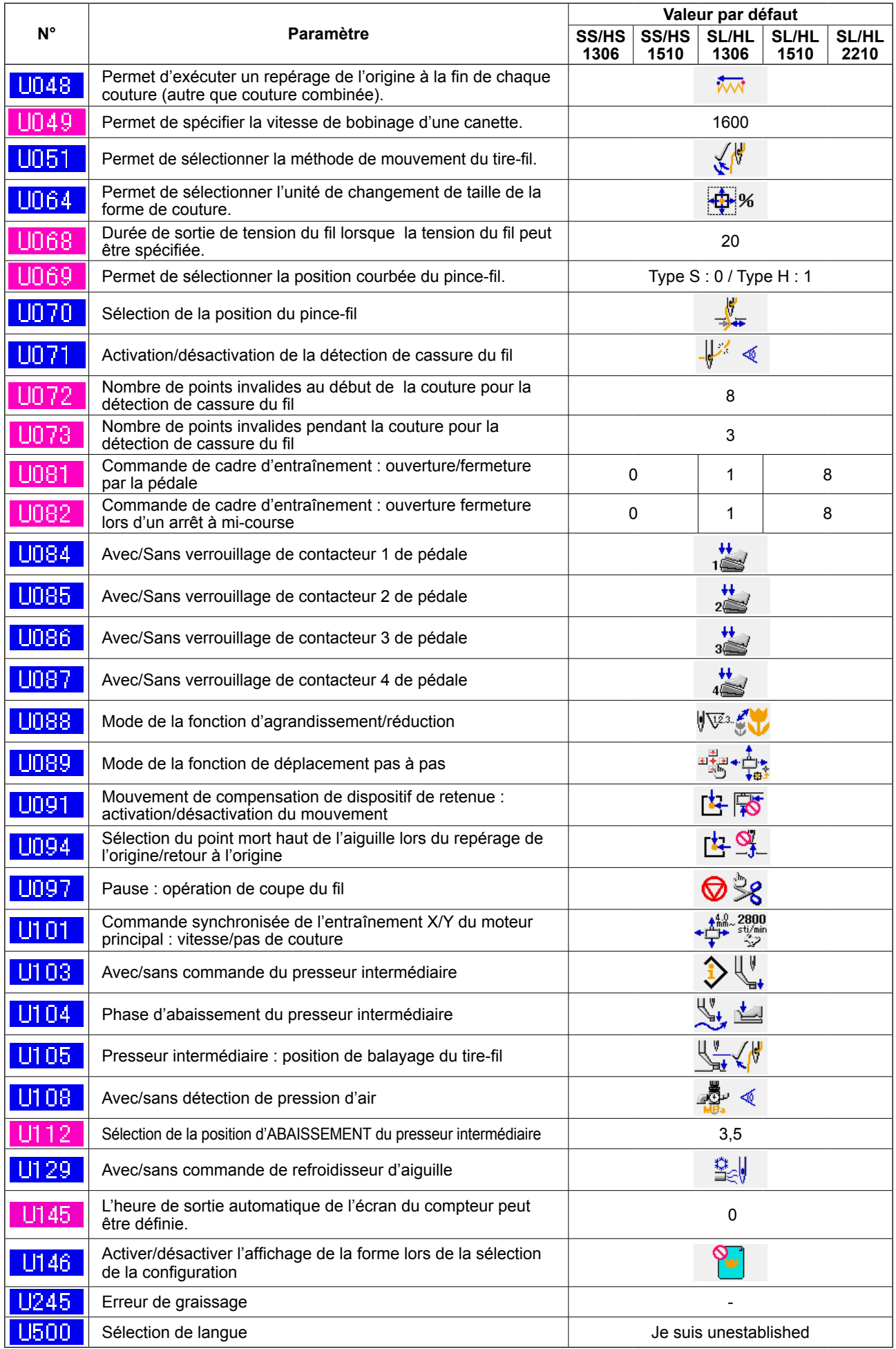
# **4. LISTE DES CODES D'ERREUR**

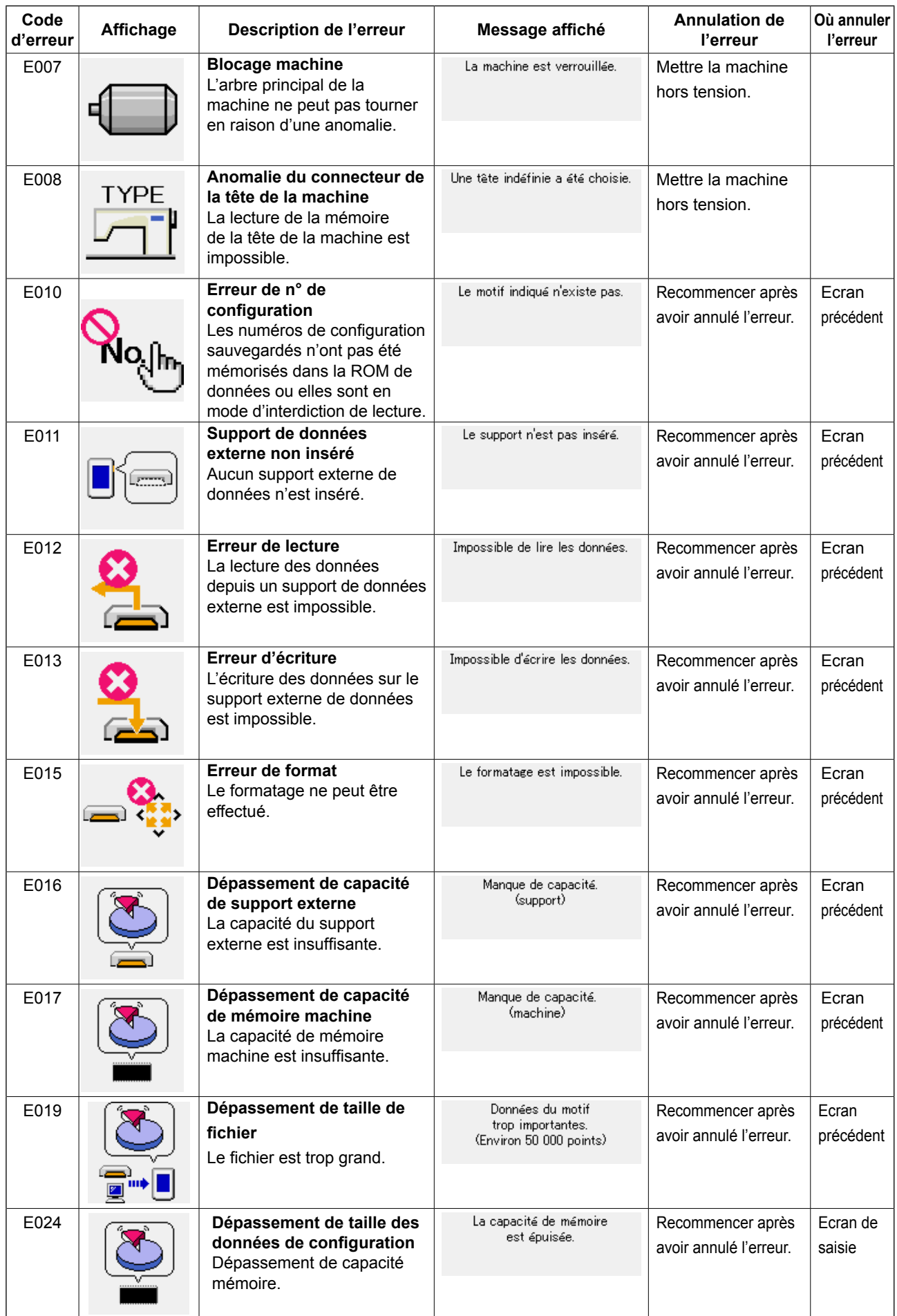

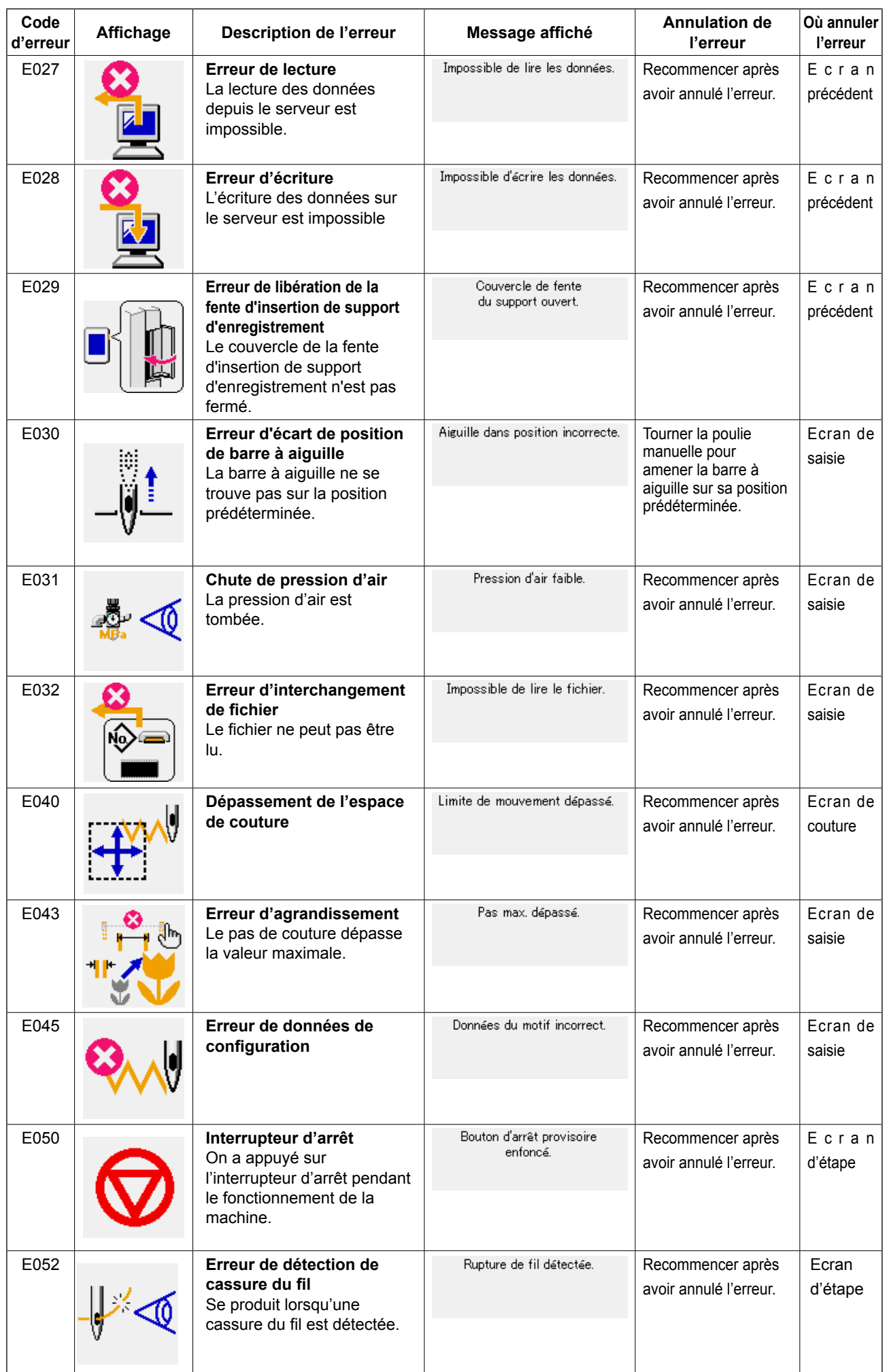

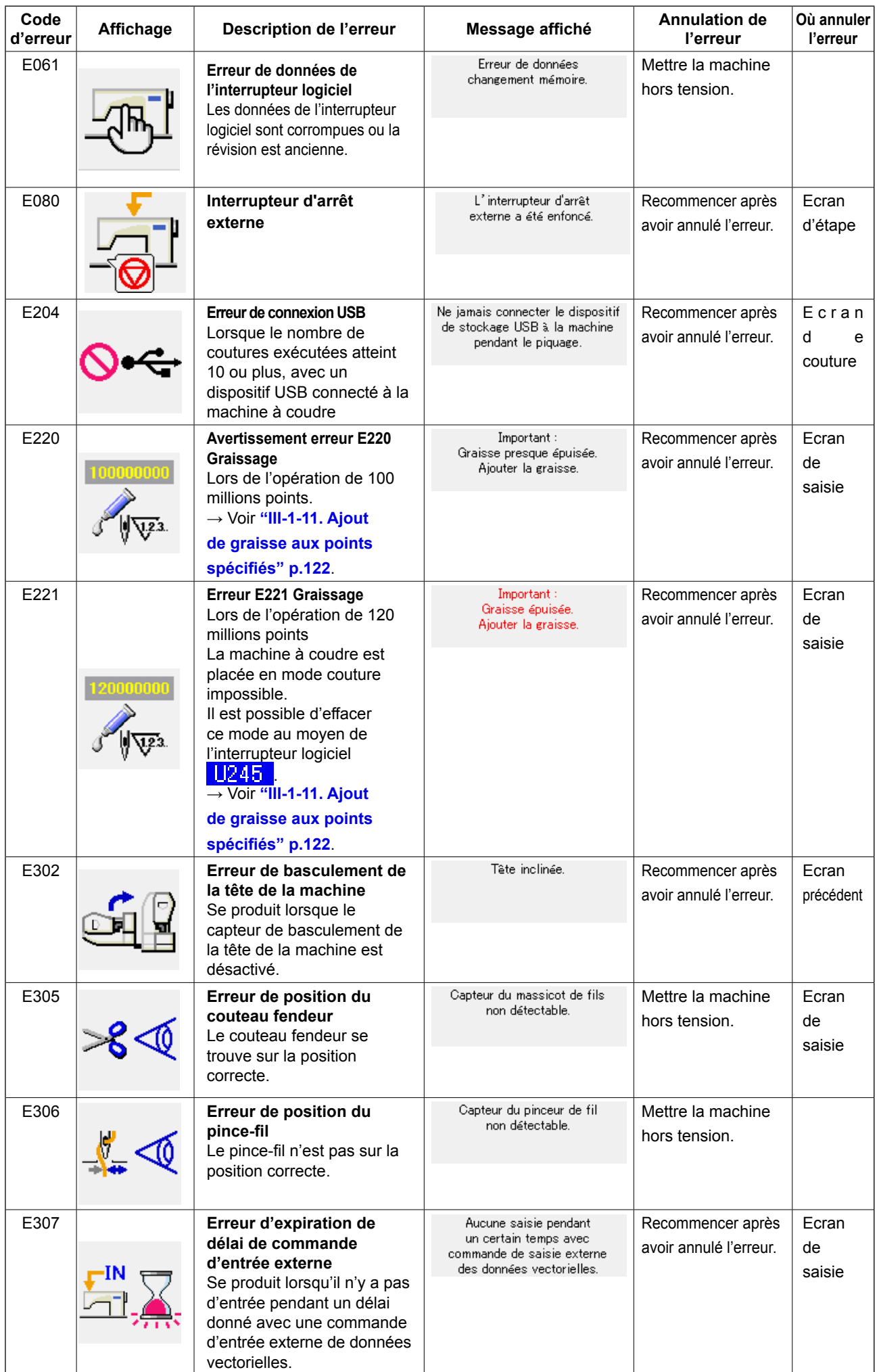

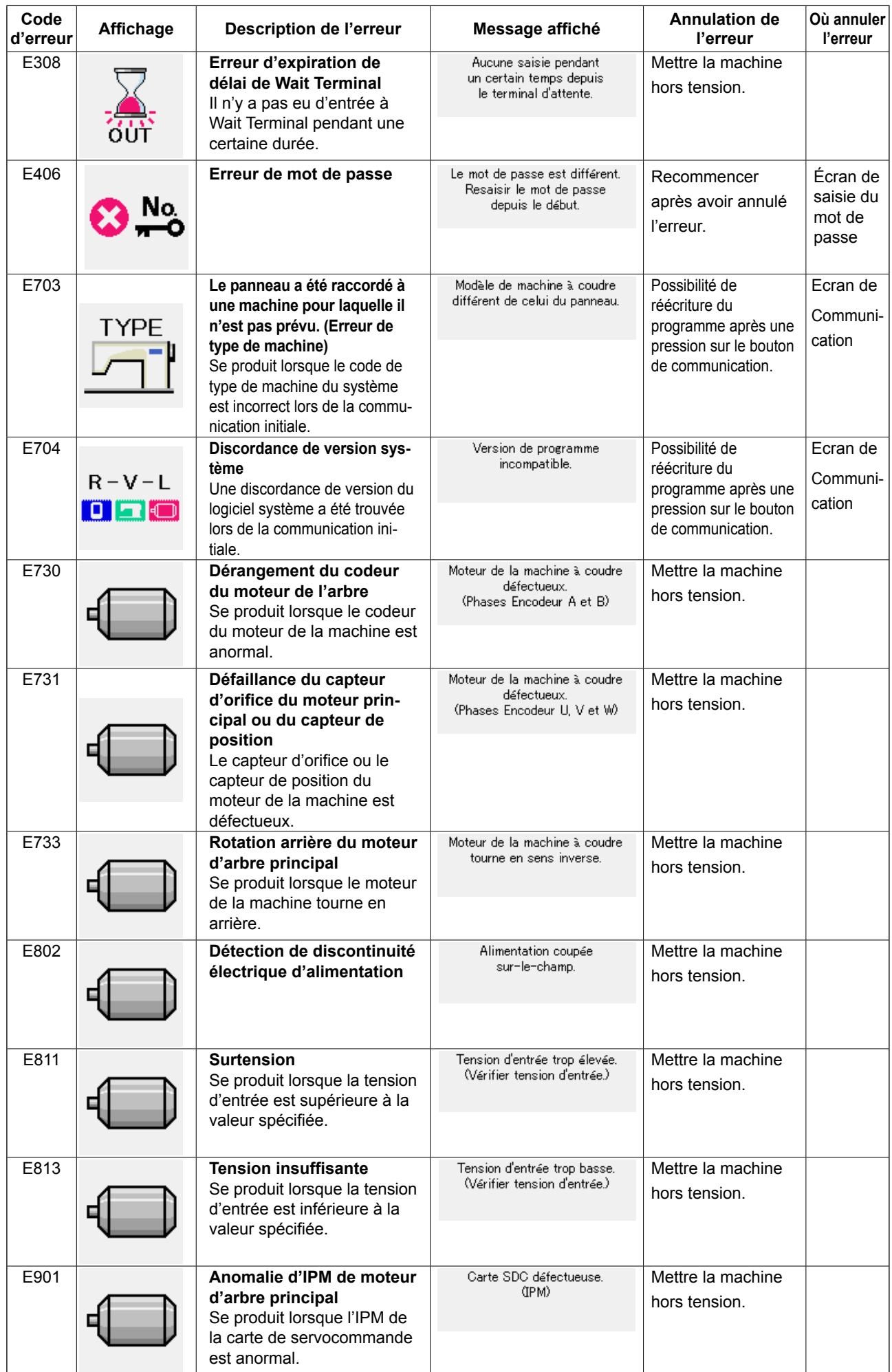

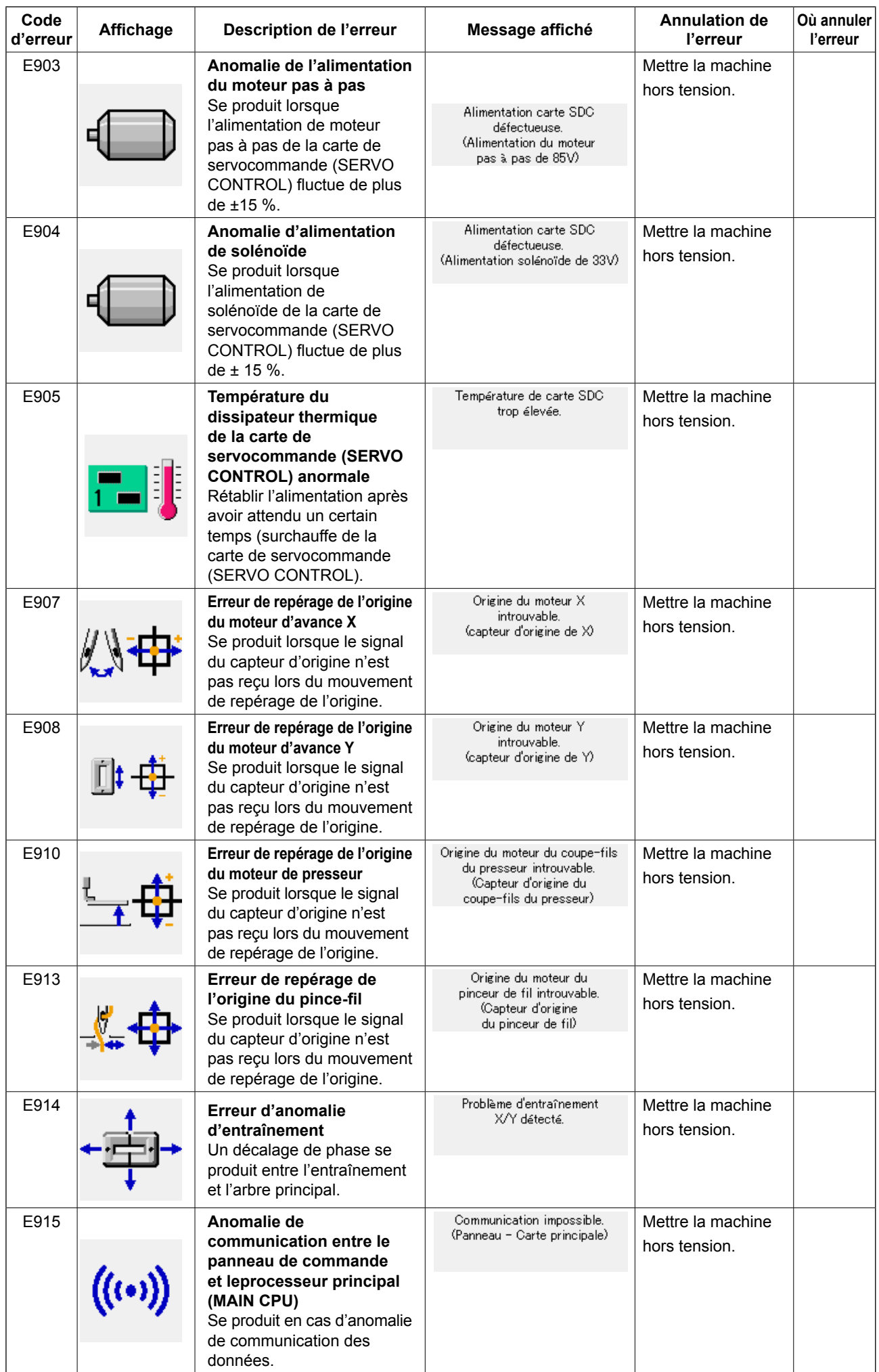

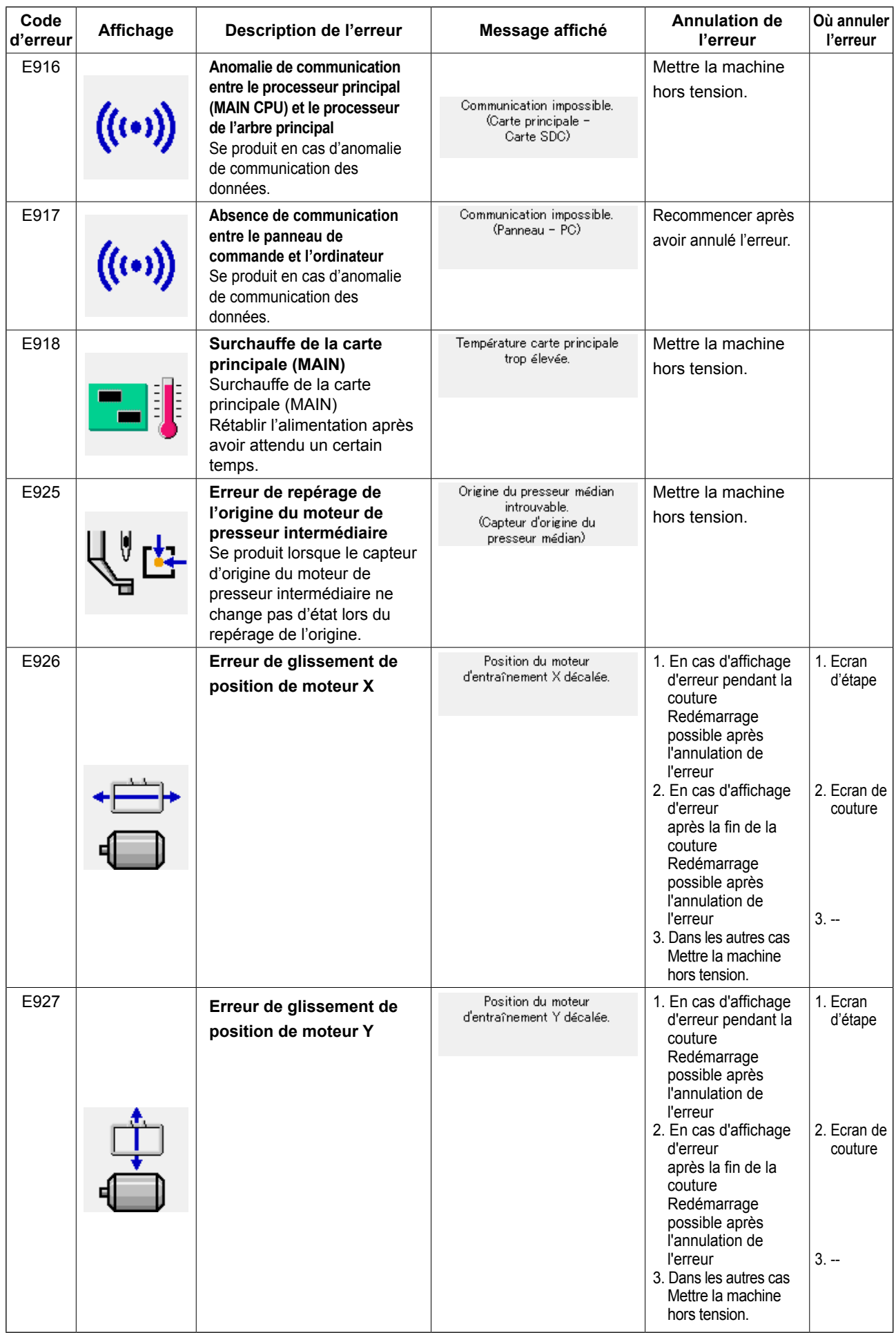

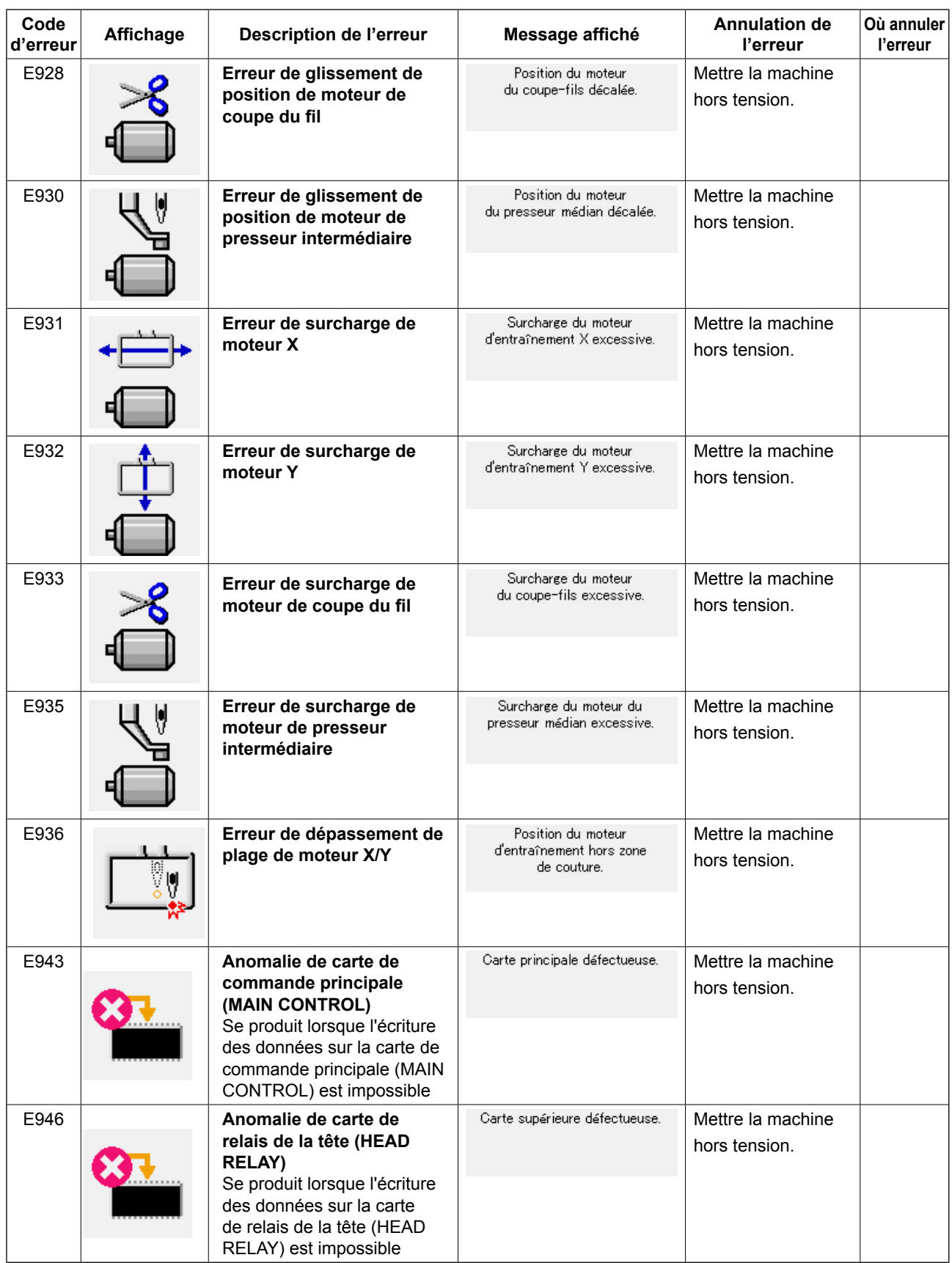

# **5. LISTE DES MESSAGES**

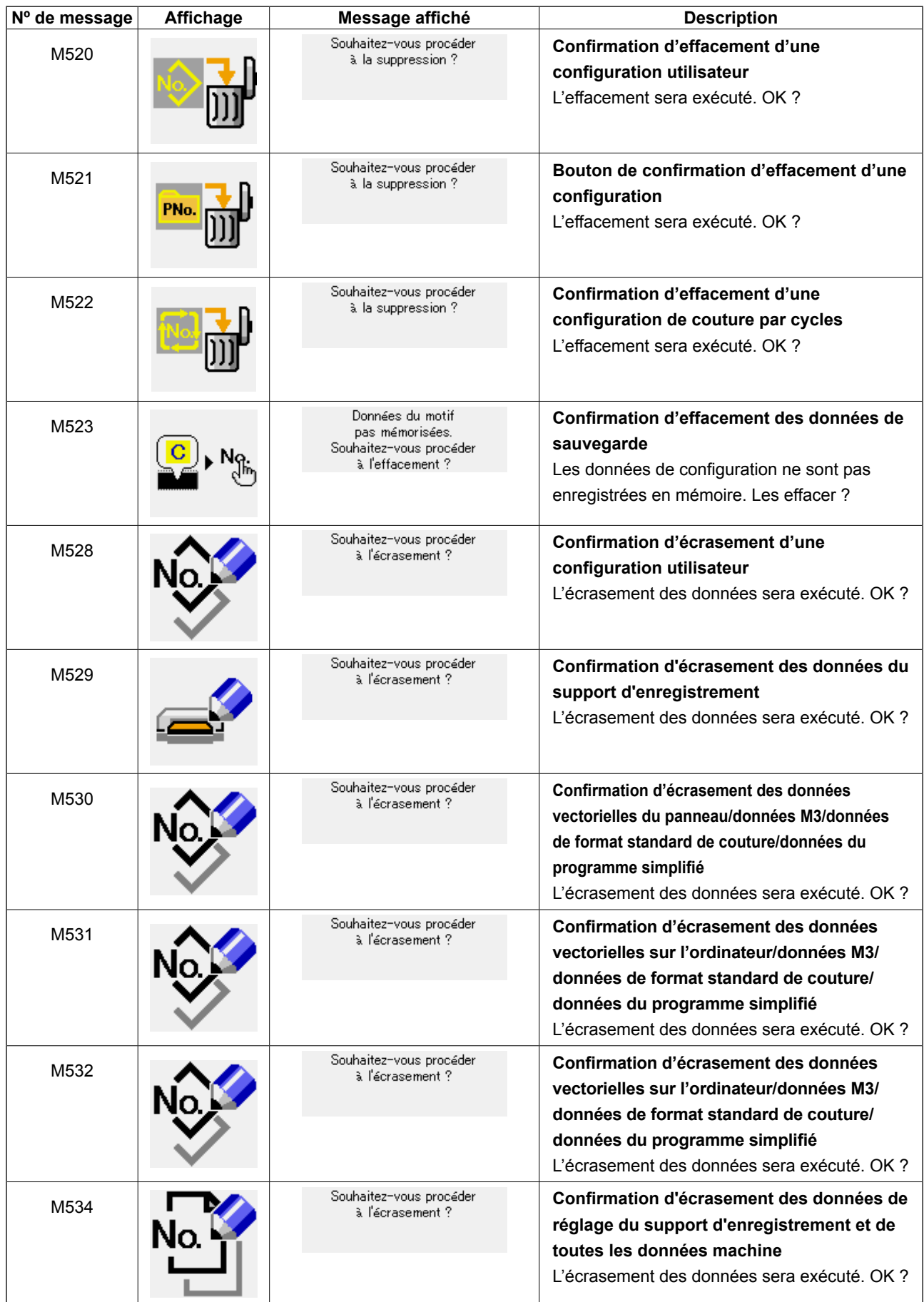

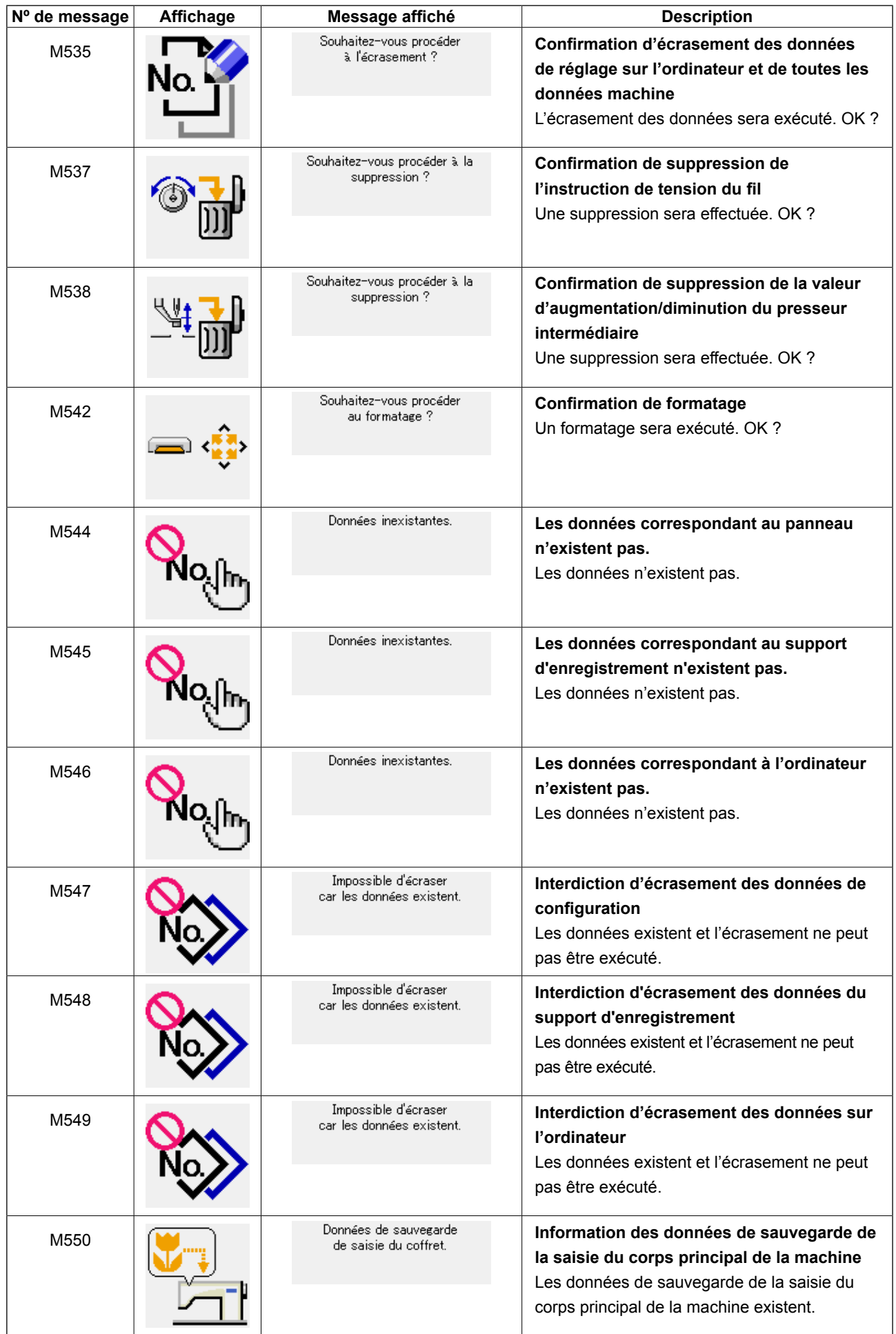

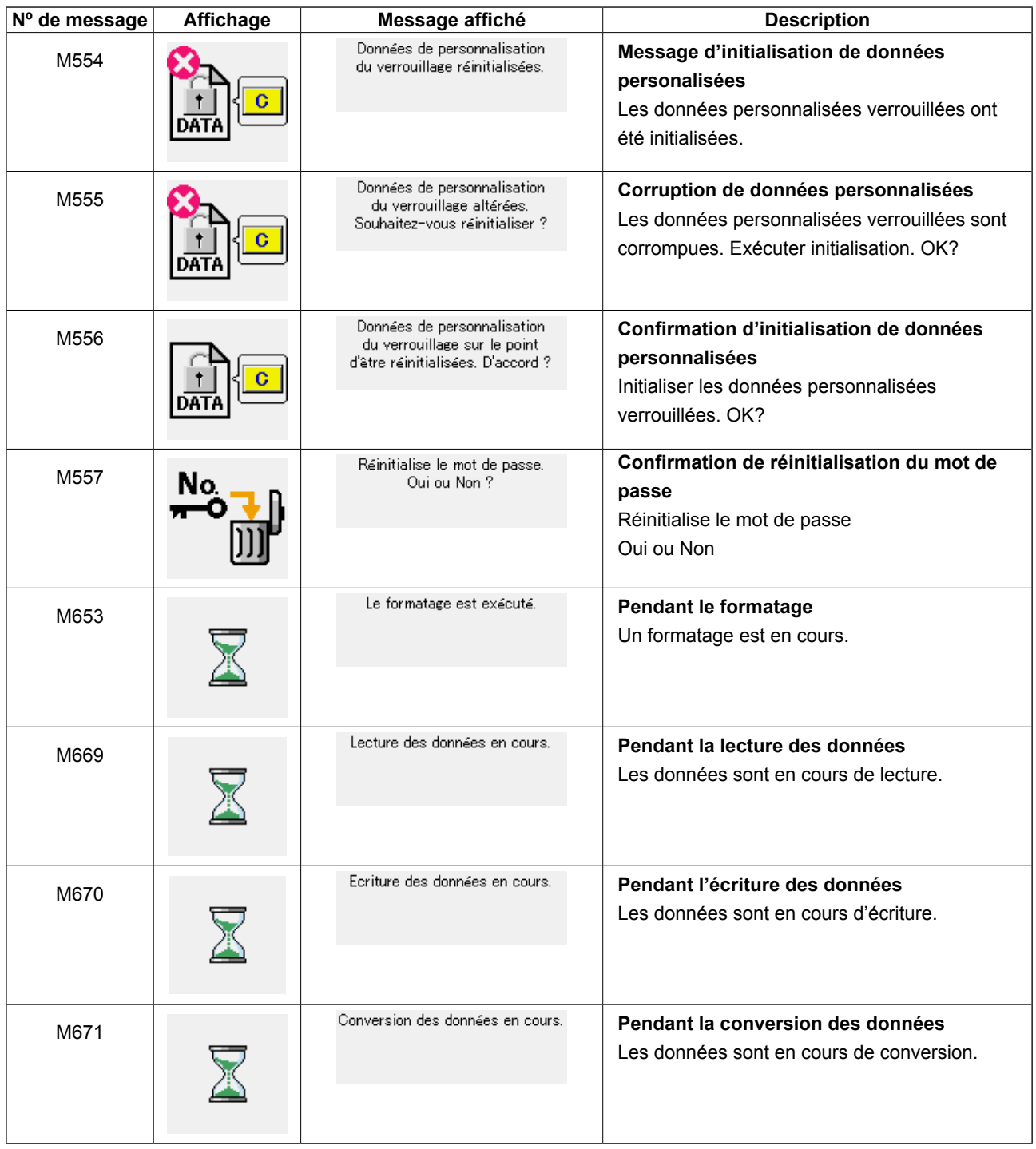

# **III. ENTRETIEN DE LA MACHINE**

# **1. Entretien**

# **1-1. Réglage de la hauteur de la barre à aiguille (Modification de la longueur de l'aiguille)**

#### **AVERTISSEMENT :**

**Mettre la machine à coudre hors tension avant de commencer le travail afin d'éviter tout accident causé par son démarrage soudain.**

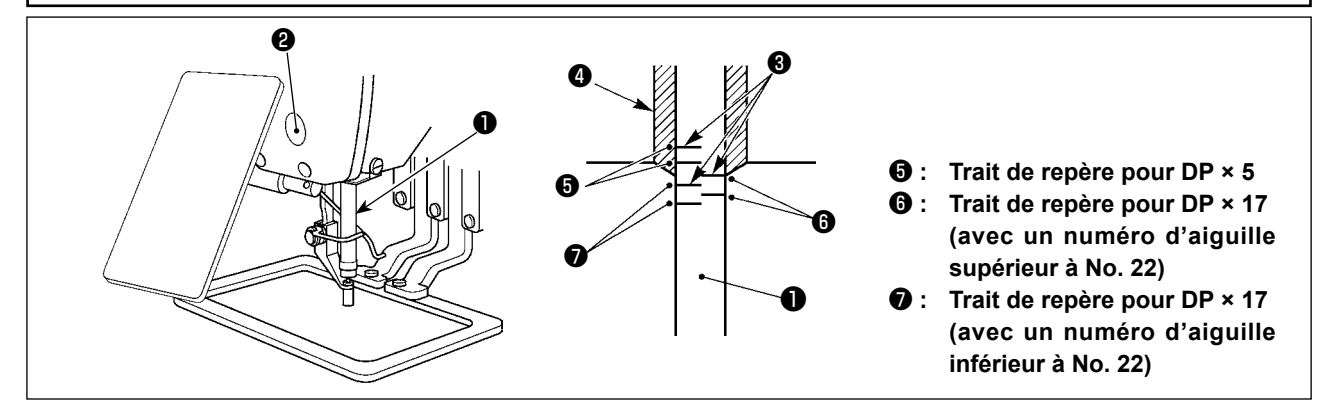

- **\* Etablir l'alimentation, puis la couper à nouveau après avoir abaissé le presseur intermédiaire.**
- 1) Abaisser la barre à aiguille ❶ jusqu'à la position la plus basse de sa course. Desserrer la vis de connexion de la barre à aiguille ❷ et régler de telle sorte que le trait de repère supérieur ❸ gravé sur la barre à aiguille soit aligné avec l'extrémité inférieure de la bague de la barre à aiguille inférieure ❹.
- 2) Comme indiqué sur la figure ci-dessous, modifier la position de réglage en fonction du numéro de l'aiguille.

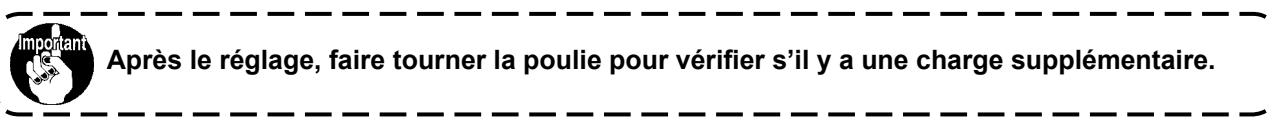

# **1-2. Réglage de la relation aiguille/navette**

### **AVERTISSEMENT :**

**Mettre la machine à coudre hors tension avant de commencer le travail afin d'éviter tout accident causé par son démarrage soudain.**

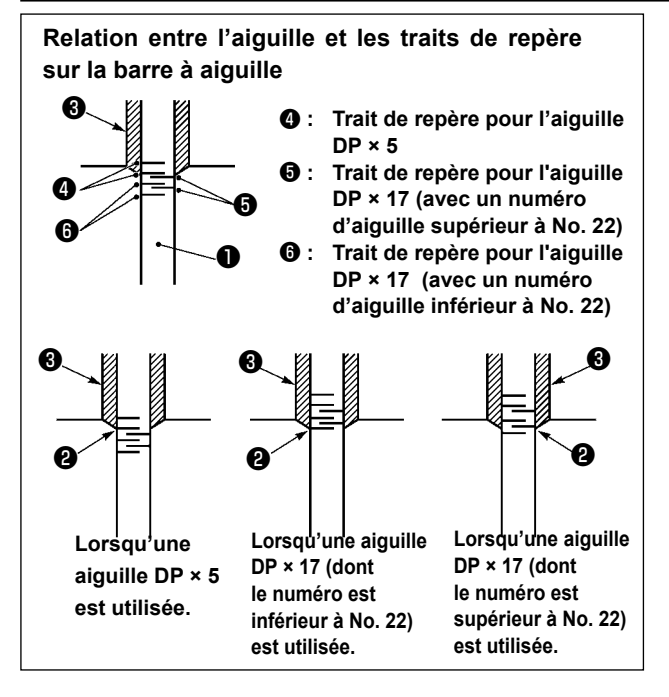

- **\* Etablir l'alimentation, puis la couper à nouveau après avoir abaissé le presseur intermédiaire.**
- 1) Tourner manuellement le volant pour relever la barre à aiguille ❶ . Régler de telle sorte que le trait de repère inférieur ❷ sur la barre à aiguille ascendante soit aligné avec l'extrémité inférieure de la bague inférieure de la barre à aiguille.

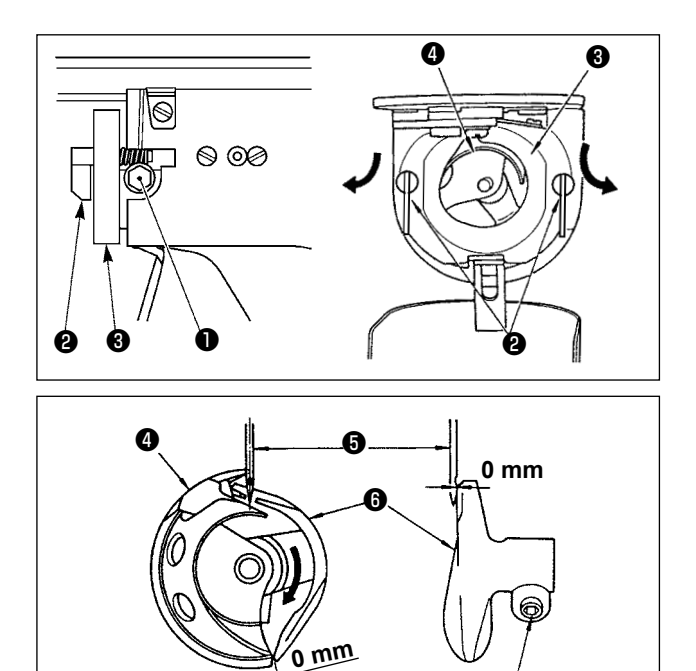

<span id="page-119-0"></span>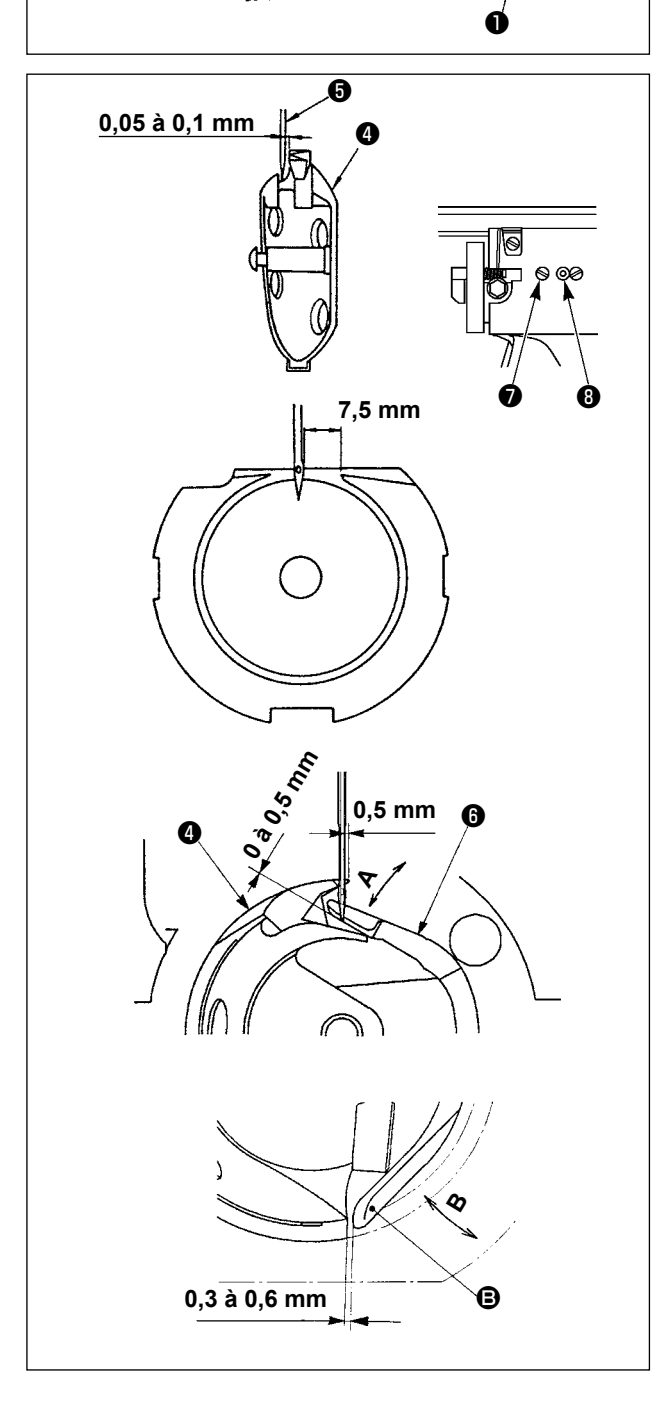

2) Desserrer la vis de fixation ❶ dans le dispositif d'entraînement. Tirer le crochet ❷ du levier d'ouverture de la boîte à canette vers vous, l'ouvrir vers la droite et vers la gauche jusqu'à ce que le levier d'ouverture de la boîte à canette ❸ se libère.

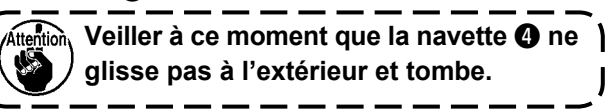

- 3) Régler de telle sorte que le point de la navette **<sup>4</sup>** rencontre le centre de l'aiguille **□** et qu'un écart de 0 mm est assuré entre la face avant du dispositif d'entraînement ❻ et l'aiguille, la face avant du dispositif d'entraînement recevant l'aiguille afin qu'elle ne soit pas courbée. Puis resserrer la vis de fixation ❶.
- 4) Desserrer la vis de coursière ❼ et ajuster la position longitudinale de la coursière. Pour effectuer ce réglage, faire tourner l'arbre de réglage <sup>O</sup> de la coursière dans le sens des aiguilles d'une montre ou en sens inverse afin d'assurer un écartement compris entre 0,05 et 0,1 mm entre l'aiguille ❺ et le point de la lame de la navette ❹.
- 5) Après avoir ajusté la position longitudinale de la coursière, régler ensuite pour assurer un écartement de 7,5 mm entre l'aiguille et la coursière. Puis resserrer la vis ❼ de la coursière.
- 6) Lorsque le numéro d'aiguille paramétré à la livraison standard est modifié ou qu'un nouvel entraîneur est utilisé, régler la hauteur de l'entraîneur.

[Réglage de la hauteur de l'entraîneur]

- 1) La régler de sorte que la pointe de la lame du crochet interne ❹ soit en contact avec le centre de l'aiguille ❺ et serrer la vis de serrage ❶.
- 2) Plier la partie gaine d'aiguille de l'entraîneur  $\mathbf \Theta$ dans le sens de la flèche **A** de manière à ce que la partie saillant entre son extrémité inférieure et l'extrémité de l'aiguille ❺ soit de 0 à 0,5 mm lorsque la pointe de la lame du crochet interne ❹ dépasse de 0,5 mm de l'extrémité droite de l'aiguille ❺.
- 3) Plier l'extrémité arrière <sup>B</sup> de l'entraîneur <sup>6</sup> dans le sens **B** de manière à ce que le dégagement entre l'extrémité arrière <sup>a</sup> de l'entraîneur **◯** et le crochet interne ❹ soit de 0,3 à 0,6 mm.
- 4) Procéder au réglage des étapes 3) à 5) ci-dessus.
	- **1. Lorsqu'on augmente la grosseur de l'aiguille, vérifier le jeu entre la pointe de l'aiguille ou le presseur intermédiaire et le tire-fil. Le tire-fil ne peut pas être utilisé si le jeu n'est pas correct. Dans un tel cas, placer l'interrupteur de tire-fil sur arrêt ou changer la valeur du paramètre U105 de l'interrupteur logiciel. 2. Une hauteur incorrecte de la gaine** 
		- **d'aiguille de l'entraîneur provoque une abrasion de la pointe de la lame du crochet interne ou des points passés.**

 $\mathbf I$ 

# **1-3. Hauteur et angle du presse-tissu**

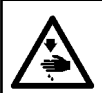

#### **AVERTISSEMENT :**

**Mettre la machine à coudre hors tension avant de commencer le travail afin d'éviter tout accident causé par son démarrage soudain.**

#### **(1) Hauteur et angle du presse-tissu (type S)**

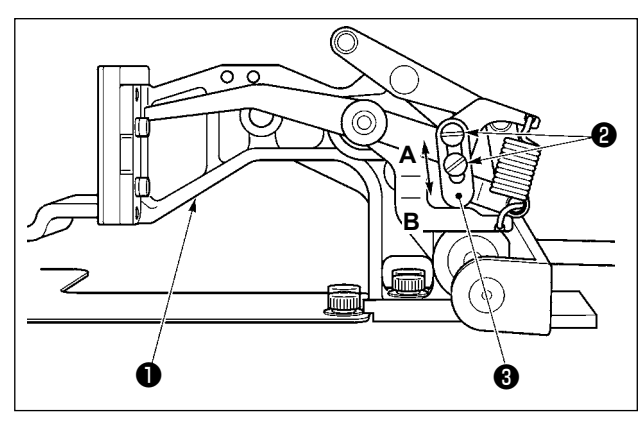

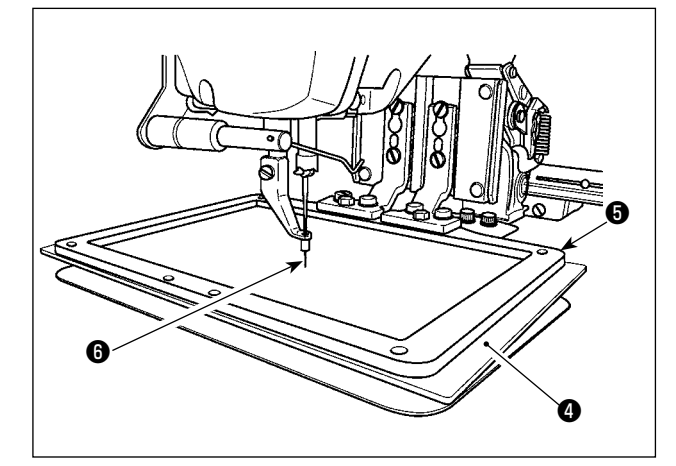

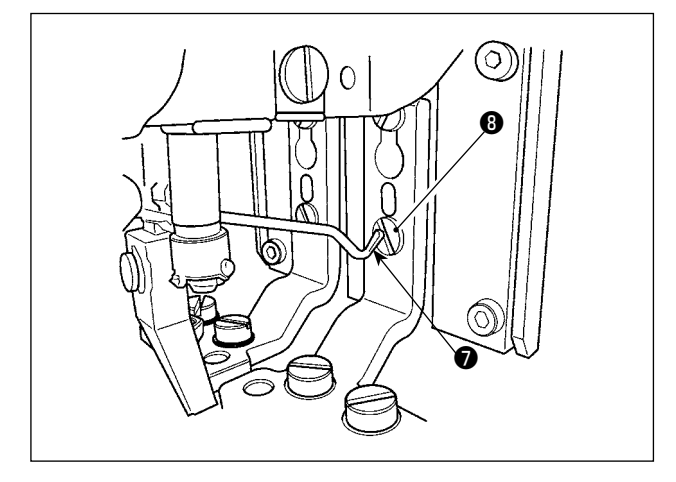

- 1) Desserrer les vis ❷ situées sur les côtés gauche et droit du support d'entraînement  $\bullet$ . Si vous déplacez la butée ❸ du presseur de tissu dans la direction **B**, la hauteur du cadre d'entraînement augmentera.
- 2) Après le réglage de la hauteur du cadre d'entraînement, resserrer solidement les vis ❷.

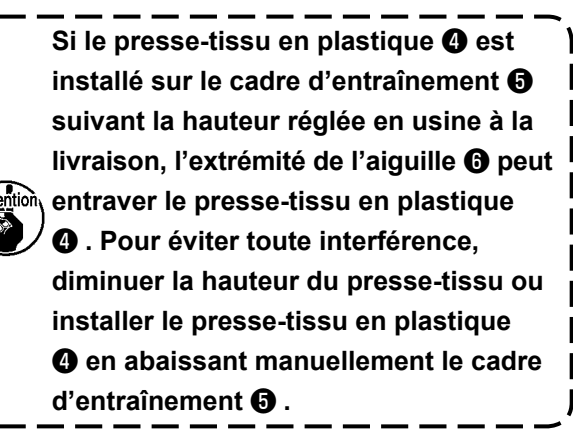

- 3) Si la bride d'entraînement est déplacée vers son extrémité avant pour régler la hauteur du presse-tissu ou autre, lorsque la machine à coudre est hors tension, l'extrémité supérieure de la came ❼ entrave la tête de la vis de serrage du pied du presse-tissu *i* . Il convient donc d'être attentif.
- Tant que la machine à coudre est sous tension, il n'y a pas d'interférence entre l'extrémité supérieure de la came **Ø** la tête de la vis de serrage du pied du presse-tissu <sup>1</sup> lorsque la bride d'alimentation est déplacée dans sa plage de déplacement X-Y.

### **(2) Hauteur et angle du presse-tissu (type L)**

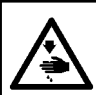

**AVERTISSEMENT : Mettre la machine à coudre hors tension avant de commencer le travail afin d'éviter tout accident causé par son démarrage soudain.**

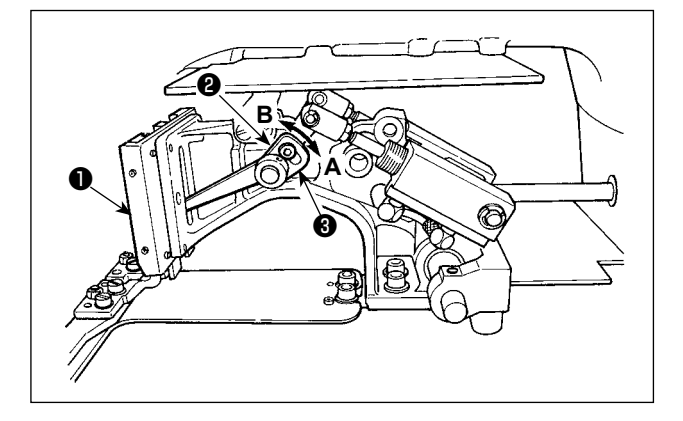

- 1) Desserrer les vis ❷ situées sur les côtés gauche et droit du support d'entraînement ❶ . Si vous déplacez la butée ❸ du presseur de tissu dans la direction **B**, la hauteur du cadre d'entraînement augmentera.
- 2) Après le réglage de la hauteur du cadre d'entraînement, resserrer solidement les vis ❷.

### **(3) Angle du presse-tissu (tous modèles sauf le type 1306L)**

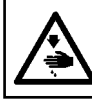

# **AVERTISSEMENT :**

**Mettre la machine à coudre hors tension avant de commencer le travail afin d'éviter tout accident causé par son démarrage soudain.**

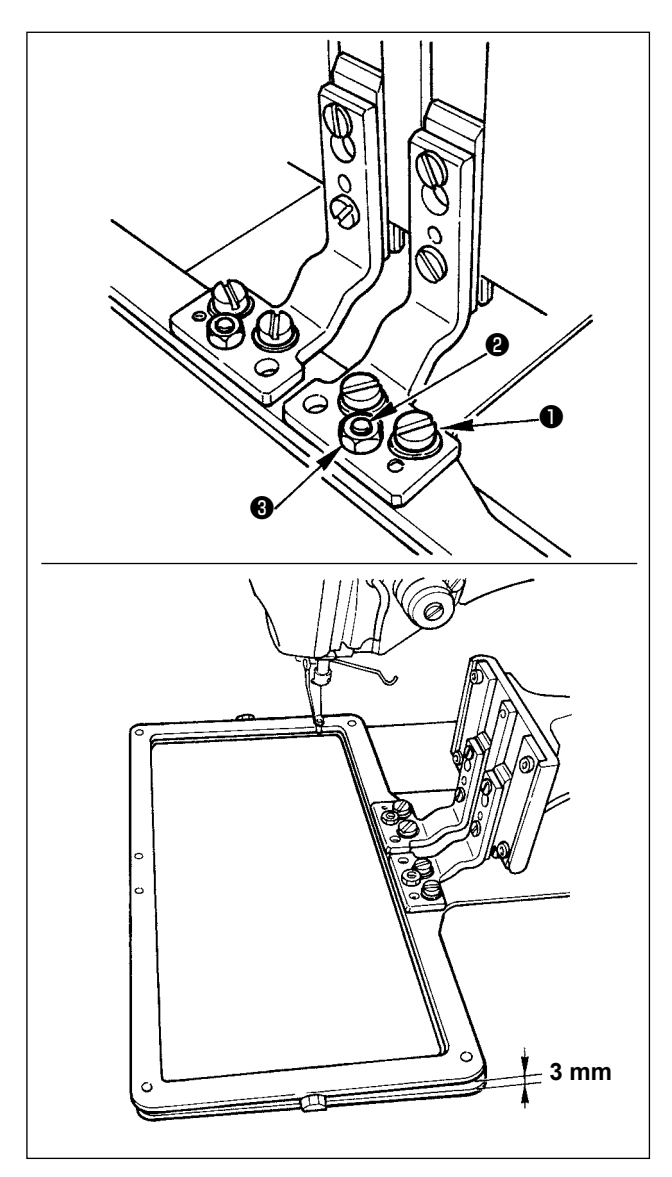

Si le cadre d'alimentation est parallèle à la plaque à aiguille, la pression de la partie avant sur le cadre d'alimentation risque d'être moindre. Par conséquent, veiller à régler l'inclinaison du cadre d'alimentation de manière à ce que sa partie avant soit légèrement plus basse que sa partie arrière.

- 1) Desserrer la vis ❶ et l'écrou ❸ . Tourner la vis de réglage ❷ dans le sens des aiguilles d'une montre abaisse la partie avant du cadre d'alimentation.
- 2) Une fois le degré de l'angle réglé, resserrer la vis ❶ et l'écrou ❸ .

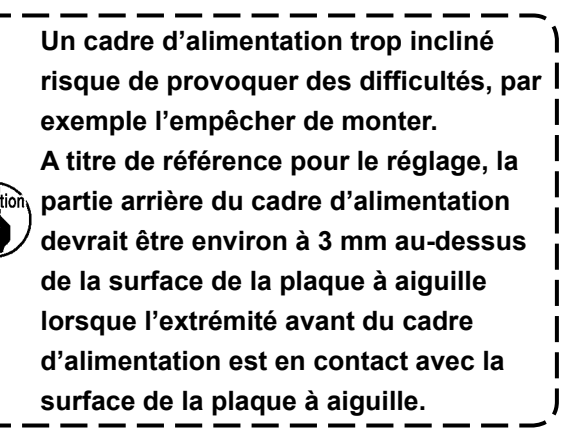

# <span id="page-122-0"></span>**1-4. Réglage de la course verticale du presseur intermédiaire**

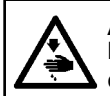

#### **AVERTISSEMENT :**

**Mettre la machine à coudre hors tension avant de commencer le travail afin d'éviter tout accident causé par son démarrage soudain.**

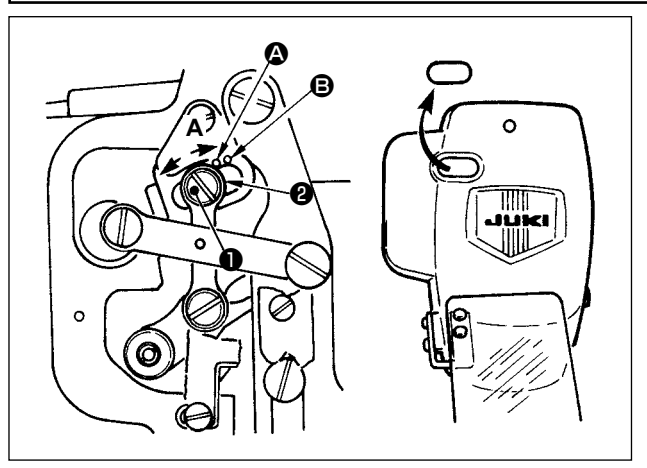

- **\* Etablir l'alimentation, puis la couper à nouveau après avoir abaissé le presseur intermédiaire.**
- 1) Retirer le couvercle frontal.
- 2) Faire tourner le volant de telle sorte d'amener la barre à aiguille à sa position la plus basse.
- 3) Dévisser la vis de charnière ❶ et la déplacer dans la direction **A** pour augmenter la course.
- 4) Lorsque le point de repère  $\bullet$  est aligné avec le côté droit de la périphérie extérieure de la rondelle ❷ , la course verticale du presseur intermédiaire est de 4 mm. Et lorsque le

point de repère B est aligné avec le côté droit de la périphérie extérieure de la rondelle, la course verticale du presseur intermédiaire celle-ci est alors de 7 mm. (La course verticale du presseur intermédiaire est réglée en usine à 4 mm au moment de l'expédition.)

**Si l'on retire le bouchon en caoutchouc du couvercle de la plaque frontale, on peut effectuer le réglage sans retirer le couvercle.**

## **1-5. Couteau mobile et couteau fixe**

**AVERTISSEMENT :**

**Mettre la machine à coudre hors tension avant de commencer le travail afin d'éviter tout accident causé par son démarrage soudain.**

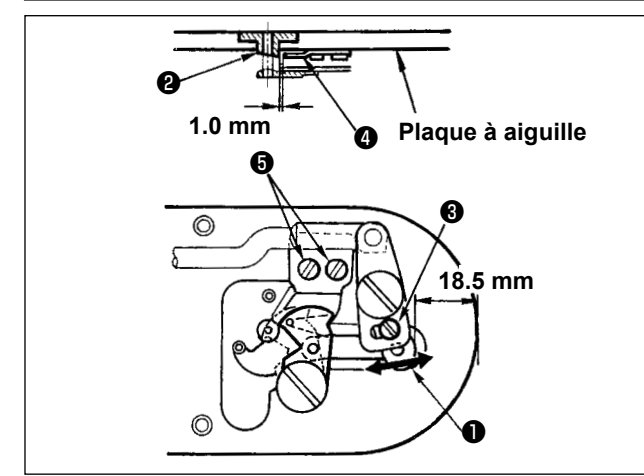

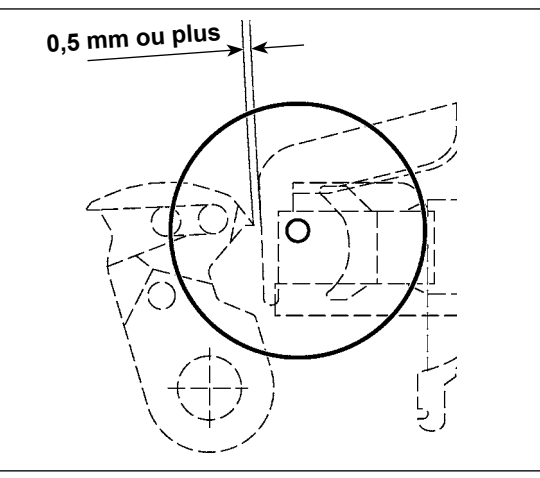

- 1) Régler le jeu entre l'avant de la plaque à aiguille et le haut du petit levier de coupe - fil
	- ❶ à 18,5 mm en desserrant la vis de réglage ❸ et en déplaçant le couteau mobile dans le sens de la flèche.
- 2) Régler le jeu entre le guide d'orifice d'aiguille **<sup>■</sup>** et le couteau fixe <sup>■</sup> à 1,0 mm en desserrant les vis de fixation ❺ et en déplaçant le couteau fixe.

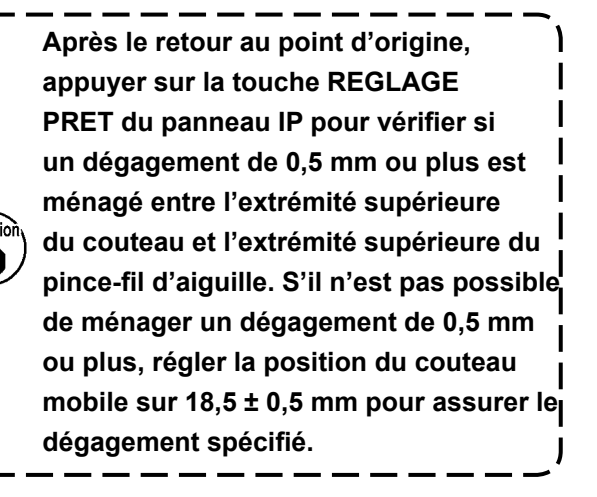

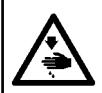

#### **AVERTISSEMENT :**

**Mettre la machine à coudre hors tension avant de commencer le travail afin d'éviter tout accident causé par son démarrage soudain.**

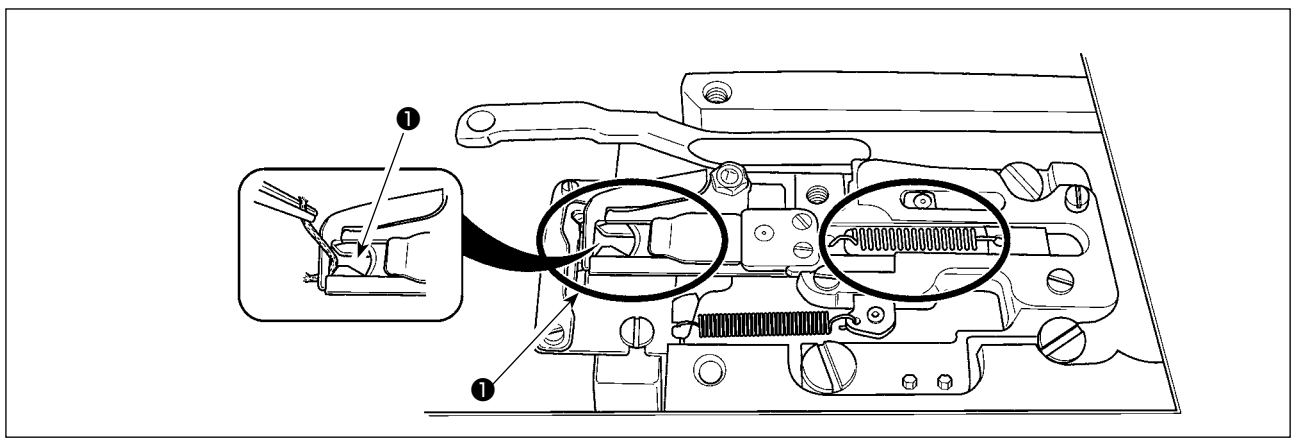

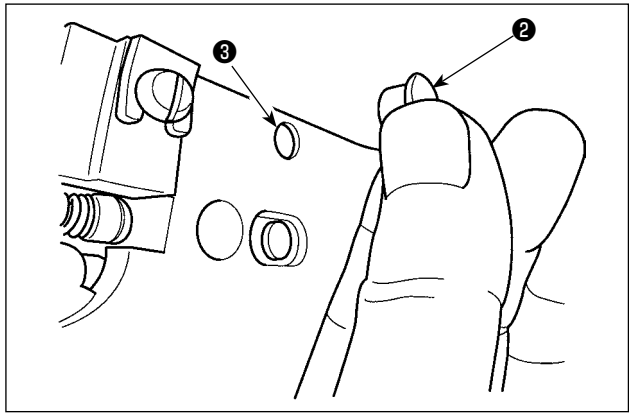

Si le fil se prend sur l'extrémité supérieure ❶ du pince-fil d'aiguille, le fil est mal serré et il se produit des problèmes de couture au début de la couture. Retirer alors le fil avec des pincettes ou un instrument similaire.

Des résidus de fil et des peluches risquent de s'accumuler dans les parties entourées d'un cercle. Elles doivent donc être nettoyées régulièrement en retirant la plaque d'aiguille et en soufflant de l'air par l'orifice ❸ après avoir retiré le bouchon en plastique ❷ .

## **1-7. Disque de détection de cassure du fil**

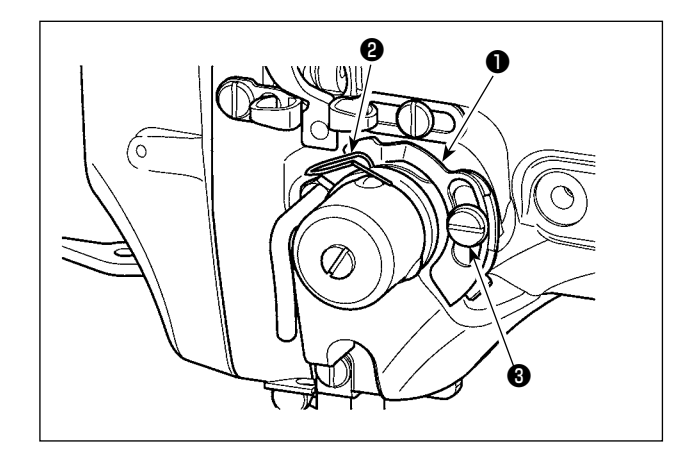

# **1-8. Vidange de l'huile usée**

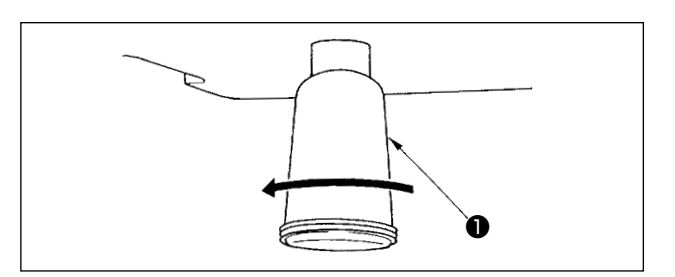

- 1) Régler de telle sorte que le disque du détecteur de cassure du fil ❶ soit toujours en contact avec le ressort du releveur de fil ❷ durant l'absence de fil d'aiguille. (Mou du fil: 5 mm approximativement)
- 2) A chaque fois que l'on modifie la course du ressort du releveur de fil ❷ , veiller à régler de nouveau le disque du détecteur de cassure du fil ❶ . Afin de procéder au réglage, desserrer la vis ❸ .

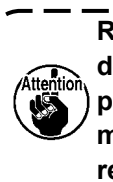

**Régler de telle sorte que le disque du détecteur de cassure du fil** ❶ **n'entre pas en contact avec des pièces métalliques adjacentes autres que le ressort du releveur de fil** ❷ **.** 

Lorsque le flacon de récupération d'huile <sup>●</sup> en polyéthylène est plein, le retirer et évacuer l'huile.

# **1-9. Quantité d'huile fournie au crochet**

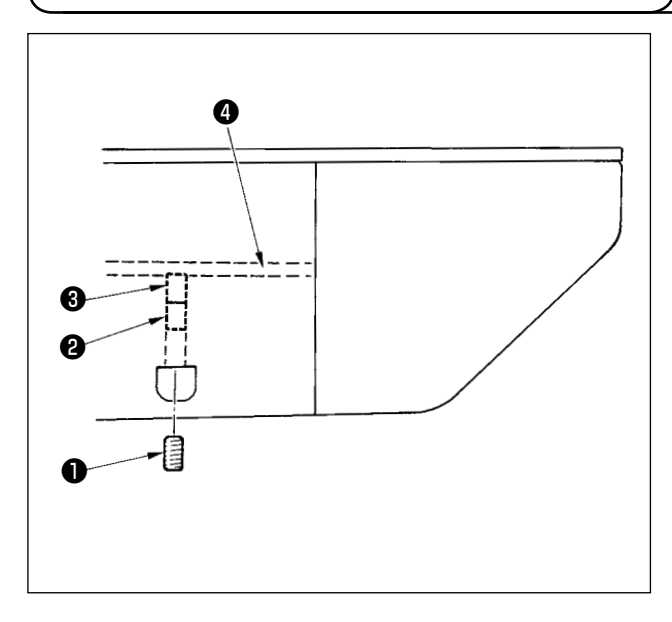

- 1) Desserrer la vis de fixation ❶ et la retirer.
- 2) Lorsqu'on serre la vis de réglage ❷ , la quantité d'huile du tuyau d'huile gauche ❹ diminue.
- 3) Après le réglage, resserrer la vis de fixation ❶ et la bloquer.
	- **1. A la sortie d'usine, la vis** ❸ **se trouve réglée 4 tours en arrière environ par rapport à la position de léger serrage.**
	- **2. Pour réduire la quantité d'huile, ne pas serrer la vis d'un seul coup. Observer l'état pendant une demi-journée environ avec la vis** ❸ **réglée 2 tours en arrière par rapport à la position de serrage. Si l'on diminue excessivement la quantité d'huile, il en résultera une usure du crochet.**

# **1-10. Remplacement d'un fusible**

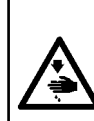

**AVERTISSEMENT : 1.Pour ne pas risquer une électrocution, mettre la machine hors tension et attendre environ cinq** 

**minutes avant d'ouvrir le couvercle de la boîte de commande.**

**2.Toujours couper l'alimentation avant d'ouvrir le couvercle de la boîte de commande. Utiliser un fusible de rechange ayant la capacité spécifiée.**

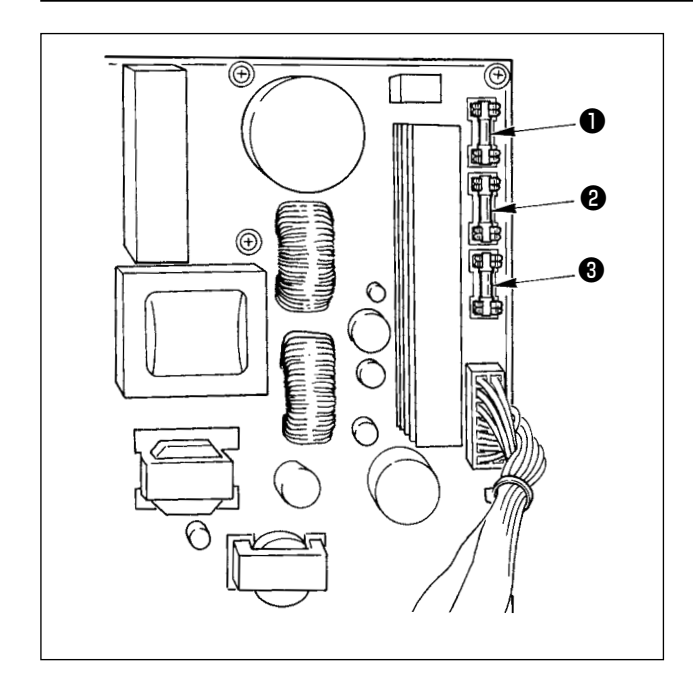

La machine utilise les trois fusibles suivants :

❶ Pour la protection de l'alimentation du moteur à impulsions

5A (fusible temporisé)

❷ Pour la protection des solénoïdes et de l'alimentation du moteur à impulsions 3.15A (fusible temporisé)

❸ Pour la protection de l'alimentation de commande

2A (fusible à action rapide)

<span id="page-125-0"></span>**\* Faire l'appoint de graisse lorsque les erreurs ci-dessus s'affichent ou une fois par an (en retenant le délai le plus court).** 

**Si la graisse a diminué dû au nettoyage de la machine à coudre au toute autre raison, veiller à en ajouter immédiatement.**

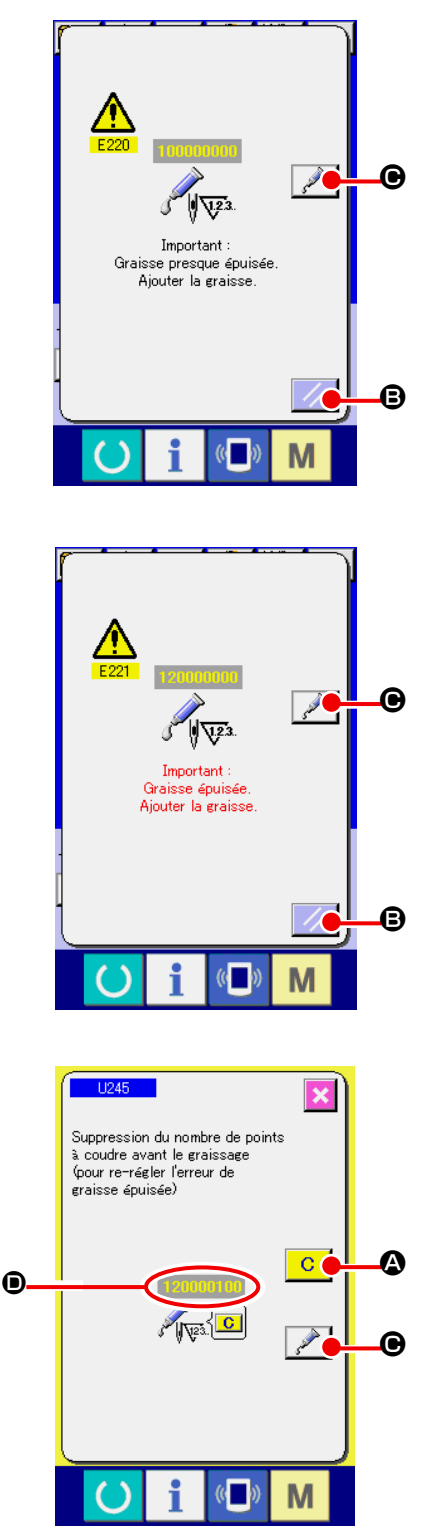

Lorsque la machine a été utilisée pendant un certain nombre de points, l'erreur "E220 Avertissement de graissage" s'affiche. Cet affichage indique à l'opérateur qu'il est temps de remettre de la graisse aux points spécifiés. Remettre alors de la graisse ci-dessous aux points spécifiés. Faire ensuite apparaître le paramètre U245, appuyer sur le bouton EFFACER  $\overline{C}$   $\overline{C}$  et spécifier "0" comme NOMBRE DE POINTS  $\bullet$ . Après l'affichage de l'erreur "E220 Avertissement de graissage", on peut continuer à utiliser la machine en appuyant sur le bouton REINITIALISATION  $\mathbb{Z}/\mathbb{G}$  pour annuler l'état d'erreur. Toutefois, le code d'erreur "E220 Avertissement de graissage" s'affichera à chaque remise sous tension. Si l'on continue à utiliser la machine pendant un certain temps sans remettre de la graisse aux points spécifiés après l'affichage de l'erreur nº E220, l'erreur "E221 Erreur de graissage" s'affiche et la machine ne fonctionne plus car il n'est plus possible d'annuler l'état d'erreur en appuyant sur le bouton REINI-TIALISATION.

Lorsque l'erreur "E221 Erreur de graissage" s'affiche, remettre de la graisse aux points spécifiés ci-dessous. Faire ensuite apparaître le paramètre U245, appuyer sur le bouton EFFACER

A et spécifier "0" comme NOMBRE DE POINTS D.

Si l'on appuie sur le bouton REINITIALISATION  $\mathcal{B}$  sans avoir remis de graisse aux points spécifiés, le code d'erreur "E221 Avertissement de graissage" s'affichera à chaque remise sous tension et la machine ne fonctionnera pas. Faire attention.

**1. Le code d'erreur E220 ou E221 s'affiche à nouveau si l'on ne remet pas le paramètre NOMBRE DE POINTS** D **à "0" après avoir remis de la graisse aux points spécifiés. Lorsque l'erreur E221 s'affiche, la machine ne peut pas fonctionner. Faire attention. 2. Lorsqu'on appuie sur le bouton AFFICHAGE DU POINT D'APPLICATION DE GRAISSE** 

C

C **à chaque écran, le point d'application de graisse apparaît sur le l'affichage. Avant d'appliquer la graisse, toujours mettre la machine hors tension.**

# **(1) Endroits lubrifiés avec une graisse spéciale**

Deux différents types de Graisse JUKI A **❶** et B ❷ ainsi qu'un accouplement et une vis de serrage nécessitant exclusivement la Graisse B JUKI sont prévus aux endroits indiqués sur l'illustration. Ajouter de la graisse périodiquement (lorsque l'avertissement No. E220 de diminution de graisse s'affiche sur l'écran ou une fois par an) aux endroits nécessitant d'être lubrifiés.

Si la graisse a diminué dû au nettoyage de la machine à coudre au toute autre raison, veiller à en ajouter immédiatement.

**Ne pas utiliser la Graisse mélangées. Veiller à utiliser la graisse spécifiée. L'accouplement et la vis de serrage de remplissage de graisse doivent être utilisés lorsque la Graisse B JUKI est appliquée. Ils ne doivent pas être utilisés pour la Graisse A JUKI.**

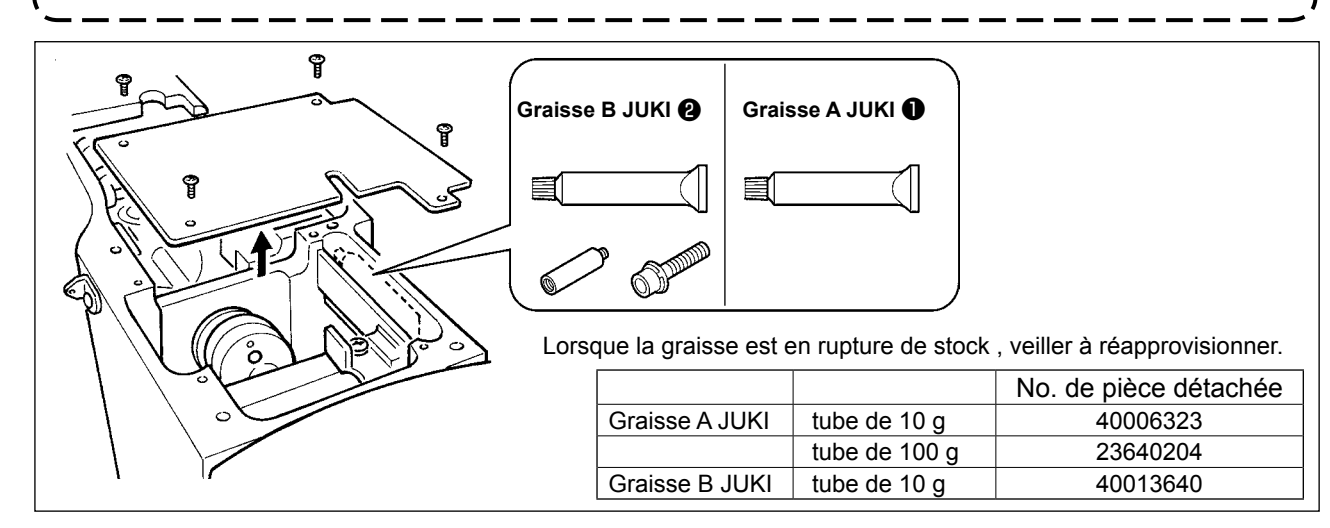

#### **AVERTISSEMENT :**

**Mettre la machine à coudre hors tension avant de commencer le travail afin d'éviter tout accident causé par son démarrage soudain. En outre, avant opération, remettre en place les couvercles retirés.**

### **(2) Endroits à lubrifier avec la Graisse A JUKI**

**Utiliser le tube de graisse A (numéro de pièce : 40006323) fourni avec l'unité pour ajouter de la graisse à tout autre endroit que ceux spécifiés ci-dessous. Si une graisse autre que celle spécifiée est utilisée, les composants concernés risquent d'être endommagés.**

graisse ❶ .

d'entraînement du crochet.

■ Ajout de graisse sur la partie engrenage de l'axe de culbuteur oscillant.

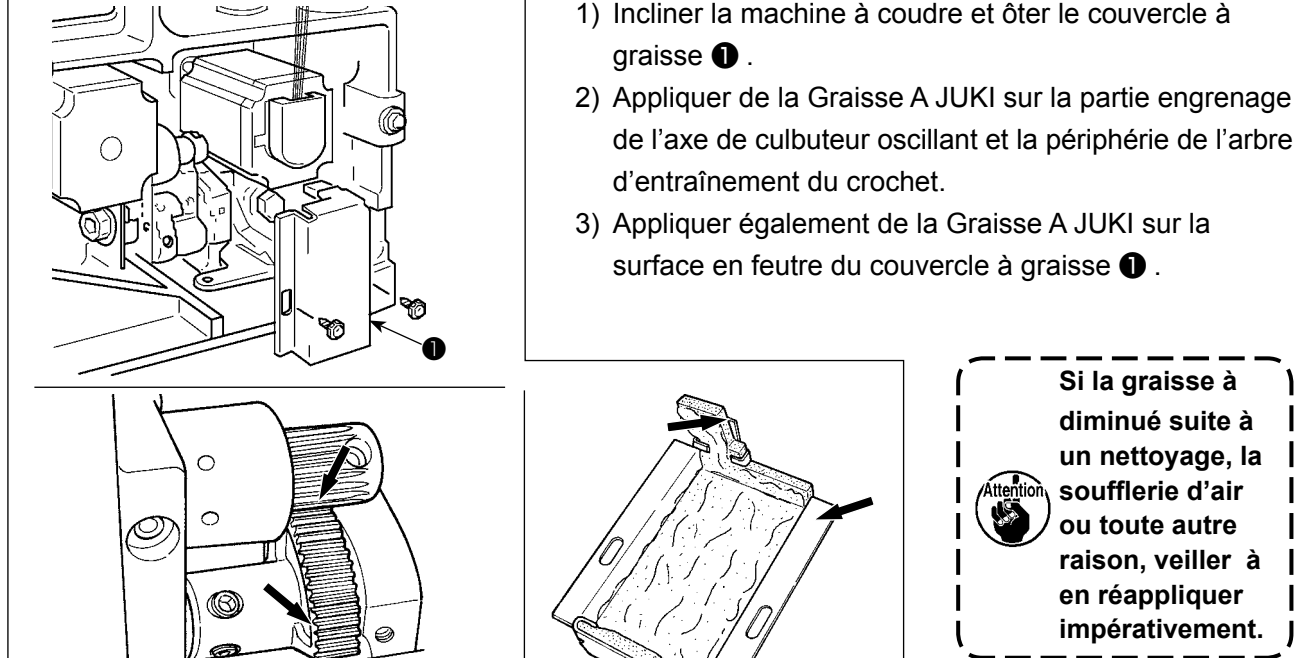

π.

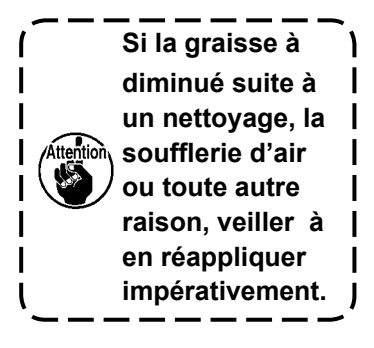

de l'axe de culbuteur oscillant et la périphérie de l'arbre

surface en feutre du couvercle à graisse  $\bullet$ .

# ■ Ajouter de la graisse sur les parties bagues supérieure et inférieure de la barre à aiguille, **bloc coulissant et garniture inférieure de la barre du presseur intermédiaire**

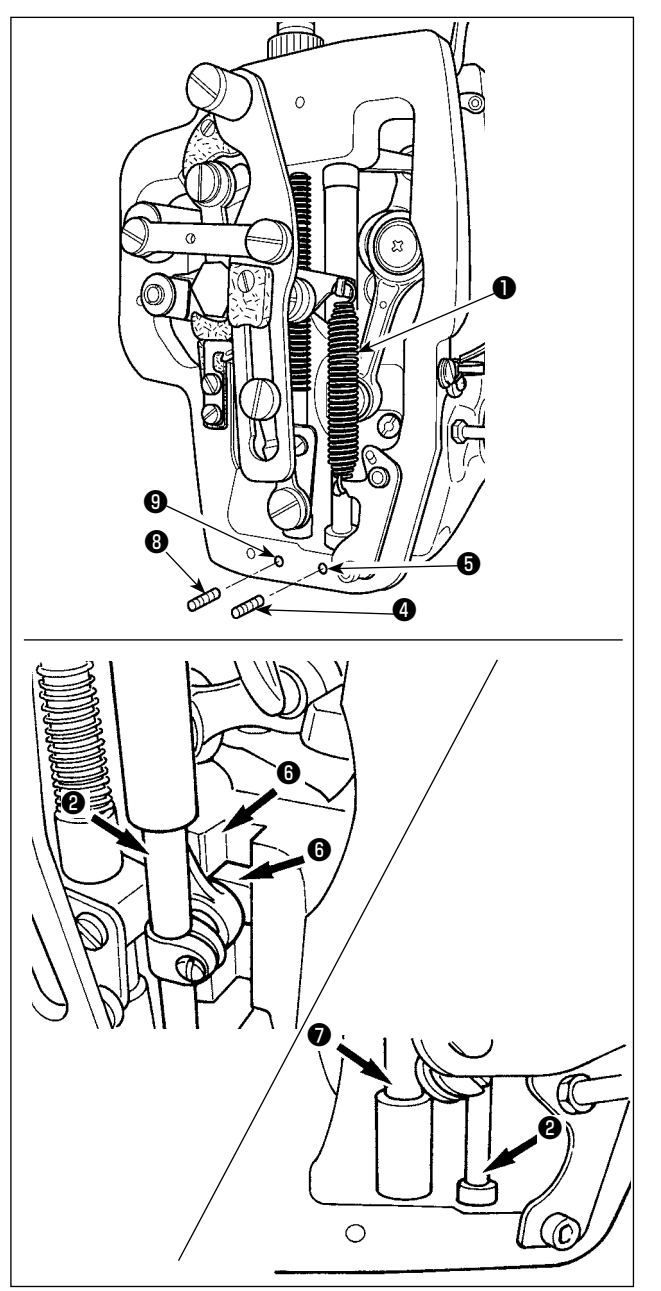

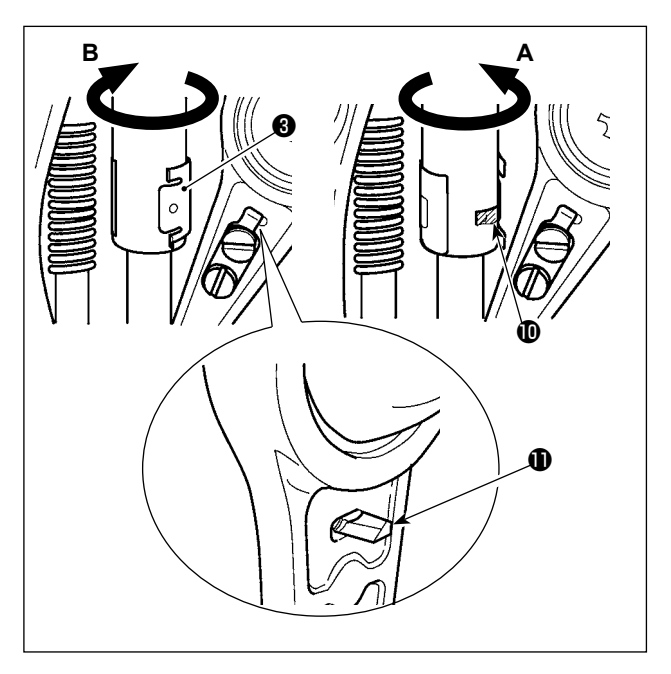

- 1) Ouvrir le couvercle du cadre pour retirer le ressort auxiliaire du presseur intermédiaire B ❶.
- 2) Appliquer de la Graisse A JUKI sur la périphérie de la barre à aiguille ❷ . Faire tourner manuellement la machine à coudre de manière à appliquer de la graisse sur toute la périphérie. Tourner le couvercle à graisse ❸ de la bague supérieure de la barre à aiguille dans le sens de la flèche **A** pour ajouter de la graisse via la buse. Une fois cette procédure terminée, le tourner dans le sens de la flèche **B** pour le ramener à sa position de départ. Oter la vis de serrage ❹ de l'orifice de graissage de la bague supérieure de la barre à aiguille. Appliquer de la Graisse A JUKI via l'orifice ❺ et serrer la vis de serrage ❹ pour remplir de graisse l'intérieur de la bague.
- 3) Appliquer également de la Graisse A JUKI sur la partie rainure **O** du bloc coulissant.
- 4) Appliquer de la Graisse A JUKI à la périphérie de la barre du presseur intermédiaire <sup>●</sup> Oter la vis de serrage <sup>o de l'orifice de</sup> graissage de la bague de la barre du presseur intermédiaire. Appliquer de la Graisse A JUKI via la buse  $\mathbf 0$ . Serrer la vis de serrage  $\mathbf 0$  pour remplir de graisse l'intérieur de la bague.
	- **1. Ne pas essuyer la graisse appliquée à la périphérie de la barre d'aiguille à l'intérieur du cadre. Si la graisse à diminué suite à un nettoyage, la soufflerie d'air ou toute autre raison, veiller à en réappliquer impérativement.**
	- **2. Lorsque la machine à coudre est en fonctionnement, tourner le couvercle à graisse de la bague supérieure de la barre à aiguille dans le sens de la flèche B pour fermer la buse à graisse .**
	- **3. La face arrière de la bielle de la barre à aiguille est dotée d'une partie saillante à bord coupant. Veiller à prendre garde à cette partie saillante. Ne jamais mettre le doigt sur la face arrière de la bielle de la barre à aiguille pendant la procédure de graissage.**

 $\mathbf{I}$  $\mathsf{l}$ 

### **(3) Endroits à lubrifier avec la Graisse B JUKI**

**Utiliser le tube de graisse B (numéro de pièce : 40013640) fourni avec l'unité pour ajouter de la graisse à tout autre endroit que ceux spécifiés ci-dessous. Si une graisse autre que celle spécifiée est utilisée, les composants concernés risquent d'être endommagés.**

#### ■ **Ajout de graisse à la partie came excentrique**

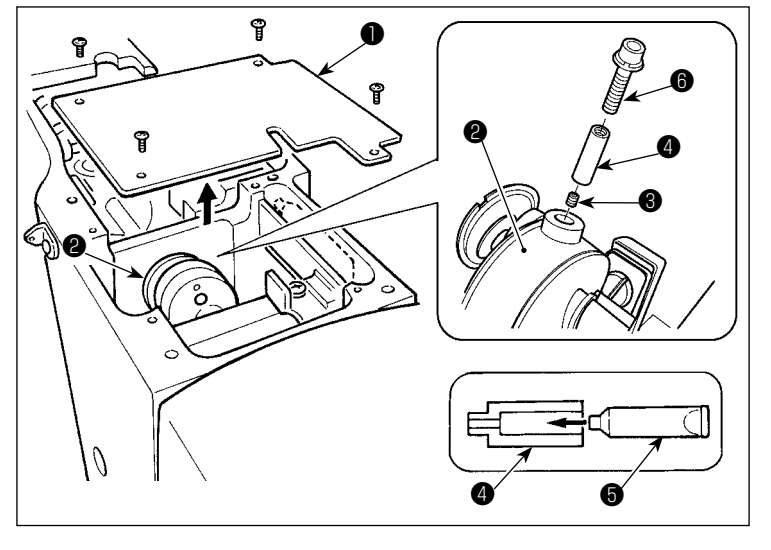

- 1) Ouvrir le couvercle de la bielle  $\mathbf 0$ .
- 2) Oter la vis de serrage ❸ du couvercle de la buse à graisse située à côté de la bielle ❷ .
- 3) Remplir l'accouplement ❹ de graisse via le tube de Graisse B JUKI  $\bullet$ .
- 4) Pour ajouter de la graisse, plonger la vis ❻ fournie avec l'unité dans l'accouplement.
- 5) Une fois la graisse ajoutée, resserrer à fond la vis ❸ qui a été ôtée.

**Tourner l'arbre principal de la machine à coudre tout en ajoutant de la graisse permet de remplir suffisamment de graisse la came excentrique.**

#### ■ **Ajout de graisse sur la partie tige de l'axe culbuteur oscillant**

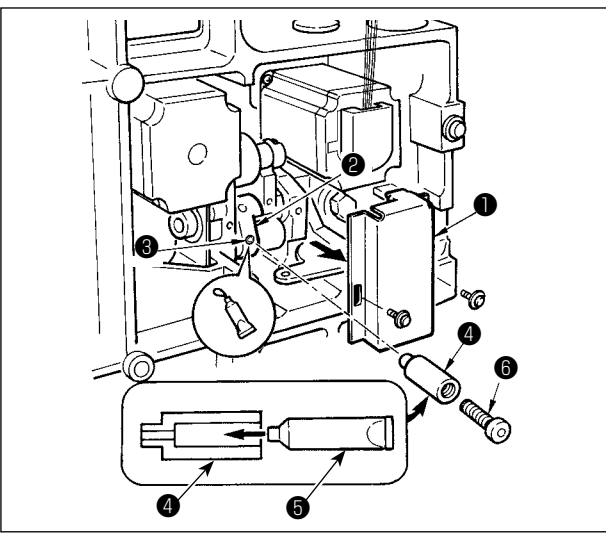

- 1) Ouvrir le couvercle supérieur et retirer le couvercle de graisse ❶ .
- 2) Remplir l'accouplement @ de graisse via le tube de Graisse B JUKI  $\mathbf \Theta$ .
- 3) Retirer la vis de fixation ❸ dans l'engrenage de l'oscillateur ❷ et visser le joint ❹ dans le trou de la vis.
- 4) Pour ajouter de la graisse B, plonger la vis  $\odot$ fournie avec l'unité dans l'accouplement.
- 5) Après l'ajout de graisse, resserrer à fond la vis de fixation ❸ ayant été retirée.

### ■ Appoint de graisse sur la partie de la plaque frontale

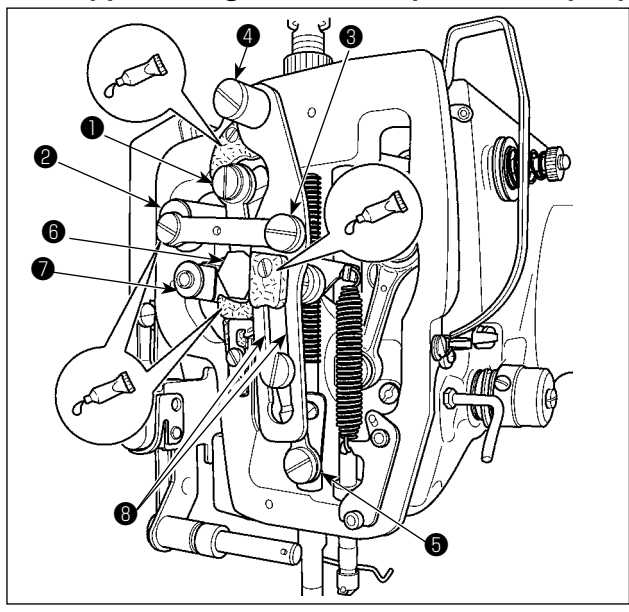

- 1) Ouvrir le couvercle de la plaque frontale.
- 2) Ajouter de la Graisse B JUKI sur les parties en feutre (3 endroits), la vis d'épaulement périphérique, les points d'appui ❶ à ❼ et la partie rainure de quidage  $\mathbf 0$ .

## ■ **Appoint de graisse dans le roulement de l'arbre de guidage X**

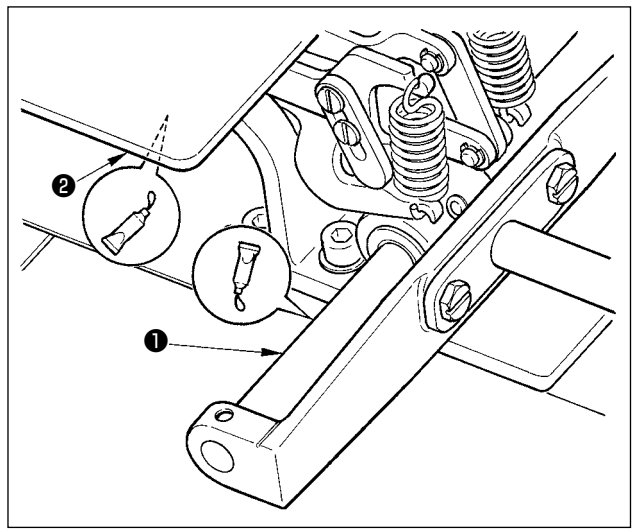

1) Appliquer de la Graisse B JUKI sur l'arbre de guidage  $X \bigoplus$  et la plaque de presseur  $\bigoplus$ .

### **(4) Lubrification des autres sections**

#### ■ **Ajout de graisse à la section d'engrenage de l'entraînement X**

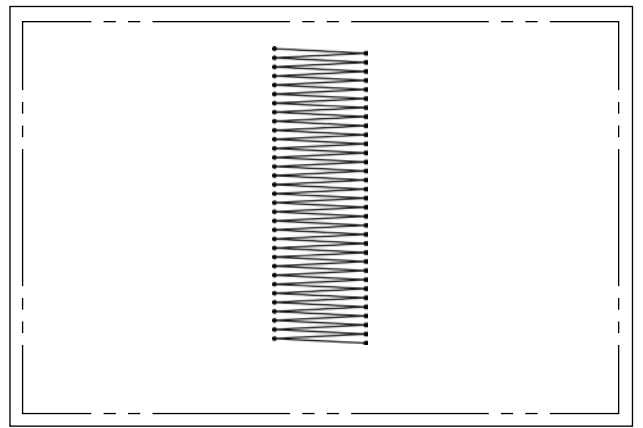

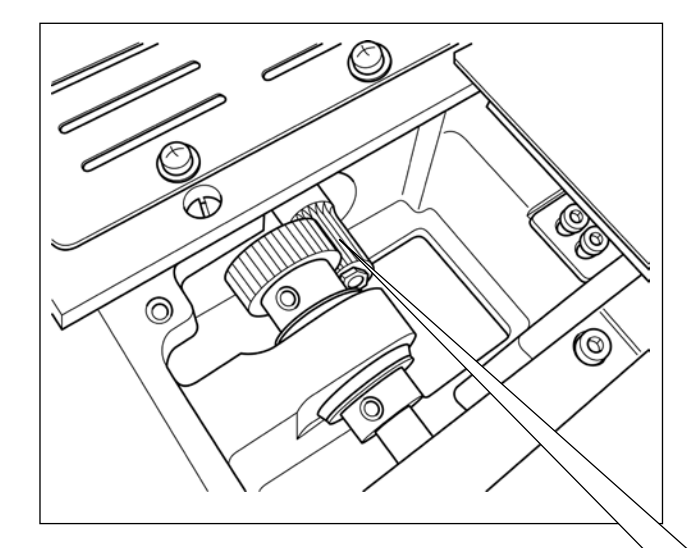

La pellicule de graisse sur l'engrenage d'entraînement est susceptible de couler lorsque la machine est utilisée pour coudre des formes de couture ayant une couture à entraînement inverse continue comme indiqué sur la figure de gauche. Pour conserver la pellicule de graisse sur l'engrenage d'entraînement, procéder aux deux étapes suivantes.

- ① (1) Ajouter de la graisse TEMPLEX N2 spécifiée par JUKI (numéro de pièce JUKI : 13525506) à la section d'engrenage au moins une fois par mois environ.
- ② (1) Utiliser la machine avec le mode de compensation du loquet (U91) activé. Une autre mesure de prévention consiste à déplacer manuellement l'engrenage d'entraînement d'un tour complet avant de mettre la machine sous tension de sorte à étaler la graisse sur l'ensemble de la surface de la dent de l'engrenage pour le recouvrir d'une pellicule de graisse.

Pour les formes de couture indiquées sur la figure, seule une portion de l'engrenage est utilisée en continu. Lubrifiez l'engrènement utilisé pour la couture.

# **1-12. Problemes et remedes (Conditions de couture)**

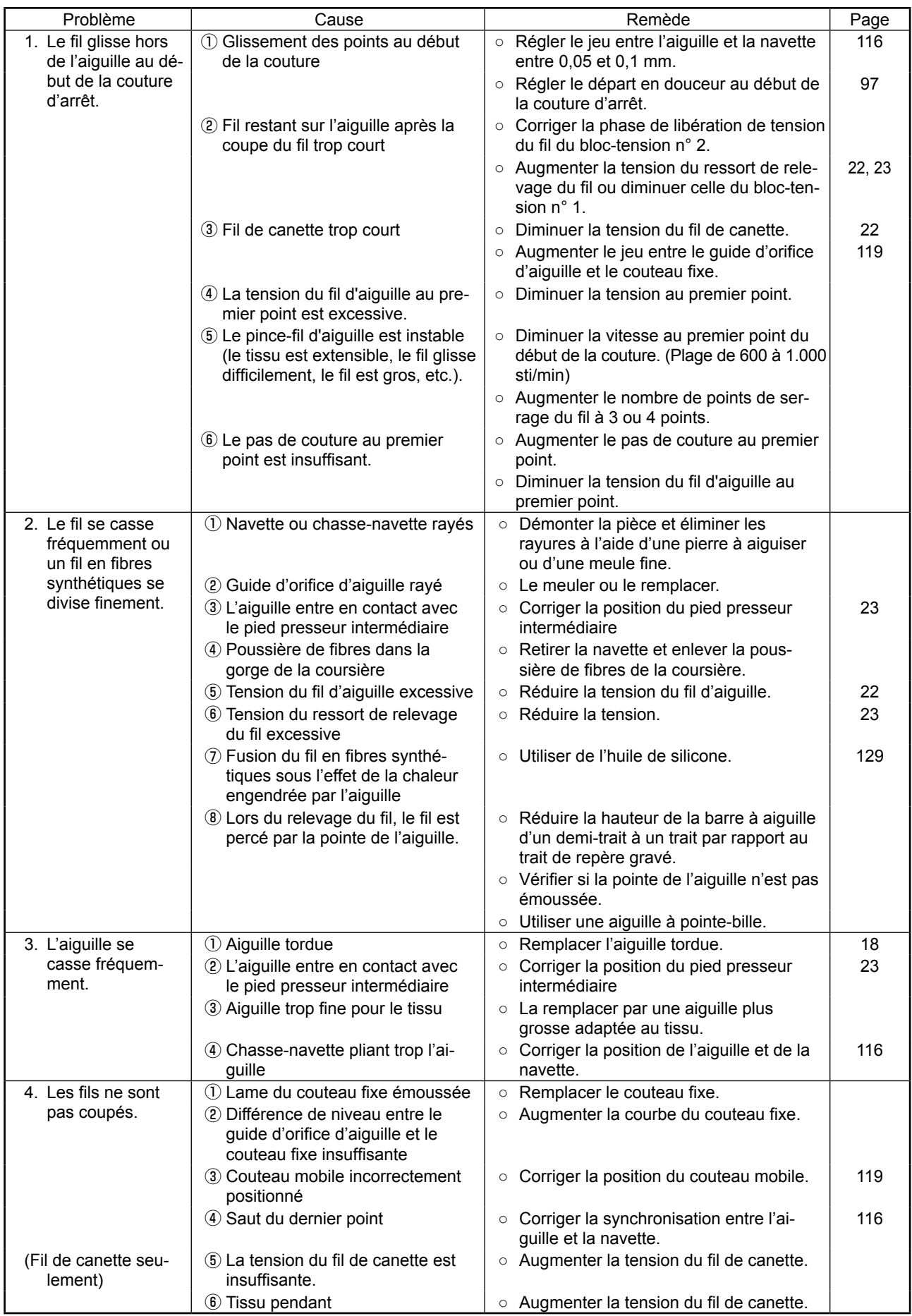

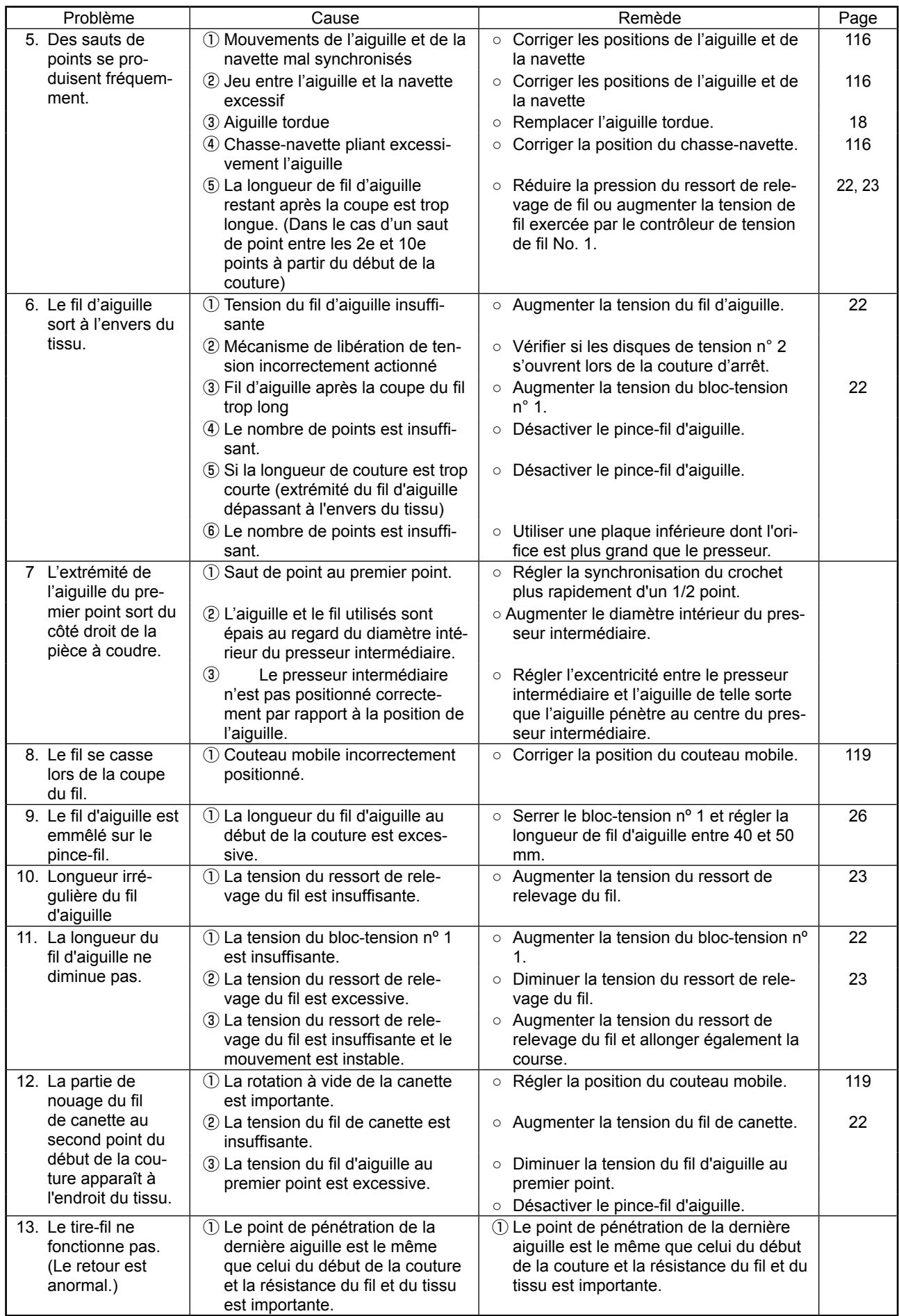

# **2. Options**

# <span id="page-132-0"></span>**2-1. Tableau des guides d'orifice d'aiguille**

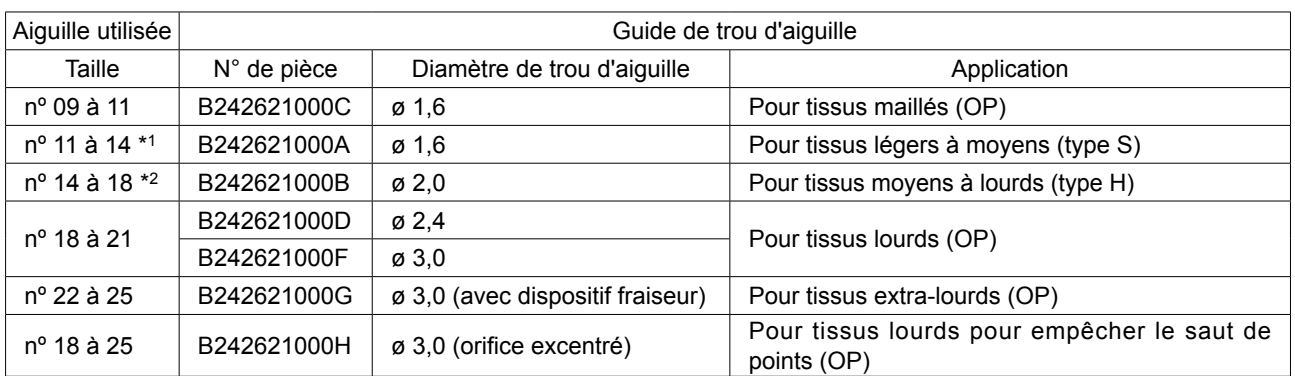

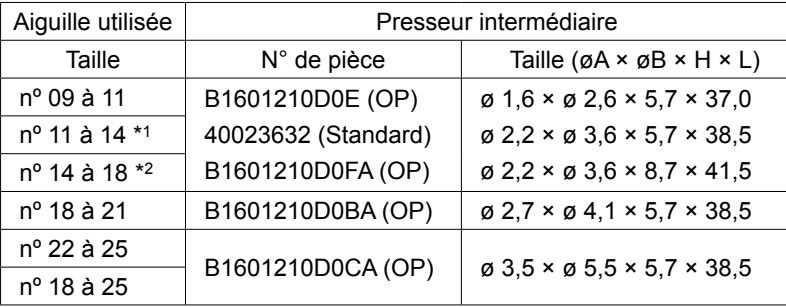

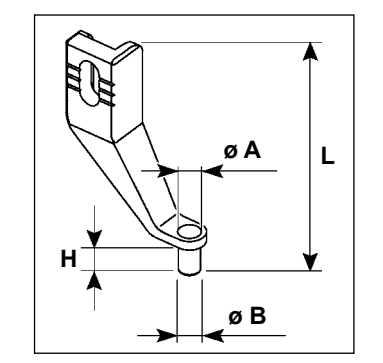

\* 1 : Aiguille standard installée (DP × 5 nº 14)

\* 2 : Aiguille standard installée (DP × 17 nº 18)

・ Type S : Numéros de fils utilisables : Nº 80 à 20

・ Type H : Numéros de fils utilisables : Nº 50 à 02

 $\cdot$  (OP) signifie en option.

# **2-2. Réservoir de l'huile de silicone**

**AVERTISSEMENT :**

**Mettre la machine à coudre hors tension avant de commencer le travail afin d'éviter tout accident causé par son démarrage soudain.**

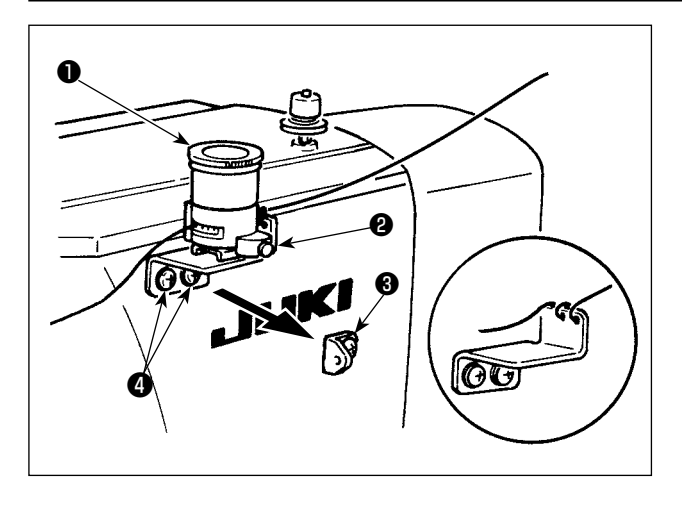

Retirer le guide-fil de relevage No. 1 <sup>o et</sup> immobiliser la base du réservoir d'huile siliconée ❷ . Fixer le réservoir d'huile de silicone ❶ (B3532223C00) avec l'aimant.

> **1. Si le fil passe difficilement sur la base du réservoir d'huile de silicone**  ❷ **(B2535210000), inverser le sens d'enroulement du fil.**

> **2. Pour la fixation du socle du réservoir d'huile à la silicone, utiliser deux vis M4** ❹ **.**

 **(Nº de pièce de vis recommandé : SM4040855SP)**

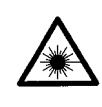

#### **AVERTISSEMENT:**

**• Ne pas regarder directement dans le faisceau laser du lecteur de code-barre. Le faisceau laser peut abîmer les yeux.**

- **Ne pas émettre le faisceau laser en direction des yeux humains. Le faisceau laser peut abîmer les yeux.**
- **Ne pas regarder directement dans le faisceau laser au moyen d'un appareil optique. Le faisceau laser peut abîmer les yeux.**

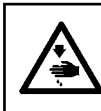

#### **ATTENTION:**

**• Veiller à utiliser la machine à coudre dans la plage de température spécifiée et dans la plage d'humidité spécifiée. • Ne pas connecter/retirer les connecteurs alors que la machine à coudre est sous tension.**

La fonction de code-barre est une fonction permettant de lire le code-barre et de basculer sur la configuration de couture correspondante pour les applications telles que l'identification de cassettes, etc. En lisant le code-barre, il est possible de basculer sur 999 configurations personnalisées mémorisées dans la machine à coudre et sur 50 données de couture enregistrées dans le bouton des configurations. Pour utiliser cette fonction, l'option code-barre AMS-EN (40089238) est nécessaire.

Se reporter au mode d'emploi/liste des pièces détachées (40089259) pour le lecteur de code-barre (en option) de la série AMS-EN pour en savoir plus.

#### **Caractéristiques pour le lecteur de code-barre**

Produit laser de classe 2 Sortie maximale : 1,0 mW Longueur d'onde : 650 nm

Norme de sécurité JIS C 6802:2005 IEC60825-1+A2:2007